# **GRANDMASTER SUITE**

User's Guide to Human Resource

Information in this document is subject to change without notice and does not represent a commitment on the part of Can-Pay. The software described in this document is furnished under a licence agreement. The software may be used or copied only in accordance with the terms of the agreement. No part of this manual may be reproduced or transmitted in any form or by any means, electronic or manual, including photocopying and recording, for any purpose other than the purchaser's personal use without the written permission of Can-Pay Computer Software Ltd.

ACCPAC is a registered trademark of Computer Associates International, Inc.

Btrieve is a registered trademark of SoftCraft, Inc.

Client Strategist is a registered trademark of MICROWARE Consultants Inc.

MS-DOS and Windows are registered trademarks of Microsoft Corporation.

Epson is a registered trademark of Epson America, Inc.

GrandMaster II is a registered trademark of Can-Pay Computer Software Ltd.

Great Plains Software and Great Plains Logo are registered trademarks of Great Plains Software Inc.

IBM and OS/2 are registered trademarks of International Business Machines Corp.

Macola is a registered trademark of Macola, Inc.

Okidata is a registered trademark of Oki America, Inc.

Platinum is a registered trademark of Advanced Business Microsystems, Inc.

Qume is a registered trademark of Qume Corporation.

Printed in Canada - 11/97

# **Table of Contents**

## INTRODUCTION

| Human Resources Module     |
|----------------------------|
| Employee Data              |
| Standard Data              |
| User Defined Employee Data |
| Inserting a New Payroll    |
| Passwords                  |
| Set Search Technique       |

## MANAGING EMPLOYEE GROUPS

| Selection Groups                        |
|-----------------------------------------|
| Dynamic Groups                          |
| Fixed Groups                            |
| Defining Employee Selection Groups      |
| Selection Group Restrictions            |
| Selection Group Processing 10           |
| Data Conditions for Selection Groups 10 |
| Employee Group Management               |
| Selecting an Employee Group             |
| Employee Selection List                 |
| Loading an Employee Group               |
| Refresh Selection Group                 |
| Modifying the Current Group             |
| Enabling an Employee Group              |
| Disabling an Employee Group             |
| Selecting/De-selecting a Payroll        |

7

i

1

## **EMPLOYEE INFORMATION**

| Employee Update                                       | 2 |
|-------------------------------------------------------|---|
| Inserting an Employee                                 |   |
| Deleting Employees                                    |   |
| Employee Menu                                         |   |
| Profile Query                                         |   |
| Name & Address Personal Information                   |   |
|                                                       |   |
| Employee Update                                       |   |
| Marital Status                                        |   |
| Dependant Status Information 49                       | ) |
| Emergency Contacts                                    | 2 |
| Employment Information                                | 5 |
| Employment                                            | 5 |
| Position Assignment                                   | 8 |
| Employee Compensation                                 | ) |
| Employee Earning                                      | 1 |
| Employee Position                                     | 4 |
| Employee Deductions                                   | 7 |
| Employee Accumulators                                 | 1 |
| Leave Reports                                         | 5 |
| Vacation Leave                                        | 5 |
| Time Off in Lieu                                      | 9 |
| Training                                              | 2 |
| Other Leave                                           | 5 |
| Company Plans                                         | 8 |
| Reports                                               | 9 |
| Printers                                              |   |
| Incident Reports                                      |   |
| Accident Report                                       |   |
| -                                                     |   |
| Human Rights Report   90     Labour Board Boport   90 |   |
| Labour Board Report                                   |   |
| Union Grievances Report                               |   |
| Other Incidents Report                                | 1 |

| Leave Reports               |
|-----------------------------|
| Vacation Report             |
| Sick Leave Report           |
| Training Report             |
| In Lieu Report              |
| Other Leave Report          |
| All Leave Report            |
| Position Assignments        |
| Evaluations                 |
| Evaluations Required        |
| Evaluations Completed       |
| Skills Report               |
| Employee Profile Report     |
| Automotive Reports          |
| Parking Report              |
| Vehicle Assignment Report   |
| Job Equipment Reports       |
| Toolkits Report             |
| Safety Equipment Report     |
| Other Equipment Report      |
| Check Lists                 |
| Incidents                   |
| Accidents                   |
| Human Rights Complaints 102 |
| Labour Board Disputes       |
| Union Grievances            |
| Other Incidents             |
| Leave Schedule              |
| Leave Time Processing       |
| Benefits                    |
| Dental Claims               |
| Health Claims               |
| Vision Claims               |
| Long Term Claims            |

| Short Term Claims                |
|----------------------------------|
| Evaluations                      |
| Evaluation Required              |
| Evaluation Completed             |
| Skills Assignments               |
| Employee Skill Assignment        |
| Employee Skill Assignment Update |
| Availability Assignments         |
| Position Assignment              |
| Automotive Assignments           |
| Parking Space Assignment         |
| Vehicle Assignments              |
| Job Related Equipment            |
| Toolkit Assignment               |
| Safety Equipment                 |
| Other Equipment                  |

### COMPENSATION

| Global Rates                          | . 158 |
|---------------------------------------|-------|
| Global Earning Types                  | . 159 |
| Earning Types and Effective Dates.    | . 160 |
| Global Earnings                       | . 161 |
| Global Earning Update                 | . 162 |
| Global Deductions                     | . 171 |
| Global Deduction Types                | . 171 |
| Creating The Master Deduction Types   | . 172 |
| Global Deductions                     | . 173 |
| Global Accumulators                   | . 184 |
| Global Accumulator Types              | . 184 |
| Creating the Master Accumulator Types | . 184 |
| Global Accumulators                   | . 185 |
| Payroll Rates                         | . 195 |
| Employee Rates                        | . 196 |

| Rate Tables                |  |
|----------------------------|--|
| Global Earning Rate Tables |  |

## **POSITION DATA**

| Position Update                    |
|------------------------------------|
| Defining a New Position Code       |
| Deleting an Existing Position Code |
| Position Menu                      |
| Select Position                    |
| Position                           |
| Position Update                    |
| Pay Rates                          |
| Skills Requirements                |
| Employee Assignments               |
| Data Update                        |
| Reports                            |
| Printer Setup                      |
| Single Position Assignments        |
| Single Position Skills Report      |
| Single Position Table Report       |

### REPORTS

| General Operation      |
|------------------------|
| rinter Support         |
| rinter Setup           |
| eport Viewer           |
| Limitations            |
| Vork Time Report       |
| mployee Time Report    |
| mployee Earning Report |
| ncident Reports        |

201

227

| Accident Report           |
|---------------------------|
| Human Rights Report       |
| Labour Board Report       |
| Union Grievances Report   |
| Other Incidents Report    |
| Leave Reports             |
| Vacation Report           |
| Sick Leave Report         |
| Training Report           |
| In Lieu Report            |
| Other Leave Report        |
| All Leave Report          |
| Benefits                  |
| Dental Report             |
| Health Report             |
| Vision Report             |
| Long Term Report          |
| Short Term Report         |
| Position Reports          |
| Position Assignments      |
| Position Skills Report    |
| Position Table Report     |
| Evaluation Reports        |
| Evaluations Required      |
| Evaluations Completed     |
| Skills Report             |
| Name and Address Report   |
| Employee Profile Report   |
| Automotive Reports        |
| Parking Report            |
| Vehicle Assignment Report |
| Job Equipment Reports     |
| Toolkits Report           |
| Safety Equipment Report   |

| Other Equipment Report       |
|------------------------------|
| Payroll Payrate Reports      |
| Payroll Earning Report       |
| Payroll Deduction Report     |
| Payroll Accumulator Report   |
| Global Payrate Reports       |
| Global Earning Report        |
| Global Deduction Report      |
| Global Accumulator Report    |
| Master File Reports          |
| User Defined Code Report     |
| Position Table Report        |
| Calendar Table Report        |
| Availability Report          |
| Payroll Earning Table Report |
| Global Earning Table Report  |

## **Common Selection Screens**

| Accumulators II                      |
|--------------------------------------|
| Deductions                           |
| Select Activity Selection IV         |
| Select Area Selection                |
| Select Earnings Selection            |
| Select Grand Master Payroll File VII |
| Inserting a New Payroll VII          |
| Updating an Existing Payroll VIII    |
| Deleting an Existing Payroll         |
| Select Positions Selection IX        |
| Select Reasons Selection             |
| Select Shifts Selection              |
| Select Single Client Selection       |
| Select Single Employee Selection     |
| Select Skill Selection               |

I

| Select Subactivity Selection | XV  |
|------------------------------|-----|
| Select Subarea Selection     | XVI |

## INTRODUCTION

Welcome to Can-Pay's GrandMaster Suite **Human Resources Module**. The Human Resources Module is a user-friendly system. The Human Resources Module is a Windows/OS2 program, and uses the standard Windows features which make it simple to learn and use.

The system is flexible with user defined options. These options allow users to set up their own database with variable information about each category of information within the database. The data input screen and report layouts are also fully user defined.

The user would choose a category of information which they require such as education. They would then determine what information they would like to keep regarding education, such as the year of graduation, courses taken, place of instruction etc. This would all be defined by the user, using simple point and click menus.

#### **Human Resources Module**

The Human Resources Module provides the facilities to record and administer employee and position information.

The Human Resources Module shares the ability with the Schedule Module to record leave time for employees. The leave time recorded through the Human Resources Module is available to the Schedule and Payroll Modules for processing.

The standard data fields requested by the Human Resources Module may be extended by user defined data fields attached to the system data categories.

#### **Employee Data**

#### **Standard Data**

The Standard Employee Data recording functions are:

- Name and address data.
- Leave Time inclusive vacation, sick time, training, time off in lieu, and other time off.
- Incidents includes accidents, union grievances, labour board disputes, and other incidents.
- Availability time available for work.
- Skills records skills and certifications.
- Equipment Assignments includes tool kits, safety equipment, and other company owned equipment.
- Automotive includes parking spaces, and company vehicle assignments
- Company Plans includes profit sharing, share purchase, and saving bond plans.
- Position Assignments employee job assignments.
- Evaluations employee performance evaluations.

#### **User Defined Employee Data**

The Human Resources Module provides the facilities to define any number of additional data categories for employees. Each data category may contain up to 100 data fields.

Each defined data category has an individual update screen.

Additional screens may be defined that incorporate data from several data categories including system defined data categories.

#### **Inserting a New Payroll**

The **Insert** option from the select payroll program will allow you to create a new payroll. The following dialog box appears:

|               | Insert New Payroll |  |
|---------------|--------------------|--|
| Payroll Name: | PLANT              |  |
| <u>0</u> K    | <u>C</u> ancel     |  |

Type in the name of the new payroll and select the OK button.

The GrandMaster payroll file update dialog box will appear as follows:

| ∑ GrandMaster Payrol<br><u>F</u> ile <u>H</u> elp | File Update            |
|---------------------------------------------------|------------------------|
| Payroll Name:                                     | PLANT                  |
| Description:                                      |                        |
| Path to Payroll:                                  | S:\LEONA\PAYROLL\PLANT |
| Payroll Password—<br><u>Enable</u> Password       | Set Passward           |
| <u>0</u> K                                        | <u>Cancel</u>          |

Type in the payroll name, description, and path to the payroll and select OK from the file menu.

Click on the box to the left of the enable password if you wish to password protect the payroll.

#### Passwords

| Password: |        |
|-----------|--------|
| Confirm:  |        |
|           | Cancel |

If you have selected ENABLE password the following dialog will appear:

Enter your desired password and then retype the password again in the confirm field.

The password will be shown as \*'s on the screen as you are typing for security reasons.

Please refer to the Administration manual for additional information concerning passwords, security and entitlements.

#### Set Search Technique

Once you have chosen the payroll that you wish to work with you may prefer to set an alternate search technique for accessing employees within the selected payroll. The system default search technique is alphabetic surname search.

If the **Set Search Technique** option is selected from the File menu, then the following screen will appear:

| ∠ Employee Search Settin    | gs 🛛 🗖       |
|-----------------------------|--------------|
| <u>F</u> ile <u>H</u> elp   |              |
|                             |              |
| • <u>N</u> ame Search       |              |
| O <u>N</u> umber Search     |              |
| ) <u>B</u> adge Search      |              |
|                             |              |
| <u>S</u> et <u>D</u> efault | <u>E</u> xit |

Employees on the system may be accessed through three different techniques:

- **Employee Name** The employee name or a portion of the employee name may be entered. The system will provide a list of the names that match the portion entered. The name matching process requires that the last name be entered first, given name last. When a name is entered the name must be preceded by the "%" character, or the system option for employee search must be set for employee name search.
- Badge Number The employee badge number may be used to locate an employee. The badge number is a left justified 10 character alphanumeric field. When a badge number is entered the number must be preceded by the "@" character or the system option for employee search must be set for badge number search.
- Employee Number The employee number may be used to locate an employee. The employee number search may only be used when a payroll has been selected. When an employee number is entered the number must be preceded by the "#" character or the system option set for employee search must be set for employee number search.

When employee group is in effect the search for an employee is restricted to the selection group.

Each user may save their preference for a search technique.

When the preferred search is employee number the system will require the selection of a payroll to search for employees.

When a function offers a **next employee** or **prior employee** option the order of presentation for the employees will depend on the search technique in effect.

## **MANAGING EMPLOYEE GROUPS**

The Main Human Resource menu provides facilities that operate on a group of employees. The group may be all employees known to the system, all employees in a particular payroll, or an employee selection group.

All operations regarding the management of employee groups are available in the Group Management menu from the main menu bar. The **Group Management** menu appears as follows:

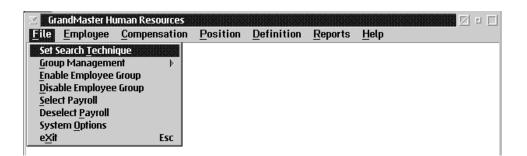

The options available to the user are:

- define and maintain employee selection groups
- enable/disable an employee group for scheduling use

#### **Selection Groups**

A selection group is a list of employees that may be used to control processing in the Payroll, Human Resources, Scheduling, and Time Keeping modules.

A selection group is created through the Group Management option.

A selection group may be a **dynamic** or a **fixed** group.

#### **Dynamic Groups**

A dynamic group is defined by a set of conditions that determine the employees that are members of the group.

Each time the group is loaded the load process scans the employee data to determine the eligibility. Once loaded the group of employees is static until the group is refreshed or loaded again.

When a dynamic group is saved only the data conditions for the list are stored.

One dynamic group definition utility is provided:

 Payroll Data Conditions - The Payroll Data Condition is used to define a selection group within a particular payroll. The definition uses a fixed set of payroll data fields to determine membership in the group.

#### **Fixed Groups**

A fixed group is defined as a list of specific employees.

When the group is loaded the list is loaded from the storage area.

Fixed group definitions are determined by selecting employees from a list of eligible employees. The list of employees may be from an existing group selection, all employees, or employees in a particular payroll.

### **Defining Employee Selection Groups**

Employee Selection Groups may be defined in two ways:

- **1.** Picking employees from a list of all employees known to a single payroll on the system.
- **2.** Selection of employees from a single payroll by setting conditions that payroll data items for the employees must match.

The first type of selection group is a **fixed** list, thus a list must be maintained by the user. A maximum of 1000 employees may be present in a fixed list. The last type of selection group is a dynamic list, therefore each time the list is loaded the employee data is compared to the conditions that define the selection. A **dynamic** list may contain any number of employees.

The system provides for saving and loading any number of the selection group types. Only one selection group may be active at a time.

#### **Selection Group Restrictions**

A user ID may be restricted to the use of a single selection group. The restriction and name of the selection group are set through the **System Administration** functions.

The selection group restriction feature allows the **System Administrator** to control any user's access to employees or to an arbitrary sub-set of employees on the system.

When a user ID is restricted to a particular selection group only the employees in that selection group are visible to the user. When restricted, the user ID does not have access to the functions that allow maintenance of the selection group definitions.

The user may remove employees from the selection group but this modification is discarded the next time the user refreshes the selection group or logs off the system.

#### **Selection Group Processing**

System functions that process more than one employee at a time will use the current selection group (loaded and enabled) to determine the employee to process.

When a screen offers a **next employee** option, the next employee is always provided in the order of the current selection group. The sort order of the current selection group may be changed through the **sort selection** option.

When a report is generated by the report writer or any other reporting function the employees included in the report are restricted to the current selection group (loaded and enabled). This feature allows for easy production of sub-set reports.

#### **Data Conditions for Selection Groups**

A dynamic selection group definition is composed of three parts:

- Include Conditions these conditions describe the data values that the employee must have to be considered in the selection group.
- Exclusive Conditions these conditions describe the data values that will result in the employee being dropped from the selection group if the included conditions are satisfied.
- Sort Order these data fields are used to provide the initial sort order of the selection group.

#### **Employee Group Management**

| <u>File</u> <u>Employee</u> <u>Comp</u> | ensation | Position        | <u>D</u> efinition  | <u>R</u> eports | Help |
|-----------------------------------------|----------|-----------------|---------------------|-----------------|------|
| Set Search <u>T</u> echnique            |          |                 |                     |                 |      |
| <u>G</u> roup Management                | +        | Select          | <u>E</u> mployee Gr | oup             |      |
| Enable Employee Grou                    | р        | Load E          | mployee Grou        | JD qu           |      |
| <u>D</u> isable Employee Gro            | ир       | <u>R</u> efrest | Selection G         | iroup           |      |
| <u>S</u> elect Payroll                  |          | Modify          | Current Grou        | ip i            |      |
| Deselect <u>P</u> ayroll                |          | Sort Se         | lection Grou        | p               |      |
| System <u>O</u> ptions                  |          |                 |                     |                 |      |
| eXit                                    | Esc      |                 |                     |                 |      |
|                                         |          | -               |                     |                 |      |

When the Group Management option is selected the following submenu will appear:

#### Selecting an Employee Group

This menu option will start up the Employee Group Selection Screen. This screen provides the user with the facilities to define and maintain Employee Groups. The following dialog box will appear.

| ✓ Employee Group Selection                                                                                                    | •                  |
|----------------------------------------------------------------------------------------------------|--------------------|
| <u>File</u> <u>Selection</u> Method <u>H</u> elp                                                                                             |                    |
| Current Selection                                                                                                    |                    |
| Name:                                                                                                    | No Group Selection |
| Employees: 0                                                                                                    | Туре:              |
| Status: Disabled                                                                                                    |                    |
| <u><u></u><u></u><u></u><u></u><u></u><u></u><u></u><u></u><u></u><u></u><u></u><u></u><u></u><u></u><u></u><u></u><u></u><u></u><u></u></u> |                    |

Once the Employee Group Selection dialog box appears choose the method of selection by clicking on the Selection Method option in the menu bar the following box will appear.

| ∠ Employee Group Selection<br>File Selection Method Help |                          |
|----------------------------------------------------------|--------------------------|
| Cu Payroll <u>D</u> ata Conditions F5                    |                          |
| Name: {untitled}                                         | Employee Selection Group |
| Employees: 2                                             | Type: Temporary          |
| Status: Disabled                                         |                          |
| <u>0</u> K                                               |                          |

After this has been done an employee selection list will appear. The employees that are contained in the list will depend on the method of selection chosen (see section on selection lists below).

Select all the employees to be in the new selection group and press the OK button.

Next, select the **Save Current Selection** option from the File menu. The following dialog box will appear:

| <mark>_</mark>            | Selection Group Save | • | • |
|---------------------------|----------------------|---|---|
| <u>F</u> ile <u>H</u> elp |                      |   |   |
| Group Code:               | В                    | - |   |
| Description:              | Ward B Employees     |   |   |
| <u>O</u> K <u>C</u> ance  | 1                    |   |   |

Both the group code and the description must be entered into the fields to save the group . Then select the OK button.

When you are defining and maintaining Employee Group the following pull down menu is available from the File option in the menu bar to view, clear, modify, and save employee group. The following dialog box will appear:

| 🗵 Employee Group Selectio      | n   | • •                      |
|--------------------------------|-----|--------------------------|
| File Selection Method He       | elp |                          |
| Load Selection Group           | F8  |                          |
| View Current Selection         | F7  |                          |
| <u>Clear</u> Current Selection |     |                          |
| Modify Current Selection       | F6  | Employee Selection Group |
| Save Current Selection         | F9  |                          |
| Enable Use of Selection        |     | Type: Temporary          |
| Disable Use of Selection       |     |                          |
| E <u>x</u> it                  | Esc |                          |
| <u>0</u> K                     |     |                          |

**View** - to view the employee in the current group select the view current selection from the File menu. The following box dialog box will appear:

| EVANS DALE | 287 |  |
|------------|-----|--|
| ROGERS ROY | 236 |  |
|            |     |  |
|            |     |  |
|            |     |  |
|            |     |  |
|            |     |  |
|            |     |  |
|            |     |  |
|            |     |  |

**Clear** - to clear the current group select CLEAR CURRENT SELECTION from the File menu. The employee group selection screen will now show no current groups.

**Modify** - to add or delete an employee from you current group select MODIFY CURRENT SELECTION from the File menu.

#### **Employee Selection List**

The employee selection list screen is presented when the selection of an employee is required. The employees that appear in the list are subject to a number of conditions.

- Current Selection Group in Effect When a selection group is loaded and enabled only those employees in the selection group may appear in the list.
- Current Payroll Selected When a payroll is selected only those employees that are assigned to that payroll may appear in the list.
- When both a selection group is present and a payroll is selected only the employees that are present in both the selection group and the payroll may appear in the list.

The order of the employees in the list is dependent on the search technique in effect for the user.

- Search by name will present the employees in alphabetic sequence by surname and given name.
- Search by employee number will present the employees in employee number sequence.
- Search by badge will present the employees in badge number sequence
- The employees without a badge number will not appear in the list when the search by badge technique is in effect.

The employees in the list are restricted by the value entered to search for an employee.

- Name Search will restrict the list to those employees whose last name corresponds to the last name portion entered for the search.
- Employee Number will restrict the list to those employees whose employee number is equal to or greater than the employee number entered for the search.
- Badge Number will restrict the list to those employees whose badge number corresponds to the badge number portion entered for the search.

#### Loading an Employee Group

The **Load Employee Group** menu option will display a list of the Employee Groups available to the user. One of these groups may be selected for further operations. The list will appear as follows:

| File Help ADMIN GRP F Administration staff |  |
|--------------------------------------------|--|
|                                            |  |
|                                            |  |
|                                            |  |
|                                            |  |
|                                            |  |

By double clicking on the name of a group the user can load the group.

Inserting a new<br/>groupIf the INSERT button is selected a new dialog box will appear that allows the user to<br/>define a new employee selection group. The dialog box appears as follows:

| ✓ Insert New Selection Group |   |  |
|------------------------------|---|--|
| Group Code:                  |   |  |
| <u>O</u> K <u>C</u> ance     | L |  |

Removing a<br/>groupSelecting the DELETE button will remove the highlighted employee group from the<br/>list.

#### **Refresh Selection Group**

The **Refresh Selection Group** option reloads the last selection group loaded. This option is used when the selection group has been modified and the user wants to reload the group to eliminate any modifications.

To refresh a selection group the user simply selects the **Refresh Selection Group** option in the Group Management sub menu under the File menu.

#### Modifying the Current Group

An existing employee selection group may be temporarily modified by adding or deleting employees in the group.

When the initial group is a dynamic group the modifications will be retained until the group is loaded again or refreshed.

The **Modify Current Group** option will bring up the Employee Selection Group Modification dialog box. This option can be found on two different menus but the results are the same.

The option is available in the File menu under the Group Management sub menu.

It is also available if the user selects the **Select Employee Group** option under the Group Management sub menu, and in the Employee Group Selection dialog box the user pulls down the File menu.

| ☑ Employee Selection Group M<br>File Help | dification         |       |
|-------------------------------------------|--------------------|-------|
| EVANS DALE<br>ROGERS ROY                  |                    | 287 🔺 |
|                                           |                    | v     |
| <u>O</u> K <u>Cancel</u>                  | Add <u>R</u> emove |       |

The screen will appear as follows when either option is selected.

The dialog box contains a list of the employees in the currently selected employee group.

To delete an employee, select that employee by clicking on it once with the mouse then select the REMOVE button.

To insert an employee into the list select the ADD button, a new dialog box will appear that asks for the name of the employee. Type in the last name of the employee and select OK.

If the user does not know the last name of the employee to be added then the user can:

- select the NEXT button to go to the following employee in the employee group list, or
- select the PREVIOUS button to go to the previous employee on the employee selection list, or
- select the List option from the File menu which will create a list of all the employees in the current employee group, from which the user can select an employee.

#### **Enabling an Employee Group**

The **Enable Employee Group** option will turn on the current employee selection group for processing. If the group is not enabled the system will not use the group for processing.

When the selection group is enabled the system will limit access to the employees in the selection group. This limit applies to both update functions and report functions.

The **Enable Employee Group** option is available in two different menus and this can be done either way. The user only needs to select the option to enable the current selection group.

This option is available in the File menu under the Group Management sub menu.

It is also available if the user selects the **Select Employee Group** option under the Group Management sub menu, and in the Employee Group Selection dialog box the user pulls down the File menu.

#### **Disabling an Employee Group**

The **Disable Employee Group** option in the File menu will turn off the current employee selection group. User ID's that are forced to use a selection group cannot access this menu choice.

The **Disable Employee Group** option is available in two different menus and this can be done either way. The user only needs to select the option to disable the current selection group.

The option is available in the File menu under the Group Management sub menu.

It is also available if the user selects the **Select Employee Group** option under the Group Management sub menu, and in the Employee Group Selection dialog box the user pulls down the File menu.

#### Selecting/De-selecting a Payroll

The **Select Payroll** option from the File menu is used to select the payroll for processing. Selecting this will result in a dialog box which displays a list of all the available payrolls:

| -                                            | GrandMaster Payrolls - List 🔹 🗖                                                                     |
|----------------------------------------------|----------------------------------------------------------------------------------------------------|
| <u>F</u> ile                                 |                                                                                                    |
| EXECUTIVE<br>PLANT<br>SALES<br>TEMP<br>ADMIN | Office Payroll<br>Plant Workers<br>Commission on Sales<br>Temporary Staff<br>Administration Payroll |
| <u></u> К                                    | <u>C</u> ancel <u>I</u> nsert <u>U</u> pdate <u>D</u> elete .                                       |

One of these payrolls must be selected for scheduling. The payroll is selected by placing the cursor over the payroll and clicking the left-hand mouse button. The payroll selected will appear in the main menu screen.

The **De-select Payroll** option from the File menu is used to de-select the currently selected payroll. Selecting this will result in no payrolls being selected.

This page is intentionally left blank.

## **EMPLOYEE INFORMATION**

The **Employee** menu from the main menu bar provides facilities that operate on a single employee in the GrandMaster Suite Human Resources system.

The Employee menu appears as follows:

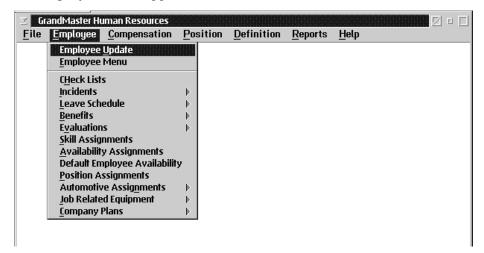

These facilities include all employee data entry functions that are available on the main menu of Human Resources.

#### **Employee Update**

The **Employee Update** option is used to insert and update an employees' master data such as address, ID, medical, personal information and category.

When the **Employee Update** option is selected a dialog box appears as follows prompting the user to select an employee:

| ∑ Emplo<br><u>F</u> ile <u>H</u> e | yee Name Selection 🔽 🖂      | E [] |
|------------------------------------|-----------------------------|------|
|                                    |                             |      |
| Name:                              | EVANS DALE                  |      |
|                                    | 123 MAPLE STREET            |      |
|                                    | RR 345<br>Winnipeg, MB      |      |
|                                    | (204) 123-3879              |      |
|                                    | 2                           |      |
| <u>0</u> K                         | <u>Exit</u> <u>Previous</u> |      |

To select an employee, type in your choice of the last name, employee number, or the badge number in the name data field. The data entered must correspond to the type of search technique that has been set.

The employee number can only be used if a payroll has been selected.

**Next Employee** The NEXT EMPLOYEE button, or the **Next Employee** option from the File menu will bring up the next employee in the list.

PreviousThe PREVIOUS EMPLOYEE button, or the Previous Employee option from the File<br/>menu will go back to the previous employee in the list.

**F8 (list)** The F8 key, or the List option in the File menu will bring up a list of employees. The screen will appear similar to the following:

| ∑ Employee Group Sel<br><u>F</u> ile <u>H</u> elp | ection |                |        |        |   |
|---------------------------------------------------|--------|----------------|--------|--------|---|
| EVANS DALE<br>ROGERS ROY                          |        |                |        | 2<br>1 | * |
|                                                   |        |                |        |        |   |
|                                                   |        |                |        |        |   |
|                                                   |        |                |        |        |   |
|                                                   |        |                |        |        |   |
|                                                   |        |                |        |        | * |
| <u>O</u> K <u>C</u> ancel                         | Insert | <u>U</u> pdate | Delete |        |   |

- To have the list start somewhere other than the beginning simply type in the letter(s) corresponding to where you would like the list to begin before selecting the F8 key.
- This list will vary depending on whether or not a payroll has been selected. If no payroll is selected all employees will appear in the list. However if a payroll is selected only the employees in that payroll will appear in the list.
- The search technique and whether or not an employee group has been selected will affect the order that the employees appear in the list .

From the list dialog box the user can insert new employees and update or delete existing employees.

**Search Technique** The search technique gives the user several ways of searching through the employee list. The types of searches available are name, employee, number, and badge number.

**OK** The OK button will select the employee entered into the name data field and move to the Employee Update screen where the employee information can be updated. The screen will appear as follows:

| ∑ Employee Update<br>File <u>H</u> elp | e Screen         |          |
|----------------------------------------|------------------|----------|
|                                        |                  | h        |
| Surname:                               | EVANS            | Address  |
| Given Name:                            | DALE             | ID       |
| Address 1:                             | 123 MAPLE STREET | Medical  |
| Address 2:                             | RR 345           | Personal |
| City:                                  | Winnipeg         | Category |
| Province:                              | MB Postal Code:  |          |
|                                        |                  |          |
| Ĩ₹                                     | * 💌              |          |
|                                        |                  |          |
|                                        |                  |          |
| <u>O</u> K <u>C</u> ancel              |                  |          |

See page 30 - 36 for further information about this screen.

**Esc (exit)** The ESC key, the CANCEL button, or the **Exit** option in the File menu will exit the user from the current screen.

#### **Inserting an Employee**

To insert a new employee do the following:

**1.** Select the **Employee Update** option from the Employee menu. The Employee Name Selection dialog box will appear:

| ⊻ Empla<br><u>F</u> ile <u>H</u> e | yee Name Se<br>Ip | election     | 0               |  |
|------------------------------------|-------------------|--------------|-----------------|--|
| Name:                              |                   |              |                 |  |
|                                    |                   |              |                 |  |
|                                    |                   |              |                 |  |
| Ūκ                                 | <u>E</u> xit      | <u>N</u> ext | <u>Previous</u> |  |

**2.** Select the F8 key or the **List** option in the File menu. The Employee Name Order dialog box will appear:

| ≤ Employee Name Order<br>File Help                                         |         |
|----------------------------------------------------------------------------|---------|
| EVANS DALE                                                                 | 2       |
| EVANS DALE<br>123 MAPLE STREET<br>RR 345<br>Winnipeg, MB<br>(204) 123-3879 | ID: 287 |
| Badge: 2 Number:                                                           |         |
| <u>OK</u> <u>Cancel</u> <u>Insert</u> <u>Update</u>                        | Delete  |

- **3.** Select the INSERT button. A dialog box will appear which contains four tabs: address, ID, medical, and personal (these screens are defined below).
- 4. Enter in the required information and select the OK button.

| Surname:    | Aardvark               | Address  |
|-------------|------------------------|----------|
| Given Name: | Fred                   | ID       |
| Address 1:  | 123 Any Street         | Medical  |
| Address 2:  | Suite 102              | Personal |
| City:       | Winnipeg               | Categor  |
| Province:   | MB Postal Code: R2J4H6 |          |
|             |                        |          |
|             |                        |          |
|             |                        |          |

The Address page of the notebook appears as follows:

The following table contains a description of the fields in the screen:

| Field       | Description                                                          |  |
|-------------|----------------------------------------------------------------------|--|
| Surname     | This field contains the surname of the employee.                     |  |
| Given Name  | The given name of the employee is entered into this field.           |  |
| Address 1   | The Address 1 field is used to enter in the address of the employee. |  |
| Address 2   | Address 2 is used as an extra address if the space is needed.        |  |
| City        | This field contains the city in which the employee lives.            |  |
| Province    | The province of the employee should be entered into this field.      |  |
| Postal Code | This field is for entering the employee's postal code.               |  |

| ⊻ E<br><u>F</u> ile | mployee Updat<br><u>H</u> elp     | te Screen |                       |
|---------------------|-----------------------------------|-----------|-----------------------|
|                     | -ID Numbers-<br>S.I.N.:<br>Badge: | 123456789 | Address<br>D<br>dical |
| ╌╟╌║╌║╌║╌╢╌╢╌╢      | Treaty:<br>Band:                  | ASDDE     | rsonal<br>tegory      |
|                     |                                   |           |                       |
| Ōĸ                  | <u>C</u> ancel                    | ]         |                       |

The ID page of the notebook appears as follows:

The following table contains a description of the fields in the screen:

| Field         | Description                                                                                    |
|---------------|------------------------------------------------------------------------------------------------|
| S.I.N.        | The employee's social insurance number is entered into this field.                             |
| Badge Number  | The badge number of the employee is contained in this field. Using a badge number is optional. |
| Treaty Number | If the employee has a treaty number it may be entered in this field.                           |
| Band Name     | If the employee has a band name it may be entered in this field.                               |

EMPLOYEE INFORMATION

| ⊻ Em<br><u>F</u> ile  | ployee Update Screen<br><u>H</u> elp                                          |                             |                                                  |
|-----------------------|-------------------------------------------------------------------------------|-----------------------------|--------------------------------------------------|
| ╟╌╢╌╢╌╢╌╢╌╢╌╢╌╢╌╢╌╢╌╢ | Medical Information<br>Medical Number:<br>Family Number:<br>Reference Number: | 9876777<br>sadfasdf<br>sdfa | Address<br>ID<br>Medical<br>Personal<br>Category |
|                       | <u>C</u> ancel                                                                |                             |                                                  |

The following table contains a description of the fields in the screen:

| Field               | Description                                                            |
|---------------------|------------------------------------------------------------------------|
| Medical<br>Number   | This field contains the medical number of this person only.            |
| Family<br>Number    | The family medical number for the entire family is put in this field.  |
| Reference<br>Number | This is an additional medical reference number used by some provinces. |

| Phone Information<br>Home: [204]246-2468<br>Alternate: [204]864-8642 | Birth Date:<br>Sex: | 1940/05/05<br>F - Female | Addr    |
|----------------------------------------------------------------------|---------------------|--------------------------|---------|
|                                                                      |                     | [204]246-2468            | Persona |
|                                                                      | Alternate:          |                          |         |

The Personal page appears as follows:

The following table contains a description of the fields in the screen:

| Field      | Description                                                                                                    |
|------------|----------------------------------------------------------------------------------------------------|
| Birth Date | The birth date of the employee should be entered into this field in YYYY/MM/DD format.                                                                     |
| Sex        | Either "M" for male, or "F" for female is used to enter in the employee's sex in this field. Data can be entered into this field using the pull down menu. |
| Home       | The home phone number of the employee can be entered into this field.                                                                                      |
| Alternate  | An alternate phone number used to reach the employee may be placed in this field.                                                                          |

|            | 🔄 Employee Update Screen 🛛 🖉 🗆 🗖                                                                                             |
|------------|----------------------------------------------------------------------------------------------------|
|            | File   1:   2:   3:   4:   5:   7:   9:   10:   10:     Category     0K     Cansel                                           |
|            | The category page of the notebook contains the following data fields:                                                        |
|            | • The screen contains 10 fields that contain 10 character code.                                                              |
|            | <ul> <li>These codes are defined in the code validation update with the description of th<br/>user defined code.</li> </ul>  |
|            | <ul> <li>These can be any codes that you want to use to sort or categorize your group of<br/>employees.</li> </ul>           |
|            | For all the notebook pages the following functions are possible:                                                             |
| Save       | The OK button or the <b>Save</b> option from the File menu will save any changes mad within the Main Employee Data screen.   |
| Esc (exit) | The ESC key, the CANCEL button, or the <b>Exit</b> option from the File menu will exit th screen without saving any changes. |

The Category page appears as follows:

## **Deleting Employees**

To delete an existing employee follow these steps:

- 1. Select the Employee Update option in the Employee menu.
- 2. When the Employee Name Selection dialog box appears select the F8 key, or the List option in the File menu to obtain a list of employees.
- **3.** Move the selection bar to the employee to delete.
- **4.** Select the DELETE button at the bottom of the Employee Name Order dialog box.
- **5.** A message will appear asking you to confirm the deletion. Select the YES button to delete, or the NO button to cancel the deletion process.
- An employee with current year records will not be deleted but will be disabled and will not appear on any current lists of employees. To view any disabled employees select show deleted employees under the file menu option.

### **Employee Menu**

The **Employee Menu** is used to access functions that are restricted to a single employee. Any changes made through options in the H/R Employee Menu screen will only apply to the currently selected employees. The functions on this menu are identical to the functions on the main menu.

| <u> </u> | /R Employe | ee Menu - AARDVAR | K FRED      |         |      |
|----------|------------|-------------------|-------------|---------|------|
| File     | Profile    | Update Employee   | Data Update | Reports | Help |
|          |            |                   |             |         |      |
|          |            |                   |             |         |      |
|          |            |                   |             |         |      |
|          |            |                   |             |         |      |
|          |            |                   |             |         |      |
|          |            |                   |             |         |      |
|          |            |                   |             |         |      |
|          |            |                   |             |         |      |
|          |            |                   |             |         |      |
|          |            |                   |             |         |      |

### **Profile Query**

The Human Resource Profile is a way to display all the Human Resource information known on an employee in one notebook. The advantage of using this program is that you may view the information in one spot rather than accessing several items of the menu to obtain the same information.

You may select different employees, print a report of the employee or change the date range you are viewing or the payroll sequence.

When the address tab of the Profile notebook is chosen the following screen will appear:

|                                             | 17/05/21 Update                  | Address |
|---------------------------------------------|----------------------------------|---------|
| Employee Information<br>Name: AARDVARK FRED |                                  | Centact |
| Samaran<br>Given:                           |                                  | Hedical |
| Address: 123 Any More Street                |                                  | Marital |
| Suite 182<br>Winnipeg                       |                                  | Dep.    |
| MB R2,4H6                                   |                                  | Emp     |
| Phone: (204)245-2460<br>Alt: (204)864-8642  | Badge: 1234<br>Birth: 1940/05/05 | Assig   |
| Band: ASDDF                                 | S. I. N. 123456782               | Cat.    |
| Trivity: SADEAF                             | Sex F-Female                     | Pagrol  |

| Field                     | Description                                                       |
|---------------------------|-------------------------------------------------------------------|
| Name                      | This field contains the first name of the employee.               |
| Surname                   | This field contains the last name of the employee.                |
| Given Name                | This field contains the given name of the employee.               |
| Address                   | This field contains the address of the employee.                  |
| Phone                     | This field contains the phone number of the employee.             |
| Alternate Phone<br>Number | This field contains an alternate phone number of the employee.    |
| Badge                     | This field contains the badge number of the employee.             |
| Birth Date                | This field contains the birth date of the employee.               |
| Band                      | If the employee has a band name it will appear in this field.     |
| Treaty                    | If the employee has a treaty number it will appear in this field. |

|     | This field contains the social insurance number of the employee. |
|-----|------------------------------------------------------------------|
| Sex | This field contains the sex of the employee.                     |

Update

The update button will take you to the Employee Update screen and upon exiting the update you will be returned to the Employee profile.

When the Contact tab is chosen the following screen will appear:

| ✓       Profile - AARDVARK FRED         File       Help                                                                                                    |
|----------------------------------------------------------------------------------------------------|
| File       Help         Next Of Kin       Next Emergency       Update         Next Of Kin       Address         Type:       MOTHER - Mother       Kin: 1 of 1         Mom Aardvark       more of the same       Contact         more of the same       Hive in mother       Marital         Winnipeg       mb       R2M 2M1       From: 1990/01/01       To: 1999/12/31         Phone:       204-655-4444       Alt:204-555-5555       Dep.         Emergency       Type:       Emer:       of         Type:       Erner:       of       Cat.         Phone:       Alt:       Payroll |

The following table gives a description of the data fields:

| Field                     | Description                                                                 |
|---------------------------|-----------------------------------------------------------------------------|
| Next of Kin               | This field contains the name of the employees next of kin.                  |
| Address                   | This field contains the address of the next of kin.                         |
| Phone                     | This field contains the phone number of the employees' next of kin.         |
| Alternate Phone<br>number | This field contains an alternate phone number of the employees next of kin. |

**Update** The Update button allows you to update a list of people to contact in case of an emergency.

| Medical Contact: 1 o                                            |               | Hes | n <u>U</u> pe | fate | Addres  |
|-----------------------------------------------------------------|---------------|-----|---------------|------|---------|
|                                                                 | 6777<br>fasdt |     |               |      | Contac  |
| Medical Reference: sdf                                          |               |     |               | 1    | Medical |
| Physician                                                       |               |     |               |      |         |
| Type: DOCTER - Physician of record<br>Name: Dr. J.P. Breakhoren |               |     |               |      | Dep.    |
| Add:                                                            |               |     |               | Emp  |         |
|                                                                 |               |     |               | - 11 | Assign  |
| Phone: [204] 999-9111 From: 1995/09/30                          |               |     |               | /30  | Cat     |
| Alt Phone: [204] 888-91                                         |               | Tec | 12201.001     | 37 H | Paged   |

When the Medical tab is chosen the following screen will appear:

The following table gives a description of the data fields:

| Field             | Description                                                              |
|-------------------|--------------------------------------------------------------------------|
|                   | <b>^</b>                                                                 |
| Medical Number    | This field contains the medical number of the employee.                  |
| Family Medical    | This field contains the family medical number of the employee.           |
| Medical Reference | This field contains the medical reference number of the employee.        |
| Physician         | This field contains the physician name of the employee.                  |
| Address           | This field contains the employees physicians address.                    |
| Phone             | This field contains the employees physicians phone number                |
| Alternate         | This field contains an alternate phone number of the employees physician |

**Update** The update button allows you to update a list of people to contact in case of an emergency.

| Marital II     | em: 1 of 2 Heat Update                                    | Address                  |
|----------------|-----------------------------------------------------------|--------------------------|
| Marital I      | oformation                                                | Contact                  |
| Type:          | MARRIED - Married                                         | Hedical                  |
| Name:          | Sally Aardvark (nee Botten)                               | Marital                  |
| Addr:          | new wife<br>replaces eld wife<br>winnipeg<br>mb R2N 1K2   | Dep.                     |
| Phone:<br>Alt: | 204-555-55555 Starting: 1990/06/13<br>204-555-6666 Ending | Emp<br>Assign            |
| Birth          | 1998/01/01                                                | Cat.                     |
|                | F-Female Covered by Benefits                              | 1 million and the second |

When the Marital tab is chosen the following screen will appear:

The following table gives a description of the data fields.

| Field      | Description                                                                                 |
|------------|---------------------------------------------------------------------------------------------|
| Туре       | This field contains the marital information of the employee. For example married or single. |
| Name       | This field contains the employees' spouse's name.                                           |
| Address    | This field contains the address of the employees spouse.                                    |
| Phone      | This field contains the phone number of the employees spouse.                               |
| Alternate  | This field contains an alternate phone number of the employee.                              |
| Birth date | This field contains the birth date of the employees spouse.                                 |
| Sex        | This field contains the sex of the employees spouse.                                        |

Update

The update button allows you to update the marital status of the employee.

| ⊻ Pr<br><u>F</u> ile | ofile - AAR<br><u>H</u> elp | DVARK FREI                                  | D    |   |            |            |     |         |        |         |
|----------------------|-----------------------------|---------------------------------------------|------|---|------------|------------|-----|---------|--------|---------|
| De                   | ependant:                   | 1                                           | of   | 2 |            | Nex        | t   | Update  | h      | Address |
| Ξ ſ <sup>D</sup>     | )ependant                   | Information                                 | ı——  |   |            |            |     |         | ז וווו | Contact |
| - T                  | Type:                       | CHILD - C                                   | hild |   |            |            |     |         |        |         |
| 1 N                  | lame:                       | Jeff Botte                                  | n    |   |            |            |     |         |        | Medical |
|                      | \ddr:                       | 123 street<br>box 456<br>Winnipeg I<br>mb R |      |   |            |            |     |         |        |         |
|                      | Phone:                      | 204-555-                                    |      |   |            | Starting:  | 199 | 0/08/14 |        | Етр     |
| <u>  </u> A          | Alt:                        | 204-555-                                    | 7777 |   |            | Ending:    |     |         |        | Assign  |
| 5 8                  | Birth:                      | 1990/08/                                    | 14   |   |            |            |     |         | II⊨    | 0-1     |
| 🚽   S                | Sex:                        | M-Male                                      |      |   | Covered bį | y Benefits |     |         |        | Cat.    |
|                      |                             |                                             |      |   |            |            |     |         | - IIII | Payroll |
| 1                    |                             |                                             |      |   |            |            |     | •       | ∎∥     |         |
|                      |                             |                                             |      |   |            |            |     |         |        |         |

When the Dependant tab is chosen the following screen will appear:

The following table gives a description of the data fields:

| Field      | Description                                                                    |  |
|------------|--------------------------------------------------------------------------------|--|
| Туре       | This field contains the dependant information of the employee.                 |  |
| Name       | This field contains the dependants name of the employees' dependant.           |  |
| Address    | ss This field contains the address of the employee's dependant.                |  |
| Phone      | <b>Phone</b> This field contains the phone number of the employee's dependant. |  |
| Alternate  | This field contains an alternate phone number of the employee's dependant      |  |
| Birth date | This field contains the birth date of the employee's dependant.                |  |
| Sex        | This field contains the sex of the employee's dependant.                       |  |

Update

The update button accesses the function to update the employee's dependants.

| Employement: 1 of 1 Next Update<br>Employement Information<br>Type: FULLTIME - Full Time<br>Hiring Date: 1996/01/13<br>Review Date: 1996/03/13<br>Term. Date: 1998/01/01<br>Recall Date: 1998/02/02<br>Position: AIDE Nurses Aide<br>Pay Rate: 13.50<br>Term. Reason: FRAUD<br>No Rehire: Y BAD | Addres<br>Contau<br>Medica<br>Marita<br>Dep.<br>Emp<br>Assign<br>Cat.<br>Payroll |
|----------------------------------------------------------------------------------------------------|----------------------------------------------------------------------------------|
|----------------------------------------------------------------------------------------------------|----------------------------------------------------------------------------------|

When the Employment tab is chosen the following screen will appear:

The following table gives a description of the data fields:

| Field            | Description                                                               |
|------------------|---------------------------------------------------------------------------|
| Туре             | This field contains the type of employment either full time or part time. |
| Hiring Date      | This field contains the date the employee was hired.                      |
| Review Date      | This field contains the review date of the employee.                      |
| Termination Date | This field contains the date the employee was terminated.                 |
| Recall Date      | This field contains the date the employee was recalled.                   |
| Position         | This field contains the position of the employee.                         |
| Pay Rate         | This field contains the rate of pay for the employee.                     |
| Term. Reason     | This field contains the reason the employee was terminated.               |
| No Rehire        | When this field has a Y beside it do not rehire.                          |

Update

The update button allows you to update the employment period.

When the Assignment tab is chosen the following screen will appear:

| ✓ Profile - AARDVARK FRED                                                                                                    |   |
|----------------------------------------------------------------------------------------------------|---|
| Assignments         Assignments         Positions       EXECDIR         \$SKILLS       GERMAN         GERMAN       German Language         \$CHECKLST       LATES         Evaluate       Employee         Evaluate       Employee         \$TOOLKIT       WRENCH         WRENCH       Wrench Kit         \$SAFETY       HAT1         HAT1       Hard Hat 1         \$OTHEQUIP       CALC         Catest one of Each Type       Vacation         Accident       Dental         Sick       Vehicle         Human       Vision         Training       Evaluate         Union       LTD         Other Leave       Toolkit         Positions       STD         Company       Safety         Availability       Skills | t |

EMPLOYEE INFORMATION

When the notebook page is called up it will show you the latest assignment of each type and what radio button will be selected.

When selecting the other radio buttons the screen will show all the assignments of that type.

When you have a type selected you may use the update button to add change or delete the assignments.

The information shown for each assignment is the type of assignment, the assignment code and the description.

|                    | Update            | 1       |
|--------------------|-------------------|---------|
| Employee Categoria |                   | Addres  |
| ACCOUNT            | Account           | Conta   |
| CAGE               | Cage              | Medic   |
| CUBICAL.           | Cubical           | -       |
| DEPARTMENT         | Department Codes  | Marita  |
| DIVISION           | Division          | Dep.    |
| GRID               | Grid Co-ordinates | Emp     |
| ROUTE              | Route             |         |
| WEB SITE           | Web Site          | Assig   |
| WORK GROUP         | Work Group        | Cat.    |
| 200E               | Zone Code         | Payroll |
|                    | **                |         |

When the Category tab is chosen the following screen will appear:

The following table gives a description of the screen:

| Field                | Description                                                                                                    |
|----------------------|----------------------------------------------------------------------------------------------------|
| Employ ee Categories | The employee level category is a user defined set of<br>data items which pertain to a particular employee or a<br>predefined set of data items which are shared by<br>several employees. This set of data items assists in<br>identifying other pertinent information that the<br>company may wish to track within their employee<br>data base. |

Update

The Update button will bring up the Employee Update screen.

|                           | Upr          | late Payroll | Specific  | Information |        | S       |
|---------------------------|--------------|--------------|-----------|-------------|--------|---------|
| Pagraft D                 | ED-TEST      | 100          |           |             |        | Address |
| Pagrolt Date, F           |              | -            | deduction | 1.165       |        | Contact |
|                           | STO 3.008.01 | 1997         | 3         | N           | 3      | Medical |
|                           |              |              |           |             |        | Marital |
| Pag Summary<br>Gross Page | 253271.80    |              | YTD:      | 269711.00   |        | Dep.    |
| Net Pag                   | 74823.62     |              | YTD:      | 79091.06    |        | Етр     |
| Deductions:               | 178447.38    | 1            | YTD:      | 190077.08   |        | Assign  |
| Benefits:                 | 35792.21     |              | YTD:      | 39487.89    |        | Cat     |
| Arrears:                  | .00          |              |           |             | 1      | Payroll |
| Health:                   | .00          |              | YTD:      | .00         | - 11   | 1       |
| W.C.B.                    | .00          |              | YTD:      | .00         |        |         |
|                           |              |              |           | Pag Summary | 1 of 7 |         |
| Pay Detai                 | I Rater      | De           | duction   | Accum       |        |         |

When the Payroll tab is chosen the following screen will appear:

The Payroll tab displays the results of a payroll calculation for an employee. The file menu contains a choice that can be used to scan through the employees pay history.

The "Payroll" list box can be used to select the payroll to view for the employee.

| ☑     Profile - AARDVARK FRED       ☐     ☐       ☐     ☐                           |
|-------------------------------------------------------------------------------------|
| Pay Detail Pay Detail Pay Detail Pay Detail 2 of 7 Pay Detail Rates Deduction Accum |

When the Pay Detail tab is chosen the following screen will appear:

(P)

The Pay Details Tab shows the detail transactions for the pay run selected. When the Rate tab is chosen the following screen will appear:

|           | Upd         | ate     | Address             |
|-----------|-------------|---------|---------------------|
| Pagroll:  |             |         |                     |
| Pay Rates |             |         | Contac              |
|           |             | 4       | Medica              |
|           |             |         | Marita              |
|           |             |         | Dep.                |
|           |             |         | Emp                 |
|           |             |         | Assign              |
| 1         |             |         | Cat.                |
|           |             |         | <sup>2</sup> ayrell |
|           | Pay Rates 3 | of Taxa |                     |

The Rates Tab shows the employee earnings and the pay rates associated with those earnings.

**Update** The Update button will display the list of employee earnings that allows you to update or insert new earnings for the employee.

|                 | Update | Addre   |
|-----------------|--------|---------|
| Payroll:        |        |         |
| Deductions List |        | Centa   |
|                 |        | A Media |
|                 |        | Marit   |
|                 |        | Dep     |
|                 |        | Em      |
|                 |        | - Assi  |
| 1               |        | Cat     |
|                 |        | Payroll |

When the Deduction tab is chosen the following screen will appear:

 $\bigcirc$  The Deduction Tab shows the deductions that are set up for the employee

Update

The Update button is used to update the employees deduction settings. When the accumulator tab is chosen the following screen will appear:

| ✓ Profile - AARDVARK FRED File Help |         |
|-------------------------------------|---------|
| Payroll:                            | Address |
| Accumulators List                   | Contact |
| E                                   | Medical |
|                                     | Marital |
|                                     | Dep.    |
|                                     | Етр     |
|                                     | Assign  |
|                                     | Cat.    |
|                                     | Payroll |
| Accumulator List 5 of 7             | Þ       |

()

The Accumulator tab shows the accumulators that are set up for the employee.

Update

The Update button is used to update the employee accumulators set up

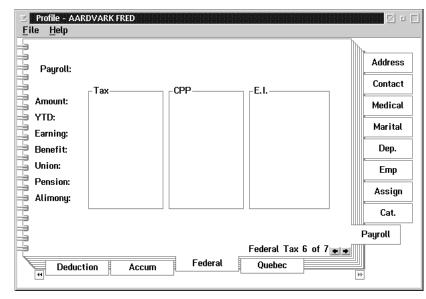

When the Federal tab is chosen the following screen will appear:

Ś

The Federal Tab shows a summary of federal payroll deductions. When the Quebec tab is chosen the following screen will appear:

| Payroll:<br>Amount:<br>YTD:<br>Eaming: | Contact |
|----------------------------------------|---------|
| Amount:<br>YTD:                        |         |
|                                        | Medical |
|                                        | Marital |
| Bonefit                                | Dep.    |
| Union                                  | Етр     |
| Pension:<br>Alimeng:                   | Assign  |
|                                        | Cat.    |
| Quebec Tax 7 of 7                      | Pagroll |

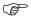

The Quebec Tab shows a summary of Quebec payroll deductions

## Name & Address Personal Information

| 🖂 🛛 H/R Employe              | e Menu - No Employee Sel                                                                                                    | lected          |                                 |                                                                        |              |  |
|------------------------------|----------------------------------------------------------------------------------------------------|-----------------|---------------------------------|------------------------------------------------------------------------|--------------|--|
| <u>F</u> ile <u>P</u> rofile | <u>U</u> pdate Employee                                                                                                    | <u>D</u> ata Up | odate                           | <u>R</u> eports                                                        | <u>H</u> elp |  |
|                              | Hame & Personal Informatio         Employment Informatio         Employee Compensatio         CHeck Lists         Incidents         Leave Data         Benefit Data         Evaluations         Skill Assignments         Availability Assignments         aUtomotive         Job Related Equipment         Company Plans | n               | <u>M</u> arit.<br><u>D</u> eper | byee <u>U</u> pdate<br>al Status Info<br>ndant Inform,<br>gency Contac | ation        |  |

The Name & Personal Information menu from the Human Resources Employee Menu is used to update an employees personal information.

This option allows the user to assign the following information for employees:

- Update an employees address, ID, medical and phone number
- Marital Status
- Dependant Information
- Emergency Contacts

### **Employee Update**

Please refer to page 26-30 for more information on Employee Updates

### **Marital Status**

When the Marital Status option from the Name & Personal Information is selected the following screen will appear:

| ⊠ Marital Status – EVANS DALE<br>File Help                 |   |
|------------------------------------------------------------|---|
| From: 1997/10/22 To: 1997/11/21<br>_Spouse List            |   |
| SPOUSE 0000/00/00 Elizabeth Evans                          | × |
|                                                            |   |
| <u>Exit</u> <u>Insert</u> <u>A</u> dditional <u>Update</u> |   |

The following table gives a description of the data fields:

| Field                                                            | Field   Description                                             |  |
|------------------------------------------------------------------|-----------------------------------------------------------------|--|
| From                                                             | The starting date of the date range is displayed in this field. |  |
| To The ending date of the date range is displayed in this field. |                                                                 |  |
| Spouse List                                                      | This field will display a list of spouse/s.                     |  |

**Set Date Range** The Set Date Range option from the File menu will allow the user to change the date range. Insert The INSERT button, or the Insert Item option from the File menu is the option used to add a new item to the list. Additional The ADDITIONAL button, or the Additional for Employee option from the File menu will allow the user to enter another entry for the same employee selected by the selection bar. This saves the user the step of selecting the employee again. Update The UPDATE button, or the Update Entry option from the File menu will call up the item selected by the selection bar so that changes can be made to the current information. Delete The DELETE button, or the **Delete Entry** option from the File menu will delete the item of the list which is selected by the selection bar. Esc (exit) The ESC key, EXIT button, or the **Exit** option from the File menu will exit the function.

When the Marital status item is inserted or updated the following dialog box will appear:

| Statutc     | SPOUSE           | spouse o      | d employee   |
|-------------|------------------|---------------|--------------|
| Start Date: | 0000/00/00       | End Date:     | 0000/00/00   |
| Name:       | Elizabeth Evans  |               |              |
| Address 1:  | 123 Maple Street |               |              |
| Address 2:  | My Street        |               |              |
| City:       |                  |               |              |
| Province:   | ME               | Postal:       | R2R2R2       |
| Phone 1:    | 204-911-1111     | Phone 2:      | 204-411-2222 |
|             | 1949/01/01 S     | oc F - Female |              |

| Field                      | Description                                                                                       |
|----------------------------|---------------------------------------------------------------------------------------------------|
| Status                     | This field is used to enter the status of the employee. For Example single, married, divorced.    |
| Start Date                 | This field is used to enter the start date of the person's relationship to the employ ee.         |
| End Date                   | This field is used to enter the end date of the person's relationship to the employ ee.           |
| Name                       | This field contains the name of the employee's spouse.                                            |
| Address 1                  | This field contains the address of the employee's spouse.                                         |
| Address 2                  | This field contains an alternate address of the employee's spouse.                                |
| City                       | This field contains the city the employee's spouse lives in.                                      |
| Province                   | This field contains the province the employee's spouse lives in.                                  |
| Postal                     | This field contains the employee's spouses postal code.                                           |
| Phone 1                    | This field contains the phone number of the employee's spouse.                                    |
| Phone 2                    | This field contains an alternate phone number of the employ ee's spouse.                          |
| Birth Date                 | This field contains the birth date of the employee's spouse.                                      |
| Sex                        | This field contains the sex of the employee's spouse.                                             |
| Covered by Benefit<br>Plan | When this field is checked the employee's spouse is covered<br>under the employees' benefit plan. |

When you press the F8 key in the status field of the spouse status screen the following screen will appear:

| $\mathbb{Z}_{\mathbf{J}}$ Grandmaster Object Listing - Marital Status Type Codes <b>E</b> ile <u>H</u> elp |   |
|----------------------------------------------------------------------------------------------------|---|
| SPOUSE spouse of employee                                                                                  | * |
| <u>QK</u> <u>Cancel</u> <u>Insert</u> <u>Update</u> <u>Delete</u>                                          |   |

# **Dependant Status Information**

When the Dependant option from the Name & Personal Information is selected the following screen will appear:

| ✓ Dependants - EVANS DALE           File         Help             |  |
|-------------------------------------------------------------------|--|
| From: 1997/10/22 To: 1997/11/21<br>_ Dependants                   |  |
| DAUGHTER 1980/01/01 First Born<br>DAUGHTER 1985/01/01 Second Born |  |
|                                                                   |  |
| <u>Exit</u> <u>Insert</u> <u>Additional</u> <u>Update</u>         |  |

| Field          | Description                                                     |  |
|----------------|-----------------------------------------------------------------|--|
| From           | The starting date of the date range is displayed in this field. |  |
| То             | The ending date of the date range is displayed in this field.   |  |
| Dependent List | This field lists the dependants on file.                        |  |

| Set Date Range | The <b>Set Date Range</b> option from the File menu will allow the user to change the date range.                                                                                                    |
|----------------|----------------------------------------------------------------------------------------------------|
| Insert         | The INSERT button, or the <b>Insert Item</b> option from the File menu is the option used to add a new item to the list.                                                                                                    |
| Additional     | The ADDITIONAL button, or the <b>Additional for Employee</b> option from the File menu will allow the user to enter another entry for the same employee selected by the selection bar. This saves the user the step of selecting the employee again. |
| Update         | The UPDATE button, or the <b>Update Entry</b> option from the File menu will call up the item selected by the selection bar so that changes can be made to the current information.                                                                  |
| Delete         | The DELETE button, or the <b>Delete Entry</b> option from the File menu will delete the item of the list which is selected by the selection bar.                                                                                                    |
| Esc (exit)     | The ESC key, EXIT button, or the <b>Exit</b> option from the File menu will exit the function.                                                                                                    |

| ∑ Dependant Sta<br><u>F</u> ile <u>H</u> elp   | atus - EVANS DALE               |                        |                 |
|------------------------------------------------|---------------------------------|------------------------|-----------------|
| Type:<br>Start Date:                           | DAUGHTER<br>1980/01/01          | DAUGHTE                | R<br>0000/00/00 |
| Name:<br>Address 1:                            | Lisa Evans<br>123 Maple Street  |                        |                 |
| Address 2:<br>City:                            | Winnipeg                        |                        |                 |
| Province:                                      | MB                              | Postal:                | R2R2R2          |
| Phone 1:<br>Birth Date:                        | 204-555-5555<br>1980/01/01 Sex: | Phone 2:<br>F - Female |                 |
| <b>√</b> Covered by<br><u>O</u> K <u>C</u> ane |                                 |                        |                 |

When the dependant status item is inserted or updated the following dialog box will appear:

| Field                      | Description                                                                                       |  |
|----------------------------|---------------------------------------------------------------------------------------------------|--|
| Туре                       | This field is used to enter the type of the dependant. For Example children, wife or husband.     |  |
| Start Date                 | This field is used to enter the start date of the person's relationship to the employee.          |  |
| End Date                   | This field is used to enter the end date of the person's relationship to the employee.            |  |
| Name                       | This field contains the name of the employees dependant                                           |  |
| Address 1                  | This field contains the address of the employees dependant.                                       |  |
| Address 2                  | This field contains an alternate address of the employees dependant.                              |  |
| City                       | This field contains the city the employees dependant lives in.                                    |  |
| Province                   | This field contains the province the employees dependant lives in.                                |  |
| Postal                     | This field contains the employees dependants postal code.                                         |  |
| Phone 1                    | This field contains the phone number of the employees' dependant.                                 |  |
| Phone 2                    | This field contains an alternate phone number of the employees' dependant.                        |  |
| Birth Date                 | This field contains the birth date of the employees' dependant.                                   |  |
| Sex                        | This field contains the sex of the employees' dependant.                                          |  |
| Covered by Benefit<br>Plan | When this field is checked the employees' dependant is covered under the employees' benefit plan. |  |

When you press the F8 key in the status field of the dependant status screen the following screen will appear:

| CHILD | CHILD<br>CHILDREN | î   |
|-------|-------------------|-----|
|       |                   | - 1 |
|       |                   |     |
|       |                   |     |

# **Emergency Contacts**

When the Emergency contacts option from the Name & Personal Information is Selected the following screen will appear:

| ∑ Emergency Contacts ·<br>File Help     | EVANS DALE                                                               |             |
|-----------------------------------------|--------------------------------------------------------------------------|-------------|
| From: 1997/10/22                        | To: 1997/11/21                                                           |             |
| (E) DOCTOR<br>(K) DAYTIME<br>(M) DOCTOR | 0000/00/00 Dr. Goodbones<br>0000/00/00 Neighbour<br>0000/00/00 Mr Doctor | ×           |
|                                         |                                                                          | <b>&gt;</b> |
| <u>E</u> xit <u>I</u> nsert             | <u>A</u> dditional <u>U</u> pdate                                        | Delete      |

| Field         | Description                                                     |  |
|---------------|-----------------------------------------------------------------|--|
| From          | The starting date of the date range is displayed in this field. |  |
| То            | The ending date of the date range is displayed in this field.   |  |
| Contacts List | The list of emergency contact person will display.              |  |

| Set Date Range | The <b>Set Date Range</b> option from the File menu will allow the user to change the date range.                                                                                                    |
|----------------|----------------------------------------------------------------------------------------------------|
| Insert         | The INSERT button, or the <b>Insert Item</b> option from the File menu is the option used to add a new item to the list.                                                                                                    |
| Additional     | The ADDITIONAL button, or the <b>Additional for Employee</b> option from the File menu will allow the user to enter another entry for the same employee selected by the selection bar. This saves the user the step of selecting the employee again. |
| Update         | The UPDATE button, or the <b>Update Entry</b> option from the File menu will call up the item selected by the selection bar so that changes can be made to the current information.                                                                  |
| Delete         | The DELETE button, or the <b>Delete Entry</b> option from the File menu will delete the item of the list which is selected by the selection bar.                                                                                                    |
| Esc (exit)     | The ESC key, EXIT button, or the <b>Exit</b> option from the File menu will exit the function.                                                                                                    |

When the Emergency contact is inserted or updated the following dialog box will appear:

| ∑ Emergency Co<br><u>F</u> ile <u>H</u> elp | intact – EVAHS DALE |           |                     |
|---------------------------------------------|---------------------|-----------|---------------------|
| Туре:                                       | DOCTOR              | Doctor    |                     |
| Name:                                       | Dr. Goodbones       |           |                     |
| Address 1:                                  | Downtown            |           |                     |
| Address 2:                                  |                     |           |                     |
| City:                                       | Winnipeg            |           |                     |
| Province:                                   | МВ                  | Postal:   | R2R 2 N2            |
| Phone 1:                                    | 204-555-6666        | Phone 2:  | 204-555-6667        |
| Start Date:                                 | 0000/00/00          | End Date: | 0000/00/00          |
| Medical Cor                                 |                     | Kin       | 🗹 Emergency Contact |
| <u>O</u> K <u>C</u> a                       | ncel                |           |                     |

| Field                | Description                                                                                   |
|----------------------|-----------------------------------------------------------------------------------------------|
| Туре                 | This field is used to enter the type of the dependant. For Example children, wife or husband. |
| Name                 | This field contains the name of the employee's dependant                                      |
| Address 1            | This field contains the address of the employee's dependant.                                  |
| Address 2            | This field contains an alternate address of the employee's dependant.                         |
| City                 | This field contains the city the employee's dependant lives in.                               |
| Province             | This field contains the province the employee's dependant lives in.                           |
| Postal               | This field contains the employee's dependants' postal code.                                   |
| Phone 1              | This field contains the phone number of the employee's dependant.                             |
| Phone 2              | This field contains an alternate phone number of the employees dependant.                     |
| Start Date           | This field is used to enter the start date of the person's relationship to the employee.      |
| End Date             | This field is used to enter the end date of the person's relationship to the employee.        |
| Medical Contact      | When this field is checked the medical contact will be displayed.                             |
| Next o f Kin         | When this field is checked the employee's next of kin will be displayed.                      |
| Emergency<br>Contact | When this field is checked the employee's emergency contact will be displayed.                |

When you press the F8 key in the status field of the Contact Type screen the following screen will appear:

| 🖂 Grandmaster                           | Object Listing - Emergency Contact Codes 🛛 🛛 🗖                                      |
|-----------------------------------------|-------------------------------------------------------------------------------------|
| <u>F</u> ile <u>H</u> elp               |                                                                                     |
| CHILDREN<br>MEDICAL<br>PARENT<br>SPOUSE | Any adult child to contact<br>Family Doctor<br>2nd contact<br>1st person to contact |
| <u>0</u> K <u>C</u> anc                 | el <u>I</u> nsert <u>U</u> pdate <u>D</u> elete                                     |

### **Employment Information**

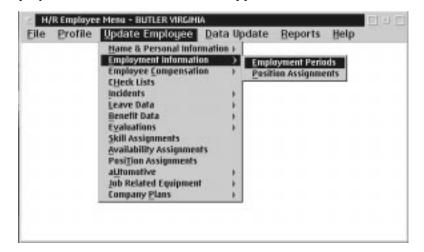

The Employment information sub menu appears as follows:

The following Employment information is available:

- Employment Periods
- Position Assignments

### **Employment**

When the Employment Assignment option from the Employment information menu is selected the following screen will appear:

| ∑ Employment<br><u>F</u> ile <u>H</u> elp | Periods - EVANS       | DALE      |                |        |          |
|-------------------------------------------|-----------------------|-----------|----------------|--------|----------|
| From: 1997/<br>_Employment I              | 10/22 T<br>Periods——— | o: 1997/1 | 11/21          |        |          |
| BOSS                                      | 1975/01/0             | D1 BOSS   |                |        | *        |
|                                           |                       | IIIII     |                |        | <u>▼</u> |
| <u>E</u> xit <u>I</u> r                   | nsert <u>A</u> dd     | itional   | <u>U</u> pdate | Delete |          |

The following table gives a description of the data fields:

| Field                 | Description                                                  |  |  |  |
|-----------------------|--------------------------------------------------------------|--|--|--|
| From                  | This field is the starting date of the employment assignment |  |  |  |
| То                    | This field is the ending of the employment assignment.       |  |  |  |
| Employment<br>Periods | This field will display the employment periods on file.      |  |  |  |

**INSERT** The INSERT button allows you to insert employment status

ADDITIONAL The ADDITIONAL button allows you to add an additional employment status

- **UPDATE** The UPDATE button allows you update an existing employment status
- **DELETE** The DELETE button allows you to delete an existing employment status
- **EXIT** The EXIT button allows you to exit the employment status

When an employment period is inserted or updated the following dialog box will appear:

| : Employmen<br>File Help                                    | nt Status - EVAHS DALE 🗵 🛛                                                           |
|-------------------------------------------------------------|--------------------------------------------------------------------------------------|
| Type:<br>Hiring                                             | BBSS the boss                                                                        |
| Hire Date:<br>Position:<br>Review:                          | 1975/01/01           B0SS           1975/01/01           Pay Rate:           3000.00 |
| Termination<br>Date:<br>Reason:<br>Recall Date:<br>DO NOT F | 0000/00/00                                                                           |
| <u>OK</u>                                                   | ancel                                                                                |

| Field         | Description                                                 |  |  |
|---------------|-------------------------------------------------------------|--|--|
| Туре          | This field contains the type of employment.                 |  |  |
| Hire Date     | This field contains the date the employee was hired.        |  |  |
| Position      | This field contains the position of the employee.           |  |  |
| Review        | This field contains the review date of the employee.        |  |  |
| Pay Rate      | This field contains the employees rate of pay.              |  |  |
| Date          | This field contains the termination date of the employ ee.  |  |  |
| Recall        | This field contains the recall date of the employee.        |  |  |
| Reason        | This field contains the reason the employee was terminated. |  |  |
| Do Not Rehire | When this field is checked do not rehire the employee.      |  |  |

### **Position Assignment**

When the Position Assignment option from the Employment Information menu is selected the following screen will appear:

| ∑ Employee - EVANS DALE<br><u>F</u> ile <u>H</u> elp |                   |        |
|------------------------------------------------------|-------------------|--------|
| From: 1997/10/22<br>Positions                        | To: 1997/11/21    |        |
| 1995/05/05 BOSS                                      | the boss          | ×      |
|                                                      |                   |        |
| <u>E</u> xit <u>I</u> nsert                          | Additional Update | Delete |

The following table gives a description of the data fields:

| Field     | Description                                                      |  |  |  |
|-----------|------------------------------------------------------------------|--|--|--|
| From      | This field is the starting date of the position                  |  |  |  |
|           | assignment                                                       |  |  |  |
| То        | This field is the ending of the position assignment.             |  |  |  |
| Positions | This field will display the positions on file for the employ ee. |  |  |  |

**INSERT** The INSERT button allows you to insert a position

- **ADDITIONAL** The ADDITIONAL button allows you to add an additional position
- **UPDATE** The UPD ATE button allows you update an existing position
- **DELETE** The DELETE button allows you to delete an existing position
- **EXIT** The EXIT button allows you to exit the position

| ∑ Employee Po<br><u>F</u> ile <u>H</u> elp | sition Assignment |
|--------------------------------------------|-------------------|
| Position:                                  | BOSS the boss     |
| Employee:                                  | EVANS DALE        |
| Start Date:                                | 1995/05/05        |
| End Date:                                  | 0000/00/00        |
| <u>0</u> K                                 | incel             |

When a Position is inserted or updated the following dialog box will appear:

The following table gives a description of the data fields:

| Field      | Description                                                                          |  |
|------------|--------------------------------------------------------------------------------------|--|
| Position   | This field contains the position of the employee.                                    |  |
| Employee   | This field contains the employees name.                                              |  |
| Start Date | This field contains the starting date of the employ ee for this position assignment. |  |
| End Date   | This field contains the ending date of the employee for this position assignment.    |  |

When the F8 key is press in the Position field of the Employee Position Assignment screen the following screen will appear:

| 🗹 Position List Screen                                               | 2 🗆 🗖 |
|----------------------------------------------------------------------|-------|
| <u>F</u> ile <u>H</u> elp                                            |       |
| AIDE Aide                                                            | *     |
|                                                                      |       |
|                                                                      |       |
|                                                                      |       |
|                                                                      |       |
|                                                                      | *     |
|                                                                      |       |
| <u>O</u> K <u>C</u> ancel <u>Insert</u> <u>Update</u> <u>D</u> elete |       |
|                                                                      |       |

### **Employee Compensation**

H/R Employee Menu - EVANS DALE File Profile Update Employee Data Update <u>Reports</u> <u>H</u>elp Name & Personal Information 🕨 Employment Information Employee Compensation Employee Earnings Employee Entitlements Þ Employee Position Earnings CHeck Lists Employee Deductions Incidents Þ Employee Accumulators -Leave Data Þ Benefit Data Þ Evaluations Þ Skill Assignments Availability Assignments PosiTion Assignments aUtomotive Job Related Equipment Company Plans

When the user selects the Employee Compensation sub menu from the Update

The Employee Compensation menu allows the user to set up all types of:

- Employee Earnings
- Employee Position Earnings

Employee menu the following screen will appear:

- Employee Deductions
- Employee Accumulators

## **Employee Earning**

When the user selects Employee Earnings from the Update Employee menu the following screen will appear:

| ⊻ Ea<br><u>F</u> ile | rnings for EVANS D<br><u>H</u> elp                                   | ALE    |            |                |        |
|----------------------|----------------------------------------------------------------------|--------|------------|----------------|--------|
|                      | 1 A SALARY<br>2 A BONUS<br>3 A REG HRS<br>4 A OVT HRS<br>5 A VAC HRS |        |            |                | ×      |
| *                    |                                                                      | 11111  |            |                | Þ      |
| <u>0</u> K           | Cancel                                                               | Insert | Additional | <u>U</u> pdate | Delete |

**Insert** The Insert button allows the user to insert a new earning.

Additional The Additional button allows the user to add an additional effective date range for an existing earning.

**Update** The Update button allows the user to update an earning.

**Delete** The Delete button allows the user to delete an earning.

When the user selects the update button from the Employee Earning screen the following screen appears:

| ✓ Employee Earning Update File Help                                                        |              |
|--------------------------------------------------------------------------------------------|--------------|
| Earning: 1<br>Description: SALARY                                                          | Desc<br>Rate |
| Effective Date<br>From: 0000/00/00 Until:<br>Earning Usage Control<br>I Turn On I Turn Off |              |
| Page 1 of 2                                                                                |              |

| Field                 | Description                                                                                                    |
|-----------------------|----------------------------------------------------------------------------------------------------|
| Earning               | This field contains the code number of the earning.                                                                           |
| Description           | This field is used for describing the earning pop-up lists for reports.                                                       |
| From                  | This field is used to set the starting date of the effective data range for the earning.                                      |
| Until                 | This field is used to set the ending date of the effective date range for the earning.                                        |
| Earning Usage Control | If the earning enabled box is checked the earning is enabled. If the earning disabled box is checked the earning is disabled. |

| M Use Set Rate                        | 12 Multiple    | ERate Table |      |
|---------------------------------------|----------------|-------------|------|
| Rule: 6000.0000                       | Units          | 1.00        | - De |
| Rate Units<br># Pag Pariod III        | tion C Agreent | III Place   | Rate |
| Multiple Parameters                   |                |             |      |
| Hultiplie:                            | Base:          |             |      |
| finan Earn                            |                |             |      |
| Rate Table Parameters                 |                |             | -    |
| Table:                                |                |             |      |
| Rew: Ca                               | ione:          |             |      |
| Accumulator:                          |                |             |      |
| Page 2 of 2                           |                |             | 1.1  |
| · · · · · · · · · · · · · · · · · · · |                |             |      |

When the user selects the rate tab the following screen will appear:

| Field                    | Description                                                                                                    |
|--------------------------|----------------------------------------------------------------------------------------------------|
| Use Set Rate             | This field contains the values entered in the Rate field and the setting if<br>the Rate Units buttons to set a pay rate of the earning. When the<br>annual button is pressed the value in the units field is treated as an<br>amount of pay for each pay period. The value in the Rate field is<br>treated as an amount of pay for each pay period, the value in the units<br>field is treated as the standard number of hours worked in the pay<br>period. When the hour button is pressed the value in the Rate field is<br>treated as a rate per hour. The value in the hours field is treated as the<br>standard number of hours worked per pay period. When the Piece Rate<br>button is pressed the value in the field is the standard rate per piece. |
| Use Multiplier           | This field contains the value in the multiplier field and the rate for the base rate earning to determine the rate for the earning. The rate for the earning is the product of the value in the multiplier field and the resolved rate for the earning type selected as the base earning.                                                                                                    |
| Use Rate Table           | This field contains a rate table to determine the rate value for the earning. The row and column fields can be used to determine the location in the rate table that has the rate value to use. The Table field allows the entry of the Rate table name to use. Note - the system supports any number of different rate tables.                                                                                                    |
| Rate Units               | This field contains a set of radio buttons that determine the period that<br>the rate applies to. These buttons are "Pay Period", "Hour", "Annual"<br>and "Piece". The rate unit selected will be used to determine the<br>processing used when evaluating the rate of the pay calculation.                                                                                                    |
| Set Rate Parameters      | This field contains the field that is used when the "Use Set Rate" method is in use.                                                                                                    |
| Multiple Parameters      | This field contains fields that are used when the "Use Multiple" method is in use.                                                                                                    |
| Rate Table<br>Parameters | This field contains the fields that are used when the "Use Rate Table" method is in use.                                                                                                    |
| Accumulator              | This field contains the accumulator which affects the earning.                                                                                                    |

## **Employee Position**

When the user selects Employee Position Earnings from the Update Employee menu the following screen will appear:

| ⊻<br>_ <u>F</u> i |            | arnin<br><u>H</u> elj |     | r EVA | INS DA | LE (BC      | )SS ( | )    |                |    |     |      |      |      |    | r |  |
|-------------------|------------|-----------------------|-----|-------|--------|-------------|-------|------|----------------|----|-----|------|------|------|----|---|--|
|                   |            | 1                     | A 1 | 997   | /02/0  | )2 19       | 97/0  | 5/05 |                |    | .00 | SALA | RY   |      |    | * |  |
|                   |            |                       |     |       |        |             |       |      |                |    |     |      |      |      |    |   |  |
|                   |            |                       |     |       |        |             |       |      |                |    |     |      |      |      |    |   |  |
|                   |            |                       |     |       |        |             |       |      |                |    |     |      |      |      |    | * |  |
|                   | *          |                       |     |       |        |             |       |      |                |    |     |      |      |      | Þ  |   |  |
|                   | <u>0</u> K |                       | Ca  | ncel  |        | <u>I</u> ns | ert   |      | <u>A</u> dditi | on |     | Up   | late | Dele | te |   |  |

**Insert** The Insert button allows the user to insert a new position earning.

Additional The Additional button allows the user to add an additional effective date range for an existing position earning.

**Update** The Update button allows the user to update a position earning.

**Delete** The Delete button allows the user to delete a position earning.

When the user selects the update button from the Position Earning for the Employee screen the following screen will appear as follows:

| arning                | 1          |        |            | iD: | Desc |
|-----------------------|------------|--------|------------|-----|------|
| Description:          | SALARY     |        |            | 0   | Rate |
| Effective Da<br>From: | 1997/02/02 | Until: | 1997/02/01 |     |      |
| Earning Usag          | M          |        | 🖾 Iwm Off  |     |      |
| je 1 of 2             |            |        |            |     |      |

| Field                    | Description                                                                                                    |
|--------------------------|----------------------------------------------------------------------------------------------------|
| Earning                  | This field contains the code number of the position earning.                                                                  |
| Description              | This field is used for describing the position earning.                                                                       |
| From                     | This field is used to set the starting date of the effective date range for the earning.                                      |
| Until                    | This field is used to set the ending date of the effective date range for the earning.                                        |
| Earning Usage<br>Control | If the earning enabled box is checked the earning is enabled. If the earning disabled box is checked the earning is disabled. |

| 🖲 Use Set Rate                      | 🔘 Mu           | Itiple            | 🔵 Rate Table   | llh | <b>b</b>     |
|-------------------------------------|----------------|-------------------|----------------|-----|--------------|
| Rate:                               |                | Units:            | <u></u>        |     | Desc<br>Rate |
| Pay Period                          | 💭 <u>H</u> our | 💭 A <u>n</u> nual | (), P <u>i</u> | ece |              |
| Multiplier:                         | ters           | Base:             |                |     |              |
| Row:<br>Accumulator:<br>Page 2 of 2 | Column:        |                   |                |     |              |

When the user selects the rate tab the following screen will appear:

The following table gives a description of the screen:

| Field                    | Description                                                                                                    |
|--------------------------|----------------------------------------------------------------------------------------------------|
| Use Set Rate             | This field contains the values entered in the Rate field and the setting if the Rate<br>Units buttons to set a pay rate of the earning. When the annual button is pressed<br>the value in the units field is treated as an amount of pay for each pay period.<br>The value in the Rate field is treated as an amount of pay for each pay period,<br>the value in the units field is treated as the standard number of hours worked in<br>the pay period. When the hour button is pressed the value in the Rate field is<br>treated as a rate per hour. The value in the hours field is treated as the standard<br>number of hours worked per pay period. When the Piece Rate button is pressed<br>the value in the field is the standard rate per piece. |
| Use Multiplier           | This field contains the value in the multiplier field and the rate for the base rate<br>earning to determine the rate for the earning. The rate for the earning is the<br>product of the value in the multiplier field and the resolved rate for the earning<br>type selected as the base earning.                                                                                                    |
| Use Rate Table           | This field contains a rate table to determine the rate value for the earning. The row and column fields can be used to determine the location in the rate table that has the rate value to use. The Table field allows the entry of the Rate table name to use. Note - the system supports any number of different rate tables.                                                                                                    |
| Rate Units               | This field contains a set of radio buttons that determine the period that the rate applies to. These buttons are "Pay Period", "Hour", "Annual" and "Piece". The rate unit selected will be used to determine the processing used when evaluating the rate of the pay calculation.                                                                                                    |
| Set Rate<br>Parameters   | This field contains the field that is used when the "Use Set Rate" method is in use.                                                                                                    |
| Multiple<br>Parameters   | This field contains fields that are used when the "Use Multiple" method is in use.                                                                                                    |
| Rate Table<br>Parameters | This field contains the fields that are used when the "Use Rate Table" method is in use.                                                                                                    |
| Accumulator              | This field contains the accumulator which affects the earning.                                                                                                    |

## **Employee Deductions**

When the user selects Deductions from the Employee Compensation menu the following screen will appear:

| ⊻ De<br>File | educti<br>Hel | ons for EVAN   | 5 DALE         |            |        |        |
|--------------|---------------|----------------|----------------|------------|--------|--------|
|              |               | •              |                |            |        |        |
|              | 1             | FIXED A        | п              |            |        | *      |
|              | 2             | PERC #2        |                |            |        |        |
|              | 3             | RATE/HR        | #3             |            |        |        |
|              | 4             | HRS X R4       | T4             |            |        |        |
|              | 5             | PERC-MAX       | 3              |            |        |        |
|              | 6             | % MAX EE       | 9              |            |        |        |
|              | 7             | RATE-AC        | 10             |            |        |        |
|              | 8             | RATE-HRS       | 611            |            |        | •      |
|              |               |                |                |            |        | Þ      |
|              |               |                |                |            |        |        |
| <u>0</u> K   |               | <u>C</u> ancel | <u>I</u> nsert | Additional | Update | Delete |

**Insert** The Insert button allows the user to insert a new deduction

Additional The Additional button allows the user to add an additional effective date range for an existing deduction.

**Update** The Update button allows the user to update a deduction.

**Delete** The Delete button allows the user to delete a deduction.

When the user selects the update button from the Employee Deduction screen the following screen will appear as follows:

| Deduction: 1                                                                                       | PENSION | 1 | General   |
|----------------------------------------------------------------------------------------------------|---------|---|-----------|
| Effective Date                                                                                     | Until:  |   | Fixed     |
| Deduction: 1<br>Effective Date<br>From:<br>Deduction Usage Contr<br>Deduction Enabled<br>ge 1 of 3 | ol      |   | Calculate |
|                                                                                                    |         |   |           |

The GENERAL page contains fields for describing the deduction and setting the effective date range of the deduction type.

| Field                      | Description                                                                                                    |
|----------------------------|----------------------------------------------------------------------------------------------------|
| Deduction                  | This field contains the code number of the deduction.                                                                                                    |
| From                       | This field is used to set the starting of the effective date range for the deduction.                                                                                                    |
| Until                      | This field is used to set the end date of the effective date range for the deduction.                                                                                                    |
| Deduction Usage<br>Control | This field contains two buttons that are used to Enable or Disable the uses of the deduction type. When the deduction type is disabled the deduction will not be used for the pay process. |

The Fixed Page contains fields that are used to input fixed amounts that are used to input fixed amounts for the deduction process. When you select the Fixed tab on the Deduction Update the following screen will appear:

| Fixed Deductio        |        | Genes                                    |
|-----------------------|--------|------------------------------------------|
| Unite: [              | 0.0000 | Fixed                                    |
| Fixed Benefit         |        | Calculate                                |
| Amount: [             | 1      |                                          |
| Units: [              | 0.0000 |                                          |
| Use Fixed An          | ounts  |                                          |
| age 2 of 3            |        |                                          |
| and the second second |        | 1.1.1.1.1.1.1.1.1.1.1.1.1.1.1.1.1.1.1.1. |

| Field          | Description                                                                                                    |
|----------------|----------------------------------------------------------------------------------------------------|
| Amount         | This field contains the value that should be deducted for an employee for each period based on the values in the Evaluation box.        |
| Unit           | This field contains the values that should be deducted for<br>an employee for each period based on the values in the<br>Evaluation box. |
| Evaluation Box | This field contains the Use Fixed Values check box.                                                                                     |

The Calculate page is used to set the values for the calculation that will be used to determine the amounts to be added to the deduction. When you select the Calculate tab on the Deduction update the following screen will appear:

| Calculation Code:<br>Parameter Table:<br>Parameter Group:     |                          | ar amount<br>Base Custom<br>1 Parameters | General   |
|---------------------------------------------------------------|--------------------------|------------------------------------------|-----------|
| Parameter List:<br>Parameters                                 | Ded Amount<br>Ben Amount | 12.0000<br>13.0000                       | Calculate |
| <ul> <li>Earning Deduction</li> <li>Selected List:</li> </ul> | n 🥥 Accumulator          | No Selection                             | *         |
|                                                               |                          | >                                        |           |

| Field             | Description                                                                                                    |
|-------------------|----------------------------------------------------------------------------------------------------|
| Calculation Code  | This field is used to enter the number of the calculation code that will be<br>used to calculate the value to add to the deduction. A list of calculation<br>codes can be displayed be pressing the F8 key when the Calculation code<br>field is selected. |
| Parameter Table   | This field is used to enter the name of a parameter table. A list of the tables already defined can be obtained by pressing the F8 key when the Parameter field is selected.                                                                               |
| Parameter Group   | This field is used to enter the default group (row) for the deduction type.                                                                                                    |
| Custom Parameters | This field is used to enter the default group (row) for the deduction type.                                                                                                    |
| Table Parameters  | This field is used to call up a screen that is used to enter the custom table parameters.                                                                                                    |
| Item Parameters   | This field is used to update the values.                                                                                                    |
| Selection         | This field is used to call up a screen that can be used to select the earning, deduction, or accumulators that will be summarized for this calculation code.                                                                                               |

## **Employee Accumulators**

When the user selects Accumulator from the Employee Compensation menu the following screen will appear:

| ⊻ A<br><u>F</u> ile |                | EVANS DALE |            |                |        |
|---------------------|----------------|------------|------------|----------------|--------|
| _                   |                |            |            |                | 1-1    |
|                     | VAC            |            |            |                | *      |
|                     |                | 11111      |            |                | •      |
| <u>0</u> K          | <u>C</u> ancel | Insert     | Additional | <u>U</u> pdate | Delete |

**Insert** The Insert button allows the user to insert a new accumulator.

Additional The Additional button allows the user to add an additional effective date range for an existing accumulator.

**Update** The Update button allows the user to update an accumulator.

**Delete** The Delete button allows the user to delete an accumulator.

When the user selects the update button from the Accumulator for the Employee screen the following screen will appear:

| Accumulator:              | 1 VACATION | General  |
|---------------------------|------------|----------|
| Effective Date            | Until:     | Fixed    |
| Accumulator Usage Centrol |            | Calculat |
|                           |            |          |

The GENERAL page contains fields for describing the accumulator and setting the effective date range of the accumulator type:

| Field                     | Description                                                                                                    |
|---------------------------|----------------------------------------------------------------------------------------------------|
| Accumulator               | This field contains the code number of the accumulator.                                                                                                    |
| From                      | This field is used to set the starting date of the effective date range for the accumulator.                                                                                                    |
| Until                     | This field is used to set the end date of the effective date range for the accumulator.                                                                                                    |
| Accumulator Usage Control | This field contains two buttons that are used to Enable or Disable the uses of the accumulator type. When the accumulator type is disabled the accumulator will not be used for pay processing. |

The Fixed page contains fields that are used to input fixed amounts for the accumulator processing. When fixed amounts are used the amounts given will be processed for each pay period. When you select the Fixed tab on the Accumulator Update the following screen will appear:

| Employee Accumulator Update           |           |
|---------------------------------------|-----------|
| <u>File H</u> elp                     |           |
| Fixed Values                          | Ìh.       |
| Amount: Units:                        | General   |
| Use Fixed Amounts Pay Out Accumulator | Fixed     |
| Maximums                              | Calculate |
| Amount: Units:                        |           |
| STD Maximums                          |           |
| Amount: Units:                        |           |
| Page 2 of 3                           |           |
| <u>O</u> K <u>C</u> ancel             |           |

| Field                 | Description                                                                                                    |
|-----------------------|----------------------------------------------------------------------------------------------------|
| Ficia                 |                                                                                                    |
| Amount                | This field contains the values that should be accumulated for an employee for each period.                                                                                     |
| Unit                  | This field contains the values that should be accumulated for an employee for each period.                                                                                     |
| Maximum               | This field contains fields that can be used to restrict the maximum values that can be accumulated with the accumulator type.                                                  |
| Amount                | This field restricts the amounts accumulated to the maximum value in the field.<br>If the field contains zero (blank) the accumulator is not restricted to a<br>maximum value. |
| Unit                  | This field restricts the units accumulated to the maximum value in the field. If the field contains zero (blank) the accumulator is not restricted to a maximum value.         |
| Use Fixed Amounts     | When this field is ticked the fixed value amounts will calculate at each pay period.                                                                                           |
| Payout<br>Accumulator | When this field is ticked the accumulator will pay out after each calculation during each pay period.                                                                          |

The Calculate page is used to set the values for the calculation that will be used to determine the amounts to be added to the deduction. When you select the Calculate tab on the Accumulator Update the following screen will appear:

| ∑ <mark>Employee Accumulator Updat</mark><br><u>F</u> ile <u>H</u> elp |                                |           |
|------------------------------------------------------------------------|--------------------------------|-----------|
| Calculation Code:                                                      | 0001 % of Earnings             | General   |
| Parameter Group:                                                       | 0                              | Fixed     |
| Parameter List:                                                        | % Rate 4.0000                  | Calculate |
| Earning @ Deduction                                                    | 🖉 Accumulator 🛛 🛞 No Selection |           |
| Selected List:                                                         | 1<br>2<br>3<br>4               |           |
| Page 3 of 3                                                            |                                |           |
| <u>O</u> K <u>Cancel</u>                                               |                                |           |

| Field                                                                                                    | Description                                                                                                    |
|----------------------------------------------------------------------------------------------------|----------------------------------------------------------------------------------------------------|
| Calculation Code                                                                                                    | This field is used to enter the number of the calculation code that will be used it calculate the value to add to the accumulator. A list of calculation codes can be displayed by pressing the F8 key when the Calculation code field is selected. |
| <b>Parameter Table</b> This field is used to enter the name of a parameter table. A list of the table already defined can be obtained by pressing the F8 key when the Parameter field is selected. |                                                                                                    |
| Parameter Group                                                                                                    | This field is used to enter the default group (row) for the deduction type.                                                                                                    |
| Custom<br>Parameters                                                                                                    | This field is used to determine if a Named table or a Custom Parameter table will be used in the calculation for the deduction type.                                                                                                    |
| Parameters                                                                                                    | This field is used to call up a screen that is used to enter the custom parameters.                                                                                                    |
| Selection List                                                                                                    | This field is used to call up a screen that can be used to select the earnings, deductions or accumulators that will be summarized for this calculation code.                                                                                       |

#### **Leave Reports**

The Leave Data menu from the Employee menu bar is used to print Leave Data from the related data.

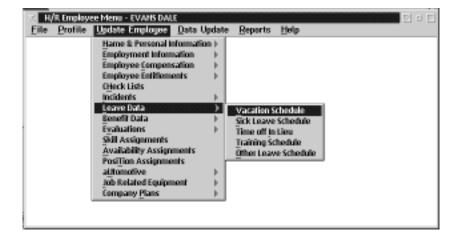

The Leave Data menu appears as follows:

The Leave Data menu allows you to schedule the employee for the following schedules:

- Vacation
- Sick Leave
- Time of in Lieu
- Training
- Other Leave

#### Vacation Leave

| ∑ Schedule - Vacation Time                     |
|------------------------------------------------|
| EVANS DALE<br>123 MAPLE STREET<br>Winnipeg, MB |
| From: 0000/00/00 to: 0000/00/00                |
| Records List                                   |
| 1997/05/03 1997/05/03 09:00 10:00              |
|                                                |
| <u>Exit</u> <u>Insert</u> <u>Update</u>        |

When the **Vacation** option from the Leave Time sub menu is selected the following screen will appear:

The Schedule - Vacation Time dialog box contains the following data fields:

| Field                  | Description                                                                                                    |
|------------------------|----------------------------------------------------------------------------------------------------|
| From                   | The starting date of the date range is displayed in this field.                                                                                                    |
| То                     | The ending date of the date range is displayed in this field.                                                                                                    |
| Schedule Leave<br>List | The list contains all the vacation leaves that have been scheduled within the date range. From left to right the list contains: starting date, ending date, starting time, ending time, and the employee. |

**Set Date Range** The **Set Date Range** option from the File menu will allow the user to change the date range.

**Insert** The INSERT button, or the **Insert Item** option from the File menu is the option used to add a new item to the list.

Additional The ADDITIONAL button, or the Additional for Employee option from the File menu will allow the user to enter another entry for the same employee selected by the selection bar. This saves the user the step of selecting the employee again.

- **Update** The UPDATE button, or the **Update Entry** option from the File menu will call up the item selected by the selection bar so that changes can be made to the current information.
- **Delete** The DELETE button, or the **Delete Entry** option from the File menu will delete the item of the list which is selected by the selection bar.

**Esc (exit)** The ESC key, EXIT button, or the **Exit** option from the File menu will exit the function.

#### EMPLOYEE INFORMATION - 3

| Set Date Range | The <b>Set Date Range</b> option from the File menu will allow the user to change the date range.                                                                                                    |
|----------------|----------------------------------------------------------------------------------------------------|
| Insert         | The INSERT button, or the <b>Insert Item</b> option from the File menu is the option used to add a new item to the list.                                                                                                    |
| Additional     | The ADDITIONAL button, or the <b>Additional for Employee</b> option from the File menu will allow the user to enter another entry for the same employee selected by the selection bar. This saves the user the step of selecting the employee again. |
| Update         | The UPDATE button, or the <b>Update Entry</b> option from the File menu will call up the item selected by the selection bar so that changes can be made to the current information.                                                                  |
| Delete         | The DELETE button, or the <b>Delete Entry</b> option from the File menu will delete the item of the list which is selected by the selection bar.                                                                                                    |
| Esc (exit)     | The ESC key, EXIT button, or the <b>Exit</b> option from the File menu will exit the function.                                                                                                    |
|                | Sick Leave Entry                                                                                                    |

#### Sick Leave Entry

When a sick leave item is inserted or updated the following dialog box will appear:

|                              | EVANS DAL  | E.                     |            |
|------------------------------|------------|------------------------|------------|
|                              | 1997/09/04 | End Date:<br>End Time: | 1997/05/04 |
| pes SKOK<br>Nesse<br>Overlag |            | sick with the          | fia        |
| escription —                 |            |                        | -          |

The following table contains descriptions of the fields within the Sick Schedule Entry dialog box:

| Field    | Description                                                                                           |  |  |
|----------|----------------------------------------------------------------------------------------------------|--|--|
| Employee | This field contains the employee currently being scheduled for leave. This field is for display only. |  |  |

| Field                    | Description                                                                                                    |
|--------------------------|----------------------------------------------------------------------------------------------------|
| Replacement              | The employee that will replace the employee on leave is entered into this data field.                                                                                                    |
| Start Date               | This field contains the starting date for the leave entry date range.                                                                                                    |
| End Date                 | This field contains the ending date for the leave entry date range. When this field is not entered it is assumed to be identical to the start date.                                                                                             |
| Start Time               | The starting time for the leave entry time range is entered into this field. When 'overlay processing only' is in effect this field may be zero.                                                                                                |
| Stop Time                | The stopping time for the leave entry time range is entered into this field. Whe the 'overlay processing only' is in effect this field may be zero.                                                                                             |
| Туре                     | This field is used to enter the user defined type code. A list of the defined code can be generated by selecting the F8 key. The description of the type code will appear to the right of this field after a type has been selected.            |
| Illness                  | This field is used to enter the user defined illness code. A list of the defined codes can be generated by selecting the F8 key. The description of the illness code will appear to the right of this field after an illness has been selected. |
| Overlay                  | The Overlay check box turns on the overlay option.                                                                                                    |
| Description              | This field is a free form multi-line text field that may be used for additional descriptive information.                                                                                                    |
| Processed by<br>Schedule | The Processed by schedule check box turns on the processed by schedule option                                                                                                    |
| Processed by<br>Payroll  | The Processed by payroll check box turns on the processed by payroll option.                                                                                                    |

**F8 (list)** The F8 key, or the List option in the File menu will bring up a list of available options relating to the field in which the cursor is placed. The only fields which will contain lists are: replacement, type and illness.

# Save The OK button, or the Save option in the File menu will save any changes made in the dialog box.

# **Esc (exit)** The ESC key, the CANCEL button, or the **Exit** option from the File menu will exit the dialog box without saving any changes.

# Time Off in Lieu

| 123 M  | DALE<br>VPLE STREET<br>eg, MEI |         |            |   |
|--------|--------------------------------|---------|------------|---|
| rom;   | 0000/00/00                     | tec     | 0000/00/00 |   |
| Record | ls List                        |         |            |   |
| 1997   | /05/01 1997/05                 | 703 OVI | ERTINE     | 2 |
|        |                                |         |            |   |
| 1      |                                |         |            |   |
|        |                                |         |            |   |
| att    |                                | _       |            |   |

When the **Time Off in Lieu** option from the Leave Time sub menu is selected the following screen will appear:

The Schedule - In Lieu Time dialog box contains the following data fields:

| Field                  | Description                                                                                                    |  |  |  |
|------------------------|----------------------------------------------------------------------------------------------------|--|--|--|
| From                   | The starting date of the date range is displayed in this field.                                                                                                    |  |  |  |
| То                     | The ending date of the date range is displayed in this field.                                                                                                    |  |  |  |
| Schedule Items<br>List | The list contains in lieu times that have been scheduled within the date range.<br>From left to right the list contains: starting date, ending date, starting time, ending time, and the employee. |  |  |  |

| Set Date Range | The <b>Set Date Range</b> option from the File menu will allow the user to change the date range.                                                                                                    |
|----------------|----------------------------------------------------------------------------------------------------|
| Insert         | The INSERT button, or the <b>Insert Item</b> option from the File menu is the option used to add a new item to the list.                                                                                                    |
| Additional     | The ADDITIONAL button, or the <b>Additional for Employee</b> option from the File menu will allow the user to enter another entry for the same employee selected by the selection bar. This saves the user the step of selecting the employee again. |
| Update         | The UPDATE button, or the <b>Update Entry</b> option from the File menu will call up the item selected by the selection bar so that changes can be made to the current information.                                                                  |
| Delete         | The DELETE button, or the <b>Delete Entry</b> option from the File menu will delete the item of the list which is selected by the selection bar.                                                                                                    |
| Esc (exit)     | The ESC key, EXIT button, or the <b>Exit</b> option from the File menu will exit the function.                                                                                                    |

Time Off in Lieu Leave Entry

When a time off in lieu leave item is inserted or updated the following dialog box will appear:

| Employee:    | EVANS DAL  | z                |            |
|--------------|------------|------------------|------------|
| Replacement: |            |                  |            |
| Start Date:  | 1997705701 | End Date:        | 1997/05/03 |
| Start Time:  |            | End Time:        |            |
| Reason: UVE  | RTIME      | overtime time of | er .       |
| Dage:        |            | M Overlag        |            |
|              |            |                  |            |
| Description  |            |                  |            |
| Description  |            |                  | 1          |
|              |            |                  | · .        |
| Description  |            |                  | 2          |

The following table contains descriptions of the fields within the Time Off in Lieu Schedule Entry dialog box:

| Field                    | Description                                                                                                    |  |
|--------------------------|----------------------------------------------------------------------------------------------------|--|
| Employee                 | This field contains the employee currently being scheduled for leave. This field is for display only.                                                   |  |
| Replacement              | The employee that will replace the employee on leave is entered into this data field.                                                                   |  |
| Start Date               | This field contains the starting date for the leave entry date range.                                                                                   |  |
| End Date                 | This field contains the ending date for the leave entry date range. When this field is not entered it is assumed to be identical to the start date.     |  |
| Start Time               | The starting time for the leave entry time range is entered into this field. When 'overlay processing only' is in effect this field may be zero.        |  |
| Stop Time                | The stopping time for the leave entry time range is entered into this field.<br>When the 'overlay processing only' is in effect this field may be zero. |  |
| Reason                   | This field is a validated code entry from a reason table for the leave type.                                                                            |  |
| Days                     | This field contains the days of the week that the leave entry may affect. This field is ignored for a one day date range.                               |  |
| Overlay                  | The Overlay check box turns on the overlay option.                                                                                                    |  |
| Description              | This field is a free form multi-line text field that may be used for additional descriptive information.                                                |  |
| Processed by<br>Schedule | The Processed by schedule check box turns on the processed by schedule option.                                                                          |  |
| Processed by<br>Payroll  | The Processed by payroll check box turns on the processed by payroll option.                                                                            |  |

- **F8 (list)** The F8 key, or the List option in the File menu will bring up a list of available options relating to the field in which the cursor is placed. The only fields which will contain a list are: replacement and reason.
- Save The OK button, or the Save option in the File menu will save any changes made in the dialog box.
- **Esc (exit)** The ESC key, the CANCEL button, or the **Exit** option from the File menu will exit the dialog box without saving any changes.

## Training

| Eile B                   | dule – Italining Time<br>Ielp |        |       |        |   | I = I |
|--------------------------|-------------------------------|--------|-------|--------|---|-------|
| EVANS<br>123 M<br>Winnip | VPLE STREET                   |        |       |        |   |       |
| From                     | 0008/00/08                    | 6a:    | 0000/ | /00/00 |   |       |
| Record                   | ls List                       |        |       |        |   |       |
| 1997                     | /05/04 1997/05/               | 04 CAR | 4PMV  |        |   | 1     |
|                          |                               |        |       |        |   | - 11  |
|                          |                               |        |       |        |   |       |
| ad the                   |                               |        |       | _      |   | <br>  |
| 1000                     |                               |        |       |        |   |       |
| Exit                     | Insert                        | Upd    | ater  | Delete | 6 |       |
| -                        | -                             | -      |       |        |   |       |

When the **Training** option from the Leave Time sub menu is selected the following screen will appear:

The Schedule - Training Time dialog box contains the following data fields:

| Field                  | Description                                                                                                    |  |  |
|------------------------|----------------------------------------------------------------------------------------------------|--|--|
| From                   | The starting date of the date range is displayed in this field.                                                                                                    |  |  |
| То                     | The ending date of the date range is displayed in this field.                                                                                                    |  |  |
| Schedule Items<br>List | The list contains training times that have been scheduled within the date range.<br>From left to right the list contains: starting date, ending date, starting time, ending time, and the employee. |  |  |

**Set Date Range** The **Set Date Range** option from the File menu will allow the user to change the date range.

**Insert** The INSERT button, or the **Insert Item** option from the File menu is the option used to add a new item to the list.

Additional The ADDITIONAL button, or the Additional for Employee option from the File menu will allow the user to enter another entry for the same employee selected by the selection bar. This saves the user the step of selecting the employee again.

- **Update** The UPDATE button, or the **Update Entry** option from the File menu will call up the item selected by the selection bar so that changes can be made to the current information.
- **Delete** The DELETE button, or the **Delete Entry** option from the File menu will delete the item of the list which is selected by the selection bar.
- **Esc (exit)** The ESC key, EXIT button, or the **Exit** option from the File menu will exit the function.

# **Training Leave Entry**

When a training leave item is inserted or updated the following dialog box will appear:

| Training Schedule En<br>File Help | lıy         |                            | 9 - 1<br>1 |
|-----------------------------------|-------------|----------------------------|------------|
| Employee:                         | EVANS DALE  |                            |            |
| Replacement:                      |             |                            |            |
| Start Date: 199                   | 7705704 End | Date: 19                   | 397/05/04  |
| Start Time:                       | End         | Time                       |            |
| Course: CANPAY                    | canpa       | j payroll tra              | ining      |
| Options<br>Days:                  | 🔲 Holidays  | Weeks                      | nds        |
| Generate                          | 🛞 Overlag   | () Exter                   | ul bi      |
| 12 <u>2</u>                       | 🔅 Replace   | 🔅 Over                     | lap        |
| Description                       |             |                            |            |
| 3                                 |             |                            | 2<br>2     |
|                                   |             |                            |            |
| <u>OK</u> <u>Cancel</u>           |             | id By Schel<br>id By Payro |            |

The following table contains descriptions of the fields within the Training Schedule Entry dialog box:

| Field       | Description                                                                                                    |  |  |  |
|-------------|----------------------------------------------------------------------------------------------------|--|--|--|
| Employee    | This field contains the employee currently being scheduled for leave. This field is for display only.                                                                                                    |  |  |  |
| Replacement | The employee that will replace the employee on leave is entered into this data field.                                                                                                    |  |  |  |
| Start Date  | This field contains the starting date for the leave entry date range.                                                                                                    |  |  |  |
| End Date    | This field contains the ending date for the leave entry date range. When this field is not entered it is assumed to be identical to the start date.                                                                                         |  |  |  |
| Start Time  | The starting time for the leave entry time range is entered into this field. When 'overlay processing only' is in effect this field may be zero.                                                                                            |  |  |  |
| Stop Time   | The stopping time for the leave entry time range is entered into this field.<br>When the 'overlay processing only' is in effect this field may be zero.                                                                                     |  |  |  |
| Course      | This field is used to enter the user defined course code. A list of the defined codes can be generated by selecting the F8 key. The description of the course code will appear to the right of this field after a course has been selected. |  |  |  |
| Days        | This field contains the days of the week that the leave entry may affect. This field is ignored for a one day date range.                                                                                                    |  |  |  |
| Generate    | The Generate check box turns on the segment generation option.                                                                                                    |  |  |  |
| Holidays    | The Holidays check box determines if the leave entry generation option is in effect for holidays registered in the system calendar.                                                                                                    |  |  |  |
| Overlay     | The Overlay check box turns on the overlay segment processing option.                                                                                                    |  |  |  |
| Replace     | The Replace check box turns on the replace segment processing option.                                                                                                    |  |  |  |

| Field                    | Description                                                                                              |
|--------------------------|----------------------------------------------------------------------------------------------------|
| Weekends                 | The Weekends check box determines if the leave entry generation option is in effect for weekend days.    |
| Extend                   | The Extend check box turns on the extend segment processing option.                                      |
| Overlap                  | The Overlap check box turns on the overlap processing option.                                            |
| Description              | This field is a free form multi-line text field that may be used for additional descriptive information. |
| Processed by<br>Schedule | The Processed by schedule check box turns on the processed by schedule option.                           |
| Processed by<br>Payroll  | The Processed by payroll check box turns on the processed by payroll option.                             |

# **F8 (list)** The F8 key, or the List option in the File menu will bring up a list of available options relating to the field in which the cursor is placed. The only fields which will contain a list are: replacement and course.

# Save The F10 key, OK button, or the Save option in the File menu will save any changes made in the dialog box.

# **Esc (exit)** The ESC key, the CANCEL button, or the **Exit** option from the File menu will exit the dialog box without saving any changes.

#### **Other Leave**

| Eile B | dole - Other Leave<br>Jolp | Time     |              |        | 11 4 E |
|--------|----------------------------|----------|--------------|--------|--------|
|        | APLE STREET<br>10g, MB     | tec      | 0000/        | 80/08  |        |
|        | ds List<br>/05/05-1997/0   | 5/05 M/1 | TE DIALI THA |        | 177    |
| LEXIN  | 115705 139711              | 5705 84  | EDINITY      |        | â      |
|        |                            |          |              |        |        |
| 14110  |                            | -        |              | _      | <br>1  |
|        |                            |          |              |        |        |
| Exit   | Insert                     | Upd      | ate          | Delote |        |

When the **Other Leave** option from the Leave Time sub menu is selected the following screen will appear:

The Schedule - Other Leave Time dialog box contains the following data fields:

| Field                  | Description                                                                                                    |  |  |
|------------------------|----------------------------------------------------------------------------------------------------|--|--|
| From                   | The starting date of the date range is displayed in this field.                                                                                                    |  |  |
| То                     | The ending date of the date range is displayed in this field.                                                                                                    |  |  |
| Schedule Items<br>List | The list contains other leaves that have been scheduled within the date range.<br>From left to right the list contains: starting date, ending date, starting time, ending time, and the employee. |  |  |

- **Set Date Range** The **Set Date Range** option from the File menu will allow the user to change the date range.
- **Insert** The INSERT button, or the **Insert Item** option from the File menu is the option used to add a new item to the list.
- Additional The ADDITIONAL button, or the Additional for Employee option from the File menu will allow the user to enter another entry for the same employee selected by the selection bar. This saves the user the step of selecting the employee again.
- **Update** The UPDATE button, or the **Update Entry** option from the File menu will call up the item selected by the selection bar so that changes can be made to the current information.
- **Delete** The DELETE button, or the **Delete Entry** option from the File menu will delete the item of the list which is selected by the selection bar.

#### **Esc (exit)** The ESC key, EXIT button, or the **Exit** option from the File menu will exit the function.

## **Other Leave Entry**

When an other leave item is inserted or updated the following dialog box will appear:

| ✓ Other Leave Schedule Entry ✓ I □ File Help                              |
|---------------------------------------------------------------------------|
| Employee: EVANS DALE                                                      |
| Replacement:                                                              |
| Start Date: 1997/05/05 End Date: 1997/05/05                               |
| Start Time: End Time:                                                     |
| Reason: MATERNITY maternity leave                                         |
| Options                                                                   |
| Days: <u>Holidays</u> Weekends                                            |
| Generate Overlay Extend                                                   |
| 💭 Replace 🛛 💭 Overlap                                                     |
| Description                                                               |
|                                                                           |
|                                                                           |
| <u>OK</u> <u>Cancel</u> □ Processed By Schedule<br>□ Processed By Payroll |

The following table contains descriptions of the fields within the Other Leave Schedule Entry dialog box:

| Field       | Description                                                                                                    |  |  |  |
|-------------|----------------------------------------------------------------------------------------------------|--|--|--|
| Employee    | This field contains the employee currently being scheduled for leave. This field is for display only.                                                                                                    |  |  |  |
| Replacement | The employee that will replace the employee on leave is entered into this data field.                                                                                                    |  |  |  |
| Start Date  | This field contains the starting date for the leave entry date range.                                                                                                    |  |  |  |
| End Date    | This field contains the ending date for the leave entry date range. When this field is not entered it is assumed to be identical to the start date.                                                                                         |  |  |  |
| Start Time  | The starting time for the leave entry time range is entered into this field. When 'overlay processing only' is in effect this field may be zero.                                                                                            |  |  |  |
| Stop Time   | The stopping time for the leave entry time range is entered into this field.<br>When the 'overlay processing only' is in effect this field may be zero.                                                                                     |  |  |  |
| Reason      | This field is used to enter the user defined reason code. A list of the defined codes can be generated by selecting the F8 key. The description of the reason code will appear to the right of this field after a reason has been selected. |  |  |  |
| Days        | This field contains the days of the week that the leave entry may affect. This field is ignored for a one day date range.                                                                                                    |  |  |  |
| Generate    | The Generate check box turns on the segment generation option.                                                                                                    |  |  |  |
| Holidays    | The Holidays check box determines if the leave entry generation option is in effect for holidays registered in the system calendar.                                                                                                    |  |  |  |
| Overlay     | The Overlay check box turns on the overlay segment processing option.                                                                                                    |  |  |  |

F8 (list)

| Field                    | Description                                                                                              |
|--------------------------|----------------------------------------------------------------------------------------------------|
| Replace                  | The Replace check box turns on the replace segment processing option.                                    |
| Weekends                 | The Weekends check box determines if the leave entry generation option is in effect for weekend days.    |
| Extend                   | The Extend check box turns on the extend segment processing option.                                      |
| Overlap                  | The Overlap check box turns on the overlap processing option.                                            |
| Processed by<br>Schedule | The Processed by schedule check box turns on the processed by schedule option.                           |
| Processed by<br>Payroll  | The Processed by payroll check box turns on the processed by payroll option                              |
| Description              | This field is a free from multi-line text field that may be used for additional descriptive information. |

# **Save** The OK button, or the **Save** option in the File menu will save any changes made in the dialog box.

**Esc (exit)** The ESC key, the CANCEL button, or the **Exit** option from the File menu will exit the dialog box without saving any changes.

### **Company Plans**

| 🖂 🛛 H/R Employe              | ee Menu - EVANS DALE            |                              |
|------------------------------|---------------------------------|------------------------------|
| <u>F</u> ile <u>P</u> rofile | Update Employee Data Update     | <u>R</u> eports <u>H</u> elp |
|                              | Name & Personal Information )   |                              |
|                              | Employment Information          |                              |
|                              | Employee Compensation           |                              |
|                              | Employee Entitlements           |                              |
|                              | C <u>H</u> eck Lists            |                              |
|                              | Incidents 🕨 🕨                   |                              |
|                              | Leave Data                      |                              |
|                              | Benefit Data                    |                              |
| f                            | Evaluations 🕨 🕨                 |                              |
|                              | Skill Assignments               |                              |
|                              | Availability Assignments        |                              |
|                              | Position Assignments            |                              |
|                              | aUtomotive 🕨 🕨                  |                              |
|                              | _ <u>J</u> ob Related Equipment |                              |
|                              | Company <u>P</u> lans )         | Profit Sharing               |
|                              |                                 | Savings Bond Purchase        |
|                              |                                 | sHare Purchase               |

The following sub menu will appear when the Company Plans option is selected:

The company plans available to the user are:

- Profit Sharing
- Saving Bond Purchase
- Share Purchase

#### Reports

The reports menu from the Employee menu bar is used to print reports containing the data from the GrandMaster Suite Human Resource System.

The reports menu appears as follows:

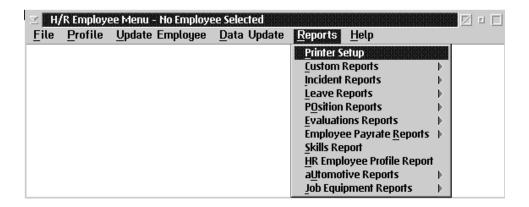

The report generation process will only include those employees that are part of the current employee group.

The date range entered limits the range of the report to only those records that fall within the selected date range.

The Human Resource Module provides two classes of reports, system defined reports, and custom reports.

Custom Reports are discussed in the section on custom reports definition and generation.

System defined reports have a standard format. The data field included in the report may be modified by the user to eliminate any that are not being used.

#### **Printers**

Please refer to page 3-7 for more information on printers.

#### **Incident Reports**

The Incident Reports menu from the Reports menu bar is used to print incident reports from the Incident data.

Please refer to page 245 for more information on Incident Reports.

#### **Accident Report**

The Accident Report option presents a listing of the accident incidents for each employee.

Please refer to page 246 for more information on Accident Reports.

#### **Human Rights Report**

The Human Rights Report option presents a listing of the human rights incidents for each employee.

Please refer to page 249 for more information on Human Rights Report.

#### Labour Board Report

The **Labour Board Report** option presents a listing of the labour board incidents for each employee.

Please refer to page 252 for more information on Labour Board Reports.

#### **Union Grievances Report**

The Union Grievances Report option presents a listing of the union grievances incidents for each employee.

Please refer to page 255 for more information on Union Grievances Reports.

#### **Other Incidents Report**

The **Other Incident Report** option presents a listing of the other incidents for each employee.

Please refer to page 258 for more information on Other Incident Reports.

#### **Leave Reports**

Please refer to page 261 for more information on Leave Reports.

#### Vacation Report

Please refer to page 262 for more information on Vacation Reports

#### **Sick Leave Report**

The Sick Leave Report option prints a listing of the sick leave reasons for each employee.

Please refer to page 265 for more information on Sick Leave Reports.

#### **Training Report**

The **Training Report** option prints a listing of the training reasons for each employee.

Please refer to page 269 for more information on Training Reports.

#### In Lieu Report

The **In Lieu Report** option prints a listing of the in lieu reasons for each employee. Please refer to page 272 for more information on In Lieu Reports.

#### **Other Leave Report**

The **Other Leave Report** option prints a listing of the other leave reasons for each employee.

Please refer to page 275 for more information on Other Leave Reports.

#### **All Leave Report**

The All Leave Report option prints a listing of the All Leave reasons for each employee.

Please refer to page 278 for more information on All Leave Reports.

#### **Position Assignments**

The **Position Assignments** option prints a listing of positions for each employee.

Please refer to page 296 for more information on Position Assignments.

#### **Evaluations**

Please refer to page 305 for more information on Evaluation Reports.

#### **Evaluations Required**

The **Evaluations Required** option presents a listing of required evaluation for each employee.

Please refer to page 306 for more information on Evaluations Required

#### **Evaluations Completed**

The **Evaluation Completed Report** option presents a listing of other completed evaluations for each employee.

Please refer to page 309 for more information on Evaluations Completed.

#### **Skills Report**

The **Skills Report** option prints a listing of the skills for each employee. Please refer to page 312 for more information on Skills Reports.

#### **Employee Profile Report**

Please refer to page 322-330 for more information on Employee Profile Reports.

#### **Automotive Reports**

Please refer to page 331 for more information on Automotive Reports.

#### **Parking Report**

The **Parking Report** option presents a listing of other parking assignments for each employee.

Please refer to page 332 for more information on Parking Reports.

#### **Vehicle Assignment Report**

The Vehicle Assignment Report option presents a listing of vehicle assignments for each employee.

Please refer to page 335 for more information on Vehicle Assignment Reports.

#### **Job Equipment Reports**

Please refer to page 338 for more information on Job Equipment Reports.

### **Toolkits Report**

The **Toolkits Report** option presents a listing of the tool kits for each employee.

Please refer to page 339 for more information on Toolkit Reports.

#### **Safety Equipment Report**

The **Safety Equipment Report** option presents a listing of the safety equipment for each employee.

Please refer to page 342 for more information on Safety Equipment Reports.

#### **Other Equipment Report**

The Other Equipment Report option presents a listing of other equipment assignments for each employee.

Please refer to page 345 for more information on Other Equipment Reports.

#### **Check Lists**

The **Checklist** option from the employee menu allows you to add or update check list information.

A Check List is defined using the checklist definition function. These lists are used to define a set of incident types that are reported as a collection of incidents.

A list of all the check lists items that have all ready been set up will be displayed. You may select a date range to limit the checklist information.

The checklist screen appears as follows:

| Employee Checklist Records 🗾 🗹 🖬            |   |
|---------------------------------------------|---|
| rom: 1997/10/23 To: 1997/11/22              |   |
| Checklist: NEW HIRE new hire check list     |   |
| _Checklists                                 | 7 |
|                                             |   |
|                                             |   |
|                                             |   |
| <u>۷</u>                                    |   |
|                                             | 1 |
| <u>Exit</u> <u>Additional</u> <u>Update</u> |   |

The following table gives a description of the data fields:

| Field     | Description                                                    |
|-----------|----------------------------------------------------------------|
| From      | This field is the starting date range of the checklist.        |
| То        | This field is the ending date range of the checklist.          |
| Checklist | This field will display a list of items on file as checklists. |

**INSERT** The INSERT button allows you to insert a new checklist.

- **ADDITIONAL** The ADDITIONAL button allows you to add an additional checklist.
- **UPDATE** The UPDATE button allows you update an existing checklist.
- **DELETE** The DELETE button allows you to delete an existing checklist.

**EXIT** The EXIT button allows you to exit the checklist.

| Start Date: | 0000/00/00 | End Date: | 0000/00/00 |        |
|-------------|------------|-----------|------------|--------|
| imployee:   |            |           |            |        |
| ARDY        |            |           |            | Update |
|             |            |           |            |        |
|             |            |           |            |        |
|             |            |           |            |        |
|             |            |           |            |        |
|             |            |           |            |        |
|             |            |           |            |        |

When you are updating employees to the checklist the following screen will be shown:

The following table gives a description of the data fields:

| Field      | Description                                                      |
|------------|------------------------------------------------------------------|
| Start Date | This field is the starting date of the checklist item.           |
| End Date   | This field is the ending date of the checklist item.             |
| Employee   | You may enter an employee's name to be updated to the checklist. |

When you have selected update on the desired checklist the screen will be displayed.

Each incident type defined in the check list beside the name of the incident type the date of the most recent incident appears and the total number of that type of incident on file.

Update

The Update button can be used to update the list of incidents for the incident type.

#### Incidents

The Incidents sub menu from the Employee menu is used to print incidents from the related data.

An incident can be anything that happens to an employee or any document filed for an employee.

The Incident Sub menu appears as follows:

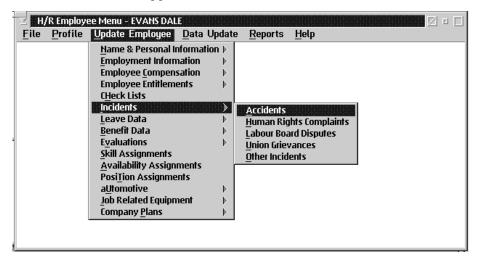

The Incidents sub menu allows for record keeping of the following:

- Accidents
- Human Rights Complaints
- Labour Board Disputes
- Union Grievances
- Other Incidents

# Accidents

The Accidents option allows the user to keep track of accidents in the work place.

The following dialog box will appear when this option is selected:

| Start Date:            | 1995/01/20                                            | End Date: | 1996/10/10                         |   |
|------------------------|-------------------------------------------------------|-----------|------------------------------------|---|
|                        | 9 ARTHUR ELIZAE                                       |           |                                    |   |
| 1995/09/3              | 0 AARDVARK FREL<br>0 AARDVARK FREL<br>5 ANDERSON JOHN | <b>)</b>  | 08:00<br>08:00<br>fell down stairs |   |
| 1995/11/1<br>1995/11/2 | 2 APPLE GREEN<br>6 ALKSNE ROMAN                       |           |                                    |   |
| 1996/01/2              | 5 ALKSNE ROMAN                                        |           |                                    | • |

The dialog box contains the following data fields:

| Field         | Description                                                                                                    |  |
|---------------|----------------------------------------------------------------------------------------------------|--|
| Start Date    | This field contains the starting date of the date range. Only accidents occurring after the start date will appear in the list.                                                                                |  |
| End Date      | This field contains the ending date of the date range. Only accidents occurring before the end date will appear in the list.                                                                                   |  |
| Incident List | The list contains all the accidents within the date range selected.<br>Each accident may list from left to right: the date of the accident,<br>the employee name, start time, and description of the accident. |  |

| Date Range | The <b>Date Range</b> option in the File menu allows the user to change the date range of the incident list. Only the incidents that fall within the date range will appear in the incident list. The date range can be set to zero to include all incidents on record. |
|------------|----------------------------------------------------------------------------------------------------|
| Insert     | The INSERT button allows the user to insert a new accident incident.                                                                                                    |
| Update     | The UPDATE button allows the user to update the accident currently selected by the selection bar.                                                                                                    |
| Delete     | The DELETE button allows the user to delete the accident currently selected by the selection bar.                                                                                                    |
| Esc (exit) | The ESC key, EXIT button, or <b>Exit</b> option in the File menu will exit the dialog box.                                                                                                    |

When the user selects one of the listed entries, by double clicking on the highlighted item or pressing the insert button, the Accident Incident Entry will appear as follows:

| ¥ Accident                | t Incident Entry |                          | •             |
|---------------------------|------------------|--------------------------|---------------|
| <u>F</u> ile <u>H</u> elp |                  |                          |               |
| Employee:                 | AARDVARK FF      | RED                      |               |
| Start Date                | : 1995/02/30     | End Date: 1995/          | 12/30         |
| Start Time                | e: 0800          | End Time: 1400           |               |
| Type:                     | BACK             | back injury of any natur | e             |
| Area:                     | BEV TEST         | test code for area       |               |
| Activity:                 | GEN OFFICE       | General Office Duties    |               |
| Claim:                    | 12334            | Date: 0000/00/00         |               |
| Direct Cos                | sts:             |                          |               |
| Indirect Co               |                  |                          |               |
| Descripti                 | on               |                          |               |
|                           |                  |                          |               |
|                           |                  |                          |               |
|                           |                  |                          | $\sim$        |
|                           |                  |                          | $\rightarrow$ |
| <u>0</u> K                | <u>C</u> ancel   | Detail Costs             |               |

The screen requests the entry of the following data fields:

| Field         | Description                                                                                  |
|---------------|----------------------------------------------------------------------------------------------|
| Employee      | This field contains the employee name for the Accident Entry.                                |
| Date          | This field contains the date of the Accident Entry.                                          |
| Time          | This field contains the starting and ending time of the Accident Entry.                      |
| Туре          | This field contains the type of accident for the Accident Entry.                             |
| Area          | This fields contains the area of the Accident Incident Entry.                                |
| Activity      | This field contains the activity being performed at the time of the Accident Incident Entry. |
| Claim         | This field contains the claim number for the Accident Incident Entry.                        |
| Direct Cost   | This field contains the direct cost of the Accident Entry.                                   |
| Indirect Cost | This field contains the indirect cost of the Accident Entry.                                 |
| Description   | This field contains the description of the Accident Entry.                                   |

**F8(List)** When the F8 key, or List option from the menu is pressed a list of the options for the field where the cursor is placed will appear. This function will allow you to insert, update or delete an incident entry.

# Save To save any changes made select the Save option from the File menu. The OK button, will have the same effect.

**Esc (exit)** To exit the screen <u>without</u> saving any changes select the **Exit** function from the File menu. The CANCEL button, or the ESC key will have the same effect.

**Detail Cost** When the user selects the DETAIL COST button the screen will appear as follows:

| ⊻ Incident C<br><u>F</u> ile <u>H</u> elp | Costs Listing |                |            | • |
|-------------------------------------------|---------------|----------------|------------|---|
| Start Date:                               | 1995/01/20    | End Date:      | 1996/10/10 |   |
| AARDVARK F<br>123 Any Str<br>Winnipeg, ME | eet           |                |            |   |
| Incident Cos                              |               |                |            |   |
| 1995/06/3                                 | 0 100.00      | 200.           | 00         |   |
|                                           |               |                |            |   |
|                                           |               |                |            |   |
|                                           |               |                |            |   |
|                                           |               |                |            | > |
| <u>E</u> xit                              | Insert        | <u>U</u> pdate | Delete     |   |

The screen requests the entry of the following data fields:

| Field                 | Description                                                         |
|-----------------------|---------------------------------------------------------------------|
| Start Date            | This field contains the starting date of the incident cost listing. |
| End Date              | This field contains the ending date of the incident cost listing.   |
| Employee              | This field contains the employee name of the incident cost listing. |
| Incident Cost Records | This field contains the costs of the Incident Cost Listing.         |

**Insert** The INSERT button allows the user to insert an incident costs listing

**Update** The UPDATE button allows the user to update an incident costs listing

**Delete** The DELETE button allows the user to delete an incident costs listing

**Esc (exit)** To exit the screen <u>without</u> saving any changes select the **Exit** function from the File menu. The CANCEL button, or the ESC key will have the same effect.

When the user selects the UPDATE button of the Incident Costs listing screen the following screen will appear:

| ⊻ Accident In<br>File Help | ncident Entry | • •    |
|----------------------------|---------------|--------|
| Employee:                  | AARDVARK      | FRED   |
| Date: 1<br>Direct Costs:   | 996/01/30     | 100.00 |
| Indirect Cost              | s:            | 200.00 |
| -Description-              |               |        |
|                            |               |        |
| <u>O</u> K <u>C</u>        | ancel         |        |

The screen requests the entry of the following data fields:

| Field         | Description                                                           |
|---------------|-----------------------------------------------------------------------|
| Employee      | This field contains the name f the employee involved in the accident. |
| Date          | This field contains the date of the Accident Entry.                   |
| Direct Cost   | This field contains the direct cost of the Accident Entry.            |
| Indirect Cost | This field contains the indirect cost of the Accident Entry.          |
| Description   | This field contains the description of the Accident Entry.            |

| F8(List)   | When the F8 key, or the <b>List</b> option from the menu is pressed a list of the options for the field where the cursor is placed will appear. This function will allow you to insert, update, or delete an incident entry. |
|------------|----------------------------------------------------------------------------------------------------|
| Save       | To save any changes made select the <b>Save</b> option from the File menu. The OK button. will have the same effect.                                                                                                    |
| Esc (Exit) | To exit the screen without saving any changes select the <b>Exit</b> function from the File menu. The CANCEL button, or the ESC key will have the same effect.                                                               |

## **Human Rights Complaints**

The **Human Rights** option allows the user to keep track of the human rights complaints in the work place.

The Human Rights complaints screen appears as follows:

| ⊻ Human Rig<br><u>F</u> ile <u>H</u> elp | hts Complaints L | _isting        |            | • 🗆            |
|------------------------------------------|------------------|----------------|------------|----------------|
| Start Date:                              | 1995/01/01       | End Date:      | 1996/12/31 |                |
|                                          |                  |                |            |                |
|                                          |                  |                |            |                |
| Incidents Lis                            |                  |                |            |                |
| 1995/03/30                               | D AARDVARK FRE   | ED             |            | 08:00 🛆        |
| 1995/10/30                               | d Alksne Roman   | 4              |            | 00:00 <i>f</i> |
|                                          |                  |                |            | ×<br>>         |
| <u>E</u> xit                             | Insert           | <u>U</u> pdate | Delete     |                |

The screen displays the following data fields:

| Field         | Description                                                                                                    |
|---------------|----------------------------------------------------------------------------------------------------|
| Start Date    | This field contains the starting date of the date range. Only human rights complaints occurring after the start date will appear in the list.                                                                                      |
| End Date      | This field contains the ending date of the date range. Only human rights complaints occurring before the end date will appear in the list.                                                                                         |
| Incident List | The list contains all the human rights complaints within the date<br>range selected. Each complaint may list from left to right: the date<br>of the complaint, the employee name, start time, and description of<br>the complaint. |

**Date Range** The **Date Range** option in the File menu allows the user to change the date range of the incident list. Only the incidents that fall within the date range will appear in the incident list. The date range can be set to zero to include all incidents on record.

**Insert** The INSERT button allows the user to insert human rights complaints listing

**Update** The UPDATE button allows the user to update human rights complaints listing

**Delete** The DELETE button allows the user to delete human rights complaints listing

**Esc (exit)** To exit the screen <u>without</u> saving any changes select the **Exit** function from the File menu. The CANCEL button, or the ESC key will have the same effect.

| ile <u>H</u> elp<br>Employee: | AARDVARK FRE | D         |            |
|-------------------------------|--------------|-----------|------------|
| Employee:                     | AARDVARK FRE | D         |            |
| Start Date:                   | 1995/03/30   | End Date: | 1996/01/30 |
| Start Time:                   | 0800         | End Time: | 1400       |
|                               |              |           |            |
| Reason:                       |              |           |            |
| Reason:                       |              |           |            |

When the user selects one of the list entries the Human Rights incident entry will appear:

The screen requests the entry of the following data fields:

| Field       | Description                                                                |
|-------------|----------------------------------------------------------------------------|
| Employee    | This field contains the employee name of the incident entry.               |
| Start Date  | This field contains the starting date of the incident entry.               |
| End Date    | This field contains the ending date of the incident entry.                 |
| Start Time  | This field contains the starting time of the incident entry.               |
| End Time    | This field contains the ending time of the incident entry.                 |
| Reason      | This field contains the reason for the Human Rights Incident Entry.        |
| Description | This field contains the description of the Human Rights<br>Incident Entry. |

- **F8(List)** When the F8 key or, the **List** option from the menu is pressed a list of the options for the field where the cursor is placed will appear. This function will allow you to insert, update or delete an incident entry.
- Save To save any changes made select the Save option from the File menu. The OK button, will have the same effect.

# **Esc(Exit)** To exit the screen without saving any changes select the **Exit** function from the File menu. The CANCEL button or ESC key will have the same effect.

# Labour Board Disputes

| Eile <u>H</u> elp | ard Disputes List |           |            |       | • |
|-------------------|-------------------|-----------|------------|-------|---|
| Start Date:       | 1995/01/30        | End Date: | 1996/10/10 |       |   |
|                   |                   |           |            |       |   |
|                   |                   |           |            |       |   |
|                   |                   |           |            |       |   |
| Incidents Li      | ST                | D         |            | 08:00 |   |
|                   |                   |           |            |       |   |
| 199670170         | 1 AARDVARK FRF    | D         | SMOKING    | 08:00 | 1 |
| 1996/01/0         | 1 AARDVARK FRE    | D         | SMOKING    | 08:00 | 1 |
| 199610110         | 1 AARDVARK FRE    | D         | SMOKING    | 08:00 |   |
| 199670170         | 1 AARDVARK FRE    | D         | SMOKING    | 08:00 |   |
| 199670170         | 1 AARDVARK FRE    | D         | SMOKING    |       |   |
| 199670170         | 1 AARDVARK FRE    | D         | SMOKING    |       |   |
| 199670170         | 1 AARDVARK FRE    | D         | SMOKING    |       |   |

The Labour Board Disputes appears as follows:

The screen displays the following data fields:

| Field         | Description                                                                                  |
|---------------|----------------------------------------------------------------------------------------------|
| Start Date    | This field contains the starting date for the disputes listing.                              |
| End Date      | This field contains the ending date for the disputes listing.                                |
| Incident List | The list contains all the incidents within the date range that have been previously defined. |

| Date Range | The <b>Date Range</b> option in the File menu allows the user to change the date range of the incident list. Only the incidents that fall within the date range will appear in the incident list. The date range can be set to zero to include all incidents on record. |
|------------|----------------------------------------------------------------------------------------------------|
| Insert     | The INSERT button allows the user to insert labour board disputes listing                                                                                                    |
| Update     | The UPDATE button allows the user to update labour board disputes listing                                                                                                    |
| Delete     | The DELETE button allows the user to delete labour board disputes listing                                                                                                    |
| Esc (exit) | To exit the screen <u>without</u> saving any changes select the <b>Exit</b> function from the File menu. The CANCEL button, or the ESC key will have the same effect.                                                                                                   |

| ≚ Labour Boai             | rd Dispute Entry |             | - [         |
|---------------------------|------------------|-------------|-------------|
| <u>F</u> ile <u>H</u> elp |                  |             |             |
| Employee:                 | AARDVARK FRI     | ED          |             |
| Start Date:               | 1995/01/30       | End Date:   | 1996/01/30  |
| Start Time:               | 0900             | End Time:   | 1500        |
| Type: S                   | MOKING           | Not a smoke | free office |
| _Description-             |                  |             |             |
|                           |                  |             |             |
|                           |                  |             |             |
|                           |                  |             |             |
|                           |                  |             |             |
|                           |                  |             |             |
| <u>O</u> K <u>C</u> a     | ancel            |             |             |

When the user selects the list entries the labour board dispute entry screen will appear:

The screen requests the entry of the following data fields:

| Field       | Description                                                    |
|-------------|----------------------------------------------------------------|
| Employee    | This field contains the employee name for the dispute entry.   |
| Start Date  | This field contains the starting date for the dispute entry.   |
| End Date    | This field contains the ending date for the dispute entry.     |
| Start Time  | This field contains the starting time for the dispute entry.   |
| End Time    | This field contains the ending time for the dispute entry.     |
| Туре        | This field contains the type of dispute for the dispute entry. |
| Description | This field contains the description of the dispute entry.      |

| F8(List)  | When the <b>List</b> option from the menu is pressed a list of the options for the field where the cursor is placed will appear. This function will allow you to insert, update or delete an incident entry. |
|-----------|----------------------------------------------------------------------------------------------------|
| F10(Save) | To save any changes made select the <b>Save</b> option from the File menu. The OK button, or F10 key will have the same effect.                                                                              |
| Esc(Exit) | To exit the screen <u>without</u> saving any changes select the <b>Exit</b> function from the File menu. The CANCEL button, or ESC key will have the same effect.                                            |

## **Union Grievances**

| ∑ <mark>Union Grieva</mark><br><u>F</u> ile <u>H</u> elp | nces Listing        |                |            |   |
|----------------------------------------------------------|---------------------|----------------|------------|---|
| Start Date:                                              | 1997/09/23          | End Date:      | 1997/10/23 |   |
| Incidents Lis                                            | t<br>I No Records F | Present        |            | * |
|                                                          | NUI                 |                |            | Y |
| <u>E</u> xit                                             | <u>I</u> nsert      | <u>U</u> pdate | Delete     |   |

The Union Grievances screen appears as follows:

The screen displays the following data fields:

| Field         | Description                                                                                                    |
|---------------|----------------------------------------------------------------------------------------------------|
| Start Date    | This field contains the starting date of the union grievance entry.                                                   |
| End Date      | This field contains the ending date of the union grievance entry.                                                     |
| Incident List | This field contains all union grievances incidents within the date range selected. Each union grievance may list etc. |

- **Date Range** The **Date Range** option in the File menu allows the user to change the date range of the incident list. Only the incidents that fall within the date range will appear in the incident list. The date range can be set to zero to include all incidents on record.
- **Insert** The INSERT button allows the user to insert the union grievance entry
- **Update** The UPDATE button allows the user to update the union grievance entry
- **Delete** The DELETE button allows the user to delete the union grievance entry
- **Esc (exit)** To exit the screen <u>without</u> saving any changes select the **Exit** function from the File menu. The CANCEL button, or the ESC key will have the same effect.

When the user selects one of the list entries the union grievance entry screen will appear as follows:

| ≚ Union Griev:            | ance Entry   |              | • □                  |
|---------------------------|--------------|--------------|----------------------|
| <u>F</u> ile <u>H</u> elp |              |              |                      |
| Employee:                 | AARDVARK FRE | D            |                      |
| Start Date:               | 1995/01/30   | End Date:    | 1996/01/30           |
| Start Time:               | 0800         | End Time:    | 1600                 |
| Reason: M                 | ONEY         | More money r | required for smoking |
| _Description_             |              |              |                      |
|                           |              |              |                      |
|                           |              |              |                      |
|                           |              |              |                      |
|                           |              |              |                      |
|                           |              |              |                      |
| <u>O</u> K <u>C</u> a     | ncel         |              |                      |

The screen requests the entry of the following data fields:

| Field       | Description                                                          |  |  |
|-------------|----------------------------------------------------------------------|--|--|
| Employee    | This field contains the employee name of the union grievance entry.  |  |  |
| Start Date  | This field contains the starting date for the union grievance entry. |  |  |
| End Date    | This field contains the ending date for the union grievance entry.   |  |  |
| Start Time  | This field contains the starting time for the union grievance entry. |  |  |
| End Time    | This field contains the ending time for the union grievance entry.   |  |  |
| Reason      | This field contains the reason for the union grievance entry.        |  |  |
| Description | This field contains the description of the union grievance entry.    |  |  |

F8(List) When the F8 key, or the List option from the menu is pressed a list of the options for the field where the cursor is placed will appear. This function will allow you to insert, update or delete an incident entry.
F10(Save) To save any changes made select the Save option from the File menu. The OK button, or the F10 key will have the same effect.

# **ESC(Exit)** To exit the screen without saving any changes select the **Exit** function from the File menu. The CANCEL button will have the same effect.

# **Other Incidents**

| ∑ Other Incident<br><u>F</u> ile <u>H</u> elp | ts Listing   |           |            |   |
|-----------------------------------------------|--------------|-----------|------------|---|
| Start Date:                                   | 1997/09/23   | End Date: | 1997/10/23 |   |
| EVANS DALE<br>123 MAPLE ST<br>Winnipeg, MB    | REET         |           |            |   |
| _Incidents List                               |              |           |            |   |
|                                               | No Records P | resent    |            | × |
| <u> </u>                                      |              |           |            |   |
| <u>E</u> xit                                  | Insert       | Update    | Delete     |   |

The Other Incidents screen appears as follows:

The screen displays the following data fields:

| Field      | Description                                                                                  |
|------------|----------------------------------------------------------------------------------------------|
| Start Date | This field contains the starting date for the other incident listing.                        |
| End Date   | This field contains the ending date for the other incident listing.                          |
|            | The list contains all the incidents within the date range that have been previously defined. |

| F8(List) | When the F8 key, or <b>the</b> List option from the menu is pressed a list of the options for the field where the cursor is placed will appear. This function will allow you to insert, update or delete an incident entry. |
|----------|----------------------------------------------------------------------------------------------------|
| Save     | To Save any changes made select the <b>Save</b> option from the File menu. The OK button, will have the same effect.                                                                                                    |
| Exit     | To exit the screen <u>without</u> saving any changes select the <b>Exit</b> function from the File menu. The CANCEL button will have the same effect.                                                                       |

| ∑ Other Incident Entry<br>File Help |                 |
|-------------------------------------|-----------------|
| Employee: EVANS DALE                |                 |
| Start Date:                         | End Date:       |
| Start Time:                         | End Time:       |
| Reason: MEDICAL                     | medical checkup |
| Description                         |                 |
|                                     |                 |
| 4                                   | v<br>>          |
| <u>O</u> K <u>C</u> ancel           |                 |

When the user selects one of the list entries the screen will appear as follows:

The screen requests the entry of the following data fields:

| Field       | Description                                                         |  |  |  |  |  |
|-------------|---------------------------------------------------------------------|--|--|--|--|--|
| Employee    | This field contains the employee name for the other incident entry. |  |  |  |  |  |
| Start Date  | This field contains the starting date for the other incident entry. |  |  |  |  |  |
| End Date    | This field contains the ending date for the other incident entry.   |  |  |  |  |  |
| Start Time  | This field contains the starting time for the other incident entry. |  |  |  |  |  |
| End Time    | This field contains the ending time for the other incident entry.   |  |  |  |  |  |
| Reason      | This field contains the reason for the other incident entry.        |  |  |  |  |  |
| Description | This field contains the description for the other incident entry.   |  |  |  |  |  |

| Date Range | The <b>Date Range</b> option in the File menu allows the user to change the date range of the incident list. Only the incidents that fall within the date range will appear in the incident list. The date range can be set to zero to include all incidents on record. |
|------------|----------------------------------------------------------------------------------------------------|
| Insert     | The INSERT button allows the user to insert the other incident entry                                                                                                    |
| Update     | The UPDATE button allows the user to update the other incident entry                                                                                                    |
| Delete     | The DELETE button allows the user to delete the other incident entry                                                                                                    |
|            | When the user selects one of the list entries the screen will appear as follows:                                                                                                    |

### **Leave Schedule**

|             | andMaster Human Resources                                                                                                    | Desition                          | Deficities | Departs        |              |
|-------------|----------------------------------------------------------------------------------------------------|-----------------------------------|------------|----------------|--------------|
| <u>File</u> | Employee Compensation<br>Employee Update<br>Employee Menu<br>CHeck Lists<br>Incidents<br>Leave Schedule<br>Benefits<br>Evaluations<br>Skill Assignments<br>Availability Assignments<br>Default Employee Availability<br>Position Assignments<br>Automotive Assignments<br>Job Related Equipment<br>Company Plans | ▶ Sick<br>▶ Time<br>Train<br>Othe | Definition | <u>Reports</u> | <u>H</u> elp |

The Leave Schedule option contains the following sub menu:

The Leave Data option supports five major divisions of leave time:

- vacation
- sick leave
- time off in lieu
- training
- other leave

Each major type of leave time has an associated set of **reason codes**. The reason codes are used to describe the purpose for the leave time. The system user may define any number of reason codes for each type of leave.

Each major type of leave may have an associated **payroll earning code** that is used to allocate the time granted for the leave. This earning code is normally associated with a payroll accumulator that is used to track the employee's entitlement for the leave time.

When leave time is scheduled for an employee that is assigned to a standard shift rotation, the standard shift assignments in the date range scheduled for leave for that employee are replaced by the system defined shift code for the leave type.

For the standard shift assignments to be replaced by the system defined shift code it is required that no start and stop times are assigned for the leave schedule.

Example:

| -     |     |     |   |   |       |       |       |   |    |         |
|-------|-----|-----|---|---|-------|-------|-------|---|----|---------|
| Jan 1 | 2   | 3   | 4 | 5 | 6     | 7     | 8     | 9 | 10 | 11      |
| DAY   | DAY | DAY |   |   | NIGHT | NIGHT | NIGHT |   |    | EVENING |

Fred Johns works the following rotation:

When Vacation is scheduled for Jan. 2 through Jan. 7 inclusive, the six days vacation time span would have an affect on only the four standard work days in the date range requested for vacation therefore the shift assignments would become:

| Jan 1 | 2     | 3     | 4 | 5 | 6     | 7     | 8     | 9 | 10 | 11      |
|-------|-------|-------|---|---|-------|-------|-------|---|----|---------|
| DAY   | \$VAC | \$VAC |   |   | \$VAC | \$VAC | NIGHT |   |    | EVENING |

All leave types may have a date range and a start and stop time. When the date range contains more than one day the same start and stop time are assigned for each day.

| Example: | Time off in lieu - July 4 through July 7                                                              |
|----------|----------------------------------------------------------------------------------------------------|
|          | Start Time - 13:00 Stop Time- 17:00                                                                   |
|          | Would result in 4 hours time off allocated for each of the days in the range for a total of 16 hours. |

Leave schedule with a start and stop time will partially replace work shift assignments. When a work shift assignment is not present for a date in the range no leave time assignment is made for that day.

When leave time is scheduled for an employee who does not work a scheduled position the payroll system uses the scheduled date range to assign vacation days in place the employee's standard work days.

| Example: | Sharon Silver works Monday thru Friday each week except Statutory holidays. |
|----------|-----------------------------------------------------------------------------|
|          | Vacation days - June 26, 1995 thru July 14, 1995                            |
|          | Statutory holiday - July 1, 1995                                            |
|          | This results in 14 days vacation taken and 1 statutory holiday.             |

### Leave Time Processing

When Leave Time is entered for an employee that is scheduled, the system will update the work time segments to reflect the Leave Time Entry. Leave Time Entries provide several processing options. These options control the way that the Leave Time Entry segments substitute for existing work segments.

- Generate This option causes the Leave Time Entry to generate new Leave segments on days that do not have an existing work segment. The new segment uses the Leave Entry start and stop times.
- **Overlay** This option causes the Leave Time Entry to overlay only existing work time segments using the work segment start and stop times.
- Replace This option causes the Leave Time Entry to replace work segments with a leave segment that uses the Leave Entry start and stop times.
- **Extend** This option causes the Leave Time Entry to extend existing work segments to the Leave Entry start and stop times. Overlapping time periods are overlaid with the Leave Entry.
- **Overlap** This option causes the time entry generation to insert new segments that overlap existing work segments. The existing work segment is not affected by the new segment.

The generate option may be combined with any one of the other four options.

The overlay, replace, overlap, and extend options are mutually exclusive.

The default of Leave Processing is the **overlay** option.

When the Leave Time Entry is a portion of a work time segment will be split into two or three segments to reflect the Leave Time Entry. If the Leave Time Entry is subsequently modified the work segment split will be restored to the original.

#### Example:

Original:

| Work Segment    | 1995/05/04 | 8:00  | 16:00 |
|-----------------|------------|-------|-------|
| Sick Leave Time | 1995/05/04 | 12:00 | 14:00 |

Will result in:

| Work Segment | 1995/05/04 | 8:00  | 12:00 |
|--------------|------------|-------|-------|
| Sick Segment | 1995/05/04 | 12:00 | 14:00 |
| Work Segment | 1995/05/04 | 14:00 | 16:00 |

When a Leave Time Entry is made with only a starting time specified the system will replace all work time segments after that time with Leave Time segments. If the Leave Time Entry specifies a date range, the same starting time will be used for each day in the date range.

#### Example:

| Original Work<br>Segments | 1995/05/04        | 8:00     | 16:00 |  |
|---------------------------|-------------------|----------|-------|--|
|                           | 1995/05/05        | 8:00     | 16:00 |  |
|                           | 1995/05/06        | 8:00     | 16:00 |  |
|                           | 1995/05/07        | 8:00     | 16:00 |  |
| In Lieu Time              | 1995/05/04 to 199 | 05/05/06 | 12:00 |  |

Will result in:

| Work    | 1995/05/04 | 8:00  | 12:00 |
|---------|------------|-------|-------|
| In Lieu | 1995/05/04 | 12:00 | 16:00 |
| Work    | 1995/05/05 | 8:00  | 12:00 |
| In Lieu | 1995/05/05 | 12:00 | 16:00 |
| Work    | 1995/05/06 | 8:00  | 12:00 |
| In Lieu | 1995/05/06 | 12:00 | 16:00 |
| Work    | 1995/05/07 | 8:00  | 16:00 |

A Leave Time Entry may optionally generate new schedule entries and replace existing work segment entries.

#### Example:

| Original Work                          | 1995/05/08                  | 8:00 | 16:00 |
|----------------------------------------|-----------------------------|------|-------|
| Segments                               | 1995/05/10                  | 8:00 | 16:00 |
| Training Entry with<br>Generate Option | 1995/05/08 to<br>1995/05/11 | 8:30 | 15:00 |

#### Will result in:

| Training | 1995/05/08 | 8:30 | 15:00 |
|----------|------------|------|-------|
|          | 1995/05/09 | 8:30 | 15:00 |
|          | 1995/05/10 | 8:30 | 15:00 |
|          | 1995/05/11 | 8:30 | 15:00 |

A Leave Time Entry may optionally replace existing work segments with a Leave Time Segment. The Leave Time segment will use the start and stop time for the Leave Time entry only, rather than overlaying a portion of the work time segment.

#### Example:

| Original Work    | 1995/05/15                  | 8:00 | 16:00 |
|------------------|-----------------------------|------|-------|
| Segments         | 1995/05/17                  | 8:00 | 16:00 |
| Leave Time Entry | 1995/05/14 to<br>1995/05/18 | 9:00 | 15:00 |

#### Will result in:

| Leave | 1995/05/15 | 8:00 | 15:00 |
|-------|------------|------|-------|
|       | 1995/05/17 | 9:00 | 15:00 |

A Leave Time Entry may optionally generate new Leave Time segments and extend existing work time segments. The new time segments will use the Leave Entry start and end time. The existing work segments will be extended to the Leave Time entry start and end time with any overlap being overlaid with the Leave Time.

#### Example:

| Original Work    | 1995/05/18                  | 7:30  | 15:30 |
|------------------|-----------------------------|-------|-------|
| Segments         | 1995/05/19                  | 11:00 | 14:00 |
|                  | 1995/05/20                  | 12:00 | 20:00 |
| Leave Time Entry | 1995/05/18 to<br>1995/05/21 | 8:30  | 15:00 |

The result will be:

| Work Segment  | 1995/05/18 | 7:30  | 8:30  |  |
|---------------|------------|-------|-------|--|
| Leave Segment | 1995/05/18 | 8:30  | 15:00 |  |
| Work Segment  | 1995/05/18 | 15:00 | 15:30 |  |
| Leave Segment | 1995/05/19 | 8:30  | 15:00 |  |
| Leave Segment | 1995/05/20 | 8:30  | 15:00 |  |
| Work Segment  | 1995/05/20 | 15:00 | 20:00 |  |
| Leave Segment | 1995/05/21 | 8:30  | 15:00 |  |

**INFORMATION** 

A Leave Time Entry may optionally extend existing work time segments. The work time segments will be extended to the Leave Time entry start and stop time with any overlap being overlaid with the Leave Time.

### Example:

| Original Work    | 1995/05/23                  | 8:30  | 16:30 |
|------------------|-----------------------------|-------|-------|
| Segments         | 1995/05/25                  | 8:30  | 16:30 |
| Leave Time Entry | 1995/05/23 to<br>1995/05/26 | 13:00 | 17:30 |

#### This will result in:

| Work Segment  | 1995/05/23 | 8:30  | 13:00 |
|---------------|------------|-------|-------|
| Leave Segment | 1995/05/23 | 13:00 | 17:30 |
| Work Segment  | 1995/05/25 | 8:30  | 13:00 |
| Leave Segment | 1995/05/25 | 13:00 | 17:30 |

A Leave Time Entry may optionally insert overlap time segment for days with existing work time segments.

#### Example:

| Original Work | 1995/05/21                  | 8:00  | 16:00 |
|---------------|-----------------------------|-------|-------|
| Segments      | 1995/05/23                  | 8:00  | 16:00 |
| Leave Entry   | 1995/05/20 to<br>1995/05/24 | 11:00 | 14:00 |

#### This will result in:

| Work Segment  | 1995/05/21 | 8:00  | 16:00 |
|---------------|------------|-------|-------|
| Leave Segment | 1995/05/21 | 11:00 | 14:00 |
| Work Segment  | 1995/05/23 | 8:00  | 16:00 |
| Leave Segment | 1995/05/23 | 11:00 | 14:00 |

A Leave Time Entry may optionally generate new time segments for days without existing work segments and insert overlap time segments for days with existing work segments.

| Original Work | 1995/05/21                   | 8:00  | 16:00 |
|---------------|------------------------------|-------|-------|
| Segment       | 1995/05/23                   | 8:00  | 16:00 |
| Leave Segment | 1995/05/20 to<br>19995/05/23 | 11:00 | 14:00 |

This will result in:

| Leave Segment | 1995/05/20 | 11:00 | 14:00 |
|---------------|------------|-------|-------|
| Work Segment  | 1995/05/21 | 8:00  | 16:00 |
| Leave Segment | 1995/05/21 | 11:00 | 14:00 |
| Leave Segment | 1995/05/22 | 11:00 | 14:00 |
| Work Segment  | 1995/05/23 | 8:00  | 16:00 |
| Leave Segment | 1995/05/23 | 11:00 | 14:00 |

A leave processing entry may contain the following data fields. The type of leave will determine if all the fields are available.

| Field                                                            | Description                                                                                                    |
|------------------------------------------------------------------|----------------------------------------------------------------------------------------------------|
| Start Date<br>- all                                              | Starting date for the leave entry date range.                                                                               |
| End Date<br>- all                                                | Ending date for the leave entry date range. When this field is not entered it is assumed to be identical to the start date. |
| Start Time<br>- all                                              | Starting time for the leave entry time range. When overlay processing only is in effect this field may be zero.             |
| Stop Time<br>- all                                               | Stop time for the leave entry time range. When overlay processing only is in effect this field may be zero.                 |
| Days of Week<br>- vacation<br>- training<br>- in lieu<br>- other | This field contains the days of the week that the leave entry may affect. The field is ignored for a one day date range.    |
| Holiday Option<br>- vacation<br>- training<br>- other            | This check box determines if the leave entry generation option is in effect for holidays registered in the system calendar. |
| Weekend Option<br>- vacation<br>- training<br>- other            | This check box determines if the leave entry generation option is in effect for weekend days.                               |
| Generate Option<br>- vacation<br>- training<br>- other           | This check box turns on the segment generation option.                                                                      |
| Overlay Option<br>- all                                          | This check box turns on the overlay segment processing option.                                                              |
| Replace Option<br>- vacation<br>- training<br>- other            | This check box turns on the replace segment processing option.                                                              |
| Extend Option<br>- vacation<br>- training<br>- other             | This check box turns on the extend segment processing option.                                                               |
| Overlap Option<br>- vacation<br>- training<br>- other            | This check box turns on the overlap processing option.                                                                      |
| Reason<br>- all                                                  | This field is validated code entry from a reason table for the leave type.                                                  |
| Description<br>- all                                             | This field is a free form multi-line text field that may be used for additional descriptive information.                    |

#### **Benefits**

The Benefits menu from the Employee menu bar is used to print benefits from the related data.

The Benefits menu appears as follows:

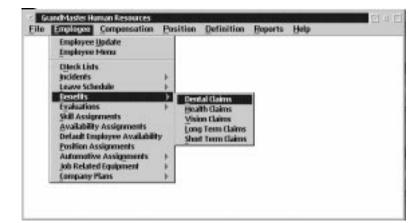

The type of benefits available are:

- Dental Claims
- Health Claims
- Long Term Claims
- Short Term Claims

## **Dental Claims**

| ∑ <mark>Dental Claims</mark><br><u>F</u> ile <u>H</u> elp | : Listing        |                |                |   |
|-----------------------------------------------------------|------------------|----------------|----------------|---|
| Start Date:                                               | 1997/09/23       | End Date:      | 1997/10/23     |   |
| EVANS DALE<br>123 MAPLE ST<br>Winnipeg, MB                | REET             |                |                |   |
| Claims List—                                              |                  |                |                |   |
| 0000/00/00                                                | No Records P     | resent         |                | * |
| <u>E</u> xit                                              | <u>I</u> nsert I | <u>U</u> pdate | <u>D</u> elete |   |

When the Dental Claim option from the Benefit sub menu is selected the following screen will appear:

The following table gives a description of the data fields:

| Field       | Description                                                |
|-------------|------------------------------------------------------------|
| Start Date  | This field contains the starting date of the dental claim. |
| End Date    | This field contains the ending date of the dental claim.   |
| Claims List | This field contains a list of dental claims on file.       |

| Insert     | The INSERT button, or the <b>Insert Item</b> option from the File menu is the option used to add a new item to the list.                                                            |
|------------|----------------------------------------------------------------------------------------------------|
| Update     | The UPDATE button, or the <b>Update Entry</b> option from the File menu will call up the item selected by the selection bar so that changes can be made to the current information. |
| Delete     | The DELETE button, or the <b>Delete Entry</b> option from the File menu will delete the item of the list which is selected by the selection bar.                                    |
| Esc (exit) | The ESC key, EXIT button, or the Exit option from the File menu will exit the function.                                                                                             |

| 🗹 Dental Claim Entry                        |
|---------------------------------------------|
| File Help                                   |
| Employee: EVANS DALE                        |
| Start Date: 0000/00/00 End Date:            |
| Туре:                                       |
| Claim: Date: 0000/00/00                     |
| Direct Costs:                               |
| Indirect Costs:<br>Description              |
|                                             |
|                                             |
| <u>OK</u> <u>Cancel</u> <u>Detail Costs</u> |

When a new dental claim is inserted the following dialog box will appear:

The following table gives a description of the data fields:

| Field         | Description                                                |  |
|---------------|------------------------------------------------------------|--|
| Employee      | This field contains the employees name.                    |  |
| Start Date    | This field contains the starting date of the dental claim. |  |
| End Date      | This field contains the ending date of the dental claim.   |  |
| Туре          | This field contains the type of dental claim.              |  |
| Claim         | This field contains the claim number.                      |  |
| Date          | This field contains the date of the claim.                 |  |
| Direct Cost   | This field contains the direct cost of the dental claim.   |  |
| Indirect Cost | This field contains the indirect cost of the dental claim. |  |
| Description   | This field contains a description of the dental claim.     |  |

#### **Detail Cost**

When the user selects the DETAIL COST button the screen will appear as follows:

| ⊻ Incident Co<br><u>F</u> ile <u>H</u> elp                     | sts Listing    |                |            | • |
|----------------------------------------------------------------|----------------|----------------|------------|---|
| Start Date:                                                    | 1995/01/20     | End Date:      | 1996/10/10 |   |
| AARDVARK FR<br>123 Any Stre<br>Winnipeg, MB<br>- Incident Cost | et             |                |            |   |
| 1995/06/30                                                     |                | 200.           | ΠΛ         |   |
|                                                                |                | 200.           |            |   |
|                                                                |                |                |            | > |
| <u>E</u> xit                                                   | <u>I</u> nsert | <u>J</u> pdate | Delete     |   |

The screen displays the following data fields:

| Field                 | Description                                                         |  |
|-----------------------|---------------------------------------------------------------------|--|
| Start Date            | This field contains the starting date of the incident cost listing. |  |
| End Date              | This field contains the ending date of the incident cost listing.   |  |
| Employee              | This field contains the employee name of the incident cost listing. |  |
| Incident Cost Records | This field contains the incident cost records on file.              |  |

**Insert** The INSERT button allows the user to insert an incident costs listing

**Update** The UPDATE button allows the user to update an incident costs listing

**Delete** The DELETE button allows the user to delete an incident costs listing

**Exit** The ESC key, EXIT button, or the **Exit** option from the file menu will exit the function.

## **Health Claims**

When the Health Claim option from the Benefit sub menu is selected the following screen will appear:

| ∑ <mark>Health Claims</mark><br><u>F</u> ile <u>H</u> elp | s Listing    |                |            |          |
|-----------------------------------------------------------|--------------|----------------|------------|----------|
| Start Date:                                               | 1997/09/23   | End Date:      | 1997/10/23 |          |
| EVANS DALE<br>123 MAPLE ST<br>Winnipeg, MB                | IREET        |                |            |          |
| _ Claims List—                                            |              |                |            |          |
| 0000/00/00                                                | No Records P | resent         |            |          |
|                                                           |              |                |            |          |
|                                                           |              |                |            | <u>•</u> |
|                                                           |              |                |            |          |
| <u>E</u> xit                                              | Insert       | <u>U</u> pdate | Delete     |          |

The following table gives a description of the data fields:

| Field       | Description                                                |
|-------------|------------------------------------------------------------|
| Start Date  | This field contains the starting date of the health claim. |
| End Date    | This field contains the ending date of the health claim.   |
| Claims List | This field contains a list of claims on file.              |

| Insert | The INSERT button, or the <b>Insert Item</b> option from the File menu is the option used to add a new item to the list.                                                            |
|--------|----------------------------------------------------------------------------------------------------|
| Update | The UPDATE button, or the <b>Update Entry</b> option from the File menu will call up the item selected by the selection bar so that changes can be made to the current information. |

# DeleteThe DELETE button, or the Delete Entry option from the File menu will delete the item<br/>of the list which is selected by the selection bar.

### **Esc (exit)** The ESC key, EXIT button, or the **Exit** option from the File menu will exit the function.

| ✓ Health Claim Entry File Help                        |
|-------------------------------------------------------|
| Employee: EVANS DALE Start Date: 0000/00/00 End Date: |
| Туре:                                                 |
| Claim: Date: 0000/00/00                               |
| Direct Costs: Indirect Costs: Description             |
| ×<br>•                                                |
| <u>O</u> K <u>D</u> etail Costs                       |

When a new health claim is <u>inserted</u> the following dialog box will appear:

The following table gives a description of the data fields:

| Field         | Description                                                |  |  |  |
|---------------|------------------------------------------------------------|--|--|--|
| Employee      | This field contains the employees name.                    |  |  |  |
| Start Date    | This field contains the starting date of the health claim. |  |  |  |
| End Date      | This field contains the ending date of the health claim.   |  |  |  |
| Туре          | This field contains the type of health claim.              |  |  |  |
| Claim         | This field contains the health claim number.               |  |  |  |
| Date          | This field contains the date of the claim.                 |  |  |  |
| Direct Cost   | This field contains the direct cost of the health claim.   |  |  |  |
| Indirect Cost | This field contains the indirect cost of the health claim. |  |  |  |
| Description   | This field contains the description of the health claim.   |  |  |  |

#### **Detail Cost**

When the user selects the DETAIL COST button the screen will appear as follows:

| ⊻ Incident Co<br><u>F</u> ile <u>H</u> elp                      | sts Listing   |                |                | • |
|-----------------------------------------------------------------|---------------|----------------|----------------|---|
| Start Date:                                                     | 1995/01/20    | End Date:      | 1996/10/10     |   |
| AARDVARK FR<br>123 Any Stree<br>Winnipeg, MB<br>- Incident Cost | ət            |                |                |   |
| 1995/06/30                                                      | 100.00        | 200.           | 00             | ^ |
|                                                                 |               |                |                |   |
|                                                                 |               |                |                |   |
|                                                                 |               |                |                |   |
|                                                                 |               |                |                |   |
| <                                                               |               |                |                | > |
|                                                                 |               |                |                |   |
| <u>E</u> xit                                                    | <u>Insert</u> | <u>J</u> pdate | <u>D</u> elete |   |

The screen displays the following data fields:

| Field                                                                             | Description                                                         |  |  |  |
|-----------------------------------------------------------------------------------|---------------------------------------------------------------------|--|--|--|
| Start Date                                                                        | This field contains the starting date of the incident cost listing. |  |  |  |
| End Date                                                                          | This field contains the ending date of the incident cost listing    |  |  |  |
| <b>Employee</b> This field contains the employee name of the incident co listing. |                                                                     |  |  |  |
| Incident Cost Records                                                             | This field shows a list of incident cost records on file.           |  |  |  |

- **Insert** The INSERT button allows the user to insert an incident costs listing
- **Update** The UPDATE button allows the user to update an incident costs listing
- **Delete** The DELETE button allows the user to delete an incident costs listing
- **Esc (exit)** The ESC key, EXIT button, or the **Exit** option from the File menu will exit the function

### Vision Claims

When the Vision Claim option from the Benefit sub menu is selected the following screen will appear:

| ∑ Vision Claims<br><u>F</u> ile <u>H</u> elp | Listing      |           |            |         |
|----------------------------------------------|--------------|-----------|------------|---------|
| Start Date:                                  | 1997/09/23   | End Date: | 1997/10/23 |         |
| EVANS DALE<br>123 MAPLE ST<br>Winnipeg, MB   | REET         |           |            |         |
| _Claims List—                                |              |           |            |         |
| 0000/00/00                                   | No Records P | resent    |            |         |
|                                              |              |           |            |         |
|                                              |              |           |            | <b></b> |
|                                              |              |           |            | •       |
| <u>E</u> xit                                 | Insert       | Jpdate    | Delete     |         |

The following table gives a description of the data fields:

| Field       | Description                                                |
|-------------|------------------------------------------------------------|
| Start Date  | This field contains the starting date of the vision claim. |
| End Date    | This field contains the ending date of the vision claim.   |
| Claims List | This field contains a list of claim on file.               |

**Insert** The INSERT button, or the **Insert Item** option from the File menu is the option used to add a new item to the list.

**Update** The UPDATE button, or the **Update Entry** option from the File menu will call up the item selected by the selection bar so that changes can be made to the current information.

**Delete** The DELETE button, or the **Delete Entry** option from the File menu will delete the item of the list which is selected by the selection bar.

#### **Esc (exit)** The ESC key, EXIT button, or the **Exit** option from the File menu will exit the function.

| ∑ Vision Claim En<br><u>F</u> ile <u>H</u> elp | lty                  | 1 |
|------------------------------------------------|----------------------|---|
| Employee:                                      | EVANS DALE           |   |
| Start Date:                                    | 0000/00/00 End Date: | ] |
| Туре:                                          |                      |   |
| Claim:                                         | Date: 0000/00/00     |   |
| Direct Costs:                                  |                      |   |
| Indirect Costs:<br>Description—                |                      |   |
| 4                                              | *<br>*               |   |
|                                                |                      |   |
| <u>O</u> K <u>C</u> an                         | cel Detail Costs     |   |

When a new vision claim is <u>inserted</u> the following dialog box will appear:

The following table gives a description of the data fields:

| Field         | Description                                                |  |  |
|---------------|------------------------------------------------------------|--|--|
| Employee      | This field contains the employees name.                    |  |  |
| Start Date    | This field contains the starting date of the vision claim. |  |  |
| End Date      | This field contains the ending date of the vision claim.   |  |  |
| Туре          | This field contains the type of vision claim.              |  |  |
| Claim         | This field contains the vision claim number.               |  |  |
| Date          | This field contains the date of the claim.                 |  |  |
| Direct Cost   | This field contains the direct cost of the vision claim.   |  |  |
| Indirect Cost | This field contains the indirect cost of the vision claim. |  |  |
| Description   | This field contains the description of the vision claim.   |  |  |

#### **Detail Cost**

When the user selects the DETAIL COST button the screen will appear as follows:

| ⊻ Incident Co<br><u>F</u> ile <u>H</u> elp  | sts Listing             |           |            | • |
|---------------------------------------------|-------------------------|-----------|------------|---|
| Start Date:                                 | 1995/01/20              | End Date: | 1996/10/10 |   |
| AARDVARK FF<br>123 Any Stre<br>Winnipeg, MB | et                      |           |            |   |
| Incident Cost                               |                         | 000       |            |   |
| 1995/06/30                                  | 100.00                  | 200.      | UU         |   |
|                                             |                         |           |            |   |
|                                             |                         |           |            | > |
| <u>E</u> xit                                | <u>I</u> nsert <u>I</u> | Jpdate    | Delete     |   |

The screen requests the entry of the following data fields:

| Field                                                                             | Description                                                         |  |  |
|-----------------------------------------------------------------------------------|---------------------------------------------------------------------|--|--|
| Start Date                                                                        | This field contains the starting date of the incident cost listing. |  |  |
| End Date                                                                          | This field contains the ending date of the incident cost listing.   |  |  |
| <b>Employee</b> This field contains the employee name of the incident conlisting. |                                                                     |  |  |
| Incident Cost Records                                                             | This field shown a list of incident cost records on file.           |  |  |

**Insert** The INSERT button allows the user to insert an incident costs listing

- **Update** The UPDATE button allows the user to update an incident costs listing
- **Delete** The DELETE button allows the user to delete an incident costs listing
- **Esc (exit)** The ESC key, EXIT button, or the **Exit** option from the File menu will exit the function.

## Long Term Claims

When the Long Term Claim option from the Benefit sub menu is selected the following screen will appear:

| ⊻ Long Term Lis<br><u>F</u> ile <u>H</u> elp | sting        |           |            |  |
|----------------------------------------------|--------------|-----------|------------|--|
| Start Date:                                  | 1997/09/23   | End Date: | 1997/10/23 |  |
| EVANS DALE<br>123 MAPLE ST<br>Winnipeg, MB   | REET         |           |            |  |
| $_{ m C}$ Claims List—                       |              |           |            |  |
| 0000/00/00                                   | No Records P | resent    |            |  |
|                                              |              |           |            |  |
| <u>E</u> xit                                 | Insert       | Update    | Delete     |  |

The following table gives a description of the data fields:

| Field       | Description                                                   |  |  |
|-------------|---------------------------------------------------------------|--|--|
| Start Date  | This field contains the starting date of the long term claim. |  |  |
| End Date    | This field contains the ending date of the long term claim.   |  |  |
| Claims List | This field contains a list of claims on file.                 |  |  |

**Insert** The INSERT button, or the **Insert Item** option from the File menu is the option used to add a new item to the list.

**Update** The UPDATE button, or the **Update Entry** option from the File menu will call up the item selected by the selection bar so that changes can be made to the current information.

# **Delete** The DELETE button, or the **Delete Entry** option from the File menu will delete the item of the list which is selected by the selection bar.

#### **Esc (exit)** The ESC key, EXIT button, or the **Exit** option from the File menu will exit the function.

When a new long term claim is inserted the following dialog box will appear:

| ∑ Long Term Clair<br><u>F</u> ile <u>H</u> elp | n Entry    |              |          |
|------------------------------------------------|------------|--------------|----------|
| Employee:                                      | EVANS DALE |              |          |
| Start Date:                                    | 0000/00/00 | End Date:    |          |
| Claim:                                         |            | Date: 000    | 10/00/00 |
| Direct Costs:                                  |            |              |          |
| Indirect Costs:<br>_Description—               |            |              |          |
|                                                |            |              |          |
|                                                |            |              |          |
| 4                                              |            |              | ×<br>>   |
| <u>O</u> K <u>C</u> an                         | cel [      | Detail Costs |          |

The following table gives a description of the data fields:

| Field         | Description                                                   |  |
|---------------|---------------------------------------------------------------|--|
| Employee      | This field contains the employees name.                       |  |
| Start Date    | This field contains the starting date of the long term claim. |  |
| End Date      | This field contains the ending date of the long term claim.   |  |
| Туре          | This field contains the type of long term claim.              |  |
| Claim         | This field contains the long term claim number.               |  |
| Date          | This field contains the date of the claim.                    |  |
| Direct Cost   | This field contains the direct cost of the long term claim.   |  |
| Indirect Cost | This field contains the indirect cost of the long term claim. |  |
| Description   | This field contains a description of the long term claim.     |  |

#### **Detail Cost**

When the user selects the DETAIL COST button the screen will appear as follows:

| ⊻ Incident Co<br><u>F</u> ile <u>H</u> elp                     | sts Listing    |                |            | • 🗆 |
|----------------------------------------------------------------|----------------|----------------|------------|-----|
| Start Date:                                                    | 1995/01/20     | End Date:      | 1996/10/10 |     |
| AARDVARK FR<br>123 Any Stre<br>Winnipeg, MB<br>- Incident Cost | et             |                |            |     |
| 1995/06/30                                                     |                | 200.           | 00         |     |
|                                                                |                |                |            | ×   |
| <u>E</u> xit                                                   | <u>I</u> nsert | <u>J</u> pdate | Delete     |     |

The screen requests the entry of the following data fields:

| Field                 | Description                                                         |  |  |
|-----------------------|---------------------------------------------------------------------|--|--|
| Start Date            | This field contains the starting date of the incident cost listing. |  |  |
| End Date              | This field contains the ending date of the incident cost listing.   |  |  |
| Employee              | This field contains the employee name of the incident cost listing. |  |  |
| Incident Cost Records | This field contains a list of incident cost records on file.        |  |  |

**Insert** The INSERT button allows the user to insert an incident costs listing

**Update** The UPDATE button allows the user to update an incident costs listing

**Delete** The DELETE button allows the user to delete an incident costs listing

**Esc (exit)** The ESC key, EXIT button, or the **Exit** option from the File menu will exit the function

### **Short Term Claims**

When the Short Term Claim option from the Benefit sub menu is selected the following screen will appear:

| ∑ Short Term Li<br><u>F</u> ile <u>H</u> elp | sting        |                |            |   |
|----------------------------------------------|--------------|----------------|------------|---|
| Start Date:                                  | 1997/09/23   | End Date:      | 1997/10/23 |   |
| EVANS DALE<br>123 MAPLE ST<br>Winnipeg, MB   | REET         |                |            |   |
| Claims List—                                 |              |                |            |   |
|                                              | No Records P | resent         |            | * |
|                                              |              |                |            |   |
| <u>E</u> xit                                 | Insert       | <u>U</u> pdate | Delete     |   |

The following table gives a description of the data fields:

| Field       | Description                                                    |
|-------------|----------------------------------------------------------------|
| Start Date  | This field contains the starting date of the short term claim. |
| End Date    | This field contains the ending date of the short term claim.   |
| Claims List | This field contains a list of short term claims.               |

**Insert** The INSERT button, or the **Insert Item** option from the File menu is the option used to add a new item to the list.

**Update** The UPDATE button, or the **Update Entry** option from the File menu will call up the item selected by the selection bar so that changes can be made to the current information.

# **Delete** The DELETE button, or the **Delete Entry** option from the File menu will delete the item of the list which is selected by the selection bar.

#### **Esc (exit)** The ESC key, EXIT button, or the **Exit** option from the File menu will exit the function.

When a new Short Term claim is <u>inserted</u> the following dialog box will appear:

| ∑ Short Term Clair<br><u>F</u> ile <u>H</u> elp | n Entry 🔽 🗆 🗆        |
|-------------------------------------------------|----------------------|
| Employee:                                       | EVANS DALE           |
| Start Date:                                     | 0000/00/00 End Date: |
| Type:                                           | Date: 0000/00/00     |
| Direct Costs:                                   |                      |
| Indirect Costs:<br>Description                  |                      |
| 4                                               | *<br>*               |
| <u>O</u> K <u>C</u> and                         | cel Detail Costs     |

The following table gives a description of the data fields:

| Field         | Description                                                    |  |
|---------------|----------------------------------------------------------------|--|
| Employee      | This field contains the employees name.                        |  |
| Start Date    | This field contains the starting date of the short term claim. |  |
| End Date      | This field contains the ending date of the short term claim.   |  |
| Туре          | This field contains the type of short term claim.              |  |
| Claim         | This field contains the short term claim number.               |  |
| Date          | This field contains the date of the claim.                     |  |
| Direct Cost   | This field contains the direct cost of the short term claim.   |  |
| Indirect Cost | This field contains the indirect cost of the short term claim. |  |
| Description   | This field contains a description of the short term claim.     |  |

#### **Detail Cost**

When the user selects the DETAIL COST button the screen will appear as follows:

| ⊻ Incident Co<br><u>F</u> ile <u>H</u> elp  | sts Listing |                |            | • |
|---------------------------------------------|-------------|----------------|------------|---|
| Start Date:                                 | 1995/01/20  | End Date:      | 1996/10/10 |   |
| AARDVARK FF<br>123 Any Stre<br>Winnipeg, MB | et          |                |            |   |
| Incident Cost                               |             | 000            | 2.0        |   |
| 1995/06/30                                  | 100.00      | 200.0          | JU         |   |
|                                             |             |                |            |   |
|                                             |             |                |            | > |
| <u>E</u> xit                                | Insert      | <u>J</u> pdate | Delete     |   |

The screen requests the entry of the following data fields:

| Field                 | Description                                                         |  |  |
|-----------------------|---------------------------------------------------------------------|--|--|
| Start Date            | This field contains the starting date of the incident cost listing. |  |  |
| End Date              | This field contains the ending date of the incident cost listing.   |  |  |
| Employee              | This field contains the employee name of the incident cost listing. |  |  |
| Incident Cost Records | This field contains a list of the Incident cost records on file.    |  |  |

**Insert** The INSERT button allows the user to insert an incident costs listing

- **Update** The UPDATE button allows the user to update an incident costs listing
- **Delete** The DELETE button allows the user to delete an incident costs listing
- **Esc (exit)** The ESC key, EXIT button, or the **Exit** option from the File menu will exit the function

#### **Evaluations**

The Evaluations menu from the Employee menu bar is used to print evaluations from the related data.

The Evaluations menu appears as follows:

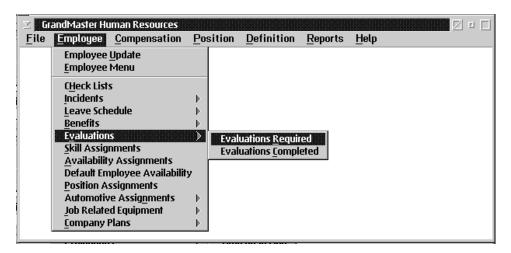

There are two types of evaluations:

- Evaluations Required
- Evaluations Completed

# **Evaluation Required**

The Evaluations Required option provides the facility to evaluate an employee.

| ∑ Evaluations F<br><u>F</u> ile <u>H</u> elp           | Required       |             |                |          |
|--------------------------------------------------------|----------------|-------------|----------------|----------|
| Start Date:                                            | 1997/09/23     | End Date:   | 1997/10/23     |          |
| EVANS DALE<br>123 MAPLE S <sup>-</sup><br>Winnipeg, MB | IREET          |             |                |          |
| _Evaluations L                                         | ist            |             |                |          |
| 0000/00/00                                             | 0000/00/00 N   | o Records P | resent         | <u> </u> |
|                                                        |                |             |                | v        |
|                                                        | 1000           |             |                |          |
| <u>E</u> xit                                           | nsert <u>U</u> | pdate       | <u>D</u> elete |          |

The Evaluations Required screen appears as follows:

The list displayed is restricted to assignments that fall within a date range. The date range displayed may be modified through the **Set Date Range** choice under the File menu.

The screen requests the entry of the following data fields:

| Field                                                                                                    | Description                                                        |
|----------------------------------------------------------------------------------------------------|--------------------------------------------------------------------|
| Start Date                                                                                                    | This field contains the starting date of the evaluations required. |
| End Date                                                                                                    | This field contains the ending date of the evaluations required.   |
| <b>Evaluation List</b> The list contains all the evaluations within the date range that have previously defined. |                                                                    |

**Insert** The INSERT button allows the user to insert a new employee and evaluation.

**Update** The UPDATE button allows the user to update an employee and evaluation.

**Delete** The DELETE button allows the user to delete an employee and evaluation that is currently selected.

| Employee: E<br>Evaluation | VANS DALE   |       |            |    |
|---------------------------|-------------|-------|------------|----|
|                           | 0/00/00     | Te: [ |            |    |
| 💷 Completed               | Next Review | 1     | 0000/00/00 |    |
| ype:                      |             |       |            |    |
| Pesition                  |             |       |            |    |
| vorlammance:              |             |       |            |    |
| ating                     | 5           | _     |            |    |
| Comments                  | -           | _     |            |    |
|                           |             |       |            | 14 |
|                           |             |       |            | 17 |
|                           |             |       |            | *  |

When the user selects one of the list entries the Employee Evaluation Entry screen will appear as follows:

The screen requests the entry of the following data fields:

| Field       | Description                                                                           |
|-------------|---------------------------------------------------------------------------------------|
| Employee    | This field is used to enter the employee name for the evaluation entry.               |
| Start Date  | This field is used to enter the starting date for the evaluation entry.               |
| End Date    | This field is used to enter the ending date for the evaluation entry.                 |
| Next Review | This field is used to enter the next review date for the evaluation entry.            |
| Туре        | This field is used to enter the type code for the evaluation entry.                   |
| Position    | This field is used to enter the position of the employee for the evaluation entry.    |
| Performance | This field is used to enter the performance of the employee for the evaluation entry. |

| F8(List)  | When the F8 key, or the List option from the menu is pressed a list of the options for the field where the cursor is placed will appear. This function will allow you to insert, update or delete an incident entry. |
|-----------|----------------------------------------------------------------------------------------------------|
| Save      | To save any changes made select the <b>Save</b> option from the File menu. The OK button will have the same effect.                                                                                                  |
| Esc(Exit) | To exit the screen without saving any changes select the <b>Exit</b> function from the File menu. The CANCEL button, or the ESC key will have the same effect.                                                       |

#### **Evaluation Completed**

The Evaluations Completed menu from the Employee menu bar is used to print Evaluations Completed from the related data.

The Evaluations Completed menu appears as follows:

| ∑ Evaluations (<br><u>F</u> ile <u>H</u> elp | Completed               |             |            |   |
|----------------------------------------------|-------------------------|-------------|------------|---|
| Start Date:                                  | 1997/09/23              | End Date:   | 1997/10/23 |   |
| EVANS DALE<br>123 MAPLE S<br>Winnipeg, MB    | TREET                   |             |            |   |
| $_{\Gamma}$ Evaluations L                    | ist                     |             |            |   |
|                                              | 0000/00/00 N            | o Records F | Present    | × |
| I                                            |                         |             | _          |   |
| <u>E</u> xit                                 | <u>I</u> nsert <u>U</u> | odate       | Delete     |   |

The list displayed is restricted to evaluations that fall within a date range. The date range displayed may be modified through the **Set Date Range** choice under the File menu.

The screen requests the entry of the following data fields:

| Field           | Description                                                                                    |
|-----------------|------------------------------------------------------------------------------------------------|
| Start Date      | This field contains the starting date of the evaluations completed.                            |
| End Date        | This field contains the ending date of the evaluations completed.                              |
| Evaluation List | The list contains all the evaluations within the date range that have been previously defined. |

**Insert** The INSERT button allows the user to insert a new employee and evaluation.

**Update** The UPDATE button allows the user to update an employee and evaluation.

**Delete** The DELETE button allows the user to delete an employee and evaluation that is currently selected.

| From: 0000/00/00 To:<br>Completed Next Review: 0000/00/00<br>gas:<br>vasition: | Employee:<br>Evaluation | AARDVARK I | FRED |            |    |  |
|--------------------------------------------------------------------------------|-------------------------|------------|------|------------|----|--|
| uge:<br>tosition:                                                              | From:                   | 000700700  | Τœ   |            |    |  |
| Variation:                                                                     | Completed               | Next Rev   | lew: | 0000/08/00 |    |  |
| Variation:                                                                     | uner                    |            | 1    |            |    |  |
| w formance:                                                                    | -                       |            | 1    |            |    |  |
|                                                                                |                         | _          |      | 1          |    |  |
|                                                                                | Comments                |            |      |            |    |  |
|                                                                                |                         |            |      |            |    |  |
|                                                                                |                         |            |      |            | 12 |  |

When the user selects one of the list entries the Employee Evaluation Entry screen will appear as follows:

The screen requests the entry of the following data fields:

| Field       | Description                                                                           |
|-------------|---------------------------------------------------------------------------------------|
| Employee    | This field is used to enter the employee name for the evaluation entry.               |
| Start Date  | This field is used to enter the starting date for the evaluation entry.               |
| End Date    | This field is used to enter the ending date for the evaluation entry.                 |
| Next Review | This field is used to enter the next review date for the evaluation entry.            |
| Туре        | This field is used to enter the type code for the evaluation entry.                   |
| Position    | This field is used to enter the position of the employee for the evaluation entry.    |
| Performance | This field is used to enter the performance of the employee for the evaluation entry. |

| F8(List)  | When the F8 key, or <b>the</b> List option from the menu is pressed a list of the options for the field where the cursor is placed will appear. This function will allow you to insert, update or delete an incident entry. |
|-----------|----------------------------------------------------------------------------------------------------|
| Save      | To save any changes made select the <b>Save</b> option from the File menu. The OK button will have the same effect.                                                                                                    |
| Esc(Exit) | To exit the screen without saving any changes select the <b>Exit</b> function from the File menu. The CANCEL button, or the Esc key will have the same effect.                                                              |

#### **Skills Assignments**

The Human Resources Module provides facilities to assign skills to employees and skill requirements to positions.

The Human Resources main menu has a selection under **Employee** that allows the assignment of skills to the employees in the *current group*.

The Human Resources Employee menu has a selection under **Update Employee** that allows the assignment of skills to the *selected employee*.

The Human Resources Position menu has a selection under **Position** that allows the assignment of skills requirements to the *selected position*.

The skills are contained in the system general purpose code table in the group "\$SKILLS". This code table may be updated through the "code" validation update" or through the "on the fly" update through the code list.

Any number of skills may be assigned to each employee. The skill assignment uses a start and end date to indicate the date span the skill is in effect.

Any number of skill requirements may be assigned to a position. The skill requirements may be assigned to a position. The skill requirements uses a start and end date to indicate the date span the requirement is in effect.

# **Employee Skill Assignment**

The **Employee Skill Assignment** option provides the facility to assign skills to an employee. This function displays a list of existing skill assignments.

| $\simeq$ Employee - EVANS DALE Evans the second second |   | Ø |   |
|----------------------------------------------------------------------------------------------------|---|---|---|
| From: 1997/10/23 To: 1997/11/22<br>_ Skills                                                                                                    |   |   | _ |
| 1997/05/10 PHONES switchboard operator                                                                                                    |   |   |   |
|                                                                                                    | Þ | ¥ |   |
| <u>Exit</u> <u>Insert</u> <u>Additional</u> <u>Update</u>                                                                                                    |   |   |   |

The list displayed is restricted to assignments that fall within a date range. The date range displayed may be modified through the **Set Date Range** choice under the File Menu.

**Insert** This button allows the user to insert a new employee and skill combination.

Additional This button allows the user to insert a new skill for the same employee as the item currently selected.

**Update** This button allows the user to update the employee and skill item currently selected.

**Delete** This button allows the user to delete the employee and skill item currently selected.

This function button is controlled through the User Privilege Settings in the Administration Module.

# **Employee Skill Assignment Update**

| ⊻ Employee SI<br><u>F</u> ile <u>H</u> elp | kills Assignment 🔹 🗆   |
|--------------------------------------------|------------------------|
| Skill:                                     | GERMAN German Language |
| Employee:                                  | AARDVARK FRED          |
| Start Date:                                | 0000/00/00             |
| End Date:                                  | 0000/00/00             |
| Skill Level:                               |                        |
| <u>O</u> K <u>C</u> a                      | ncel                   |

This function allows the user to input the employee skill assignment.

The function provides the following input fields:

| Field      | Description                                                                                 |
|------------|---------------------------------------------------------------------------------------------|
| Skill      | This field is used to input the skill code. This must be a valid code from the skill table. |
| Employee   | This field is used to input the employee for the skill assignment.                          |
| Start Date | This field is used to input the starting date of a date range that the skill is in effect.  |
| End Date   | This field is used to input the ending date of a date range that the skill is effect.       |

(P)

The date range may have a zero end date to indicate that the skill does not expire. The start date may be zero to indicate that the skill is in effect from the start of employment.

#### **Availability Assignments**

| Image: Second state in the second state in the second s |
|----------------------------------------------------------------------------------------------------|
| EVANS DALE<br>123 MAPLE STREET<br>Winnipeg, MB                                                                                                    |
| Records List                                                                                                    |
| 1997/01/01 0000/00/00 Days: 1234567 Hours: .00                                                                                                    |
|                                                                                                    |
| <u>OK</u> <u>Cancel</u> <u>Insert</u> <u>Update</u> <u>Delete</u>                                                                                                    |

Employee Availability option allows the user to specify the days of the week and the time of day that the employee is available to work.

**Set Date Range** A date range can be specified through the **Set Date Range** option in the File menu.

Two groups of fields may be input through the Employee Availability function. The first group is used for the days of the week, hours per week, and the times of day that the employee can be available for work. The second group of fields can be used to input the days and times that the employee would prefer to work.

- **Insert Item** The INSERT ITEM button can be used to insert new data into the list of employee availability.
- **Update Entry** When one of the items in the list is highlighted, pressing the UPDATE button will allow the user to update an item that has already been entered.
- **Delete Entry** The DELETE ENTRY button will clear the highlighted item from the list.
- AdditionalAdditional fields are available that may be used to enter descriptive and coded data<br/>concerning availability through the Additional for Employee option in the File menu,<br/>or the Additional button.<br/>A special system shift definition named \$NOTAVAIL" may be used to specify specific<br/>dates and times that the employee will not be available for work.<br/>The availability data for an employee is used to test any shift schedule data input.<br/>warning messages will be produced when scheduled dates and time produce conflict<br/>with the employee availability data input.

#### **Position Assignment**

The **Position Assignments** option allows the user to assign employees to the current selected position.

| ∑ Employee - EVANS DALE<br>File Help                      |   | 2 | 1 |
|-----------------------------------------------------------|---|---|---|
| From: 1997/10/23 To: 1997/11/22                           |   |   | 7 |
| 1995/05/05 BOSS the boss                                  |   | * |   |
|                                                           |   |   |   |
|                                                           |   |   |   |
|                                                           | • | × |   |
| <u>Exit</u> <u>Insert</u> <u>Additional</u> <u>Update</u> |   |   |   |

The function scans the employee assignments table for the position and presents a list of the assignments that are on file. The scans uses a date range to restrict the assignment presented. The default date range is from the current system date to a date 30 days after the current date. The user may select a different date range from the function menu.

The user may select to insert new assignments, update existing assignments, or delete existing assignments by pressing one of the function buttons.

The data for each assignment consists of the following elements:

| Field      | Description                                                   |
|------------|---------------------------------------------------------------|
| Position   | This field contains the position for the assignment.          |
| Employee   | This field contains the name of the assigned to the position. |
| Start Date | This field contains the starting date for the assignment.     |
| End Date   | This field contains the ending date for the assignment.       |

#### **Automotive Assignments**

The Automotive menu from the Employee menu bar is used to print the automotive from the related data.

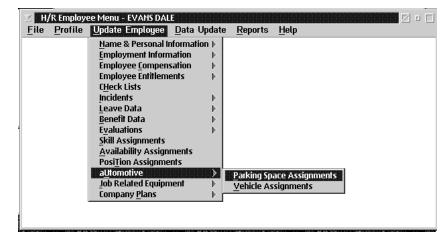

The Automotive menu appears as follows:

This option allows the user to assign the following to employees:

- Parking Spaces
- Vehicle Assignments

# **Parking Space Assignment**

The **Parking Space Assignments** option is used to assign parking spots to employees.

When the user selects this option, the following dialog box will appear:

|              | ing: Employee -   I<br><u>l</u> elp | EVANS DALE |         |        |        | 0    |   |
|--------------|-------------------------------------|------------|---------|--------|--------|------|---|
|              | 1997/10/23<br>nments                | To:        | 1997/11 | /22    |        |      | _ |
|              |                                     |            |         |        |        | *    |   |
|              |                                     |            |         |        |        |      |   |
|              |                                     |            |         |        |        |      |   |
|              |                                     |            |         |        |        | <br> |   |
|              |                                     |            |         |        |        |      |   |
| <u>E</u> xit | Insert                              | Addition   | al      | Update | Delete |      |   |

The screen contains the following data fields:

| Field        | Description                                                       |
|--------------|-------------------------------------------------------------------|
| Start Date   | This field displays the starting date for the parking assignment. |
| End Date     | This field displays the ending date for the parking assignment.   |
| Employee     | This field displays the employee name for the parking assignment. |
| Parking Spot | This field displays the parking spot for the parking assignment.  |

**Insert** The INSERT button allows the user to insert a parking assignment for employees.

Additional The ADDITIONAL button allows the user to add an additional parking assignment to employees.

**Update** The UPDATE button allows the user to update a parking assignment for an employee.

**Delete** The DELETE button allows the user to delete a parking assignment for an employee.

**Esc (exit)** The ESC key, EXIT button, or the **Exit** option from the File menu will exit the function

When the user selects one of the list entries the Parking Assignments screen will appear as follows:

| ⊻ Employee F<br><u>F</u> ile Help | Parking Assignment |                     | • |  |
|-----------------------------------|--------------------|---------------------|---|--|
| Object:                           |                    | Parking Assignments |   |  |
| Employee:                         | Unassigned Emp     | loyee               |   |  |
| Start Date:                       | 0000/00/00         |                     |   |  |
| End Date:                         | 0000/00/00         |                     |   |  |
| <u>O</u> K <u>C</u>               | ancel              |                     |   |  |

The screen requests the entry of the following data fields:

| Field      | Description                                                               |
|------------|---------------------------------------------------------------------------|
| Object     | This field is used to enter the object name for the parking assignment.   |
| Employee   | This field is used to enter the employee name for the parking assignment. |
| Start Date | This field is used to enter the starting date for the parking assignment. |
| End Date   | This field is used to enter the ending date for the parking assignment.   |

- **F8(List)** When the **F8** key is pressed a list of the options for the field where the cursor is placed will appear. This function will allow you to insert, update or delete a parking assignment.
- **Save** To save any changes made press OK button will have the same effect.
- **Esc (Exit)** To exit the screen without saving any changes press the **ESC** key. The CANCEL button will have the same effect.

Example:

| Object - Spot 3             |
|-----------------------------|
| Employee - Fred Aardvark    |
| Start Date - April 30, 1996 |
| End Date - October 3, 1996  |

# Vehicle Assignments

The Vehicle Assignments option is used to assign a vehicle to employees.

When the user selects this option the following dialog box appears:

| ⊻ Vehic<br><u>F</u> ile <u>H</u> e | le: Employee -  E<br>Ip | VANS DALE |       |        |        |   |
|------------------------------------|-------------------------|-----------|-------|--------|--------|---|
| From:<br>Assignm                   | 1997/10/23<br>nents     | To: 1     | 99771 | 1/22   |        |   |
|                                    |                         |           |       |        |        | * |
|                                    |                         |           |       |        |        |   |
|                                    |                         |           |       |        |        |   |
|                                    |                         |           |       |        |        | • |
| <u>E</u> xit                       | Insert                  | Additiona | l     | Update | Delete |   |

The screen contains the following data fields:

| Field      | Description                                                                |
|------------|----------------------------------------------------------------------------|
| Start Date | This field is displays t he starting date for the vehicle assignment.      |
| End Date   | This field is displays the ending date for the vehicle assignment.         |
| Employee   | This field is displays the employee name for the vehicle assignment.       |
| Vehicle    | This field is displays the make of the vehicle for the vehicle assignment. |

| Insert     | The INSERT button allows the user to insert a vehicle assignment for employees.                |
|------------|------------------------------------------------------------------------------------------------|
| Additional | The ADDITIONAL button allows the user to add an additional vehicle assignment for an employee. |
| Update     | The UPDATE button allows the user to update a vehicle assignment for an employee.              |
| Delete     | The DELETE button allows the user to delete a vehicle assignment for an employee.              |
| Esc (exit) | The ESC key, EXIT button, or the Exit option from the File menu will exit the function         |

When the user selects one of the list entries the Vehicle Assignment screen will appear as follows:

| ∑ Employee Ve<br><u>F</u> ile Help | ehicle Assignment   |
|------------------------------------|---------------------|
| Object:                            | Vehicle Assignments |
| Employee:                          | EVANS DALE          |
| Start Date:                        | 0000/00/00          |
| End Date:                          | 0000/00/00          |
| <u>0</u> K                         | ancel               |

The screen requests the entry of the following data fields:

| Field      | Description                                                               |
|------------|---------------------------------------------------------------------------|
| Object     | This field is used to enter the object name for the vehicle assignment.   |
| Employee   | This field is used to enter the employee name for the vehicle assignment. |
| Start Date | This field is used to enter the starting date for the vehicle assignment. |
| End Date   | This field is used to enter the ending date for the vehicle assignment.   |

**F8 (List)** When the F8 key is pressed a list of the options for the field where the cursor is placed will appear. This function will allow you to insert, update or delete a vehicle assignment.

**Save** To save any changes made press the F10 key. The OK button will have the same effect.

**Esc (Exit)** To exit the screen without saving any changes press the ESC key. The CANCEL button will have the same effect.

#### Example:

| Object -     | GMC Sierra      |
|--------------|-----------------|
| Employee -   | Fred Aardvark   |
| Start Date - | April 30, 1996  |
| End Date -   | October 3, 1996 |

#### **Job Related Equipment**

The Job Related Equipment menu from the Employee menu bar is used to print Job Related Equipment from the related data.

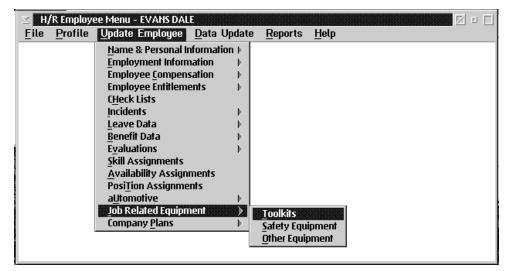

The Job Related Equipment menu appears as follows:

This option allows the user to assign the following equipment to employees:

- Toolkits
- Safety Equipment
- Other Equipment

# **Toolkit Assignment**

The Toolkit Assignment option is used to assign tools to employees.

When the user selects this option, the following dialog box will appear:

| ∑ Toolki<br><u>F</u> ile <u>H</u> e | ts: Employee - 1<br>Ip | EVANS DALE |        |                |        |   |
|-------------------------------------|------------------------|------------|--------|----------------|--------|---|
| From: 1<br>_Assignm                 | 1997/10/23<br>nents    | To: 1      | 1997/1 | 1/22           |        |   |
|                                     |                        |            |        |                |        |   |
|                                     |                        |            |        |                |        |   |
|                                     |                        |            |        |                |        |   |
| <u> </u>                            |                        |            | 000    |                |        | • |
| <u>E</u> xit                        | Insert                 | Additiona  | il     | <u>U</u> pdate | Delete |   |

The screen contains the following data fields:

| Fields     | Description                                                       |
|------------|-------------------------------------------------------------------|
| Start Date | This field displays the starting date for the toolkit assignment. |
| End Date   | This field displays the ending date for the toolkit assignment.   |
| Employee   | This field displays the employee name for the toolkit assignment. |
| Toolkit    | This field displays the tool for the toolkit assignment.          |

**Insert** The INSERT button allows the user to insert a toolkit assignment for employees.

Additional The ADDITIONAL button allows the user to add an additional toolkit assignment to employees.

**Update** The UPDATE button allows the user to update a toolkit assignment for an employee.

**Delete** The DELETE button allows the user to delete the toolkit assignment for an employee.

**Esc (exit)** The ESC key, EXIT button, or the **Exit** option from the File menu will exit the function

When the user selects one of the list entries the toolkit assignment screen will appear as follows:

| ⊻ Employee T<br><u>F</u> ile Help | oolkit Assignment |                     | ٥ |  |
|-----------------------------------|-------------------|---------------------|---|--|
| Object:                           |                   | Toolkit Assignments |   |  |
| Employee:                         | Unassigned Emplo  | yee                 |   |  |
| Start Date:                       | 0000/00/00        |                     |   |  |
| End Date:                         | 0000/00/00        |                     |   |  |
| <u>O</u> K <u>C</u> a             | ancel             |                     |   |  |

The screen requests the entry of the following data fields:

| Field      | Description                                                               |
|------------|---------------------------------------------------------------------------|
| Object     | This field is used to enter the object name for the toolkit assignment.   |
| Employee   | This field is used to enter the employee name for the toolkit assignment. |
| Start Date | This field is used to enter the starting date for the toolkit assignment. |
| End Date   | This field is used to enter the ending date for the toolkit assignment.   |

**F8 (List)** When the F8 key is pressed a list of the options for the field where the cursor is placed will appear. This function will allow you to insert, update, or delete a toolkit assignment.

**Save** To save any changes made pressing the OK button will have the same effect.

**Esc (exit)** To exit the screen without saving any changes press the ESC key. The CANCEL button will have the same effect.

Example:

| Object -     | Wrench          |
|--------------|-----------------|
| Employee -   | Fred Aardvark   |
| Start Date - | April 30, 1996  |
| End Date -   | October 3, 1996 |

# Safety Equipment

The Safety Equipment option is used to assign safety equipment to employees.

The **Safety Equipment** option brings up the following dialog box:

|              | ty: Employee - E'<br><u>-</u> lelp | VANS DALE  |          |                |        | 2 1 |   |
|--------------|------------------------------------|------------|----------|----------------|--------|-----|---|
|              | 1997/10/23<br>nments               | To: 1      | 997/11/2 | 22             |        |     | 7 |
|              |                                    |            |          |                |        |     |   |
|              |                                    |            |          |                |        | I.  |   |
|              |                                    |            |          |                |        |     |   |
| *            |                                    |            |          |                |        | •   |   |
| <u>E</u> xit | Insert                             | Additional |          | <u>U</u> pdate | Delete |     |   |

The screen contains the following data fields:

| Fields     | Description                                                                |
|------------|----------------------------------------------------------------------------|
| Start Date | This field displays the starting date for the safety equipment assignment. |
| End Date   | This field displays the ending date for the safety equipment assignments.  |
| Employee   | This field displays the employee name for the safety equipment assignment. |
| Safety     | This field displays the equipment for the safety equipment assignment.     |

- **Insert** The INSERT button allows the user to insert safety equipment assignments for employees.
- Additional The ADDITIONAL button allows the user to add safety equipment assignments to employees.

# **Update** The UPDATE button allows the user to update safety equipment assignments to employees.

**Delete** The DELETE button allows the user to delete safety equipment assignments for an employee

When the user selects one of the list entries the Safety Equipment assignment screen will appear as follows:

| ⊻ Employee S<br><u>F</u> ile Help | afety Equipemnt Ass | signment 🗖 🗆                 |
|-----------------------------------|---------------------|------------------------------|
| Object:                           |                     | Safety Equipment Assignments |
| Employee:                         | Unassigned Emp      | loyee                        |
| Start Date:                       | 0000/00/00          |                              |
| End Date:                         | 0000/00/00          |                              |
| <u>0</u> K <u>C</u> a             | ancel               |                              |

The screen requests the entry of the following data fields:

| Field      | Description                                                                |
|------------|----------------------------------------------------------------------------|
| Object     | This field displays the object name for the safety equipment.              |
| Employee   | This displays the employee name for the safety equipment assignment.       |
| Start Date | This field displays the starting date for the safety equipment assignment. |
| End Date   | This field displays the ending date for the safety equipment assignment.   |

**F8 (List)** When the F8 key is pressed a list of the options for the field where the cursor is placed will appear. This function will allow you to insert, update or delete a safety equipment assignment.

#### Save To save any changes made press the OK button.

**Esc (Exit)** To exit the screen <u>without</u> saving any changes press the ESC key. The CANCEL button will have the same effect.

Example:

| Hard Hat        |
|-----------------|
| Fred Aardvark   |
| April 30, 1996  |
| October 3, 1996 |
|                 |

# **Other Equipment**

The **Other Equipment** option is used to assign equipment to employees.

When the user selects this option, the following dialog box will appear:

| ⊻ Equipm<br><u>F</u> ile <u>H</u> el |               | - EVANS DALE |                |        |       |
|--------------------------------------|---------------|--------------|----------------|--------|-------|
| From: 1<br>Assignm                   |               | To: 199      | 97/11/22       |        |       |
| •                                    |               |              | 1000           |        | ×<br> |
| <u>E</u> xit                         | <u>Insert</u> | Additional   | <u>U</u> pdate | Delete |       |

The screen contains the following data fields.

| Field      | Description                                                               |
|------------|---------------------------------------------------------------------------|
| Start Date | This field displays the starting date for the other equipment assignment. |
| End Date   | This field displays the ending date for the other equipment assignment.   |
| Employee   | This field displays the employee name for the other equipment assignment. |
| Toolkit    | This field displays the tool for the other equipment assignment.          |

- **Insert** The INSERT button allows the user to insert an other equipment assignments for employees.
- Additional The ADDITIONAL button allows the user to add other equipment assignments to employees.
- **Update** The UPDATE button allows the user to update other equipment assignments to employees.
- **Delete** The DELETE button allows the user to delete other equipment assignments to employees.

When the user selects one of the list entries the other equipment assignment screen will appear.

|                       | ther Equipment Assig | nment                       | • |  |
|-----------------------|----------------------|-----------------------------|---|--|
| <u>F</u> ile Help     |                      |                             |   |  |
| Object:               |                      | Other Equipment Assignments |   |  |
| Employee:             | Unassigned Emple     | oyee                        |   |  |
| Start Date:           | 0000/00/00           |                             |   |  |
| End Date:             | 0000/00/00           |                             |   |  |
| <u>O</u> K <u>C</u> a | ancel                |                             |   |  |

The screen requests the entry of the following data fields:

| Field      | Description                                                               |
|------------|---------------------------------------------------------------------------|
| Object     | This field displays the object name for the other equipment assignment.   |
| Employee   | This field displays the employee name for the other equipment assignment. |
| Start Date | This field displays the starting date for the other equipment assignment. |
| End Date   | This field displays the ending date for the other equipment assignment.   |

**F8 (List)** When the F8 key is pressed a list of the options for the field where the cursor is placed will appear. This function will allow you to insert, update or delete a toolkit assignment.

**Save** To save any changes made press the F10 key. The OK button will have the same effect.

**Esc (Exit)** To exit the screen without saving any changes press the ESC key. The CANCEL button will have the same effect.

Example:

| Object -     | Cell Phone      |
|--------------|-----------------|
| Employee -   | Fred Aardvark   |
| Start Date - | April 30, 1996  |
| End Date -   | October 3, 1996 |

# COMPENSATION

The **Compensation** menu from the main menu bar is used for compensation in the GrandMaster Suite Human Resource module.

The **Compensation** menu appears as follows:

| ⊻ GrandMaster H               | luman Resource      | S                |            |                 |              | • |  |
|-------------------------------|---------------------|------------------|------------|-----------------|--------------|---|--|
| <u>F</u> ile <u>E</u> mployee | <u>Compensation</u> | <u>P</u> osition | Definition | <u>R</u> eports | <u>H</u> elp |   |  |
|                               | Global Rates        | +                |            |                 |              |   |  |
|                               | Payroll Rates       | →                |            |                 |              |   |  |
| Plant Employe                 | Employee Rat        | ies 🔸            |            |                 |              |   |  |
|                               | <u>R</u> ate Tables | +                |            |                 |              |   |  |
|                               |                     |                  |            |                 |              |   |  |
|                               |                     |                  |            |                 |              |   |  |
|                               |                     |                  |            |                 |              |   |  |
|                               |                     |                  |            |                 |              |   |  |
|                               |                     |                  |            |                 |              |   |  |

The Compensation menu of the Human Resource module allows the user to set up all types of:

- Global Earnings
- Payroll Earnings
- Employee Rates
- Rate Tables

# **Global Rates**

| ≚ GrandMaster                 | Human Resources            |                                           | • □  |
|-------------------------------|----------------------------|-------------------------------------------|------|
| <u>F</u> ile <u>E</u> mployee | Compensation Po            | sition <u>D</u> efinition <u>R</u> eports | Help |
|                               | <u>G</u> lobal Rates       | Global <u>E</u> arnings                   |      |
|                               | Payroll Rates 🚽            | Global Position Earnings                  |      |
| Plant Employe                 | ( <u>E</u> mployee Rates → | Global Deductions                         |      |
|                               | <u>R</u> ate Tables 🚽      | Global Accumulators                       |      |
|                               |                            |                                           | ·    |
|                               |                            |                                           |      |
|                               |                            |                                           |      |
|                               |                            |                                           |      |
|                               |                            |                                           |      |

The following submenu appears when the user selects the Global Rates option:

The Global Rates options available to the user in this sub menu are:

- Global Earnings
- Global Position Earnings
- Global Deductions
- Global Accumulators
- Global Rates pertain to all Earnings, Positions, Earnings, Deductions and Accumulators setup in the system cross referencing between payrolls.

#### **Global Earning Types**

Global Earning Types are used to define the categories of earnings that will be reported for employees.

The earning categories defined must adhere to the Revenue Canada and Human Resources Canada requirements for assessment of employee source deductions.

An Earning Types will have to be present to provide pay rates for regular time, over time, and double time.

Earning types also have to be defined for those amounts that are paid out as a result of Accumulator Type processing.

The following table outlines some common Earning Types:

| Earning Type         | Description                                                                                                    |
|----------------------|----------------------------------------------------------------------------------------------------|
| Regular Hours        | Earning type used for hours worked at the employee regular rate of pay. This earning is subject to taxes, CPP and EI.                                                                      |
| Over time<br>Hours   | Earning Type used is hours worked at the employees over time rate of pay. This earning is subject to taxes, CPP and EI.                                                                    |
| Double Time<br>Hours | Earning type used for hours worked at the employees double time rate. This earning is subject to taxes, CPP and E.I.                                                                       |
| Vacation Taken       | Earning Type used for earnings that occur when an employee takes vacation. This earning has insurable dollars and hours for EI purposes as well as being subject to taxes and CPP.         |
| Vacation Paid<br>Out | Earning Type used for earnings that occur when an employee has vacation paid<br>out. This earning has insurable dollars only for EI purposes as well as being<br>subject to taxes and CPP. |
| Travel Expense       | Earning Type used for reimbursement of travel expenses for an employee. This earning is not subject to taxes, CPP or EI                                                                    |
| Sick Pay             | Earning Type used for payment of sick pay. This earning is subject to taxes, CPP and EI.                                                                                                   |

### **Earning Types and Effective Dates**

The Suite H/R provides support for effective dates on earning types. This allows the changes made to earning type definitions to have a start date and an end date that specify the effective date range for the earning type occurrence.

An example of this would be the overall over time rate for the company is being changed from a rate that is 1.4 times the employees regular rate of pay to 1.5 times the employees regular rate of pay effective June 17, 1997. A new occurrence of the over time earning type would be set up with an effective date of June 17, 1997 with the new multiplier for the over time rate. If this date falls in the middle of a pay period the over time hours worked prior to June 17, 1997 would be paid at 1.4 times rate, the over time hours worked on and after June 17 would be paid 1.5 times rate.

The effective date range for the different occurrence of an earning type may not overlap. The update process will not allow the entry of a date range that will result in an overlap.

# **Global Earnings**

The Global Earnings option is used to assign global earnings to employees.

When the user selects this option, the following screen will appear:

| ile <u>H</u> elp |                                         |   |
|------------------|-----------------------------------------|---|
| 1                | 1996/01/01 1996/06/14 Regular           |   |
| 1                | 1996/06/15 0000/00/00 Regular           |   |
| 2                | 1996/01/01 1996/01/30 Overtime Earnings |   |
| 2                | 1996/01/31 0000/00/00 Overtime Earnings |   |
| 3 0              | ) 0000/00/00 1996/06/29 Double Time     |   |
| 3                | 0000/00/00 1996/06/29 Double Time       |   |
| 3                | 1996/06/30 0000/00/00 Double Time       |   |
|                  |                                         |   |
| <                |                                         | > |
|                  |                                         |   |

The list may contain from left to right the earning code, the letter "D" if the earning code has been deleted, date effective from, date effective until, and a description of the earning code.

- **Set Date Range** The **Set Date Range** option in the File menu allows the user to change the date range in order to narrow the number of earnings which appear in the list. If a date range has been set, the range selected will appear in the title bar of the dialog box.
- **Show Dates** If the **Show Dates** option in the File menu is selected the date range when each earning is effective will appear in the list.
- Show Deleted<br/>EarningsIf the Show Deleted Earnings option in the File menu is selected the earnings that<br/>have been deleted will appear in the list. The letter "D" will appear to the left of the<br/>deleted earnings.
- **OK** The OK button will save any changes made in the dialog box.
- **Esc (exit)** The ESC key, CANCEL button, or the **Exit** option from the File menu exit the dialog box without saving any changes.
- **Insert** The INSERT button allows the user to insert a new global earnings.

The Insert Button is used to insert a new earnings in the payroll. The insert button will display a dialog box that requests the new earning type number., If the number of an existing earning type is entered in the earning type field the function will retrieve the latest version of that earning type for update.

The Insert New Earning screen appears as follows:

| ⊻ Insert New Earni        | ng |
|---------------------------|----|
| Earning Type:             | 0  |
| <u>O</u> K <u>C</u> ancel |    |

#### **Global Earning Update**

The Earning Update screen contains a notebook with four pages. Each of these pages contains information that is used for processing the earnings. The Payroll Level earnings data is used in conjunction with the employee earnings rates and hours worked to determine the employees pay.

The values set in the Master Earning Rate page are used as the default values for the employee level earning rates. The employee level rates can change any of the rate evaluation data.

The Description page contains fields for describing the earnings and settings the effective date range for the earning type.

When you select the description tab on the Global Earning update the following screen will appear:

| Earning                | 1          |         |                   |     | Desc    |
|------------------------|------------|---------|-------------------|-----|---------|
| Description            | Salary     |         |                   |     |         |
| Short                  | Belary     |         |                   | L   | Rate    |
| Pag Code:              | SALARY     | 10      | r Pay Statements) | - 1 | Flags   |
| Effective Dat<br>From: | 1996/01/11 | Until   | 1997/12/06        |     | Control |
| Earning Usag           | e Control  |         |                   | _   |         |
|                        | g Enabled  | 12 Ears | ing Disabled      |     |         |
| ge 1 of 4              |            |         |                   |     |         |

The following table gives a description of the data fields:

| Field                       | Description                                                                                                    |  |
|-----------------------------|----------------------------------------------------------------------------------------------------|--|
| Earning                     | This field contains the code number of the earning.                                                                                 |  |
| Description                 | The description field is used for describing the earning on pop-up lists and for reports.                                           |  |
| Short                       | The short description field is used for printing a description on pay statements.                                                   |  |
| Alternate                   | This field contains an alternate description of the earning.                                                                        |  |
| From Date                   | This field is used to set the starting date of the effective date range for the earning.                                            |  |
| Until                       | This field is used to set the ending date of the effective date range for the earning.                                              |  |
| Earning<br>Usage<br>Control | If the earning enabled box is checked the earning is<br>enabled. If the earning disabled box is checked the<br>earning is disabled. |  |

Normally only the starting date is entered when entering an earning. The function automatically sets the end date of the earning type when a new entry for the earning type is made with a start date that is later than the start date on an existing earning entry.

The Rate page contains data fields that are used to set the default page rate treatments. These values may be changed for the individual employee when setting up the Employee pay rates.

When you select the rate tab or the Global Earning update the following screen will appear:

| ⊠ Global Farnings Update<br><u>F</u> ile <u>H</u> elp                             |         |
|-----------------------------------------------------------------------------------|---------|
| Rate Evaluation Method<br>© Use Set Rate © Use <u>M</u> ultipler © Use Rate Table | Desc    |
| Rate Units<br>Pay Period <u>Mour</u> Annual <u>Pi</u> ece                         | Rate    |
| Rate Units El parm                                                                | Flags   |
|                                                                                   | Control |
| Multiplier Parameters                                                             |         |
| Hultiplier: Base:                                                                 |         |
| Base Eam                                                                          |         |
| Rate Table Parameters                                                             |         |
| Table:                                                                            |         |
| Row: Column:                                                                      |         |
| Accumulator:<br>Page 2 of 4                                                       |         |
|                                                                                   |         |
|                                                                                   |         |
| <u>O</u> K <u>Cancel</u>                                                          |         |

| Field                    | Description                                                                                                    |
|--------------------------|----------------------------------------------------------------------------------------------------|
| Use Set Rate             | This field contains the values entered in the Rate field and the setting if the Rate Units buttons to set a pay rate for the earning. When the pay period is pressed the value in the Rate field is treated as an amount of pay for each pay period and the value in the units field is treated as the standard number of hours worked in the pay period. When the annual button is pressed the value in the units field is treated as an amount of pay for the value in the units field is treated as an amount of pay for the value in the units field is treated as an amount of pay for the value in the units field is treated as an amount of pay for the value in the number of hours in the year. When the hour button is pressed the value in the Rate field is treated as a rate per hour. The value in the hours field is treated as the standard number of hours worked per pay period. When the Piece Rate button is pressed the value in the rate field is the standard rate per piece. |
| Use Multiplier           | This field contains the value in the multiplier field and the rate for the base rate earning to determine the rate for the earning. The rate for the earning is the product of the value in the multiplier field and the resolved rate for the earning type selected as the base Earning.                                                                                                    |
| Use Rate Table           | This field contains a rate table to determine the rate value for the earning.<br>The row and column fields can be used to determine the location in the rate<br>table that has the rate value to use. The Table field allows the entry of the<br>Rate Table Name to use. Note- the system supports any number of different<br>rate tables.                                                                                                    |
| Rate Units               | This field contains a set of radio buttons that determine the period that the rate applies to. These buttons are "Pay Period", "Hour", "Annual" and "Piece". The rate unit selected will be used to determine the processing used when evaluating the rate of the pay calculation.                                                                                                    |
| Set Rate<br>Parameters   | This field contains the field that are used when the "Use Set Rate" method is in use.                                                                                                    |
| Multiple<br>Parameters   | This field contains fields that are used when the "Use Multiplier" method is in use.                                                                                                    |
| Rate Table<br>Parameters | This field contains the fields that are used when the "Use Rate Table" method is in use.                                                                                                    |

The following table gives a description of the data fields:

The Flags page contains fields that indicate whether or not the earning type is subject to the various payroll source deductions and taxes.

When you select the flag tab on the Global Earning update the following screen will appear:

| Global Earnings Update                                  |                                           |               |
|---------------------------------------------------------|-------------------------------------------|---------------|
| Earnings Dollars and Hou<br>-Dollars                    | ırs Subject to                            | Desc          |
| <b>√</b> <u>F</u> ederal Tax<br><b>√</b> <u>C</u> .P.P. | I Federal <u>T</u> ax<br>I C.P.P <u>.</u> | Rate<br>Flags |
| <b>√</b> <u>E</u> .I.<br><b>√</b> Qu <u>e</u> bec Tax   | <b>√</b> E. <u>I</u> .                    | Control       |
| <u>□</u> <u>Q</u> .Р.Р.<br><b></b> <u>₩</u> СВ          | □ Q. <u>P</u> .P.<br>□ WC <u>B</u>        |               |
| Pay Period Allocation (E<br>@ For Which   @ In '        |                                           |               |
| ■ <u>P</u> rocess for Statutory H<br>e 3 of 4           | loliday only                              |               |
|                                                         |                                           |               |
| K <u>C</u> ancel                                        |                                           |               |

The following table gives a description of the data fields:

| Field                           | Description                                                                                                    |
|---------------------------------|----------------------------------------------------------------------------------------------------|
| Earning Dollars                 | If the box is checked the earnings are subject to Federal tax, CPP E.I., Quebec Tax, QPP, WCB.                                                                                                    |
| Earning Hours                   | If the box is checked the earning hours are subject to federal tax, CPP, E.I. Quebec Tax, QPP, WCB.                                                                                                    |
| Pay Period<br>Allocation (E.I.) | The Pay Period Allocation buttons affect the treatment of the<br>hours in the earning when preparing Record of Employment<br>forms. Please refer to the Human Resource Canada documents to<br>determine the treatment for the pay period allocation of insurable<br>hours. |
| Process<br>Statutory<br>Holiday | When this button is pressed the earning being set up will process for statutory holidays only.                                                                                                    |

The Control page contains a number of options for the processing of the earning type.

When you select the control tab on the Global Earning update the following screen will appear:

| 🗹 🛛 Global Earnings Update                                                                   |         |
|----------------------------------------------------------------------------------------------|---------|
| <u>F</u> ile <u>H</u> elp                                                                    |         |
| Earning Usage Control                                                                        | Desc    |
| Must Turn On for Employee                                                                    | Rate    |
| Always On for Employee                                                                       | Flags   |
| May Turn Off for Employee     Allow Modification at Employee Level     Contro Employee Level | Control |
| Allow Modification at Employee Level                                                         |         |
| Contra Earning Settings                                                                      |         |
| 📄 No Contra 🖉 Employee Base 🖉 Other                                                          |         |
| Other Earning:                                                                               |         |
| Page 4 of 4                                                                                  |         |
|                                                                                              |         |
| <u>Q</u> K <u>Cancel</u>                                                                     |         |

| Field                                   | Description                                                                                                    |
|-----------------------------------------|----------------------------------------------------------------------------------------------------|
| Earning Usage<br>Control                | This field contains buttons that determine how the earning will be treated at the employee level.                                                                                                    |
| Must Turn On for<br>Employee            | When this field is pressed, the earning will only be used for an employee when the earning is specifically set for an employee.                                                                                                    |
| Always On for<br>Employee               | When this field is pressed, the earning will always be available for all employees. This button will always prevent employee level modifications of the earning rate settings.                                                                                   |
| May Turn Off for<br>Employee            | When this field is pressed the earning is normally available for all<br>employees. In order for an employee not to have access to the earning<br>type it must be specifically disabled for the employee.                                                         |
| Allow Modification at<br>Employee Level | This field is used to determine if a rate settings can be modified for the employee. When this box is checked the employee may have modifications to the rate settings. Note - this check box has no effect when the "Always on for Employee" button is pressed. |
| Contra Earning<br>Setting               | This field contains fields that are used to determine if hours worked for<br>the earning type will automatically create a transaction that subtracts the<br>equivalent hours worked and amount from another earning type.                                        |
| No Contra                               | This field turns off any automatic processing.                                                                                                    |
| Employee Base                           | This field will result in the employees declared base earning (please refer to the Employee Payroll Specific information settings) being used for the automatic processing.                                                                                      |
| Other                                   | This field uses the earning specified in the "Other Earning " field for the automatic processing.                                                                                                    |

The following table gives a description of the data fields:

| Field                             | Description                                                                                                 |
|-----------------------------------|----------------------------------------------------------------------------------------------------|
| Earning<br>Dollars                | When this field is checked the dollar amount is subject to federal tax, CPP, UIC, Quebec Tax, QPP and WCB.  |
| Earning Hours                     | When this field is checked the earning hours are subject to federal tax, CPP, UIC, Quebec Tax, QPP and WCB. |
| Pay Period<br>Allocation<br>(UIC) |                                                                                                    |

The dialog box allows the following data fields to be input:

**1.** Choose the Accounts tab and fill in the appropriate information:

| File       Help         G\L Distribution Table       Desc         Code:       Rate         Flags       Accounts         Control       Control |  |
|----------------------------------------------------------------------------------------------------|--|
| G\L Distribution Table Desc<br>Code: Rate                                                                                                    |  |
| Code: Rate                                                                                                    |  |
| Flore                                                                                                    |  |
| Flags                                                                                                    |  |
| Accounts                                                                                                    |  |
| Control                                                                                                    |  |
| Page 4 of 5                                                                                                    |  |
|                                                                                                    |  |
| OK Cancel                                                                                                    |  |

The dialog box allows the following data fields to be input:

| Field                                | Description |
|--------------------------------------|-------------|
| General Ledger<br>Distribution Table |             |

|                        | rning Update for AIDE                                                                            | •                                 |
|------------------------|--------------------------------------------------------------------------------------------------|-----------------------------------|
| File                   | <u>H</u> elp                                                                                     |                                   |
| ╌╢╌╢╌╢╌╢╌╢╌╢╌╢╌╢╌╢╌╢╴╢ | Earning Usage Control<br>Enable at Employee Level<br>Always Enabled<br>Disable at Employee Level | Desc<br>Rate<br>Flags<br>Accounts |
| ╟╌║╌║╴╢                | ▼ Allow <u>M</u> odification at Employee Level<br>e 5 of 5                                       | Control                           |
|                        | Cancel                                                                                           |                                   |

**2.** Choose the Control tab and fill in the appropriate information:

The dialog box allows the following data fields to be input:

| Field                                      | Description                                                                                                    |
|--------------------------------------------|----------------------------------------------------------------------------------------------------|
| Earning Usage<br>Control                   | This field is used to used to control the earning usage. The earning can be<br>enabled at lower level, always enabled or the earning can be disabled at a<br>lower level. |
| Allow<br>Modification at<br>Employee Level |                                                                                                    |

**3.** Select the OK button.

#### **Global Deductions**

#### **Global Deduction Types**

#### What Deduction Types do I need?

Global Deduction Types are used to define the categories of company deductions and benefits that will be included in the calculation of an employees pay.

A Deduction Type defines the calculation that will be used to determine the deduction and benefit amounts that apply to the deduction. The Deduction Type can also define the list of earnings, other deductions, or accumulators that will be included in the calculation.

#### What decides how the calculation is done?

The Suite H/R module and payroll provide over a hundred calculation formulas that can be used to calculate a deduction and/or benefit. Each deduction formula provides a number of parameters that can be used to determine the results of the calculation.

Alternatively, the deduction and/or benefit can be set up as a fixed amount to deduct for each pay. The method can be used when the actual amount is decided independently of the values processed in the pay calculation.

| Field                      | Description                                                                                                    |
|----------------------------|----------------------------------------------------------------------------------------------------|
| Union Dues                 | This deduction is used to calculate union dues. Normally this deduction type<br>will require a calculation code that will calculate some percentage of the<br>employee earnings that are subject to the union dues deduction.<br>Calculation would be a percentage of earnings. The list of earnings would<br>include regular and overtime wages but would not include expense<br>reimbursement |
| Registered<br>Pension Plan | This Deduction is used to calculate the employee contribution to a pension<br>plan. The deduction type will require a calculation code that uses a list of<br>earnings that are subject to the deduction. The calculation code used may also<br>calculate a benefit for the employee that is the company portion of the<br>contribution.                                                        |
| Health<br>Insurance Plan   | This Deduction is used to calculate the employee Heath Insurance premium.<br>The calculation may be based on a base rate depending on the employees' age<br>and additional premiums based on the number of dependants that the<br>employee has.<br>The employees earnings do not have to be entered into a deduction<br>calculation.                                                            |

#### **Examples of Deduction** Types

## **Creating The Master Deduction Types**

Grand Master Suite Human Resources or payroll allows you to have up to 200 different deduction types. Each type determines a category of deductions for an employee. The DEDUCTIONS choice on the DATA menu is used to access the deduction update function.

Because the Grand Master Suite Human Resources supports date sensitive processing several deductions of each type may be present. Each one will cover a particular date range. When you insert a new deduction with the same number as an existing one you must specify a date range for the new deduction that is later than the date range in use for the existing deduction.

The Deduction List screen is displayed when you select the menu choice. The deduction list screen appears as follows:

|    | rall Deductions Lik<br>lelp | st.         | [] = [] |
|----|-----------------------------|-------------|---------|
|    | No Deductions               | Present     | *       |
|    |                             |             |         |
| 3  | -                           |             | . *     |
| QK | Cancel Insert               | Update Dele | ete     |

The window title may be either Payroll Deduction List or Global Deduction List depending on whether or not you are sharing the deduction with other payrolls. (Global Deductions are shared between payrolls, Payroll Deductions are not shared).

- **OK** The OK button, or the **Save** option in the File menu will save any changes made in the dialog box.
- **Cancel** The CANCEL button, or the **Exit** option in the File menu will exit the dialog box without saving any changes.
- **Insert** The INSERT button is used to insert a new deduction list.
- **Update** The UPDATE button is used to update an existing deduction.
- **Delete** The DELETE button is used to delete an existing deduction.

# **Global Deductions**

The Global Deductions option is used to assign global deductions to employees.

When the user selects this option the following screen will appear:

| Eile       Help         1       A 1996/01/01 0000/00 Ded. One       ^         2       D 0000/00/00 0000/00 Ded. Two       2 A 0000/00/00 0000/00 Ded. Two         3       D 0000/00/00 0000/00/00 Ded. Three       3 A 0000/00/00 0000/00/00 Ded. Three         3       A 0000/00/00 0000/00/00 Ded. Three       4 A 0000/00/00 0000/00/00 Ded. Four         8       A 0000/00/00 0000/00/00 Ded. Eight       9 A 0000/00/00 0000/00/00 Ded. Nine | ≚ Gl         | lobal Deductions - from 1996/01/01 to 1996/12/31 | • |
|----------------------------------------------------------------------------------------------------|--------------|--------------------------------------------------|---|
| 2 D 0000/00/00 0000/00/00 Ded. Two<br>2 A 0000/00/00 0000/00/00 Ded. Two<br>3 D 0000/00/00 0000/00/00 Ded. Three<br>3 A 0000/00/00 0000/00/00 Ded. Three<br>4 A 0000/00/00 0000/00/00 Ded. Four<br>8 A 0000/00/00 0000/00/00 Ded. Eight<br>9 A 0000/00/00 0000/00/00 Ded. Nine ✓                                                                                                    | <u>F</u> ile | <u>H</u> elp                                     |   |
| 2 D 0000/00/00 0000/00/00 Ded. Two<br>2 A 0000/00/00 0000/00/00 Ded. Two<br>3 D 0000/00/00 0000/00/00 Ded. Three<br>3 A 0000/00/00 0000/00/00 Ded. Three<br>4 A 0000/00/00 0000/00/00 Ded. Four<br>8 A 0000/00/00 0000/00/00 Ded. Eight<br>9 A 0000/00/00 0000/00/00 Ded. Nine ✓                                                                                                    |              |                                                  |   |
| 2 A 0000/00/00 0000/00/00 Ded. Two<br>3 D 0000/00/00 0000/00/00 Ded. Three<br>3 A 0000/00/00 0000/00/00 Ded. Three<br>4 A 0000/00/00 0000/00/00 Ded. Four<br>8 A 0000/00/00 0000/00/00 Ded. Eight<br>9 A 0000/00/00 0000/00/00 Ded. Nine ✓                                                                                                    |              | 1 A 1996/01/01 0000/00/00 Ded. One               | ~ |
| 3 D 0000/00/00 0000/00/00 Ded. Three<br>3 A 0000/00/00 0000/00/00 Ded. Three<br>4 A 0000/00/00 0000/00/00 Ded. Four<br>8 A 0000/00/00 0000/00/00 Ded. Eight<br>9 A 0000/00/00 0000/00/00 Ded. Nine                                                                                                    |              | 2 D 0000/00/00 0000/00/00 Ded. Two               |   |
| 3 A 0000/00/00 0000/00/00 Ded. Three<br>4 A 0000/00/00 0000/00/00 Ded. Four<br>8 A 0000/00/00 0000/00/00 Ded. Eight<br>9 A 0000/00/00 0000/00/00 Ded. Nine                                                                                                    |              | 2 A 0000/00/00 0000/00/00 Ded. Two               |   |
| 4 A 0000/00/00 0000/00/00 Ded. Four<br>8 A 0000/00/00 0000/00/00 Ded. Eight<br>9 A 0000/00/00 0000/00/00 Ded. Nine                                                                                                    |              | 3 D 0000/00/00 0000/00/00 Ded. Three             |   |
| 8 A 0000/00/00 0000/00/00 Ded. Eight<br>9 A 0000/00/00 0000/00/00 Ded. Nine                                                                                                    |              |                                                  |   |
| 9 A 0000/00/00 0000/00/00 Ded. Nine                                                                                                    |              |                                                  |   |
|                                                                                                    |              | 5                                                |   |
|                                                                                                    |              | 9 A 0000/00/00 0000/00/00 Ded. Nine              | ~ |
|                                                                                                    |              | >                                                |   |
|                                                                                                    |              |                                                  |   |
| <u>O</u> K <u>C</u> ancel <u>Insert</u> <u>Update</u> <u>D</u> elete                                                                                                    | <u>0</u> K   | CancelInsertUpdateDelete                         |   |

The list may contain from left to right the deduction code, the letter "D" if the deduction code has been deleted, date effective from, date effective until, and a description of the deduction code.

- Set Date Range The Set Date Range option in the File menu allows the user to change the date range in order to narrow the number of deductions which appear in the list. If a date range has been set, the range selected will appear in the title bar of the dialog box.
- **Show Dates** If the **Show Dates** option in the File menu is selected the date range when each deduction is effective will appear in the list.
- Show Deleted<br/>DeductionsIf the Show Deleted Deductions option in the File menu is selected the deductions that<br/>have been deleted will appear in the list. The letter "D" will appear to the left of the<br/>deleted deductions.
- **OK** The OK button will save any changes made in the dialog box.
- **Esc (exit)** The ESC key, CANCEL button, or **Exit** option in the File menu will exit the dialog box without saving any changes.
- InsertThe INSERT button allows the user to insert global deductions. A description of how to<br/>insert new global deductions begins on page 245
- UpdateThe UPDATE button allows the user to update global deductions. The following dialog<br/>box will appear when the UPDATE button is selected:

The INSERT button is used to add a new deduction type to the list. When this button is pressed a dialog box will appear that asks for the deduction type number. The Insert New Deduction screen appears as follows:

| 🔄 Insert New Deduction    |
|---------------------------|
|                           |
| Number: 0                 |
|                           |
| <u>0</u> K <u>C</u> ancel |
|                           |

If you enter the number of an existing deduction type that deduction will be retrieved to be updated.

The Global Deduction Update screen contains a notebook with seven pages. Each of these pages contains information that is used for processing deductions.

The GENERAL page contains fields for describing the deduction and setting the effective date range of the deduction type.

| When you select the General tab on the Global Deduction Update the following screen | n |
|-------------------------------------------------------------------------------------|---|
| will appear:                                                                        |   |

| B Deduction:                                                                     | 1                                                                                                    | h         |
|----------------------------------------------------------------------------------|----------------------------------------------------------------------------------------------------|-----------|
| Description:                                                                     | Life Insurance                                                                                                    | General   |
| Short                                                                            | Life                                                                                                    | Fixed     |
|                                                                                  |                                                                                                    | Calculate |
| Description:<br>Short:<br>Effective Da<br>Franc 19<br>Deduction U<br>B Deduction | 14<br>94/12/01 Umil: 1997/12/31                                                                                                    | flags     |
|                                                                                  | ······                                                                                                    | Control   |
| Deduction U                                                                      |                                                                                                    | EFT Ded   |
|                                                                                  |                                                                                                    | EFT Ben   |
| 1                                                                                |                                                                                                    | Selection |
| Page 1 of 8                                                                      |                                                                                                    |           |
|                                                                                  | and the set of the set of the set |           |

| Field                      | Description                                                                                                    |
|----------------------------|----------------------------------------------------------------------------------------------------|
| Deduction                  | This field contains the code number of the deduction.                                                                                                    |
| Description                | The long description is used for report and for descriptions for screen displays.                                                                                                    |
| Short                      | The short description is used on pay statements.                                                                                                    |
| From                       | This field is used to set the starting date of the effective date range for the deduction.                                                                                                    |
| Until                      | This field is used to set the end date of the effective date range for the deduction.                                                                                                    |
| Deduction Usage<br>Control | This field contains two buttons that are used to Enable or Disable<br>the uses of the deduction type. When the deduction type is disabled<br>the deduction will not be used for pay processing. |

The Fixed page contains fields that are used to input fixed amount that are used to input fixed amounts for the deduction processing. When you select the Fixed tab on the Deduction Update the following screen will appear:

| Fixed Deduction  | General    |
|------------------|------------|
| Units: 0.0000    | Fixed      |
| Fixed Benefit    | Calculate  |
| Amount:          | Flags      |
| Units: 0.0000    | Control    |
|                  | EFT Ded    |
| Use Fixed Values | EFT Ben    |
|                  | Selections |
| age 2 of 8 🛛 🙀   | 1.0        |

| Field             | Description                                                                                                    |
|-------------------|----------------------------------------------------------------------------------------------------|
| Amount            | This field contains the values that should be accumulated for an employee for each period based on the values in the Evaluation box. |
| Unit              | This field contains the values that should be accumulated for an employee for each period based on the values in the Evaluation box. |
| Evaluation<br>Box | This field contains the Use Fixed Values check box.                                                                                  |

The Calculate page is used to set the values for the calculation that will be used to determine the amounts to be added to the deduction. When you select the Calculate tab on the Global Deduction Update the following screen will appear:

| Parameter Table:                       | General    |
|----------------------------------------|------------|
| Parameter Group: 0 💷 Custom Parameters | Fixed      |
| Table Parameters                       | Calculate  |
|                                        | Flags      |
| Item Parameters                        | Control    |
| Earning Deduction (Accumulator 🛞 None  | DFT Ded    |
| Exclude List                           | EFT Ben    |
| Selection                              | Selections |
| Page 3 of 8                            |            |

| Field                | Description                                                                                                    |
|----------------------|----------------------------------------------------------------------------------------------------|
| Calculation<br>Code  | This field is used to enter the number of the calculation codes that will be used to calculate the value to add to the deduction. A list of calculation codes can be displayed by pressing the F8 key when the Calculation Code field is selected. |
| Parameter<br>Table   | This field is used to enter the name of a parameter table. A list of the tables already defined can be obtained by pressing the F8 key when the Parameter field is selected.                                                                       |
| Parameter<br>Group   | This field is used to enter the default group (row) for the deduction type.                                                                                                    |
| Custom<br>Parameters | This field is used to determine if a Named Table or a Custom Parameter table will be used in the calculation for the deduction type.                                                                                                    |
| Table<br>Parameters  | This field is used to call up a screen that is used to enter the custom table parameters.                                                                                                    |
| Item<br>Parameters   | This field is used to update the values.                                                                                                    |
| Selection            | This field is used to call up a screen that can be used to select the earning, deductions, or deduction that will summarized for this calculation code.                                                                                            |

The TABLE PARAMETERS button is used to call up a screen that is used to enter the custom table parameters. The screen shows a list of the values in the parameter table. The Custom Deduction Parameter Table appears as follows:

| Calculation Code: | 3      | Rate = selected hours |         |
|-------------------|--------|-----------------------|---------|
| Parameters used:  | 2      |                       |         |
| Ded rate Ben      | rate   |                       |         |
| 0.0000            | 0.0000 |                       |         |
| 0.0000            | 0.0000 |                       | а.      |
| 0.0000            | 8.0000 |                       | п.      |
| 0.0000            | 0.0000 |                       |         |
| 0,0000            | 0.0000 |                       |         |
| 0.0000            | 0.0000 |                       |         |
|                   |        |                       | 63 III. |

The values in a row of the list are updated by double-clicking on the row. This will display a screen that is used to update the individual parameters in the row. The employee deduction set up will select a particular Group (row) in the table to use for the employee calculation.

The SELECTION button is used to call up a screen that can be used to select the earnings, deductions, benefit or accumulators that will be summarized for this calculation code. The Payroll Earnings Selection screen appears as follows:

| Regular<br>Sick Pay from regular |  |
|----------------------------------|--|
|                                  |  |
|                                  |  |

The calculation code requirements decides the type of list that will be displayed. Items in the list are selected by clicking on them with the mouse. Any number of items can be selected from the list. You may also use the Include/Exclude buttons to indicate an exclude list rather than an include list. An exclude list selects only the items that are NOT to be included for the calculation.

The Flags page contains settings that are used to control the use of the deduction type. When you select the Flag tab on the Global Deduction Update the following screen will appear:

| Benefit Subject To | Deduction Class      | General   |
|--------------------|----------------------|-----------|
| III I an           | St Bot Applicable    | Fired     |
| ≣ <b>C.P.P.</b>    | Begister Pension     |           |
| BEL                | Union Deduction      | Calculat  |
| mca                | Alimang Deduction    | Flags     |
| I Quebec Tax       |                      | Product   |
| 0.P.P.             | 🗇 Distribute Benefit | Control   |
|                    |                      | EFT Ded   |
|                    |                      | EFT Ben   |
|                    |                      | Selection |
| age 4 of 8         |                      |           |
|                    |                      |           |

| Field                 | Description                                                                                                    |
|-----------------------|----------------------------------------------------------------------------------------------------|
| Benefit<br>Subject To | This field is used to indicate what statutory deductions that the benefit calculated by this deduction type is subject to. |
| Deduction<br>Class    | This field is used to indicate the class of the deduction for Revenue Canada tax treatment.                                |
| Distribute<br>Benefit | This field allows you to distribute a benefit                                                                              |

The Control page is used to set the conditions for the use of the deduction type by employees. When you select the Control tab on the Global Deduction Update the following screen will appear:

|    | Helb                                 |            |
|----|--------------------------------------|------------|
|    | Deduction Usage Control              | General    |
| 1  | Hust Turn On for Employee            | Fixed      |
| 1  | Alwags On for Employee               | Calculate  |
|    | Hay Turn Off for Employee            | Flags      |
| 1  | Allow Modification at Employee Level | Control    |
|    |                                      | EFT Ded    |
| 8  |                                      | EFT Ben    |
| 3  |                                      | Selections |
| Pa | ge 5 of 8 nim                        |            |
| A  |                                      | 1          |
|    |                                      |            |

| Field                                   | Description                                                                                                    |
|-----------------------------------------|----------------------------------------------------------------------------------------------------|
| Deduction Usage<br>Control              | This field contains three buttons that determine the default processing of the deduction for the employee.                                                                                                    |
| Requires Enable for<br>Employee         | This field sets the option that requires that the deduction be<br>enabled at the employee level before the deduction will affect<br>the employee's pay.                                                           |
| Always Enabled for<br>Employee          | This field sets the option that the deduction will always affect all<br>employees pay. This option prevents the deduction from being<br>tuned off for an employee.                                                |
| Required Disable for<br>Employee        | This field sets the option that the deduction will affect the employees pay unless the deduction is disabled at the employee level.                                                                               |
| Allow Modification<br>at Employee Level | This field allows the selection of or changes to parameter values<br>for the calculation of the deduction. If this is not turned on no<br>changes to the default parameters are allowed at the employee<br>level. |

The EFT Deduction page allows the entry of data used for processing of the deduction amounts by the Electronic Funds Transfer module. When you select the EFT Ded tab on the Global Deduction Update the following screen will appear:

| Deduction Pagab     Deduction Pagab     Deduction     Deduction     Deduction | a<br>Day of month<br>Days after pay | Dag: Genera |
|-------------------------------------------------------------------------------|-------------------------------------|-------------|
| Bank<br>Account:                                                              |                                     |             |
| Name:                                                                         |                                     | Calcula     |
| Address:                                                                      |                                     | Flags       |
| City                                                                          |                                     | Contro      |
| Province:                                                                     | Postak                              | EFT Ded     |
| Pagee<br>Name:                                                                |                                     | EFT Ben     |
| Reference:                                                                    |                                     |             |
| Frank F                                                                       |                                     | Selection   |
| Page 6 of 8                                                                   |                                     | inini       |
|                                                                               |                                     | 1           |

| Field                | Description                                                                                                    |
|----------------------|----------------------------------------------------------------------------------------------------|
| Deduction<br>Payable | This field is used to indicate that the deduction amount may be processed with the Electronic Funds Transfer module. If this box is not checked no EFT processing will occur for the deduction.       |
| Immediate            | This field is used to determine the date to pay out the amounts.                                                                                                    |
| End of Month         | This field is used to determine the date to pay out the amounts.                                                                                                    |
| Day of Month         | This field is used to determine the date to pay out the amounts. When the Day of Month button is selected the day field must contain a value to use for the number of days or the day of the month.   |
| Days after Pay       | This field is used to determine the date to pay out the amounts. When the Days after Pay button is selected the day field must contain a value to use for the number of days or the day of the month. |
| Bank                 | This field contains the bank account number and the name and address of the bank that will receive the funds transfer. If these fields are not present no deposit will be prepared.                   |
| Payee                | This field contains the name of the payee for the amount and a reference for the deposit.                                                                                                    |

The EFT Benefit Page allows the entry of data used for the processing of the benefit amounts by the Electronic Funds Transfer Module. When you select the EFT Ben tab on the Global Deduction Update the following screen will appear:

| Benefit Pa mediate                     |                      | General    |
|----------------------------------------|----------------------|------------|
| End of me<br>Bank                      | nth 💷 Days after pay | Fixed      |
| Account:                               |                      | Calculat   |
| Name:                                  |                      | Flags      |
| Address:<br>City                       |                      | Control    |
| Hame:<br>Address:<br>City<br>Province: | Postal:              | EFT Des    |
| Pagee<br>Name:                         |                      | EFT Ben    |
| Reference:                             |                      | Selections |
| Page 7 of 8                            |                      |            |
| 1                                      |                      | ~          |

The following table gives a description of the screen:

| Field           | Description                                                                                                    |
|-----------------|----------------------------------------------------------------------------------------------------|
| Benefit Payable | This field is used to indicate that the benefit amount may be processed with the Electronic Funds Transfer module. If this box is not checked no EFT processing will occur for the deduction.         |
| Immediate       | This field is used to determine the date to pay out the amounts.                                                                                                    |
| End of Month    | This field is used to determine the date to pay out the amounts.                                                                                                    |
| Day of Month    | This field is used to determine the date to pay out the amounts. When the Day of Month button is selected the day field must contain a value to use for the number of days or the day of the month.   |
| Days after Pay  | This field is used to determine the date to pay out the amounts. When the Days after Pay button is selected the day field must contain a value to use for the number of days or the day of the month. |
| Bank            | This field contains the bank account number and the name and address of the bank that will receive the funds transfer. If these fields are not present no deposit will be prepared.                   |
| Payee           | This field contains the name of the payee for the amount and a reference for the deposit.                                                                                                    |

(F

When the benefit bank account and payee information is blank the benefit deposit will be made using the information from the EFT Ded page.

The Selections tab allows you to Select Positions, Categories, Provinces for the Global Deduction Update.

When you select the Selections tab on the Global Deduction Update the following screen will appear:

|                     |           |           |                                       | Press.     |
|---------------------|-----------|-----------|---------------------------------------|------------|
| Select Positions    |           |           | 1.11                                  | Gener      |
|                     | 💷 Include | Exclude   |                                       | Fixe       |
| Category Selections |           |           |                                       | Calcul     |
| Select Categories   |           |           |                                       |            |
|                     | 🗐 Include | C Exclude |                                       | Flag       |
| Province Selections |           |           | - 1                                   | Contr      |
| Select Provinces    |           |           |                                       | EFT D      |
| 197                 | 💷 Include | 🔅 Exclude |                                       | -          |
|                     |           |           |                                       | 010        |
|                     |           |           | 1                                     | Selections |
| ge 8 of 8           |           |           | • • • • • • • • • • • • • • • • • • • |            |
|                     |           |           |                                       |            |

| Select Position   | The select position button allows you to select a position.              |
|-------------------|--------------------------------------------------------------------------|
| Select Categories | The select categories button allows you to select a category.            |
| Select Provinces  | The select provinces button allows you to select a province              |
| Include           | When the include check box is checked it will be included in the update. |
| Exclude           | When the exclude check box is checked it will be excluded in the update. |

#### **Global Accumulators**

#### **Global Accumulator Types**

#### What is an Accumulator used For?

Accumulator types are used to define the method used to accumulate values based on other values processed during the payroll calculation.

#### **Examples of Accumulator Types**

| Value to Accumulate   | Description                                                                                                    |
|-----------------------|----------------------------------------------------------------------------------------------------|
| Vacation Entitlements | Vacation entitlements are commonly calculated at a percentage of<br>the earnings that are subject to vacation pay. Different base rates<br>apply in different provinces. For example: in Manitoba vacation<br>entitlements are accumulated at a rate of 4% on regular earnings. |
| Sick Pay              | Sick pay entitlements may be calculated as a percentage of the total amount of a selected list of earnings.                                                                                                    |
| Seniority             | Seniority is commonly calculated as the total hours worked for a selected list of earning types.                                                                                                    |

## **Creating the Master Accumulator Types**

GrandMaster Suite Payroll allows you to have up to 200 different accumulator types. Each type determines a category of accumulator for an employee. The ACCUMULATORS choice on the DATA menu is used to access the accumulator update function.

Because the GrandMaster Suite payroll supports date sensitive processing several accumulators of each type may be present. Each one will cover a particular date range. When you insert a new accumulator with the same number as an existing one you must specify a date range for the new accumulator that is later than the date range in use for the existing accumulator.

#### **Global Accumulators**

The **Global Accumulators** option is used to assign global accumulators to employees.

When the user selects this option the following screen will appear:

| 1 | <br> | <br> | <br>Vacati<br>Fix Am | <br>Accuulatio |
|---|------|------|----------------------|----------------|
|   |      |      |                      |                |
|   |      |      |                      |                |
|   |      |      |                      |                |
|   |      |      |                      |                |

The list may contain from left to right the accumulator code, the letter "D" if the accumulator code has been deleted, date effective from, date effective until, and a description of the accumulator code.

- **Set Date Range** The **Set Date Range** option in the File menu allows the user to change the date range in order to narrow the number of accumulators which appear in the list. If a date range has been set, the range selected will appear in the title bar of the dialog box.
- **Show Dates** If the **Show Dates** option in the File menu is selected the date range when each accumulator is effective will appear in the list.

**Show Deleted** If the **Show Deleted Accumulators** option in the File menu is selected the accumulators that have been deleted will appear in the list. The letter "D" will appear to the left of the deleted accumulators.

- **OK** The OK button will save any changes made in the dialog box.
- **Esc (exit)** The ESC key, CANCEL button, and **Exit** option from the File menu will exit the dialog box without saving any changes.
- **Insert** The INSERT button allows the user to insert global accumulators.
- UpdateThe UPDATE button allows the user to update global accumulators. The following<br/>dialog box will appear when the UPDATE button is selected:
- **Delete** The DELETE button allows the user to delete global accumulators.

| Payroll Accumulators List     Elle Help                    |    |
|------------------------------------------------------------|----|
| No Accumulators Present                                    | *  |
|                                                            | 11 |
|                                                            | *  |
| 4                                                          |    |
| <u>OK</u> <u>Cancel</u> Insert <u>Update</u> <u>Delete</u> |    |

The Accumulator List screen is displayed when you select the menu choice. The Accumulator list screen appears as follows:

The window title may be either Payroll Accumulators List or Global Accumulators List depending on whether or not you are sharing the accumulators with other payrolls. (Global Accumulators are shared between payrolls, Payroll Accumulators are not shared).

- **OK** The OK button, or the **Save** option in the File menu will save any changes made in the dialog box.
- **Cancel** The CANCEL button, or the **Exit** option in the File menu will exit the dialog box without saving any changes.
- **Insert** The INSERT button is used to insert a new accumulator list.
- **Update** The UPDATE button is used to update an existing accumulator list.
- **Delete** The DELETE button is used to delete an existing accumulator list.

The INSERT button is used to add a new accumulator type to the list. When this button is pressed a dialog box will appear that asks for the accumulator type number. The Insert New Accumulator screen appears as follows:

| 🔟 Insert New Accumulator  |
|---------------------------|
| Number: 1                 |
| <u>O</u> K <u>C</u> ancel |

If you enter the number of an existing accumulator type that accumulator will be retrieved for update.

The Accumulator Update screen contains a notebook with six pages. Each of these pages contains information that is used for processing of accumulators.

The General page contains fields for describing the accumulator and setting the effective date range of the accumulator type.

When you select the General tab on the Global Accumulator Update the following screen will appear:

| Accumulator:<br>Description: | 1                                      | General   |
|------------------------------|----------------------------------------|-----------|
| Description:<br>Short:       | VACATION                               | Fixed     |
|                              | 0.469.4699                             | Calculate |
| Effective Del                | Unit                                   | Flags     |
| -                            |                                        | Cantrol   |
| Accumulator                  | Usage Cantrol<br>Envitient II Disubled | Earnings  |
|                              |                                        | Selection |
| Page 1 at 7                  |                                        |           |

| Field                        | Description                                                                                                    |
|------------------------------|----------------------------------------------------------------------------------------------------|
| Accumulator                  | This field contains the code number of the accumulator.                                                                                                    |
| Description                  | The long description is used for report and for descriptions for screen displays.                                                                                                    |
| Short                        | The short description is used on pay statements.                                                                                                    |
| From                         | This field is used to set the starting date of the effective date range for the accumulator.                                                                                                    |
| Until                        | This field is used to set the end date of the effective date range for the accumulator.                                                                                                    |
| Accumulator<br>Usage Control | This field contains two buttons that are used to Enable or Disable<br>the uses of the accumulator type. When the accumulator type is<br>disabled the accumulator will not be used for pay processing. |

The Fixed page contains fields that are used to input fixed amounts for the accumulator processing. When fixed amounts are used the amounts given will be processed for each pay period. When you select the Fixed tab on the Global Accumulator Update the following screen will appear:

| Fised Values Amount: Units:                    | General    |
|------------------------------------------------|------------|
| Use Fixed Values Groce Balance to Result       | Fixed      |
| Evaluation<br>Month: Day:                      | Calculate  |
| 🕷 Per Pag 🔅 Per Month 🔅 Per Quarter 🔅 Per Year | Flags      |
| Maximum Values Amount: Units:                  | Centrol    |
| YTD Maximums                                   | Earnings   |
| Amount: Units:                                 | Selections |
| age 2 of 7                                     |            |
|                                                |            |

| Field                      | Description                                                                                                    |
|----------------------------|----------------------------------------------------------------------------------------------------|
| Amount                     | This field contains the values that should be accumulated for an employee for each period based on the values in the Evaluation box.                                                                                                    |
| Unit                       | This field contains the values that should be accumulated for an employee for each period based on the values in the Evaluation box.                                                                                                    |
| Evaluation Box             | This field contains the Use Fixed Values check box. When this box is checked the pay roll will process the fixed amounts for the accumulator according to the Per Pay, Per Month, per Quarter or Per Year button settings.                                         |
| Force Balance to<br>Result | When this check box is "ticked" the balance of the accumulator is<br>set to the values in the fixed value fields. This option is normally<br>used when the accumulator is set to some value at the start of a<br>period. (i.e Sick entitlement of 2 days/quarter). |
| Maximum Values             | This field contains fields that can be used to restrict the maximum values that can be accumulated with the accumulator type.                                                                                                    |
| Amount                     | This fields restricts the amounts accumulated to the maximum value<br>in the field. If the field contains zero(blank) the accumulator is not<br>restricted to a maximum value.                                                                                     |
| Unit                       | This field restricts the units accumulated to the maximum value in the field. If the field contains zero (blank) the accumulator is not restricted to a maximum value.                                                                                             |

The Calculate page is used to set the values for the calculation that will be used to determine the amounts to be added to the deduction. When you select the Calculate tab on the Global Accumulator Update the following screen will appear:

| Calculation Code: 0                                                                                                    | General   |
|----------------------------------------------------------------------------------------------------|-----------|
| Parameter Table:<br>Parameter Group: 0 Custom Parameters                                                                                                    | Fixed     |
| Calculation Code: 0 Parameter Table: Parameter Group: 0 Custom Parameters Parameter List: Parameters Calculation Custom Parameters Parameters Custom Parameters Custom Paramet | Calculate |
| Parameters                                                                                                    | Flags     |
| @Earning @Deduction @Accumulator ®Hone                                                                                                    | Control   |
| Exclude List                                                                                                    | Earnings  |
| Selection                                                                                                    | Selection |
| Page 3 of 6                                                                                                    |           |
| C                                                                                                    | 1         |

| Field                | Description                                                                                                    |
|----------------------|----------------------------------------------------------------------------------------------------|
| Calculation Code     | This field is used to enter the number of the calculation code that will be<br>used to calculate the value to add to the accumulator. A list of calculation<br>codes can be displayed by pressing the F8 key when the Calculation Code<br>field is selected. |
| Parameter Table      | This field is used to enter the name of a parameter table. A list of the tables already defined can be obtained by pressing the F8 key when the Parameter field is selected.                                                                                 |
| Parameter Group      | This field is used to enter the default group (row) for the deduction type.                                                                                                    |
| Custom<br>Parameters | This field is used to determine if a Named Table or a Custom Parameter table will be used in the calculation for the deduction type.                                                                                                    |
| Parameters           | This field is used to call up a screen that is used to enter the custom parameters.                                                                                                    |
| Selection            | This field is used to call up a screen that can be used to select the earning, deductions and benefit accumulators that will summarized for this calculation code.                                                                                           |

The TABLE PARAMETERS button is used to call up a screen that is used to enter the custom table parameters. The screen shows a list of the values in the parameter table. The Custom Deduction Parameter Table appears as follows:

| Calculation Code: | э      | Rate + selected hours |        |
|-------------------|--------|-----------------------|--------|
| Parameters uselt  | 2      |                       |        |
| Ded rate Ben      | rate   |                       |        |
| 0.0000            | 0.0000 |                       |        |
| 0.0000            | 0.0000 |                       | - 11 - |
| 0.0000            | 0.0000 |                       | 11     |
| 0.0000            | 0.0000 |                       |        |
| 0.0000            | 0.0000 |                       |        |
| 0.0000            | 0.0000 |                       |        |
| (8)               | -      |                       |        |

The values in a row of the list are updated by double-clicking on the row. This will display a screen that is used to update the individual parameters in the row. The employee deduction set up will select a particular Group (row) in the table to use for the employee calculation.

The SELECTION button is used to call up a screen that can be used to select the earnings, deductions, and benefits or accumulators that will be summarized for this calculation code. The Payroll Earnings Selection screen appears as follows:

|      | Regular<br>Sick Pay from regular |  |
|------|----------------------------------|--|
| 0011 | Stok Pay from regular            |  |
|      |                                  |  |
|      |                                  |  |
|      |                                  |  |

The calculation code requirements decides the type of list that will be displayed. Items in the list are selected by clicking on them with the mouse. Any number of items can be selected from the list. You may also use the Include/Exclude buttons to indicate an exclude list rather than an include list. An exclude list selects only the items that are NOT to be included for the calculation.

The FLAGS page contains settings that are used to control the use of the accumulator type. When you select the Flag tab on the Global Accumulator Update the following screen will appear:

| Journalize Accumulator                                                                                                    |   | General    |
|----------------------------------------------------------------------------------------------------|---|------------|
| Print Accumulator on cheque                                                                                                    |   | Fboed      |
| Automatic Payout                                                                                                    |   | Calculate  |
| Allow Negative Accumulator                                                                                                    | Ī | Flags      |
| Accumulator Use                                                                                                    |   | Control    |
| Journalize Accumulator Journalize Accumulator Accumulator on cheque Automatic Payout Allow Regative Accumulator Accumulator Use Vacation Sick Pay Roliday RVA |   | Earnings   |
|                                                                                                    |   | Selections |
| Page 4 of 6                                                                                                    |   |            |

| Field                          | Description                                                                                                    |
|--------------------------------|----------------------------------------------------------------------------------------------------|
| Journalize<br>Accumulator      | This field is used to indicate that you want the values added to our subtracted from the accumulator type to be included in the pay roll journal entry.                                                      |
| Print Accumulator<br>on cheque | This field is used to indicate that you want the value of the accumulator to be printed on the cheque stub.                                                                                                  |
| Automatic Pay<br>Out           | This field is used to indicate that you want any amounts added to the accumulator during the pay calculation to be immediately paid out using the prime earning set on the Earnings Page.                    |
| Allow Negative<br>Accumulator  | This field indicates that you want the accumulator to be allowed to be negative when subtracting amounts from the accumulator.                                                                               |
| Accumulator Use                | This set of radio buttons allows you to indicate the primary purpose<br>of the accumulator. The value set is used by the Human Resource<br>system to determine which accumulators contain entitlements data. |

The Control Page is used to set the conditions for the use of the deduction type by employees. When you select the Control tab on the Global Accumulator Update the following screen will appear:

| $\ge$ G                                      | obal Accumulator Update              |            |
|----------------------------------------------|--------------------------------------|------------|
| File                                         | Help                                 |            |
| <u>                                     </u> | Accumulator Usage Control            | General    |
|                                              | Must Turn On for Employee            | Fixed      |
|                                              | Always On for Employee               | Calculate  |
| FIFI                                         | 👰 May Turn Off for Employee          | Flags      |
|                                              | Allow Modification at Employee Level | Control    |
|                                              |                                      | Earnings   |
| 5                                            |                                      | Selections |
| Pa                                           | age 5 of 7                           |            |
|                                              |                                      |            |
|                                              | <u>O</u> K <u>C</u> ancel            |            |

| Field                                   | Description                                                                                                    |  |
|-----------------------------------------|----------------------------------------------------------------------------------------------------|--|
| Accumulator Usage<br>Control            | This field contains three buttons that determine the default processing of the deduction for the employee.                                                                                                    |  |
| Requires Enable for<br>Employee         | This field sets the option that requires that the deduction be<br>enabled at the employee level before the deduction will affect the<br>employee's pay.                                                          |  |
| Always Enabled for<br>Employee          | This field sets the option that the deduction will always affect all<br>employees pay. This option prevents the deduction from being<br>turned off for an employee.                                              |  |
| Required Disable<br>for Employee        | This field sets the option that the deduction will affect the employees pay unless the deduction is disabled at the employee level.                                                                              |  |
| Allow Modification<br>at Employee Level | This field allows the section of or changes to parameter values<br>for the calculation of the accumulator. If this is not turned on no<br>changes to the default parameters are allowed at the employee<br>level |  |

The Earnings page contains fields that are used to set the Prime Earning for an accumulator type and to set up a list of additional earnings for an accumulator type. When you select the Earnings tab on the Global Accumulator Update the following screen will appear:

| ∑ Global Accumulator Update<br>File Help        |                                                               |
|-------------------------------------------------|---------------------------------------------------------------|
| Prime Earning:<br>Additional Earnings<br>Update | General<br>Fixed<br>Calculate<br>Flags<br>Control<br>Earnings |
| Page 6 of 7                                     | Selections                                                    |

The following table gives a description of the screen:

| Field               | Description                                                                                        |  |
|---------------------|----------------------------------------------------------------------------------------------------|--|
| Prime Earning       | This earning number is used for automatic payout of the accumulator.                               |  |
| Additional Earnings | Any earnings in this list will decrement the accumulator when amounts are paid using the earnings. |  |

**Update** The Update button displays an earning selection list that allows you to make changes for the additional earnings.

| Position Selections<br>Select Positions | E.         |             | General    |
|-----------------------------------------|------------|-------------|------------|
| Serect Pasitions                        | j≆ include | III Exclude | Fixed      |
| Category Selections                     |            |             | Calculate  |
| Select Categories                       | E include  | Exclude     | Flags      |
| Province Selections                     |            |             | Control    |
| Select Provinces                        |            | III Exclude | Earnings   |
| 1                                       |            | - Centernut | Selections |
| age 7 of 7                              |            |             | ==         |
|                                         |            |             | 11.        |

When the selections tab is chosen the following screen will appear:

The selections set up with this screen will limit the application of the accumulator to the employees that match the selections made.

If a province list containing "AB, BC, SK" is selected only the employees with a province matching one in the list will have the accumulator evaluated.

## **Payroll Rates**

| ⊡ Gr         | 🗹 GrandMaster Human Resources 🛛 🗹 🗉 |                                                                                                    |  |  |  |
|--------------|-------------------------------------|----------------------------------------------------------------------------------------------------|--|--|--|
| <u>F</u> ile | Employee                            | Compensation Position Definition Reports Help                                                                                                    |  |  |  |
| xx           |                                     | Global Rates       Payroll Rates         Payroll Rates       Payroll Earnings         Employee Rates       Payroll Position Earnings         Rate Tables       Payroll Deductions         Payroll Accumulators       Payroll Accumulators |  |  |  |

Selecting the Payrolls Rates option causes the following submenu to appear:

The options available to the user in the Payroll Rates sub menu are:

- Payroll Earnings
- Payroll Position Earnings
- Payroll Deductions
- Payroll Accumulators

Please refer to pages 159-194 for more information on Payroll Earnings, Position Earnings, Deductions and Accumulators.

- - Payroll Rates pertain to all Earnings, Positions, Earnings, Deductions and Accumulators setup in a specific payroll.

## **Employee Rates**

The types of **Earning Rates** will be displayed in the sub menu when this option is selected:

| ビ GrandMaster Human Resources 🔹 🗖 |                      |       |      |                     |                 |              |
|-----------------------------------|----------------------|-------|------|---------------------|-----------------|--------------|
| <u>F</u> ile <u>E</u> mployee     | <u>Compensation</u>  | Posi  | tion | Definition          | <u>R</u> eports | <u>H</u> elp |
|                                   | <u>G</u> lobal Rates | +     |      |                     |                 |              |
|                                   | Payroll Rates        | -     |      |                     |                 |              |
| Plant Employed                    | Employee Rat         | ies 🕈 | Еп   | nployee <u>E</u> ar | nings           |              |
|                                   | <u>R</u> ate Tables  | +     | Еп   | nployee <u>P</u> os | sition Earn     | ings         |
|                                   |                      |       | Еп   | nployee <u>D</u> ea | luctions        |              |
|                                   |                      |       | Еп   | nployee <u>A</u> co | :umulators      |              |
|                                   |                      |       |      |                     |                 |              |
|                                   |                      |       |      |                     |                 |              |
|                                   |                      |       |      |                     |                 |              |

The Employee Rates options available to the user are:

- Employee Earnings
- Employee Position Earnings
- Employee Deductions
- Employee Accumulators

Please refer to pages 159-194 for more information on Employee Earnings, Position Earnings, Deductions and Accumulators.

Employee Rates pertain to all Earnings, Positions, Earnings, Deductions and Accumulators setup for a specific employee.

#### **Rate Tables**

GrandMaster Human Resources ¥ • 🗆 Position Definition Reports Help File Employee Compensation **Global Rates** + Payroll Rates ÷ Employee Rates + Plant Employed Rate Tables ÷ Global Earning Rate Tables Payroll Earning Rate Tables

When the Rate Tables option is selected the following sub menu will appear:

The option available to the user in the Rate Tables sub menu are:

- Global Earning Rate Tables
- Payroll Earning Rate Tables

#### **Global Earning Rate Tables**

Rate tables set up in the **Global Earning Rate Tables** option will apply to all payrolls in the GrandMaster Suite system.

When the **Global Earning Rate Tables** option is selected the following dialog box will appear:

|                              | al Earning Tables                                                  |  |
|------------------------------|--------------------------------------------------------------------|--|
| 0001<br>0001<br>0002<br>0005 | Regular salary rates<br>Overtime<br>Overtime Salary Rates<br>dsfaf |  |
| <u>0</u> K                   | <u>Cancel</u> <u>Insert</u> <u>Additional</u> <u>Update</u>        |  |

If no global rate table codes have been previously defined the list will appear empty.
 The list contains the global earning table code and a description of the code to the right.

**OK** The OK button will save any changes made in the dialog box.

**Esc (exit)** The ESC key, CANCEL button, or **Exit** option from the File menu will exit the dialog box without saving any changes.

**Insert** The INSERT button allows the user to insert a new global earning rate.

Additional The ADDITIONAL button allows the user to insert another global earning rate for the currently selected code.

**Update** The UPD ATE button allows the user to update the global earning rate currently selected by the selection bar.

# **Delete** The DELETE button allows the user to delete the global earning rate currently selected by the selection bar.

# **Defining a Global Earning Rate Table**

When the user inserts a new rate table or update an existing rate table the following screen will appear:

| <u>F</u> ile <u>H</u> elp            |    |          |               |  |
|--------------------------------------|----|----------|---------------|--|
|                                      | P1 | Rate     | Limit         |  |
| Step 1:                              |    | 12.30000 | 90.00000      |  |
| Step 2:                              |    | 12.45000 | 365.00000     |  |
| Step 3:                              |    | 13.00000 | 9999999.00000 |  |
| Step 4:                              |    |          |               |  |
| Step 5:                              |    |          |               |  |
| Step 6:                              |    |          |               |  |
| Step 7:                              |    |          |               |  |
| Step 8:                              |    |          |               |  |
| Step 9:                              |    |          |               |  |
| Step 10:                             |    |          |               |  |
| OK     Cancel     Table Row #:     1 |    |          |               |  |

The following table contains descriptions of the data fields in the dialog box:

| Field                            | Description                                                                                                    |
|----------------------------------|----------------------------------------------------------------------------------------------------|
| Code                             | The rate code is entered in this field.                                                                                                    |
| Description                      | A description of the rate code must be entered into this field.                                                                                                    |
| Date Range<br>From               | This field is used to indicate the effective start date of the rate table.                                                                                                    |
| Date Range To                    | This field is used to indicate the effective end date of the rate table.                                                                                                    |
| Table<br>Overrides Base<br>Rates | If this field is checked the rate table entries will override an existing employee rate if the coordinates of the rate table also exist on the employee record.                                       |
| Rate Table List                  | Up to 200 can be set up. To the right of each row number may be up to 10 rates. Highlight the row to be completed or updated and double click to call up the entry screen for the insertion of rates. |

#### Setting Up Rate Tables

Up to 200 different rate tables can be set up for each type of pay rate.

When the user double clicks on a row on the rate table list the following screen will appear:

| ✓ Step Entry Screen File Help |                |          |               |  |
|-------------------------------|----------------|----------|---------------|--|
|                               | P1             | Rate     | Limit         |  |
| Step 1:                       |                | 12.30000 | 90.00000      |  |
| Step 2:                       |                | 12.45000 | 365.00000     |  |
| Step 3:                       |                | 13.00000 | 9999999.00000 |  |
| Step 4:                       |                |          |               |  |
| Step 5:                       |                |          |               |  |
| Step 6:                       |                |          |               |  |
| Step 7:                       |                |          |               |  |
| Step 8:                       |                |          |               |  |
| Step 9:                       |                |          |               |  |
| Step 10:                      |                |          |               |  |
| <u>0</u> K                    | <u>C</u> ancel | Table Ro | w #: 1        |  |

The following table describes the data fields within the dialog box:

| Field       | Description                                                                                                    |
|-------------|----------------------------------------------------------------------------------------------------|
| P1          | This field is used for special earnings processing not implement for future development)                                                                                                    |
| Rate        | This field is used to input the hourly rate.                                                                                                    |
| Limit       | This field is used in conjunction with an earning type accumulator. To resolve an employ ee's rate depending on. For example seniority, if the accumulator is set to accumulate hours and if the limits on the rate table are set for each hourly rate the system will resolve the actual hourly rate of pay based on the hours in the accumulator compared against the limits set in the rate table. |
| Step #      | This field is to indicate the column number that the rate will appear in on the rate table.                                                                                                    |
| Table Row # | The number in the bottom right hand corner indicates the table row currently selected.<br>This number is for display only.                                                                                                    |

# **POSITION DATA**

The **Position** menu from the main menu bar provides facilities that operate on a single position in the GrandMaster Suite Human Resource system.

The position menu appears as follows:

| ≚ Gi | andMaster H | luman Resources     | ;        |                    |                 | •    |
|------|-------------|---------------------|----------|--------------------|-----------------|------|
| File | Employee    | <u>Compensation</u> | Position | <u>D</u> efinition | <u>R</u> eports | Help |
|      |             |                     | Position | <u>U</u> pdate     |                 |      |
|      |             |                     | Position | Menu               |                 |      |
|      |             | đ                   |          |                    |                 |      |
|      |             |                     |          |                    |                 |      |
|      |             |                     |          |                    |                 |      |
|      |             |                     |          |                    |                 |      |
|      |             |                     |          |                    |                 |      |
|      |             |                     |          |                    |                 |      |
|      |             |                     |          |                    |                 |      |
|      |             |                     |          |                    |                 |      |

These facilities include all position data entry functions that are available in the main menu of Human Resources.

#### **Position Update**

Selecting the **Position Update** option brings up the Position Master Update Selection screen. This screen appears as follows:

| ✓ Position Master U       | pdate Selection | • 🗆 |
|---------------------------|-----------------|-----|
| <u>F</u> ile <u>H</u> elp |                 |     |
|                           |                 |     |
|                           |                 |     |
| Position Name:            |                 |     |
|                           |                 |     |
|                           |                 |     |
| OK Exit                   |                 |     |
|                           |                 |     |

The position name must be entered into this dialog box. This can be done by typing the position name in or selecting it from a list of position names.

**F8 (list)** Selecting the F8 key, or the List option from the File menu will bring up a list of all the defined position names. The list will appear similar to the following:

| AIDE     | Nurses Aide        |   |
|----------|--------------------|---|
| COOK     | Cook               |   |
| DIR      | Director           |   |
| DOODA    | DooDad             |   |
| EXECDIR  | Executive Director |   |
| FULLWORK | Full Time Worker   |   |
| LABOURER | General Labour     |   |
| NURSE 1  | Nurse 1            |   |
| NURSE 2  | A Nurse            | ~ |

(P

If no position codes have been previously defined the list will be empty.

The screen will list the position codes with their description to the right.

From this screen the user can insert new position codes (using the INSERT button), update defined position codes (using the UPDATE button), or delete defined position codes (using the DELETE button).

# **Update** The Update button is used to make changes in previously defined position codes. The position code must first be entered into the position code field. The dialog box will appear as follows:

| ✓ Position Update<br><u>File</u> <u>H</u> elp |           |  |
|-----------------------------------------------|-----------|--|
| Code:                                         | EXECDIR   |  |
| Description:                                  |           |  |
| Class:                                        |           |  |
| Pay Table:                                    |           |  |
| Start Date:                                   | End Date: |  |
| Distribution:                                 |           |  |
| <u>O</u> K <u>C</u> anc                       | el        |  |

The following data fields require input:

| Field        | Description                                                  |
|--------------|--------------------------------------------------------------|
| Code         | This field contains the code name of the position            |
| Desc.        | This field contains the description of the position.         |
| Class        | This field contains the class code of the position.          |
| Pay Table    | This field contains the pay table used for the position.     |
| Start Date   | This field contains the starting date used for the position. |
| End Date     | This field contains the ending date used for the position.   |
| Distribution | This field contains the G/L distribution of the position.    |

**Esc (exit)** The ESC key, CANCEL button, or the **Exit** option from the File menu will exit the dialog box.

## **Defining a New Position Code**

To create a new position code follow these steps:

**1.** Select the **Position Update** option in the Position menu. The Position Master Update Selection screen will appear as follows:

| ✓ Position Master U       | pdate Selection | • |  |
|---------------------------|-----------------|---|--|
| <u>F</u> ile <u>H</u> elp |                 |   |  |
| Position Name:            |                 |   |  |
| <u>O</u> K <u>E</u> xit   |                 |   |  |

- If the user already knows the position code to be defined has not been done so previously, then he/she can enter the position code directly into the Position Master Update Selection dialog box, the **Update** option from the File menu. This action will bypass the Position List Screen and bring up the Position Update dialog box, therefore skip to step five of this section. Otherwise carry on with step two.
  - **2.** Select the F8 key, or the **List** option from the File menu to obtain a list of all the previously defined position codes. The list will appear similar to the following:

| AIDE     | Nurses Aide        |   |
|----------|--------------------|---|
| COOK     | Cook               |   |
| DIR      | Director           |   |
| DOODA    | DooDad             |   |
| EXECDIR  | Executive Director |   |
| FULLWORK | Full Time Worker   |   |
| ABOURER  | General Labour     |   |
| NURSE 1  | Nurse 1            |   |
| NURSE 2  | A Nurse            | × |

**3.** Select the INSERT button at the bottom of the dialog box.

| ⊻ Ins      | ert New Position |  |
|------------|------------------|--|
| Positio    | n Code:          |  |
| <u>0</u> K | <u>C</u> ancel   |  |

**4.** Enter the name of the new position code into the Insert New Position dialog box, then select the OK button. The Position Update screen will appear:

| ☑ Position Update         |           |  |
|---------------------------|-----------|--|
| <u>F</u> ile <u>H</u> elp |           |  |
| Code:                     | EXECDIR   |  |
| Description:              |           |  |
| Class:                    |           |  |
| Pay Table:                |           |  |
| Start Date:               | End Date: |  |
| Distribution:             |           |  |
| <u>O</u> K <u>C</u> anc   | el        |  |

- **5.** Enter the information needed to define the position code that appears in the dialog box.
- **6.** Save the data by selecting the OK button, or **the** Save option from the File menu when all the information has been entered correctly.

# **Deleting an Existing Position Code**

To delete a previously defined position code follow these steps:

- 1. Select the **Position Update** option in the Position menu.
- 2. When the Position Master Update Selection dialog box appears select the F8 key, or the **List** option in the File menu to obtain a list of all defined calendar dates.
- 3. Move the selection bar to the position code to delete.
- **4.** Select the DELETE button at the bottom of the Position List Screen.
- **5.** A message will appear asking you to confirm the deletion. Select the YES button to delete, or the NO button to cancel the deletion process.

#### **Position Menu**

The **Position Menu** option allows the user to access functions that operate on a single position. Selecting this option will bring up a screen with a new menu bar, the menu bar will appear as follows:

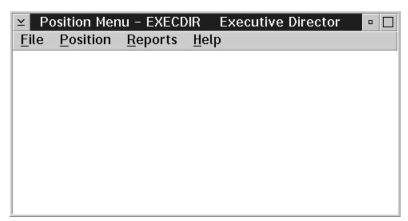

The name of the currently selected position will be displayed in the title bar of the dialog box.

The Position Menu option allows the user to:

- select a position
- update the master file for the current position
- update global pay rates or individual payroll rates for the current position
- update the skills required for the current position
- update the employees assigned to the current position
- update the data tables for the current position

#### **Select Position**

The **Select Position** option, available in the File menu, allows the user to select a position for the menu functions to operate.

| Position Selection        | Screen | • |  |
|---------------------------|--------|---|--|
| <u>F</u> ile <u>H</u> elp |        |   |  |
| Position Name:            |        |   |  |
| <u>O</u> K <u>E</u> xit   |        |   |  |

**F8 (list)** The F8 key, or the List option in the File menu will bring up a list of the previously defined positions. The dialog box will appear similar to the following:

| ≚ Grandmaste<br><u>F</u> ile <u>H</u> elp | er Position List Screen  | • |
|-------------------------------------------|--------------------------|---|
| AIDE                                      | Nurses Aide              |   |
| COOK                                      | Cook                     |   |
| DIR                                       | Director                 |   |
| DOODA                                     | DooDad                   |   |
| EXECDIR                                   | Executive Director       |   |
| FULLWORK                                  | Full Time Worker         |   |
| LABOURER                                  | General Labour           |   |
| NURSE 1                                   | Nurse 1                  |   |
| NURSE 2                                   | A Nurse                  | ~ |
|                                           |                          |   |
| OK Can                                    | cel Insert Update Delete |   |
|                                           |                          |   |

From this dialog box the user can also insert new positions (using the INSERT button, see page 204), update existing positions (using the UPDATE button, see page), and delete existing positions (using the DELETE button, see page 206).

**Esc (exit)** The ESC key, CANCEL button, or the **Exit** option in the File menu will exit the dialog box without selecting a position.

#### Position

The Position sub menu appears as follows:

| 1 |              |                           |              |   |   |   |
|---|--------------|---------------------------|--------------|---|---|---|
|   | $\ge$ Po     | osition Menu              |              |   | E |   |
|   | Eila         | Position Reports          |              | , |   | _ |
|   | <u>F</u> ile | Fostion Reports           | <u>H</u> elp |   |   |   |
|   |              | Position Update           |              |   |   |   |
|   |              | Pay Rates                 | Þ            |   |   |   |
|   |              | <u>Skills Requirement</u> | 5            |   |   |   |
|   |              | Employee Assignn          | ents 👘       |   |   |   |
|   |              | <u>D</u> ata Update       |              |   |   |   |
|   |              | ,                         |              |   |   |   |
|   |              |                           |              |   |   |   |
|   |              |                           |              |   |   |   |
| 1 |              |                           |              |   |   |   |
| l |              |                           |              |   |   |   |
| 1 |              |                           |              |   |   |   |

The following options are available:

- Position Update
- Pay Rates
- Skills Requirements
- Employee Assignments
- Data Update

# **Position Update**

The **Position Update** option in the Position menu allows the user to update the data for the current position master record.

The following dialog box will appear when the user selects the **Position Update** option:

| ∑ Position Update<br><u>F</u> ile <u>H</u> elp |           |
|------------------------------------------------|-----------|
| Code:                                          | EXECDIR   |
| Description:                                   |           |
| Class:                                         |           |
| Pay Table:                                     |           |
| Start Date:                                    | End Date: |
| Distribution:                                  |           |
| <u>O</u> K <u>C</u> ance                       | el        |

This dialog box contains the following data fields:

| Field              | Description                                                          |
|--------------------|----------------------------------------------------------------------|
| Code               | This field contains the code name of the position.                   |
| Name               | This field contains the description of the position.                 |
| Туре               | This field contains the type code of the position.                   |
| Class              | This field contains the class code of the position.                  |
| Pay Table          | This field contains the pay table used for the position.             |
| Start Date         | This field contains the starting date for the position.              |
| End Date           | This field contains the ending date for the position.                |
| Distribution       | This field contains the general ledger distribution of the position. |
| Hour<br>Allocation | This field contains the hour allocation of the position.             |

# **Pay Rates**

The **Pay Rates** option in the Position menu option allows for the selection to enter the global pay rate or individual payroll rate.

The following dialog box will appear when the user selects the **Pay Rates** option:

| 🗵 Position Menu                   |
|-----------------------------------|
| File Position Reports Help        |
| Position Update                   |
| Pay Rates Global Pay Rates        |
| Skills Requirements Payroll Rates |
| Employee Assignments              |
| <u>D</u> ata Update               |
|                                   |
|                                   |
|                                   |
|                                   |
|                                   |

The following pay rates are available:

- Global Pay Rates
- Payroll Rates

## **Skills Requirements**

The **Skills Requirements** option in the Position menu allows the user to update the skills table for the current position.

The following dialog box will appear when the user selects the **Skills Requirements** option:

| ✓ Position - EXECDIR Executive Director           File         Help | • |
|---------------------------------------------------------------------|---|
| From: 1996/12/12 To: 1997/01/11                                     |   |
| 1995/01/01 ORG-TIME Organization and Time Management 🗠              |   |
| 1995/01/01 1997/12/31 SALES Sales Representative                    |   |
|                                                                     |   |
| <u>Exit</u> Insert <u>A</u> dditional <u>U</u> pdate <u>D</u> elete |   |

The list will appear empty if no skills have been previously defined for the selected date range.

The list contains from left to right the start date, end date, skills code, and description of the skill code.

Set Date Range The Set Date Range option in the File menu allows the user to change the date range in order to change the skills that appear in the list.

**Insert Item** The INSERT button, or **Insert Item** option in the File menu allows the user to insert a new skill. The dialog box will appear similar to the following:

| ✓ Position File Help | Skills Assignmer | nt 🛛 🗖                      |
|----------------------|------------------|-----------------------------|
| Skill:               |                  | Human Resources Skill Codes |
| Position:            | EXECDIR          | Executive Director          |
| Start Date:          | 0000/00/00       |                             |
| End Date:            | 0000/00/00       |                             |
| Skill Level:         |                  |                             |
| <u>0</u> K <u>C</u>  | ancel            |                             |

The following table gives a description of the data fields within the dialog box:

| Field       | Description                                                           |
|-------------|-----------------------------------------------------------------------|
| Skill       | This field contains the code name of the skill.                       |
| Position    | This field contains the position code of the position for the skill   |
| Start Date  | This field contains the starting date of the skill for this position. |
| End Date    | This field contains the ending date of the skill for the position.    |
| Skill Level | This field contains the level of the skill for this position.         |

- **Update Entry** The UPDATE button, or **Update Entry** option in the File menu allows the user to update the information for the skill currently selected with the selection bar. The dialog box will appear similar to the dialog box that appears for inserting a new skill requirement.
- **Delete Entry** The DELETE button, or **Delete Entry** option in the File menu will delete the skill currently selected with the selection bar.

#### **Esc (exit)** The ESC key, EXIT button, or **Exit** option in the File menu will exit the dialog box.

#### **Defining Skill Requirements**

To define a new skill requirement for a position do the following:

- **1.** In the main menu screen select the **Position Menu** option in the Position menu.
- **2.** In the position menu screen select the **Skills Requirements** option in the Position menu. A dialog box similar to the following will appear:

| ✓ Position - EXECDIR Executive Director     □   □     File   Help          |  |
|----------------------------------------------------------------------------|--|
| From: 1996/12/12 To: 1997/01/11                                            |  |
| 1995/01/01 ORG-TIME Organization and Time Management                       |  |
| 1995/01/01 1997/12/31 SALES Sales Representative                           |  |
|                                                                            |  |
| <u>Exit</u> <u>Insert</u> <u>A</u> dditional <u>U</u> pdate <u>D</u> elete |  |

**3.** Select the INSERT button, or the **Insert Entry** option in the File menu. The following dialog box will appear:

| ✓ Position Skills Assignment |            |                             |  |  |  |
|------------------------------|------------|-----------------------------|--|--|--|
| <u>F</u> ile <u>H</u> elp    |            |                             |  |  |  |
| Skill:                       |            | Human Resources Skill Codes |  |  |  |
| Position:                    | EXECDIR    | Executive Director          |  |  |  |
| Start Date:                  | 0000/00/00 |                             |  |  |  |
| End Date:                    | 0000/00/00 |                             |  |  |  |
| Skill Level:                 |            |                             |  |  |  |
| <u>0</u> к <u>с</u>          | ancel      |                             |  |  |  |

4. When the appropriate information has been entered selected the OK button.

## **Employee Assignments**

The **Employee Assignments** option in the Position menu allows the user to update the table of employees that have been assigned to the current position.

The following dialog box will appear when the user selects the **Employee** Assignments option:

| ∑ Position - B<br>File Help | OSS the bo | SS .               |                |        | Z I          |   |
|-----------------------------|------------|--------------------|----------------|--------|--------------|---|
| From: 1997<br>_Employees—   | /11/10     | To: 199            | 7/12/10        |        |              | , |
| 1995/05                     | /05 EVANS  | DALE               |                |        | <br>*        |   |
|                             |            |                    |                |        |              |   |
|                             |            |                    |                |        |              |   |
|                             |            |                    |                |        | <br><u>▼</u> |   |
|                             |            |                    |                |        |              |   |
| <u>E</u> xit                | Insert     | <u>A</u> dditional | <u>U</u> pdate | Delete |              |   |

The list will appear empty if no employees have been previously defined in the selected date range.

The list contains from left to right the start date, end date, and the name of the employee.

Set Date Range The Set Date Range option in the File menu allows the user to change the date range in order to change the employees that appear in the list.

**Insert Item** The INSERT button, or **Insert Item** option in the File menu allows the user to assign a new employee to the position. The dialog box will appear similar to the following:

| ≚ Employee                | e Position Assignment 🛛 🗖  |
|---------------------------|----------------------------|
| <u>F</u> ile <u>H</u> elp |                            |
| Position:                 | EXECDIR Executive Director |
| Employee:                 |                            |
| Start Date:               | 0000/00/00                 |
| End Date:                 | 0000/00/00                 |
| <u>0</u> K <u>C</u> a     | ancel                      |

The dialog box contains the following data fields:

| Field      | Description                                                            |
|------------|------------------------------------------------------------------------|
| Position   | This field contains the position code of the position.                 |
| Employee   | This field contains the employee assigned to the position.             |
| Start Date | This field contains the starting date of the employee in the position. |
| End Date   | This field contains the ending date of the employee in the position.   |

- Update EntryThe UPDATE button, or Update Entry option in the File menu allows the user to update<br/>the information for the employee currently selected with the selection bar. The dialog<br/>box will appear similar to the dialog box that appears for assigning a new employee.Debta EntryThe DEFETE button, or Update Entry option in the File menu allows the user to update<br/>the information for the employee currently selected with the selection bar. The dialog<br/>box will appear similar to the dialog box that appears for assigning a new employee.
- **Delete Entry** The DELETE button, or **Delete Entry** option in the File menu will remove the employee currently selected with the selection bar from the position.

#### **Esc (exit)** The ESC key, EXIT button, or **Exit** option in the File menu will exit the dialog box.

# Assigning an Employee

To assign an employee to the position do the following:

- **1.** In the main menu screen select the **Position Menu** option in the Position menu.
- **2.** In the position menu screen select the **Employee Assignments** option in the Position menu. A dialog box similar to the following will appear:

| $\checkmark$ Position - BOSS the boss $\fbox$ $\blacksquare$ $\blacksquare$ $\blacksquare$ | 1 |
|--------------------------------------------------------------------------------------------|---|
| From: 1997/11/10 To: 1997/12/10<br>_Employees                                              |   |
| 1995/05/05 EVANS DALE                                                                      |   |
| <u>Exit</u> <u>Insert</u> <u>Additional</u> <u>Update</u>                                  |   |

**3.** Select the INSERT button, or the **Insert Entry** option in the File menu. The following dialog box will appear:

| ⊻ Employee<br><u>F</u> ile <u>H</u> elp | Position Assignment        |
|-----------------------------------------|----------------------------|
| Position:                               | EXECDIR Executive Director |
| Employee:                               |                            |
| Start Date:                             | 0000/00/00                 |
| End Date:                               | 0000/00/00                 |
| <u>0</u> K <u>C</u> a                   | incel                      |

**4.** When the appropriate information has been entered selected the OK button.

# Data Update

The **Data Update** option in the Position menu allows the user to update the data tables.

The following dialog box will appear when the user selects the Data Update option:

| ∠ Position Data Update<br><u>File</u> <u>H</u> elp | •                  |
|----------------------------------------------------|--------------------|
| Position: EXECDIR                                  | Executive Director |
| Category:                                          |                    |
| <u>O</u> K <u>C</u> ancel                          |                    |

The following table contains descriptions of the fields within the dialog box:

| Field    | Description                                                         |
|----------|---------------------------------------------------------------------|
| Position | This field contains the code of the position in the data update.    |
| Category | This field contains the code of the category in the category update |

- **F8 (list)** The F8 key, or the List option in the File menu will bring up a list of positions or data groups depending on which field the cursor is placed.
- **Esc (exit)** The ESC key, CANCEL button, or **Exit** option in the File menu will exit the dialog box without saving any changes.
- **OK** The OK button will save any changes made in the dialog box.

#### **Reports**

All reports made from the Position Menu screen, Reports menu will pertain only to the currently selected position. If a position has not been selected yet, the user will be prompted to select a position for the report.

| ⊻ Po | sition Menu |                                                                                              |
|------|-------------|----------------------------------------------------------------------------------------------|
| File | Position    | Reports Help                                                                                 |
|      |             | Printer Setup         Assignments Report         Skills Report         Position Table Report |
|      |             |                                                                                              |
|      |             |                                                                                              |
|      |             |                                                                                              |

The reports available to the user in the Position Menu screen are:

- Assignments Report
- Skills Report
- Position Table Report

#### **Printer Setup**

The Printer Setup option in the Reports menu of the Position Menu screen is also available in the Reports menu of the Main Menu screen.

#### **Single Position Assignments**

The **Single Position Assignments** option prints a listing of positions for each employee.

This function allows the user to select the date range for the report, the data fields to include in the report, the sort order for the report, and to select the positions to include or exclude in the report.

When a single position is selected before running this program only employees with these positions will be printed. The name of the position will be shown after the report name at the top of the window when a single position has been selected.

The dialog box for the **Single Position Assignments** option in the Report menu appears as follows:

| ∑ Single Position <i>i</i><br><u>F</u> ile <u>H</u> elp | Assignment Report - A | ide 🛛 🛛 🗆 🗖 |
|---------------------------------------------------------|-----------------------|-------------|
| Date Range<br>Start: 1997/                              | 08/20 End:            | 1997/09/19  |
| Report Fields                                           |                       |             |
| 🗹 Employee                                              | 🗹 Start Date          | 🔲 Badge     |
| 🗹 Position                                              | 🛃 End Date            |             |
| Sort Order                                              |                       |             |
| 🖲 Employee                                              | 💭 Position            |             |
|                                                         |                       |             |
| Print Repo                                              | rt <u>C</u> ancel     |             |

**Saving...** The selections made by the user can be saved by selecting the **Save Parameters** option in the File menu.

Date Range<br/>SelectionTo limit the range of the report you may enter the starting and ending date. If both dates<br/>are zero the entire report will be printed. If only the ending date is zero the report will<br/>print from the starting date until the end of the report.

Report FieldsA data field is selected for the report when the box to the left of the field has a checkSelectionmark.

The report field selection allows for the inclusion of the following data fields.

| Field      | Description                                                                                                    |
|------------|----------------------------------------------------------------------------------------------------|
| Employee   | When this field is checked the name of the employee having position will be printed on the report.             |
| Position   | When this field is checked the description of the position will be printed on the report.                      |
| Start Date | When this field is checked the starting date for the employee in that position will be printed on the report.  |
| End Date   | When this field is checked the ending date for the employee in that position will be printed on the report.    |
| Badge      | When this field is checked the badge number of the employee having the position will be printed on the report. |

Sort Order Selection The sort order selection for the report allows the following sort order selections:

Employee - Employee Name

Position - User Defined Position Code

## **Single Position Skills Report**

The **Single Position Skills Report** option prints a listing of skills equipment for each position.

This function allows the user to select the date range for the report, the data fields to include in the report, the sort order for the report, and to select the skills to include or exclude in the report.

When a single position is selected before running this program only that position will be printed. The name of the position will be shown after the report name at the top of the window when a single position has been selected.

This dialog box for the **Single Position Skills Report** option in the Reports menu appears as follows:

| ✓ Selected Position Skills Report - Aide ✓ I File Help |                            |  |
|--------------------------------------------------------|----------------------------|--|
| Date Range<br>Start: 1997/08/20                        | End: 1997/09/19            |  |
| Report Fields                                          | I Start Date<br>I End Date |  |
| Skill Level                                            |                            |  |
| Sort Order                                             | 🖉 Skill                    |  |
| Select Skills                                          |                            |  |
| Print Report                                           | <u>C</u> ancel             |  |

**Saving...** The selections made by the user can be saved by selecting the **Save Parameters** option in the File menu.

Date Range To limit the range of the report the starting and ending dates may be entered. If both Selection dates are zero the entire report will be printed. If only the ending date is zero the report will print from the starting date until the end of the report.

**Report Fields** A data field is selected for the report when the box to the left of the field has a check Selection mark.

The report field selection allows for the inclusion of the following data fields.

| Field       | Description                                                                                               |
|-------------|----------------------------------------------------------------------------------------------------|
| Position    | When this field is checked the description of the position will be printed on the report                  |
| Skill       | When this field is checked the description of the skill will be printed on the report.                    |
| Start Date  | When this field is checked the starting date of the skill for the position will be printed on the report. |
| End Date    | When this field is checked the ending date of the skill for the position will be printed on the report.   |
| Skill Level | When this field is checked the skill level for the position will be printed on the report.                |

Sort Order

The sort order selection for the report allows for the following sort order selections:

Selection

Position - User Defined Position Code

Skill - User Defined Skill Code

key.

| Select Skills<br>Selection     | To choose skills for the Position Skills Report select the Select Skills object.                                                                                                    |  |
|--------------------------------|----------------------------------------------------------------------------------------------------|--|
|                                | If you have selected positions the message Exclude Selections or Include Selection will be displayed beside the selection button when you return to the select report object dialog box.                                                                                        |  |
| Description Field<br>Selection | The description field selection for the report allows for the following field options:                                                                                                    |  |
| Selection                      | <ul> <li>Full Description - Entire description entered</li> </ul>                                                                                                    |  |
|                                | <ul> <li>First Paragraph - First paragraph entered</li> </ul>                                                                                                    |  |
|                                | The description area can be up 8,000 characters and you may not want to see the entire description printed in all cases. If you select the <b>First Paragraph</b> option in the report it will print all the description information up to the first time you pressed the ENTER |  |

# **Single Position Table Report**

The Single Position Table Report option prints a listing of Position Information.

This function allows the user to select the date range for the report, the data fields to include in the report, the sort order for the report, and to select the object to include or exclude in the report.

When a single position is selected before running this program only that position will be printed. The name of the position will be shown after the report name at the top of the window when a single position has been selected.

The dialog box for the **Single Position Table Report** option in the Reports menu appears as follows:

| ∑ Position Tabl<br><u>F</u> ile <u>H</u> elp      | e Report - Aide |      |                 |
|---------------------------------------------------|-----------------|------|-----------------|
| -Date Range—<br>Start: 19                         | 97/08/20        | End: | 1997/09/19      |
| Report Fields                                     |                 |      |                 |
| <b></b> ✓ Position                                | 🛃 Start Date    | -    | 1 Description   |
| 🛃 Туре                                            | 🛃 End Date      |      | Distribution    |
| 🗹 Class                                           | 🛃 Pay Table     |      | Hour Allocation |
| Sort Order<br>Position Code  Position Description |                 |      |                 |
| Print Report Cancel                               |                 |      |                 |

Saving... The selections made by the user can be saved by selecting the Save Parameters in the File menu.

Date Range<br/>SelectionTo limit the range of the report you may enter the starting and ending date. If both dates<br/>are zero the entire report will be printed. If only the ending date is zero both the report<br/>will be printed from the starting date until the end of the report.

Report Fields<br/>SelectionA data field is selected for the report when the box to the left of the field has a check<br/>mark.

The report field selection allows for the inclusion of the following nine data fields.

| Field              | Description                                                                                 |
|--------------------|---------------------------------------------------------------------------------------------|
| Position           | When this field is checked the position will be printed on the report.                      |
| Description        | When this field is checked the description of the position will be printed on the report.   |
| Туре               | When this field is checked the position type code will be printed on the report.            |
| Class              | When this field is checked the position class code will be printed on the report.           |
| Start Date         | When this field is checked the starting date of the position will be printed on the report. |
| End Date           | When this field is checked the ending date of the position will be printed on the report.   |
| Pay Table          | When this field is checked the pay table will be printed on the report.                     |
| Distribution       | When this field is checked the distribution will be printed on the report.                  |
| Hour<br>Allocation | When this field is checked the position hour allocation will be printed on the report.      |

#### Sort Order Selection

The sort order selection for the report allows for the following sort order selections:

- Position Code User Defined Code
- Position Description User Defined Description

# REPORTS

The **Reports** menu from the main menu bar is used to print reports containing the data from the GrandMaster Suite Human Resource system.

The **Reports** menu appears as follows:

| ⊻ G          | andMaster Hu | uman Resources      |                  |            |            |               |      |
|--------------|--------------|---------------------|------------------|------------|------------|---------------|------|
| <u>F</u> ile | Employee     | <u>Compensation</u> | <u>P</u> osition | Definition | Reports    | Help          |      |
|              |              |                     |                  |            | Printer Se | tup           |      |
|              |              |                     |                  |            | Work Tim   | ne Reports    | Þ    |
| yy           |              |                     |                  |            | Incident R | Reports       | - Þ. |
| 99           |              |                     |                  |            | Leave Re   | ports         | - Þ. |
|              |              |                     |                  |            | Benefit Ro | eports        | - Þ. |
|              |              |                     |                  |            | Position R | Reports       | - Þ. |
|              |              |                     |                  |            | eValuatio  | n Reports     | - Þ. |
|              |              |                     |                  |            | Skills Rep | ort           |      |
|              |              |                     |                  |            | Name and   | d Address     |      |
|              |              |                     |                  |            | Employee   | e Profile Rep | ort  |
|              |              |                     |                  |            |            | ve Reports    | - Þ. |
|              |              |                     |                  |            | Job Equip  | ment Report   | ls 🕨 |
|              |              |                     |                  |            |            | ayrate Repo   |      |
|              |              |                     |                  |            |            | yrate Report  |      |
|              |              |                     |                  |            | _          | le Reports    | - Þ. |
|              |              |                     |                  |            | Custom R   | -             | - È. |

The report generation process will only include those employees that are part of the current employee group.

The date ranges entered limit the range of the report to only those records that fall with the selected date range.

The Human Resources Module provides two classes of reports, system defined reports, and custom reports.

Custom reports are discussed in the section on custom report definition and generation.

System defined reports have a standard format. The data field included in the report may be modified by the user to eliminate any that are not being used.

|                                | Standard Reports                                               |  |
|--------------------------------|----------------------------------------------------------------|--|
| Accident Reports               | This report is used to print the Accident Reports              |  |
| Human Rights Report            | This report is used to print the Human Rights Reports          |  |
| Labour Board Report            | This report is used to print the Labour Board Reports          |  |
| Union Grievance Report         | This report is used to print the Union Grievance Reports       |  |
| Other Incidents Report         | This report is used to print the Other Incidents Reports       |  |
| Vacation Report                | This report is used to print the Vacation Reports              |  |
| Sick Leave Report              | This report is used to print the Sick Leave Reports            |  |
| Training Report                | This report is used to print the Training Reports              |  |
| In Lieu Report                 | This report is used to print the In Lieu Reports               |  |
| Other Leave Report             | This report is used to print the Other Leave Reports           |  |
| All Leave Report               | This report is used to print the All Leave Reports             |  |
| Position Assignments<br>Report | This report is used to print the Position Assignments Reports  |  |
| Position Skills Report         | This report is used to print the Position Skills Reports       |  |
| Position Table Report          | This report is used to print the Position Table Reports        |  |
| Evaluations Required           | This report is used to print the Evaluation Required Reports   |  |
| Evaluations Completed          | This report is used to print the Evaluations Completed Reports |  |
| Skills Report                  | This report is used to print the Skills Reports                |  |
| Parking Spaces Report          | This report is used to print the Parking Spaces Reports        |  |
| Vehicle Assignments<br>Report  | This report is used to print the Vehicle Assignments Reports   |  |
| Toolkits Report                | This report is used to print the Toolkits Reports              |  |
| Safety Equipment Report        | This report is used to print the Safety Equipment Reports      |  |
| Other Equipment Report         | This report is used to print the Other Equipment Reports       |  |
| User Defined Code Report       | This report is used to print the User Defined Codes            |  |
| Position Table Report          | This report is used to print the Position Table Report         |  |
| Calendar Report                | This report is used to print the Calendar Report               |  |
| Availability Report            | This report is used to print the Availability Report           |  |

# **General Operation**

The report program presents the user with a data selection screen that shows the data fields selected according to the default parameters saved for the report.

The user may change the data field selection for the report. These changes may be saved as the default selection for the report with the **Save Parameters** menu choice.

The user may select a subset of the user defined items in the system for inclusion or exclusion in the report. A maximum of one hundred items may be included in the subset.

After the appropriate selections are made the user can print the report by pressing the **Print Report** button.

#### **Printer Support**

The GrandMaster Suite accepts the printer setup from the operating system (Windows or OS/2). Prior to printing a report you should check or be aware of your "DEFAULT" printer settings. The wrong settings could cause your columns not to line up, or lines to wrap (over flow to the next line).

The best font for report printing is a monospaced font such as courier. Proportional fonts will distort the alignment of the columns in the reports.

Example:

| Monospaced font:   | iiiiiiiiiiii       |
|--------------------|--------------------|
| (courier)          | wwwwwwwwwwwwwww    |
| Proportional font: | iiiiiiiiiiiii      |
| (arial)            | www.www.www.www.ww |

The user may set the preferred paper orientation and font through the printer setup dialog from the report menus. The user may also use this dialog to force the GrandMaster Suite to ask for printer and/or font selection each time a report is printed.

If you have problems with the printing of reports please ensure that you have the correct printer driver installed for your printer. The use of an incorrect or outdated printer driver can cause problems with the appearance and content of the reports.

#### **Printer Setup**

The **Printer Setup** option allows the user to select a printer, select different fonts, point size, and select the orientation for the print job.

The following dialog box appears when the **Printer Setup** option is chosen:

| ✓ Printer Setup Parameters ✓ File Help |   |
|----------------------------------------|---|
| _Printer and Font Setup                | 1 |
| 🗇 Use Default Printer 💿 Select Printer |   |
| 💭 Use Default Font 💿 Select Font       |   |
| 🔲 Use Report Viewer                    |   |
| _Default Print Settings                | 1 |
| 💭 Portrait 💽 Landscape                 |   |
| Font: Courier                          |   |
| Point Size: 10                         |   |
| Printer:                               |   |
| Form:                                  |   |
|                                        |   |
| <u>Save</u> <u>Use</u> <u>Cancel</u>   |   |

If the gray circle to the left of the choice is highlighted, that indicates the choice is currently selected. Only one choice for each type of parameter may be selected at any time.

- Saving... The parameters are saved by pressing the SAVE button with the cursor or selecting the Save option in the File menu.
- **Use...** The parameters are used by pressing the USE button with the cursor or selecting the USE button with the cursor or selecting the **Use** option in the File menu. This will be in effect only while you are currently logged on.

# **Esc (exit)** The ESC key, the CANCEL button, or the **Exit** option from the File menu will exit the screen without saving any changes.

## **Report Viewer**

The Report Viewer is a general purpose utility that allows the user to view reports on the screen instead of printing the report on hard copy.

The printer setup screen can be used to turn on the report viewer for all reports. When the "Report Viewer" check box is checked reports will be routed to the report viewer.

The Report viewer screen displays the report as it is generated the first (5) or nine (9) lines of the screen are used to display the report heading. (nine lines are used when the report width is less than eighty (80) characters).

| ✓ Viewing - Homecare Client W<br>File Help | eek.                    |
|--------------------------------------------|-------------------------|
| CAN-PAY COMPUTER SOFTWARE                  | E LTD                   |
| Group: All Employees                       | Homecare Client Week 🦷  |
| Date: 1997/02/17                           | Period From: 1996/11/21 |
| Time: 10:04                                | Schedule by Client 📲    |
|                                            |                         |
| AARDVARK FRED                              |                         |
|                                            |                         |
|                                            |                         |
| Thursday 1996/11/21                        |                         |
| 05.00 . 00.00 1 00                         |                         |
|                                            | ANDERSON JOHN ANTHONY   |
| 12:00 to 12:30 0.50                        | APPLE GREEN             |
| Saturdau 1006/11/23                        |                         |
| Saturuay 1550711725                        |                         |
| 11:30 to 12:30 1.00                        | ANDERSON JOHN ANTHONY   |
|                                            |                         |
| <del>xx</del> Page Break <del>xx</del>     |                         |
| AARDVÄRK FRED                              |                         |
|                                            |                         |
| Sunday 1996/11/24                          |                         |
|                                            | <b>_</b>                |
| <u> </u>                                   |                         |

The report viewer title bar shows the report title prefaced by the current activity. The activity may be one of three values:

- Preparing This value indicates that the report program is processing data and creating the report.
- Viewing This value indicates that the report program has completed it's processing and the complete report is available.
- Printing This value indicates that the program is printing the report to a printer.

| ⊻ Viewing - Hom<br>File <u>H</u> elp                             | ecare Client W                    | /eek                                                                  | 1 |
|------------------------------------------------------------------|-----------------------------------|-----------------------------------------------------------------------|---|
| Print to Default<br>Print to Selected<br>Locate<br>E <u>X</u> it | Signal Strength Strength Strength | Homecare Client Week<br>Period From: 1996/11/21<br>Schedule by Client | * |
| AARDVARK FRED                                                    |                                   |                                                                       |   |
| Thursday 1                                                       | 996/11/21                         |                                                                       |   |
|                                                                  |                                   | ANDERSON JOHN ANTHONY<br>APPLE GREEN                                  |   |
| Saturday 1                                                       | 996/11/23                         |                                                                       |   |
| 11:30 to 12:                                                     | 30 1.00                           | ANDERSON JOHN ANTHONY                                                 |   |
| ×× Page Break →<br>AARDVARK FRED                                 | **                                |                                                                       |   |
| Sunday 1                                                         | 996/11/24                         |                                                                       | - |
| ×                                                                |                                   | •                                                                     |   |

The Report Viewer menu bar has three menu selections under the "File" choice:

- Print To Default This option will print the report in the viewer to the workstations default printer using the default font from the printer setup screen.
- Print To Selected This option will print the report after allowing the user to select the printer and font.
- Locate This choice allows you to search for specific text in the report.

When the user selects locate from the file menu the following screen will appear:

| Locate Text    |        |
|----------------|--------|
| Text [employee |        |
| Locate Next    | Cancel |

• Exit - This option is used to exit the report viewer. When the viewer is showing the generating activity the report program will be canceled and the viewer window will close down. When the viewer is showing the printing activity the report printing will be canceled but the viewer window will remain open.

When viewing the report the heading lines will remain at the top of the screen and the report body will scroll in the lower portion of the window. The window may be sized to show more of the report data.

The report body is presented without any page breaks unless the program generating the report has requested a new page for some logical subdivision of the report. The page break is represented by a "page break" line in the report body.

#### Limitations

When the program generating the report uses dynamic page formatting based on the printer, font, and paper type selected by the user, the printing of the report from the page viewer may not duplicate the results obtained when the report is printed directly.

The report viewer obtains the page formatting information by assuming the report will be printed on the workstation default printer using the default font.

If the printer setup screen has the select printer and select font options turned on the report viewer will request a printer and font selection at the start of the report generation activity. The choices made will determine the page formatting used by the report viewer.

The choices made for the printer and font are not preserved for the printing of reports by the report viewer. They are only used to determine the page format for the on-screen display of the report

# **Work Time Report**

| 🗹 GrandMaster Human Resources 🛛 🔽                                                                                                    |  |
|----------------------------------------------------------------------------------------------------|--|
| File Employee Compensation Position Definition Reports Help                                                                                                    |  |
| File       Employee       Compensation       Position       Definition       Reports       Help         yy       Employee Time Report       Printer Setup       Work Time Reports       Incident Reports       Incident Reports <th></th> |  |

Work Time Reports

- Employee Time Report
- Employee Earnings Report
- Standard Work Week Report

## **Employee Time Report**

The **Employee Time Report** option presents a listing of the detailed time for each employee.

This function allows the user to select the date range for the report, the data fields to be included in the report, the sort order for the report, and to select the objects to be included or excluded in the report.

The following dialog box appears when the **Employee Time Report** option is chosen:

| ⊻<br>File | mployee Time Report<br>Help     |                                            |        |
|-----------|---------------------------------|--------------------------------------------|--------|
| E         | Date Range<br>Start: 1996/11/   | 15 End: 1996/12/02                         | Fields |
| ╖╢╢╢╢╢╢   | Report Fields                   | I Badge<br>I Start Time<br>I End Time      | Sort   |
|           | ☑ Hours<br>☑ Area<br>☑ Activity | ☑ Position<br>☐ Sub Area<br>☐ Sub Activity | *      |
|           | Print Report                    | <u>C</u> ancel                             |        |

Saving... The selections made by the user can be saved by selecting the Save Parameters option in the File Menu.

Date Range<br/>SelectionTo limit the range of the report the starting and ending dates may be entered. If both<br/>dates are zero the entire report will be printed. If only the ending date is zero the report<br/>will print from the starting date until the end of the report.

#### Report Field Selection

A data field is selected for the report when the box to the left of the field has a check mark.

The Report field selection allows for inclusion of the following data fields:

| Field        | Description                                                                                                    |
|--------------|----------------------------------------------------------------------------------------------------|
| Employee     | When this field is checked the name of the employee having the employee time will be printed on the report.         |
| Date         | When this field is checked the date for the employee time will be printed<br>on the report.                         |
| Start Time   | When this field is checked the starting time for the employee time will be printed on the report.                   |
| End Time     | When this field is checked the ending time for the employee time will be printed on the report.                     |
| Area         | When this field is checked the area for the employee time will be printed<br>on the report.                         |
| Sub Area     | When this field is checked the sub area for the employee time will be printed on the report.                        |
| Activity     | When this field is checked the activity for the employee time will be printed on the report.                        |
| Sub Activity | When this field is checked the sub activity for the employee time will be printed on the report.                    |
| Badge        | When this field is checked the badge number of the employee having the employee time will be printed on the report. |
| Hours        | When this field is checked the hours for the employee time will be printed on the report.                           |
| Position     | When this field is checked the position for the employee time will be printed on the report.                        |
| Reason       | When this field is checked the reason for the employee time will be printed on the report.                          |
| Shift        | When this field is checked the shift for the employee time will be printed on the report.                           |

| <u>File Help</u> Sort Order Selection  Employee Area Position Area, Position Position, Area | Page Break So<br>No<br>Yes<br>Sele |  |
|---------------------------------------------------------------------------------------------|------------------------------------|--|
|---------------------------------------------------------------------------------------------|------------------------------------|--|

The following dialog box appears when the sort tab is chosen:

**Sort Order** The sort order selection for the report allows for the following sort order selections: Selection

- Employee Employee Name
- Area User defined area code & employee name
- Position User defined position & employee name
- Area, Position User defined area, position code & employee name
- Position, Area User defined position code & area code & employee name

**Page Break** The page break selection for the report allows for the following page break options:

- No
- Yes

| Select Report Objects | 1    | Fiel    |
|-----------------------|------|---------|
| Select Shifts         |      | Sa      |
| Select Pesitions      |      | Selects |
| Select Reasons        | i i  |         |
| Select Areas          |      |         |
| Select Sub Areas      |      |         |
| Select Activities     |      |         |
| Select Sub Activities |      |         |
|                       |      |         |
|                       | 18 A |         |

The following dialog box appears when the select tab is chosen:

Select Report<br/>ObjectsThe Select Report Objects selection for the report allows for the following selection<br/>options:

- Shift User defined shift code
- Position User defined position code
- Reason User defined reason code
- Area User defined area code
- Sub Area User defined sub area code
- Activity User defined activity code
- Sub Activity User defined sub activity code

- Select Report<br/>ObjectsThe Select Report Objects selection for the report allows for the following selection<br/>options:
- Shift For instructions on how to select shifts refer to page 11 of the common selection screen chapter. If you have selected shifts the message Exclude selections or Include selections will be displayed beside the SELECT SHIFTS button when you return to the select report objects dialog box.
- **Position** For instructions on how to select positions refer to page 9 of the common selection screen chapter. If you have selected positions the message Exclude selections or Include selections will be displayed beside the SELECT POSITIONS button when you return to the select report objects dialog box.
- **Reason** For instructions on how to select reasons refer to page 10 of the common selection screen chapter. If you have selected reasons the message Exclude selections or Include selections will be displayed beside the SELECTREASON button when you return to the select report objects dialog box.
- Area For instructions on how to select area refer to page 5 of the common selection screen chapter. If you have selected area the message Exclude selections or Include selections will be displayed beside the SELECT AREA button when you return to the select report objects dialog box.
- Sub Area For instructions on how to select sub area refer to page 16 of the common selection screen chapter. If you have selected sub area the message Exclude selections or Include selections will be displayed beside the SELECT SUB AREA button when you return to the select report objects dialog box.
- Activity For instructions on how to select activity refer to page 4 of the common selection screen chapter. If you have selected activity the message Exclude selections or Include selections will be displayed beside the SELECT ACTIVITY button when you return to the select report objects dialog box.
- **Sub Activity** For instructions on how to select sub activity refer to page 15 of the common selection screen chapter. If you have selected sub activity the message Exclude selections or Include selections will be displayed beside the SELECT SUB ACTIVITY button when you return to the select report objects dialog box.

## **Employee Earning Report**

The **Employee Earning Report** option presents a listing of the detailed time for each employee.

This function allows the user to select the date range for the report, the data fields to be included in the report, the sort order for the report, and to select the objects to be included or excluded in the report.

The following dialog box appears when the **Employee Earning Report** option is chosen:

| ⊻ Eile                      | mployee Earnings Report<br><u>H</u> elp | - LORNE           |         |
|-----------------------------|-----------------------------------------|-------------------|---------|
|                             | Date Range                              |                   |         |
| Ę.                          | Start: 1996/11/0                        | 5 End: 1996/12/02 | Fields  |
| ╟╌╢╌╢╌╢╌╢╌╢╌╢╌╢╌╢╌╢╌╢╌╢╌╢╌╢ | Report Fields                           |                   | Sort    |
| 峊                           | 🗹 Employee                              | 🔲 Department      | Selects |
| Ę                           | 🗹 Earnings                              | 🔲 Badge           |         |
| Ę.                          | 🗹 Rate                                  | 🗹 Amount          |         |
| E                           | 🗹 Date                                  | 📃 Start Time      |         |
| F                           | 📃 Reason                                | 🔲 End Time        |         |
| E.                          | 🗹 Hours                                 | Position          |         |
|                             | 🔲 Area                                  | 🔲 Sub Area        |         |
| F                           | 🔲 Activity                              | 🔲 Sub Activity    |         |
| E                           | 🔲 Account                               | 🔲 Sub Account     |         |
|                             |                                         |                   |         |
| R                           |                                         |                   |         |
|                             |                                         |                   |         |
|                             | Print Report                            | <u>C</u> ancel    |         |

Saving... The selections made by the user can be saved by selecting the Save Parameters option in the File Menu.

Date Range<br/>SelectionTo limit the range of the report the starting and ending dates may be entered. If both<br/>dates are zero the entire report will be printed. If only the ending date is zero the report<br/>will print from the starting date until the end of the report.

Report FieldA data field is selected for the report when the box to the left of the field has a checkSelectionmark.

The Report field selection allows for inclusion of the following data fields:

| Field        | Description                                                                                                    |  |
|--------------|----------------------------------------------------------------------------------------------------|--|
| Employee     | When this field is checked the name of the employee having the employee earning will be printed on the report.         |  |
| Date         | When this field is checked the date for the employee earning will be printed on the report.                            |  |
| Start Time   | When this field is checked the starting time for the employee earning will be printed on the report.                   |  |
| End Time     | When this field is checked the ending time for the employee earning will be printed on the report                      |  |
| Area         | When this field is checked the area for the employee earning will be printed on the report.                            |  |
| Sub Area     | When this field is checked the sub area for the employee earning will be printed on the report.                        |  |
| Activity     | When this field is checked the activity for the employee earning will be printed on the report.                        |  |
| Sub Activity | When this field is checked the sub activity for the employee earning will be printed on the repo                       |  |
| Badge        | When this field is checked the badge number of the employee having the employee earning will be printed on the report. |  |
| Hours        | When this field is checked the hours for the employee earning will be printed on the report.                           |  |
| Position     | When this field is checked the position for the employee earning will be printed on the report.                        |  |
| Reason       | When this field is checked the reason for the employee earning will be printed on the report.                          |  |
| Shift        | When this field is checked the shift for the employee earning will be printed on the report.                           |  |
| Earnings     | When this field is checked the earnings for the employee earning will be printed on the report.                        |  |
| Rate         | Rate         When this field is checked the rate for the employee earning will be printed on the report.               |  |
| Department   | <b>nent</b> When this field is checked the department for the employee earning will be printed on the report.          |  |
| Account      | When this field is checked the account for the employee earning will be printed on the report.                         |  |
| Sub Account  | When this field is checked the sub account for the employee earning will be printed on the report.                     |  |
| Amount       | When this field is checked the amount for the employee earning will be printed on the report.                          |  |

| Sort Order Selection<br>Employee<br>Area<br>Position<br>Area, Position<br>Position, Area | Page Break<br>No<br>Yes | Fields<br>Sort<br>Selects |
|------------------------------------------------------------------------------------------|-------------------------|---------------------------|
|------------------------------------------------------------------------------------------|-------------------------|---------------------------|

The following dialog box appears when the sort tab is chosen:

| Sort Order<br>Selection | <ul> <li>The sort order selection for the report allows for the following sort order selections:</li> <li>Employee - Employee Name</li> </ul> |  |  |
|-------------------------|----------------------------------------------------------------------------------------------------|--|--|
|                         |                                                                                                    |  |  |
|                         | <ul> <li>Area - User defined area code &amp; employee name</li> </ul>                                                                         |  |  |
|                         | <ul> <li>Position - User defined position &amp; employee name</li> </ul>                                                                      |  |  |
|                         | <ul> <li>Area, Position - User defined area, position code &amp; employee name</li> </ul>                                                     |  |  |
|                         | <ul> <li>Position, Area - User defined position code &amp; area code &amp; employee name</li> </ul>                                           |  |  |
| Page Break              | The page break selection for the report allows for the following page break options:                                                          |  |  |
|                         | ■ No                                                                                                    |  |  |
|                         | ■ Yes                                                                                                    |  |  |

| Select Report Objects |         |
|-----------------------|---------|
|                       | Fiel    |
| Select Earnings       | So      |
| Select Positions      | UIIII.  |
|                       | Selects |
| Select Reasons        |         |
| Select Areas          |         |
| Select Sub Areas      |         |
|                       |         |
| Select Activities     |         |
| Select Sub Activities |         |
| 1                     |         |
| 9                     |         |
| 1                     |         |
| 9                     |         |
|                       |         |

The following dialog box appears when the select tab is chosen:

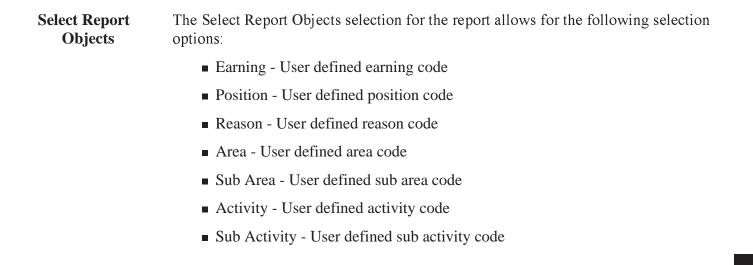

| Select Report<br>Objects | The Select Report Objects selection for the report allows for the following selection options:                                                                                                    |
|--------------------------|----------------------------------------------------------------------------------------------------|
| Earning                  | For instructions on how to select shifts refer to page 11 of the common selection screen chapter. If you have selected shifts the message Exclude selections or Include selections will be displayed beside the SELECT SHIFTS button when you return to the select report objects dialog box.                   |
| Position                 | For instructions on how to select positions refer to page 9 of the common selection screen chapter. If you have selected positions the message Exclude selections or Include selections will be displayed beside the SELECT POSITIONS button when you return to the select report objects dialog box.           |
| Reason                   | For instructions on how to select reasons refer to page 10 of the common selection screen chapter. If you have selected reasons the message Exclude selections or Include selections will be displayed beside the SELECTREASON button when you return to the select report objects dialog box.                  |
| Area                     | For instructions on how to select area refer to page 5 of the common selection screen chapter. If you have selected area the message Exclude selections or Include selections will be displayed beside the SELECT AREA button when you return to the select report objects dialog box.                          |
| Sub Area                 | For instructions on how to select sub area refer to page 16 of the common selection screen chapter. If you have selected sub area the message Exclude selections or Include selections will be displayed beside the SELECT SUB AREA button when you return to the select report objects dialog box.             |
| Activity                 | For instructions on how to select activity refer to page 4 of the common selection screen chapter. If you have selected activity the message Exclude selections or Include selections will be displayed beside the SELECTACTIVITY button when you return to the select report objects dialog box.               |
| Sub Activity             | For instructions on how to select sub activity refer to page 15 of the common selection screen chapter. If you have selected sub activity the message Exclude selections or Include selections will be displayed beside the SELECT SUB ACTIVITY button when you return to the select report objects dialog box. |

### **Incident Reports**

The Incident Reports menu from the Reports menu bar is used to print incident reports from the Incident data.

The Incident Reports menu appears as follows:

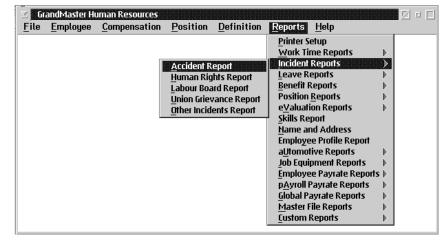

Incident Reports

There are five types of Incident Reports

- Accident Reports
- Human Rights Report
- Labour Board Report
- Union Grievance Report
- Other Incidents Report

# **Accident Report**

The Accident Report option presents a listing of the accident incidents for each employee.

This function allows the user to select the date range for the report, the data fields to be included in the report, the sort order for the report, and to select the incident types to be included or excluded on the report.

The following dialog box appears when the accident report is chosen:

| ∑ Accident Report                                                                                                    |   |
|----------------------------------------------------------------------------------------------------|---|
| Date Range<br>Start: 1997/08/08 End: 1997/09/07                                                                                                    |   |
| Report Fields         Image: Start Date         Image: Start Type         Image: Start Type                                                                                                    |   |
| Sort Order       Description Field         Image: Description Field       Image: Field         Image: Type       First Paragraph         Image: Description Field       Image: Field         Image: Type       First Paragraph         Image: Description Field       Image: Field         Image: Description Field       Image: Field         Image: Description Field       Ima | ] |

Saving... The selections made by the user can be saved by selecting the Save Parameters option in the File Menu.

**Data Field** 

Selection

- Date Range<br/>SelectionTo limit the range of the report the starting and ending dates may be entered. If both<br/>dates are zero the entire report will be printed. If only the ending date is zero the report<br/>will print from the starting date until the end of the report.
- Report FieldA report field is selected for the report when the box to the left of the field has a checkSelectionmark.

A data field selected for the report when the box to the left of the field has a check mark.

The report field selection allows for the inclusion of the following data fields.

| Field          | Description                                                                                                 |
|----------------|----------------------------------------------------------------------------------------------------|
| Employee       | When this field is checked the employee name having the accident incident will be printed on the report.    |
| Incident Type  | When this field is checked the type description in for the accident incident will be printed on the report  |
| Start Date     | When this field is checked the starting date for the accident incident will be printed on the report.       |
| End Date       | When this field is checked the ending date for the accident incident will be printed on the report.         |
| Start Time     | When this field is checked the starting time for the accident incident will be printed on the report.       |
| End Time       | When this field is checked the ending time for the accident incident will be printed on the report.         |
| Badge          | When this field is checked the badge for the accident incident will be printed on the report.               |
| Area           | When this field is checked the area for the accident incident will be printed<br>on the report.             |
| Sub Area       | When this field is checked the sub area for the accident incident will be printed on the report.            |
| Activity       | When this field is checked the activity for the accident incident will be printed on the report.            |
| Sub Activity   | When this field is checked the sub activity for the accident incident will be printed on the report.        |
| Description    | When this field is checked the description for the accident incident will be printed on the report.         |
| Direct Cost    | When this field is checked the direct cost field for the accident incident will be printed on the report.   |
| Indirect Cost  | When this field is checked the indirect cost field for the accident incident will be printed on the report. |
| WCB Claim      | When this field is checked the wcb claim for the accident incident will be printed on the report.           |
| WCB Claim Date | When this field is checked the wcb claim date for the accident incident will be printed on the report.      |

**Select Types** 

Selection

**Sort Order** The sort order selection for the report allows for the following sort order selections: **Selection** 

- Employee Employee Name
- Type Type of accident incident

To choose accident incident types for the report select the Select Types option object.A list of all defined types will appear as follows:

| BACK | back injury of any nature | <u></u> |
|------|---------------------------|---------|
| FALL | Slip, fell or tumbled     |         |
|      | Operatiny or standing     |         |
| HAND | Includes hand and fingers |         |
|      |                           |         |
|      |                           |         |
|      |                           |         |
|      |                           |         |
|      |                           | ×       |

The types are selected by clicking on the desired types with the mouse once, this incident type will now be highlighted. Any number of types may be selected by repeating this procedure.

When all the desired types are selected press the OK button.

To de-select a single type simply click on the highlighted area and it will no longer be selected. To de-select all the selected types select the **Clear Type Selection** option in the File menu.

When you are selecting certain incident types you may include or exclude all the selected incident types in the report. This is done by clicking on the Include or Exclude object.

If you have selected incident types the message EXCLUDE SELECTIONS or INCLUDE SELECTIONS will be displayed beside the Select Types object.

**Description Field** The description field selection for the report allows for the following field options:

Selection

- Full Description Entire description entered
- First Paragraph First paragraph entered

# **Human Rights Report**

The Human Rights Report option presents a listing of the human rights incidents for each employee.

This function allows the user to select the date range for the report, the data fields to be included in the report, the sort order for the report, and to select the incident types to be included or excluded on the report.

The following dialog box appears when the Human Right Report is chosen:

| ∑ Human Rights Report<br>File <u>H</u> elp |                          |  |  |
|--------------------------------------------|--------------------------|--|--|
| Date Range<br>Start: 1997/08/0             | 8 End: 1997/09/07        |  |  |
| Report Fields                              |                          |  |  |
| 🗹 Employee 🛛 🗹 St                          | tart Date 🛛 🗹 Start Time |  |  |
| ✓ Incident Type ✓ End Date ✓ End Time      |                          |  |  |
| 🔲 Area 🔄 Sub Area 📄 Description            |                          |  |  |
| 🔲 Activity 🔄 Sub Activity 🔄 Badge          |                          |  |  |
| 🔲 Direct Cost 🔄 Indirect Cost              |                          |  |  |
|                                            |                          |  |  |
| Sort Order                                 | Description Field        |  |  |
| 🖲 Employee                                 | © Full Description       |  |  |
| i ju i ype i ju 📼 👘 .                      |                          |  |  |
| 📿 Claim                                    |                          |  |  |
| Select Types                               |                          |  |  |
| Print Report                               | <u>C</u> ancel           |  |  |

Saving... The selections made by the user can be saved by selecting the Save Parameters option in the File Menu.

#### Report Field Selection

A report field is selected for the report when the box to the left of the field has a check mark.

The report field selection for the report allows for the inclusion of the following data fields.

| Field         | Description                                                                                                    |  |
|---------------|----------------------------------------------------------------------------------------------------|--|
| Employee      | When this field is checked the name of the employee having the human rights incident will be printed on the report.          |  |
| Incident Type | When this field is checked the description of human rights incident will be printed on the report.                           |  |
| Start Date    | When this field is checked the starting date for the human rights incident will be printed on the report.                    |  |
| End Date      | When this field is checked the ending date for the human rights incident will be printed on the report.                      |  |
| Start Time    | When this field is checked the starting time for the human rights incident will be printed on the report.                    |  |
| End Time      | When this field is checked the ending time for the human rights incident will be printed on the report.                      |  |
| Badge         | When this field is checked the badge number for the employee having the human rights incident will be printed on the report. |  |
| Area          | When this field is checked the area for the human rights incident will be printed on the report.                             |  |
| Sub Area      | When this field is checked the sub area for the human rights incident will be printed on the report.                         |  |
| Activity      | When this field is checked the activity for the human rights incident will be printed on the report.                         |  |
| Sub Activity  | When this field is checked the sub activity for the human rights incident will be printed on the report.                     |  |
| Description   | When his field is checked the description for the human rights incident will be printed on the report.                       |  |
| Direct Cost   | When this field is checked the direct cost for the human rights incident will be printed on the report.                      |  |
| Indirect Cost | When this field is checked the indirect cost for the human rights incident will be printed on t he report.                   |  |

Sort Order Selection The sort order selection for the report allows for the following sort order selections:

- Employee Employee Name
- Type type of human rights incident

Select TypesTo choose human rights incident types for the report select the Select Types object. ASelectionlist of all defined types will appears as follows:

The incident types are selected by clicking on the desired incident types with the mouse once, this incident type will now be highlighted. Any number of incident types may be selected by repeating this procedure.

When all the desired types are selected press the OK button.

To de-select a single incident type simply click on the highlighted incident and it will no longer be selected. To de-select all the selected types select the **Clear Selection** option in the File menu.

When you are selecting certain incident types you may include or exclude all the selected incident types in the report. This is done by clicking on the Include or Exclude object.

If you have selected incident types the message EXCLUDE or INCLUDE SELECTIONS will be displayed beside the Select Types object.

**Description Field** The description field selection for the report allows for the following field options: **Selection** 

- Full Description Entire description entered
- First Paragraph First paragraph entered

### Labour Board Report

The **Labour Board Report** option presents a listing of the labour board incidents for each employee.

This function allows the user to select the date range for the report, the data fields to be included in the report, the sort order for the report, and to select the incident types to be included or excluded on the report.

The following dialog box appears when the Labour Board Report is chosen:

| ∑ ■ Labour Board Report                                                                                                    |
|----------------------------------------------------------------------------------------------------|
| Date Range         Start:       1997/08/08         End:       1997/09/07         Report Fields         Image: Start Date       Start Time         Image: Image: Imag |
| Sort Order       Description Field         Image: Claim       Full Description         Image: Claim       First Paragraph         Image: Select Types       Image: Claim         Image: Print Report       Image: Claim                                                                                                    |

Saving... The selections made by the user can be saved by selecting the Save Parameters option in the File Menu.

Report Field Selection A report field is selected for the report when the box to the left of the field has a check mark.

The report field selection for the report allows for the inclusion of the following data fields.

| Field         | Description                                                                                                    |
|---------------|----------------------------------------------------------------------------------------------------|
| Employee      | When this field is checked the employee name for the employee having the labour board incident will be printed on the report. |
| Incident Type | When this field is checked the type description of the labour board incident will be printed on the report.                   |
| Start Date    | When this field is checked the starting date for the labour board incident will be printed on the report.                     |
| End Date      | When this field is checked the end date for the incident will be printed on the report.                                       |
| Start Time    | When this field is checked the starting time for the labour board incident will be printed on the report.                     |
| End Time      | When this field is checked the ending time for the labour board incident will be printed on the report.                       |
| Badge         | When this field is checked the badge for the labour board incident will be printed on the report.                             |
| Area          | When this field is checked the area for the labour board incident will be printed on the report.                              |
| Sub Area      | When this field is checked the sub area for the labour board incident will be printed on the report.                          |
| Activity      | When this field is checked the activity for the labour board incident will be printed on the report.                          |
| Sub Activity  | When this field is checked the sub activity for the labour board incident will be printed on the report.                      |
| Description   | When this field is checked the description for the labour board incident will be printed on the report.                       |
| Direct Cost   | When this field is checked the direct cost for the labour board incident will be printed on the report.                       |
| Indirect Cost | When this field is checked the indirect cost for the labour board incident will be printed on the report.                     |

Sort Order Selection The sort order selection for the report allows for the following sort order selections:

- Employee Employee name
  - Type Type of labour board incident

Select TypesTo choose labour board for the Report select the Select Types option object. A list of all<br/>defined types will appear as follows:

|                |                | ard Type Codes   |           | •         |
|----------------|----------------|------------------|-----------|-----------|
| ile <u>H</u> e | վր             |                  |           |           |
|                | No Ob          | ects Present     |           | ^         |
|                |                |                  |           |           |
|                |                |                  |           |           |
|                |                |                  |           |           |
|                |                |                  |           |           |
|                |                |                  |           |           |
|                |                |                  |           | <u>~</u>  |
|                |                |                  |           |           |
| <u>o</u> k     | <u>C</u> ancel | Clear Selections | 🖲 Include | 🔵 Exclude |
|                |                |                  |           |           |

The incident types are selected by clicking on the desired incident type with the mouse once, this incident type will now be highlighted. Any number of incident types may be selected by repeating this procedure.

When all the desired types are selected press the OK button.

To de-select a single incident type simply click on the highlighted incident type and it will no longer be selected. To de-select all the selected incident types select the **Clear Selection** option in the File menu.

When you are selecting certain incident types you may include or exclude all the selected incident types in the report. This is done by clicking on the Include or Exclude object.

If you have selected incident types the message EXCLUDE SELECTIONS or INCLUDE SELECTIONS will be displayed beside the Select Types object.

**Description Field** The description field selection for the report allows for the following field options: Selection

- Full Description Entire description entered
- First Paragraph First paragraph entered

## **Union Grievances Report**

The Union Grievances Report option presents a listing of the union grievances incidents for each employee.

This function allows the user to select the date range for the report, the data fields to be included in the report, the sort order for the report, and to select the incident types to be included or excluded on the report.

The following dialog box appears when the Union Grievances Report is chosen:

| ∑ Union Grievance Report                                                                                                    |
|----------------------------------------------------------------------------------------------------|
| Date Range         Start:       1997/08/08         End:       1997/09/07         Report Fields         Image: Start Date       Image: Start Time         Image: Image: Start Type       Image: Start Time         Image: Image: Start Type       Image: Start Type         Image: Area       Sub Area       Image: Description         Image: Activity       Image: Sub Activity       Image: Badge         Image: Direct Cost       Image: Image: Start Cost |
| Sort Order       Description Field         Image: Claim       Full Description         Image: Claim       First Paragraph         Image: Select Types       Image: Claim         Image: Print Report       Image: Claim                                                                                                    |

Saving... The selections made by the user can be saved by selecting the Save Parameters option in the File Menu.

#### Report Field Selection

A report field is selected for the report when the box to the left of the field has a check mark.

The report field selection allows for the inclusion of the following data fields.

| Field         | Description                                                                                                    |
|---------------|----------------------------------------------------------------------------------------------------|
| Employee      | When this field is checked the name of the employee having the union grievance incident will be printed on the report. |
| Incident Type | When this field is checked the type description for the union grievance incident will be printed on the report.        |
| Start Date    | When this field is checked the starting date for the union grievance incident will be printed on the report.           |
| End Date      | When this field is checked the ending date for the union grievance incident will be printed on the report.             |
| Start Time    | When this field is checked the starting time for the union grievance incident will be printed on the report.           |
| End Time      | When this field is checked the ending time for the union grievance incident will be printed on the report.             |
| Area          | When this field is checked the area for the union grievance incident will be printed on the report.                    |
| Sub Area      | When this field is checked the sub area for the union grievance incident will be printed on the report.                |
| Activity      | When this field is checked the activity for the union grievance incident will be printed on the report.                |
| Sub Activity  | When this field is checked the sub activity for the union grievance incident will be printed on the report.            |
| Description   | When this field is checked the description for the union grievance incident will be printed on the report.             |
| Indirect Cost | When this field is checked the indirect cost for the union grievance incident will be printed on the report.           |
| Direct Cost   | When this field is checked the direct cost for the union grievance incident will be printed on the report.             |

#### Sort Order Selection

The sort order selection for the report allows for the following sort order selections:

- Employee Employee Name
  - Type Type of union grievance incident

Select TypesTo choose union grievance incident types for the report select the Select Types optionSelectionin the File menu. A list of all defined types will appear as follows:

| ) Objects Present |          |
|-------------------|----------|
|                   |          |
|                   |          |
|                   |          |
|                   | <u> </u> |
|                   |          |

The incident types are selected by clicking on the desired incident type with the mouse once, this incident type will now be highlighted. Any number of incident types may be selected by repeating this procedure.

When all the desired types are selected press the OK button.

To de-select a single incident type simply click on the highlighted incident type and it will no longer be selected. To de-select all the selected incident types click on the **Clear Selections** object.

When you are selecting certain incidents types you may include or exclude all the selected incident types in the report. This is done by clicking on the Include or Exclude object.

If you have selected incident types the message EXCLUDE SELECTIONS or INCLUDE SELECTIONS will be displayed beside the Select Types object.

**Description Field** The description field selection for the report allows for the following field options: **Selection** 

- Full Description Entire description entered
- First Paragraph First paragraph entered

The **Other Incident Report** option presents a listing of the other incidents for each employee.

This function allows the user to select the date range for the report, the data fields to be included in the report, the sort order for the report, and to select the incident types to be included or excluded on the report.

The following dialog box appears when the **Other Incidents Report** is chosen:

| $\mathbb{Z}$ Other Incident Report $\mathbb{Z}$ $\mathbb{Z}$ $\mathbb{Z}$                                                                                                    |
|----------------------------------------------------------------------------------------------------|
| Date Range         Start:       1997/08/08         End:       1997/09/07         Report Fields         Image: Start Date       Image: Start Date         Image: Image: Start Type       Image: End Date         Image: Image: Image: Start Type       Image: End Date         Image: Image: Image |
| Sort Order       Description Field         Image: Claim       First Paragraph         Image: Select Types       Image: Claim         Image: Print Report       Image: Claim                                                                                                    |

Saving... The selections made by the user can be saved by selecting the Save Parameters option in the File Menu.

#### Report Field Selection

A report field is selected for the report when the box to the left of the field has a check mark.

The report field selection allows for the inclusion of the following data fields.

| Field         | Description                                                                                                  |
|---------------|----------------------------------------------------------------------------------------------------|
| Employee      | When this field is checked the name of the employee having the other incident will be printed on the report. |
| Incident Type | When this field is checked the type description for the other incident will be printed on the report.        |
| Start Date    | When this field is checked the starting date for the other incident will be printed on the report.           |
| End Date      | When this field is checked the ending date for the other incident will be printed on the report.             |
| Start Time    | When this field is checked the starting time for the other incident will be printed on the report.           |
| End Time      | When this field is checked the ending time for the other incident will be printed on the report.             |
| Badge         | When this field is checked the badge for the other incident will be printed<br>on the report.                |
| Area          | When this field is checked the area for the other incident will be printed on the report.                    |
| Sub Area      | When this field is checked the sub area for the other incident will be printed<br>on the report.             |
| Activity      | When this field is checked the activity for the other incident will be printed on the report.                |
| Sub Activity  | When this field is checked the sub activity for the other incident will be printed on the report.            |
| Description   | When this field is checked the description for the other incident will be printed on the report.             |
| Indirect Cost | When this field is checked the indirect cost for the other incident will be printed on the report.           |
| Direct Cost   | When this field is checked the direct cost for the other incident will be printed on the report.             |

Sort Order Selection The sort order selection for the report allows for the following sort order selections:

- Employee Employee Name
- Type Type of other incident

Incident Type<br/>SelectionTo choose incident types for the Other Incident Report select the Select Incident<br/>Types option in the File menu. A list of all defined types will appears as follows:

| ⊻ Select - Other Incidents Type Codes<br>File Help | •                 |
|----------------------------------------------------|-------------------|
| TARDY Late for work                                | <u> </u>          |
|                                                    |                   |
|                                                    |                   |
|                                                    |                   |
| OK Cancel Clear Selections                         | Include   Exclude |

The types are selected by clicking on the desired types with the mouse once, this incident type will now be highlighted. Any number of types may be selected by repeating this procedure.

When all the desired types are selected press the OK button.

To de-select a single type simply click on the highlighted area and it will no longer be selected. To de-select all the selected types select the **Clear Selection** option in the File menu.

**Description Field** The description field selection for the report allows for the following field options: **Selection** 

- Full Description Entire description entered
- First Paragraph First paragraph entered

### **Leave Reports**

| ⊻ G<br><u>F</u> ile | andMaster Hi<br><u>E</u> mployee | Iman Resources<br>Compensation | Position                                         | <u>D</u> efinition                                                        | <u>R</u> eports                                                                                                    | Help                                                                                                    |             |
|---------------------|----------------------------------|--------------------------------|--------------------------------------------------|---------------------------------------------------------------------------|----------------------------------------------------------------------------------------------------|----------------------------------------------------------------------------------------------------|-------------|
| 99                  |                                  |                                | Sick Le<br><u>T</u> rainin<br>In Lieu<br>Other L | on Report<br>ave Report<br>g Report<br>Report<br>eave Report<br>ve Report | Incident<br>Leave Ro<br>Benefit R<br>Position<br>eValuati<br>Skills Re<br>Mame ar<br>Employe<br>aUtomot<br>Job Equi<br>pAyroll F<br>Global Pa | ne Reports<br>Reports<br>eports<br>Reports<br>on Reports<br>on Reports<br>on Reports<br>d Address<br>e Profile Reports<br>ive Reports<br>avgrate Reports<br>ile Reports | s b<br>ts b |

The Leave reports menu bar appears as follows:

The following leave reports are available:

- Vacation Report
- Sick Leave Report
- Training Report
- In Lieu Report
- Other Leave Report
- All Leave Report

# **Vacation Report**

The Vacation Report option prints a listing of the vacation reasons for each employee.

This function allows the user to select the date range for the report, the data fields to include in the report, the sort order for the report, and to select the reasons to include or exclude in the report.

If a single employee was selected before running this program only that employee will be printed. The employee name will be shown after the report name at the top of the window when a single employee has been selected.

The dialog box for the vacation report option in the reports menu appears as follows:

| ¥ | Vacation Report   | t              |                 | • 🗆 |
|---|-------------------|----------------|-----------------|-----|
| E | ile <u>H</u> elp  |                |                 |     |
|   | -Date Range       |                |                 |     |
|   | Start: 19967      | D4/25 End:     | 1996/05/25      |     |
|   | -Report Fields—   |                |                 |     |
|   | 🗹 Employee        | 🗹 Start Date   | 📃 Start Time    |     |
|   | 🗹 Reason          | 🗹 End Date     | 📃 End Time      |     |
|   | 🔲 Badge           | Description    |                 |     |
|   | -Sort Order       |                |                 |     |
|   | 🖲 Employee        | 🔵 Date 🛛 🔘 R   | eason           |     |
|   | -Description Fiel | d              |                 |     |
|   | Full Descripti    | on 🥥 P         | art Description |     |
|   | Select Rea        | SONS           |                 |     |
|   | <u>P</u> rint Rep | ort <u>C</u> a | ancel           |     |

**Saving..** The selections made by the user can be saved by selecting the **Save Parameters** option in the File Menu.

Report Field Selection A report field is selected for the report when the box to the left of the field has a check mark.

The report field selection for the report allows for the inclusion of the following data fields.

| Field       | Description                                                                                                    |
|-------------|----------------------------------------------------------------------------------------------------|
| Employee    | When this field is checked the name of the employee having the vacation leave will be printed on the report.         |
| Reason      | When this field is checked the vacation leave reason will be printed on the report.                                  |
| Start Date  | When this field is checked the start date for the vacation leave will be printed on the report.                      |
| End Date    | When this field is checked the ending date for the vacation leave will be printed on the report.                     |
| Start Time  | When this field is checked the starting time for the vacation leave will be printed on the report.                   |
| End Time    | When this field is checked the end time for the vacation leave will be printed on the report.                        |
| Description | When this field is checked the vacation leave description will be printed on the report.                             |
| Badge       | When this field is checked the badge number of the employee having the vacation leave will be printed on the report. |

Sort Order<br/>SelectionThe sort order selection for the report allows the following sort order selections:

- Employee Employee name
- Date Starting date of the vacation
- Reason Vacation reason

Select Reasons<br/>SelectionTo choose vacation reasons for the report select the Select Reasons object and a list of<br/>all defined reasons will appear as follows:

| Select -<br>le <u>H</u> elp | Vacation Re | eason Codes      |           |           |
|-----------------------------|-------------|------------------|-----------|-----------|
| UNPAID                      | Unpaid      | Vacation         |           | ^         |
|                             |             |                  |           |           |
|                             |             |                  |           |           |
|                             |             |                  |           |           |
|                             |             |                  |           | <u>~</u>  |
|                             | ancel       | Clear Selections | 🖲 Include | 🗇 Exclude |
|                             | ancet       | Clear Selections | 🔄 metuue  |           |

The reasons are selected by clicking on the desired reason with the mouse once, this reason will now be highlighted. Any number of reasons may be selected by repeating this procedure.

When all the desired reasons are selected press the OK button.

To de-select a single reason simply click on the highlighted reason and it will no longer be selected. To de-select all the selected reasons click on the **Clear Selections** button.

**Description Field** The description field selection for the report allows for the following field options: **Selection** 

- Full Description Entire description entered
- First Paragraph First paragraph entered

### **Sick Leave Report**

The Sick Leave Report option prints a listing of the sick leave reasons for each employee.

This function allows the user to select the date range for the report, the data fields to include in the report, the sort order for the report, and to select the reasons and include illnesses to include or exclude in the report.

If a single employee was selected before running this program only that employee will be printed. The employee name will be shown after the report name at the top of the window when a single employee has been selected.

The dialog box for the **Sick Leave Report** option in the reports menu appears as follows:

| ≚ Sick Leave Rep            | ort       |                |            | • 🗆 |
|-----------------------------|-----------|----------------|------------|-----|
| <u>F</u> ile <u>H</u> elp   |           |                |            |     |
| Date Range                  |           |                |            |     |
| Start: 19967                | 04/25     | End: 199       | 6/05/25    |     |
| <sub>–</sub> Report Fields— |           |                |            |     |
| 🗹 Employee                  | 🗹 Start E | )ate 📃         | Start Time |     |
| 🗹 Reason                    | 🗹 End Da  | nte 📃          | End Time   |     |
| 🔲 Badge                     | 🔲 Descri  | ption 📃        | Illness    |     |
| Sort Order                  |           |                |            |     |
| 🖲 Employee                  | 🔵 Date    | 🔘 Reason       | 🔵 Illness  |     |
| Description Fiel            | d         |                |            |     |
| Full Descripti              | on        | 🔵 Part Des     | cription   |     |
| Select Reas                 | SONS      |                |            |     |
| Select Illne                | sses      |                |            |     |
| Print Rep                   | ort       | <u>C</u> ancel |            |     |

Saving..

The selections made by the user can be saved by selecting the **Save Parameters** option in the File menu.

Report Field Selection A report field is selected for the report when the box to the left of the field has a check mark.

The report field selection allows for the inclusion of the following data fields.

| Field       | Description                                                                                                    |
|-------------|----------------------------------------------------------------------------------------------------|
| Employee    | When this field is checked the name of the employee having the sick leave will be printed on the report.         |
| Reason      | When this field is checked the sick leave reason will be printed on report.                                      |
| Illness     | When this field is checked the sick leave illness will be printed on the report.                                 |
| Start Date  | When this field is checked the starting date for the sick leave will be printed<br>on the report.                |
| End Date    | When this field is checked the ending date for the sick leave will be printed<br>on the report.                  |
| Start Time  | When this field is checked the starting time for the sick leave will be printed on the report.                   |
| End Time    | When this field is checked the ending time for the sick leave will be printed<br>on the report.                  |
| Description | When this field is checked the description for the sick leave will be printed on the report.                     |
| Badge       | When this field is checked the badge number of the employee having the sick leave will be printed on the report. |

**Sort Order** The sort order selection for the report allows the following sort order selections: **Selection** 

- Employee Employee name
- Date Starting date of sick leave
- Reason sick leave reason
- Illness sick leave illness

Select Reason<br/>SelectionTo choose sick leave reasons for the report select the Select Reasons object and a list of<br/>all defined reasons will appear as follows:

| DOCTOR   | Doctor's Appointment | ^ |
|----------|----------------------|---|
| AMILY    | Family Sick          |   |
| PERSONAL | Personal Sick Leave  |   |
|          |                      |   |
|          |                      |   |
|          |                      |   |
|          |                      |   |
|          |                      |   |
|          |                      |   |

The reasons are selected by clicking on the desired reason with the mouse once, this reason will now be highlighted. Any number of reasons may be selected by repeating this procedure.

When all the desired reasons are selected press the OK button.

To de-select a single reason simply click on the highlighted reason and it will no longer be selected. To de-select all the selected reasons select the **Clear Selections** option in the file menu.

When you are selecting certain reasons you may include or exclude all the selected reasons in the report. This is done by clicking on the Include or Exclude object.

If you have selected reasons the message EXCLUDE SELECTIONS or INCLUDE SELECTIONS will be displayed beside the Select Reasons object.

**Description Field** The description field selection for the report allows for the following field options: **Selection** 

- Full Description Entire description entered
- First Paragraph First paragraph entered

**Illness Selection** To choose illnesses for the Sick Leave Report select the **Select Illnesses** object. A list of all defined illnesses will appear as follows:

| PER | Operatio | n |  |
|-----|----------|---|--|
|     | •        |   |  |
|     |          |   |  |
|     |          |   |  |

The illnesses are selected by clicking on the desired illnesses with the mouse once, this illnesses will now be highlighted. Any number of illnesses may be selected by repeating this procedure.

When all the desired illnesses are selected press the OK button.

To de-select a single illness simply click on the highlighted illness and it will no longer be selected. To de-select all the selected illnesses select the **Clear Illnesses** object.

**Description Field** The description field selection for the report allows for the following field options: **Selection** 

- Full Description Entire description entered
- First Paragraph First paragraph entered

# **Training Report**

The Training Report option prints a listing of the training reasons for each employee.

This function allows the user to select the date range for the report, the data fields to include in the report, the sort order for the report, and to select the reasons to include or exclude in the report.

When this is run from the employee menu before running this program only that employee will be printed. The employee name will be shown after the report name at the top of the window when a single employee has been selected.

The dialog box for the Training Report option in the reports menu appears as follows:

| ✓ Training Report           |                | •              |
|-----------------------------|----------------|----------------|
| <u>F</u> ile <u>H</u> elp   |                |                |
| Date Range                  |                |                |
| Start: 1996/0               | 04/25 End:     | 1996/05/25     |
| <sub></sub> Report Fields   |                |                |
| 🗹 Employee                  | 🗹 Start Date   | 🔲 Start Time   |
| 🗹 Reason                    | 🗹 End Date     | End Time       |
| 🔲 Badge                     | Description    |                |
| Sort Order                  |                |                |
| Employee                    | 🗿 Date 🛛 🔘 Re  | ason           |
| $_{\Box}$ Description Field | d              |                |
| Full Descripti              | on 🔘 Pa        | rt Description |
| Select Reas                 | SONS           |                |
| Print Rep                   | ort <u>C</u> a | ncel           |

**Saving..** The selections made by the user can be saved by selecting the **Save Parameters** option in the File menu.

#### Report Field Selection

A report field is selected for the report when the box to the left of the field has a check mark.

The report field selection allows for the inclusion of the following data fields.

| Field       | Description                                                                                                    |
|-------------|----------------------------------------------------------------------------------------------------|
| Employee    | When this field is checked the name of the employee having training leave will be printed on the report.             |
| Badge       | When this field is checked the badge number of the employee having the training leave will be printed on the report. |
| Reason      | When this field is checked the reason for the training leave will be printed<br>on the report.                       |
| Start Date  | When this field is checked the starting date for the training leave will be printed on the report.                   |
| End Date    | When this field is checked the ending date for the training leave will be printed on the report.                     |
| Start Time  | When this field is checked the starting time for the training leave will be printed on the report.                   |
| End Time    | When this field is checked the ending time for the training leave will be printed on the report.                     |
| Description | When this field is checked the description of the training leave will be printed on the report.                      |

#### Sort Order Selection

The sort order selection for the report allows the following sort order selections:

- Employee Employee Name
- Date Starting date of the training
- Reason Training reason

**Reason Selection** To choose training reasons for the report select the **Select Reasons** object a list of all defined reasons will appear as follows:

|             | <u> </u>  |
|-------------|-----------|
|             | <u></u>   |
|             |           |
|             |           |
|             |           |
| s 💿 Include | 🔵 Exclude |
|             |           |

The reasons are selected by clicking on the desired reason with the mouse once, this reason will now be highlighted. Any number of reasons may be selected by repeating this procedure.

When all the desired reasons are selected press the OK button.

To de-select a single reason simply click on the highlighted reason and it will no longer be selected. To de-select all the selected reasons select the **Clear Selections** option in the file menu.

**Description Field** The description field selection for the report allows for the following field options: Selection

- Full Description Entire description entered
- First Paragraph First paragraph entered

# In Lieu Report

The In Lieu Report option prints a listing of the in lieu reasons for each employee.

This function allows the user to select the date range for the report, the data fields to include in the report, the sort order for the report, and to select the reasons to include or exclude in the report.

If a single employee was selected before running this program only that employee will be printed. The employee name will be shown after the report name at the top of the window when a single employee has been selected.

The dialog box for the In Lieu Report option in the reports menu appears as follows:

| ⊻ In Lieu of Over         | rtime Report              | • 🗆 |
|---------------------------|---------------------------|-----|
| <u>F</u> ile <u>H</u> elp |                           |     |
| <sub>C</sub> Date Range—— |                           |     |
| Start: [19967             | 04/25 End: 1996/05/25     |     |
| Report Fields—            |                           |     |
| 🗹 Employee                | 🗹 Start Date 👘 Start Time |     |
| 🗹 Reason                  | 🗹 End Date 👘 End Time     |     |
| 🔲 Badge                   | Description               |     |
| Sort Order                |                           |     |
| 🖲 Employee                | 🗿 Date 🛛 🔘 Reason         |     |
| Description Fiel          | ld                        |     |
| Full Descripti            | ion 🥥 Part Description    |     |
| Select Rea                | ISONS                     |     |
| Print Rep                 | <u>C</u> ancel            |     |

Saving.. The selections made by the user can be saved by selecting the Save Parameters option in the File menu.

Report Field Selection The report field selection for the report allows for the inclusion of the following data fields.

| Field       | Description                                                                                                    |
|-------------|----------------------------------------------------------------------------------------------------|
| Employee    | When this field is checked the name of the employee having the in lieu leave will be printed on the report.         |
| Badge       | When this field is checked the badge number of the employee having the in lieu leave will be printed on the report. |
| Reason      | When this field is checked the reason for the in lieu leave will be printed on the report.                          |
| Start Date  | When this field is checked the starting date for the in lieu leave will be printed on the report.                   |
| End Date    | When this field is checked the ending date for the in lieu leave will be printed on the report.                     |
| Start Time  | When this field is checked the starting time for the in lieu leave will be printed on the report.                   |
| End Time    | When this field is checked the ending time for the in lieu leave will be printed on the report.                     |
| Description | When this field is checked the description for the in lieu leave will be printed on the report.                     |

#### Sort Order Selection

The sort order selection for the report allows the following sort order selections:

- Employee Employee name
- Date Starting date of the in lieu leave
- Reason In lieu leave reason

**Reason Selection** To choose reasons for the In Lieu Report select the **Select Reasons** option in the file menu a list of all defined reasons will appear as follows:

|    | ct - Time Off<br><u>l</u> elp | In Lieu Codes    |            | •         |
|----|-------------------------------|------------------|------------|-----------|
|    |                               | jects Present    |            |           |
|    |                               |                  |            |           |
|    |                               |                  |            | <u>_</u>  |
| ŌK | Cancel                        | Clear Selections | linclude 💿 | 🔵 Exclude |

The reasons are selected by clicking on the desired reason with the mouse once, this reason will now be highlighted. Any number of reasons may be selected by repeating this procedure.

When all the desired reasons are selected press the OK button.

To de-select a single reason simply click on the highlighted reason and it will no longer be selected. To de-select all the selected reasons select the **Clear Selections** option in the file menu.

**Description Field** The description field selection for the report allows for the following field options: **Selection** 

- Full Description Entire description entered
- First Paragraph First paragraph entered

### **Other Leave Report**

The **Other Leave Report** option prints a listing of the other leave reasons for each employee.

This function allows the user to select the date range for the report, the data fields to include in the report, the sort order for the report, and to select the reasons to include or exclude in the report.

If a single employee was selected before running this program only that employee will be printed. The employee name will be shown after the report name at the top of the window when a single employee has been selected

The dialog box for the **Other Leave Report** option in the reports menu appears as follows:

| ⊻ Other                 | Leave Re           | port    |        |                | • |   |
|-------------------------|--------------------|---------|--------|----------------|---|---|
| <u>F</u> ile <u>H</u> e | p                  |         |        |                |   |   |
| <sub>⊢</sub> Date R     | ange —             |         |        |                |   | 1 |
| Start:                  | 1996/              | 04/25   | End:   | 1996/05/25     |   |   |
| Report                  | Fields—            |         |        |                |   | 1 |
| 🗹 Етр                   | loyee              | 🗹 Start | Date   | 📃 Start Time   |   |   |
| 🗹 Reas                  | 🗹 Reason 🛛 🗹 End D |         | ate    | 🔲 End Time     |   |   |
| 🔲 Badg                  | Badge Descr        |         | iption |                |   |   |
| _Sort O                 | der —              |         |        |                |   | 1 |
| 🖲 Emp                   | loyee              | 🔘 Date  | 🔵 Re   | ason           |   |   |
| _ Descrij               | otion Fiel         | d       |        |                |   | 1 |
| 🗿 Full                  | Descripti          | on      | 🔵 Pa   | rt Description |   |   |
| S                       | elect Rea          | SONS    |        |                |   |   |
|                         | Print Rep          | ort     | Ca     | ncel           |   |   |

**Saving..** The selections made by the user can be saved by selecting the **Save Parameters** option in the File menu.

Report FieldA report field is selected for the report when the box to the left of the field has a check<br/>mark.

The report field selection for the report allows for the inclusion of the following data fields.

| Field       | Description                                                                                                    |
|-------------|----------------------------------------------------------------------------------------------------|
| Employee    | When this field is checked the name of the employee having the other leave will be printed on the report.       |
| Badge       | When this field is check the badge number of the employee having the other leave will be printed on the report. |
| Reason      | When this field is checked the other leave reason will be printed on the report.                                |
| Start Date  | When this field is checked the starting date for the other leave will be printed on the report.                 |
| End Date    | When this field is checked the ending date for the other leave will be printed on the report.                   |
| Start Time  | When this field is checked the starting time for the other leave will be printed on the report.                 |
| End Time    | When this field is checked the ending time for the other leave will be printed on the report.                   |
| Description | When this field is checked the description for the other leave will be printed on the report.                   |

### Sort Order Selection

- The sort order selection for the report allows the following sort order selections:
  - Employee Employee name
  - Date Starting date of the other leave
  - Reason Other leave reason

**Reason Selection** To choose other leave reasons for the report select the **Select Reasons** object a list of all defined reasons will appear as follows:

| GRAND | Grand | other Passed Away | <u>^</u> |
|-------|-------|-------------------|----------|
| /NOT  |       | it Leave          |          |
|       |       |                   |          |
|       |       |                   |          |
|       |       |                   |          |
|       |       |                   | <u> </u> |
|       |       |                   |          |

The reasons are selected by clicking on the desired reason with the mouse once, this reason will now be highlighted. Any number of reasons may be selected by repeating this procedure.

When all the desired reasons are selected press the OK button.

To de-select a single reason simply click on the highlighted reason and it will no longer be selected. To de-select all the selected reasons select the **Clear Selections** option in the file menu.

**Description Field** The description field selection for the report allows for the following field options: Selection

- Full Description Entire description entered
- First Paragraph First paragraph entered

## **All Leave Report**

The All Leave Report option prints a listing of the All Leave reasons for each employee.

This function allows the user to select the date range for the report, the data fields to include in the report, the sort order for the report, and to select the reasons to include or exclude in the report.

If a single employee was selected before running this program only that employee will be printed. The employee name will be shown after the report name at the top of the window when a single employee has been selected.

The dialog box for the **All Leave Report** option in the reports menu appears as follows:

| ⊻ All Employee L          | .eave Types Report 🔹        |  |
|---------------------------|-----------------------------|--|
| <u>F</u> ile <u>H</u> elp |                             |  |
| Date Range                |                             |  |
| Start:  1996/             | 204/25 End: 1996/05/25      |  |
| Report Fields—            |                             |  |
| 🗹 Employee                | 🗹 Start Date 🛛 🔄 Start Time |  |
| 🗹 Reason                  | 🗹 End Date 🛛 🔲 End Time     |  |
| 🔲 Badge                   | Description                 |  |
| Sort Order                |                             |  |
| 💽 Employee                | 🕥 Date                      |  |
| Description Fiel          | ld                          |  |
| Full Descript             | ion 🖉 Part Description      |  |
|                           |                             |  |
|                           |                             |  |
|                           |                             |  |
| <u>P</u> rint Rep         | port <u>C</u> ancel         |  |

Saving.. The selections made by the user can be saved by selecting the Save Parameters option in the File menu.

Date Range<br/>SelectionTo limit the range of the report the starting and ending dates may be entered. If both<br/>dates are zero the entire report will be printed. If only the ending date is zero the report<br/>will print from the starting date until the end of the report.

Report Field Selection

Selection

The report field selection for the report allows for the inclusion of the following data fields.

| Field       | Description                                                                                                 |
|-------------|----------------------------------------------------------------------------------------------------|
| Employee    | When this field is checked the name of the employee having the leave will be printed on the report.         |
| Badge       | When this field is checked the badge number of the employee having the leave will be printed on the report. |
| Reason      | When this field is checked the reason for the leave will be printed on the report.                          |
| Start Date  | When this field is checked the starting date for the leave will be printed on the report.                   |
| End Date    | When this field is checked the ending date for the leave will be printed on the report.                     |
| Start Time  | When this field is checked the starting time for the leave will be printed on the report.                   |
| End Time    | When this field is checked the ending time for the leave will be printed on the report.                     |
| Description | When this field is checked the description for the leave will be printed on the report.                     |

**Sort Order** The sort order selection for the report allows the following sort order selections:

- Employee Employee name
- Date Starting date of the leave

**Description Field** The description field selection for the report allows for the following field options: **Selection** 

- Full Description Entire description entered
- First Paragraph First paragraph entered

The description area can be up 8,000 characters and you may not want to see the entire description printed in all cases. If you select the **First Paragraph** option in the report it will print all the description information up to the first time you pressed the ENTER key.

# Benefits

# Benefit Reports

- Dental Report
- Health Report
- Vision Report
- Long Term Report
- Short Term Report

# **Dental Report**

The Dental Report option presents a listing of the Dental Report for each employee.

This function allows the user to select the date range for the report, the data fields to be included in the report, the sort order for the report, and to select the benefit types to be included or excluded on the report.

The following dialog box appears when the Dental Report is chosen:

| ∑ Dental Report<br><u>F</u> ile <u>H</u> elp |              |                     |
|----------------------------------------------|--------------|---------------------|
| Date Range<br>Start: 1997/                   | 04/01 End:   | 1997/05/01          |
| _Report Fields                               |              |                     |
| 🗹 Employee                                   | 🗹 Start Date | <b>√</b> Start Time |
| 🗹 Туре                                       | 🗹 End Date   | 🗹 End Time          |
| Description                                  | 📃 Badge      | 🔲 Area              |
| 🔲 Direct Cost                                | 📃 Claim      | 🔲 Sub Area          |
| 🔲 Indirect Cost                              | 📃 Claim Date | 🔲 Activity          |
|                                              |              | 🔲 Sub Activity      |
| Sort Order<br>Employee                       | Descriptio   | n Field             |
| 🖉 Type                                       | 🖲 Full D     | escription          |
| 💭 Claim                                      | 💭 First I    | Paragraph           |
| Select Types                                 |              |                     |
| Print Report                                 | Cancel       |                     |

# Date Range<br/>SelectionTo limit the range of the report the starting and ending dates may be entered. If both<br/>dates are zero the entire report will be printed. If only the ending date is zero the report<br/>will print from the starting date until the end of the report.

The following table gives a description of the fields within the screen:

| Field         | Description                                                                       |
|---------------|-----------------------------------------------------------------------------------|
| Employee      | When this field is checked the employee name will be printed.                     |
| Туре          | When this field is checked the type of benefit will be printed.                   |
| Description   | When this field is checked the description of the report will be printed.         |
| Direct Cost   | When this field is checked the direct cost of the benefit will be printed.        |
| Indirect Cost | When this field is checked the indirect cost of the benefit will be printed.      |
| Start Date    | When this field is checked the starting date of the report will be printed.       |
| End Date      | When this field is checked the ending date of the report will be printed.         |
| Badge         | When this field is checked the badge number of the employee will be printed.      |
| Claim         | When this field is checked the claim number of the benefit claim will be printed. |
| Claim Date    | When this field is checked the date of the claim will be printed.                 |
| Start Time    | When this field is checked the starting time of the report will be printed.       |
| End Time      | When this field is checked the ending time of the report will be printed.         |
| Area          | When this field is checked the area of the report will be printed.                |
| Sub Area      | When this field is checked the sub area of the report will be printed.            |
| Activity      | When this field is checked the activity for the report will be printed.           |
| Sub Activity  | When this field is checked the sub activity for the report will be printed.       |

Sort Order Selection The sort order selection for the report allows for the following sort order selections:

- Employee
- Type
- Claim

**Description Field** The description field selection for the report allows for the following field options: **Selection** 

- Full Description Entire description entered
- First Paragraph First paragraph entered

The description area can be up to 8,000 characters and you may not want to see the entire description printed in all cases. If you select the First Paragraph option in the report it will print all the descriptions information up to the first time you print pressed the enter key.

# **Health Report**

The Health Report option presents a listing of the Health Report for each employee.

This function allows the user to select the date range for the report, the data fields to be included in the report, the sort order for the report, and to select the benefit types to be included or excluded on the report.

The following dialog box appears when the Health Report is chosen:

| ∑ Health Report<br><u>F</u> ile <u>H</u> elp |              |                   |
|----------------------------------------------|--------------|-------------------|
| Date Range<br>Start: 1997/                   | 04/01 End:   | 1997/05/01        |
| <sub>C</sub> Report Fields                   |              |                   |
| 🗹 Employee                                   | 🛃 Start Date | 🗹 Start Time      |
| 🗹 Туре                                       | 🗹 End Date   | <b>⊠</b> End Time |
| Description                                  | 📃 Badge      | 🔲 Area            |
| 🔲 Direct Cost                                | 🔲 Claim      | 🔲 Sub Area        |
| 🔲 Indirect Cost                              | 📃 Claim Date | 🔲 Activity        |
|                                              |              | 🔲 Sub Activity    |
| Sort Order<br>Employee                       | Descriptio   |                   |
| 💭 Туре                                       | 🖲 Full D     | escription        |
| 💭 Claim                                      | 💭 First I    | Paragraph         |
| <u>S</u> elect Types                         |              |                   |
| Print Report                                 | Cancel       |                   |

**Date Range** To limit the range of the report the starting and ending dates may be entered. If both dates are zero the entire report will be printed. If only the ending date is zero the report will print from the starting date until the end of the report.

The following table gives a description of the fields within the screen:

| Field         | Description                                                                                |
|---------------|--------------------------------------------------------------------------------------------|
| Employee      | When this field is checked the employee name will printed on the report.                   |
| Туре          | When this field is checked the type of health claim will be printed.                       |
| Description   | When this field is checked the description of the report will be printed on the report.    |
| Direct Cost   | When this field is checked the direct cost of the health claim will be printed.            |
| Indirect Cost | When this field is checked the indirect cost of the health claim will be printed.          |
| Start Date    | When this field is checked the starting date of the report will be printed.                |
| End Date      | When this field is checked the ending date of the report will be printed on the report.    |
| Badge         | When this field is checked the badge number of the employee will be printed on the report. |
| Claim         | When this field is checked the health claim number will be printed.                        |
| Claim Date    | When this field is checked the date of the claim will be printed on the report.            |
| Start Time    | When this field is checked the starting time for the report will be printed on the report. |
| End Time      | When this field is checked the ending time for the report will be printed on the report.   |
| Area          | When this field is checked the area for the report will be printed<br>on the report.       |
| Sub Area      | When this field is checked the sub area for the report will be printed on the report.      |
| Activity      | When this field is checked the activity for the report will be printed on the report.      |
| Sub Activity  | When this field is checked the sub activity for the report will be printed on the report.  |

**Sort Order** The sort order selection for the report allows for the following sort order selections: Selection

- Employee
- Type
- Claim

# **Description Field** The description field selection for the report allows for the following field options: **Selection**

- Full Description Entire description entered
- First Paragraph First Paragraph entered

The description area can be up to 8,000 characters and you may not want to see the entire description printed in all cases. If you select the First Paragraph in the report it will print all the description information up to the first time you pressed the enter key.

# **Vision Report**

The Vision Report option presents a listing of the Vision Report for each employee.

This function allows the user to select the date range for the report, the data fields to be included in the report, the sort order for the report, and to select the benefit types to be included or excluded on the report.

The following dialog box appears when the Vision Report is chosen:

| ∑ Vision Report<br><u>F</u> ile <u>H</u> elp |              |                       |
|----------------------------------------------|--------------|-----------------------|
| Date Range<br>Start: 1997/                   | 04/01 End:   | 1997/05/01            |
| <sub>C</sub> Report Fields——                 |              |                       |
| 🗹 Employee                                   | 🗹 Start Date | 🗹 Start Time          |
| 🗹 Туре                                       | 🗹 End Date   | 🗹 End Time            |
| Description                                  | 📃 Badge      | 🔲 Area                |
| 🔲 Direct Cost                                | 📃 Claim      | 🔲 Sub Area            |
| 🔲 Indirect Cost                              | 📃 Claim Date | 🔲 Activity            |
|                                              |              | 🔲 Sub Activity        |
| Sort Order                                   | Descriptio   | n Field               |
| 🖉 Type                                       | 🖲 Full D     | escription            |
| 💭 Claim                                      | 💭 First I    | <sup>D</sup> aragraph |
| Select Types                                 |              |                       |
| Print Report                                 | Cancel       |                       |

**Date Range** To limit the range of the report the starting and ending dates may be entered. If both dates are zero the entire report will be printed. If only the ending date is zero the report will print from the starting date until the end of the report.

The following table gives a description of the fields within the report:

| Field         | Description                                                                                    |
|---------------|------------------------------------------------------------------------------------------------|
| Employee      | When this field is checked the employee name will be printed                                   |
| Туре          | When this field is checked the type of vision claim will be printed.                           |
| Description   | When this field is checked the description of the report will be printed.                      |
| Direct Cost   | When this field is checked the direct cost of the vision claim will be printed.                |
| Indirect Cost | When this field is checked the indirect cost of the vision claim will be printed.              |
| Start Date    | When this field is checked the starting date of the report will be printed.                    |
| End Date      | When this field is checked the ending date of the report will be printed.                      |
| Badge         | When this field is checked the badge number of the report will be printed.                     |
| Claim         | When this field is checked the claim number will be printed.                                   |
| Claim Date    | When this field is checked the date of the claim for the report will be printed on the report. |
| Start Time    | When this field is checked the starting time for the report will be printed on the report.     |
| End Time      | When this field is checked the ending time for the report will be printed.                     |
| Area          | When this field is checked the area for the report will be printed.                            |
| Sub Area      | When this field is checked the sub area for the report will be printed.                        |
| Activity      | When this field is checked the activity for the report will be printed on the report.          |
| Sub Activity  | When this field is checked the sub activity for the report will be printed on the report.      |

Sort Order The so Selection

The sort order selection for the report allows for the following sort order selections:

- Employee
- Type
- Claim

**Description Field** The description field selection for the report allows for the following field options:

### Selection

- Full Description Entire descriptions entered
- First Paragraph First paragraph entered

The description area can be up to 8,000 characters and you may not want to see the entire description printed in all cases. If you select the First Paragraph option in the report it will print all the description information up to the first time you pressed the enter key.

# **Long Term Report**

The Long Term Report option presents a listing of the Long Term Report for each employee.

This function allows the user to select the date range for the report, the data fields to be included in the report, the sort order for the report, and to select the benefit types to be included or excluded on the report.

The following dialog box appears when the Long Term Report is chosen:

| ∑ Long Term Report<br><u>F</u> ile <u>H</u> elp |              |                |
|-------------------------------------------------|--------------|----------------|
| Date Range<br>Start: 1997/                      | 04/01 End:   | 1997/05/01     |
| -Report Fields                                  |              |                |
| 🗹 Employee                                      | 🗹 Start Date | 🗹 Start Time   |
| 🗹 Туре                                          | 🗹 End Date   | 🗹 End Time     |
| Description                                     | 📃 Badge      | 🔲 Area         |
| 🔲 Direct Cost                                   | 🔲 Claim      | 🔲 Sub Area     |
| 🔲 Indirect Cost                                 | 🔲 Claim Date | 🔲 Activity     |
|                                                 |              | 🔲 Sub Activity |
| Sort Order                                      | Descriptio   | n Field        |
| C Type                                          | 🖲 Full D     | escription     |
| 💭 rgpe<br>💭 Claim                               | 💭 First I    | Paragraph      |
| Select Types                                    |              |                |
| Print Report                                    | Cancel       |                |

**Date Range** To limit the range of the report the starting and ending dates may be entered. If both dates are zero the entire report will be printed. If only the ending date is zero the report will print from the starting date until the end of the report.

The following table gives a description of the fields within the screen:

| Field         | Description                                                                                    |
|---------------|------------------------------------------------------------------------------------------------|
| Employee      | When this field is checked the employee's name will be printed on the report.                  |
| Туре          | When this field is checked the type of long term claim will be printed.                        |
| Description   | When this field is checked the description of the report will be printed on the report.        |
| Direct Cost   | When this field is checked the direct cost of the long term claim will be printed.             |
| Indirect Cost | When this field is checked the indirect cost of the long term claim will be printed.           |
| Start Date    | When this field is checked the starting date of the report will be printed.                    |
| End Date      | When this field is checked the ending date of the report will be printed.                      |
| Badge         | When this field is checked the badge number of the employee will be printed<br>on the report.  |
| Claim         | When this field is checked the long term claim number will be printed.                         |
| Claim Date    | When this field is checked the date of the claim for the report will be printed on the report. |
| Start Time    | When this field is checked the starting time of the report will be printed on the report.      |
| End Time      | When this field is checked the ending time for the report will be printed on the report.       |
| Area          | When this field is checked the area for the report will be printed on the report.              |
| Sub Area      | When this field is checked the sub area for the report will be printed on the report.          |
| Activity      | When this field is checked the activity for the report will be printed on the report.          |
| Sub Activity  | When this field is checked the sub activity for the report will be printed on the report.      |

**Sort Order** The sort order selection for the report allows for the following sort order selections

- Employee
- Type
- Claim

# **Description Field** The description field selection for the report allows for the following field options **Selection**

- Full Description Entire description entered
- First Paragraph First paragraph entered

The description can be up to 8,000 characters and you may not want to see the first paragraph option in the report it will print all the description information up tot he first line you pressed the enter key.

# **Short Term Report**

The Short Term Report option presents a listing of the Short Term Report for each employee.

This function allows the user to select the date range for the report, the data fields to be included in the report, the sort order for the report, and to select the benefit types to be included or excluded on the report.

The following dialog box appears when the Short Term Report is chosen:

| ∑ <mark>Short Term Report</mark><br><u>F</u> ile <u>H</u> elp |                |                |
|---------------------------------------------------------------|----------------|----------------|
| Date Range<br>Start: 1997/                                    | 04/01 End:     | 1997/05/01     |
| _Report Fields                                                |                |                |
| 🗹 Employee                                                    | 🛃 Start Date   | 🗹 Start Time   |
| 🗹 Туре                                                        | 🗹 End Date     | 🛃 End Time     |
| Description                                                   | 🔳 Badge        | 🔲 Area         |
| 🔲 Direct Cost                                                 | 📃 Claim        | 📃 Sub Area     |
| 🔲 Indirect Cost                                               | 📃 Claim Date   | 🔲 Activity     |
|                                                               |                | 🔳 Sub Activity |
| Sort Order                                                    | Description    |                |
| 💭 Туре                                                        | 🖉 Full De      | escription     |
| 🥥 Claim                                                       | 💭 First F      | Paragraph      |
| Select Types                                                  |                |                |
| Print Report                                                  | <u>C</u> ancel |                |

# Date Range<br/>SelectionTo limit the range of the report the starting and ending date may be entered. If both<br/>dates are zero the entire report will be printed. If only the ending date is zero the report<br/>will print the starting date until the end of the report.

The following table gives a description of the fields within the screen:

| Field         | Description                                                                                |
|---------------|--------------------------------------------------------------------------------------------|
| Employee      | When this field is checked the employee's name will be printed on the report.              |
| Туре          | When this field is checked the type of short term claim will be printed.                   |
| Description   | When this field is checked the description of the report will be printed on the report.    |
| Direct Cost   | When this field is checked the direct cost of the short term claim will be printed.        |
| Indirect Cost | When this field is checked the indirect cost of the short term claim will be printed.      |
| Start Date    | When this field is checked the starting date for the report will be printed on the report. |
| End Date      | When this field is checked the ending date for the report will be printed on the report.   |
| Badge         | When this field is checked the badge number for the report will be printed on the report.  |
| Claim         | When this field is checked the short term claim number will be printed.                    |
| Claim Date    | When this field is checked the date of the claim will be printed on the report.            |
| Start Time    | When this field is checked the starting time of the report will be printed on the report.  |
| End Time      | When this field is checked the ending time of the report will be printed on the report.    |
| Area          | When this field is checked the area of the report will be printed on the report.           |
| Sub Area      | When this field is checked the sub area of the report will be printed on the report.       |
| Activity      | When this field is checked the activity of the report will be printed on the report.       |
| Sub Activity  | When this field is checked the sub activity of the report will be printed on the report.   |

#### Sort Order Selection

The sort order selection for the report allows for the following sort order selections:

- Employee
- Type
- Claim

REPORTS

**Description Field** The description field selection for the report allows for the following field options: **Selection** 

- Full Description Entire description entered
- First Paragraph First paragraph entered

The description area can be up to 8.000 characters and you may not want to see the entire description printed in all cases. If you select the first paragraph option in the report it will print all the descriptions information up to the first time you pressed the enter key.

# **Position Reports**

| $\simeq$ Gr | andMaster Hu     | iman Resources      |                  |                                              |                                                                                                    |  |
|-------------|------------------|---------------------|------------------|----------------------------------------------|----------------------------------------------------------------------------------------------------|--|
| <u> </u>    | <u>E</u> mployee | <u>Compensation</u> | <u>P</u> osition | <u>D</u> efinition                           | <u>Reports</u> <u>H</u> elp                                                                                                    |  |
| 99          |                  |                     | Position S       | Assignments<br>jkills Report<br>Table Report | Printer Setup<br>Work Time Reports<br>Incident Reports<br>Leave Reports<br>Benefit Reports<br>Position Reports<br>eValuation Reports<br>Skills Report<br>Hame and Address<br>Employee Profile Report<br>aUtomotive Reports<br>Job Equipment Reports<br>Global Payrate Reports<br>Master File Reports<br>Custom Reports |  |

The Position Reports sub menu appears as follows:

The following position reports are available:

- Position Assignments
- Position Skills Report
- Position Table Report

#### **Position Assignments**

The **Position Assignments** option prints a listing of positions for each employee.

This function allows the user to select the date range for the report, the data fields to include in the report, the sort order for the report, and to select the positions to include or exclude in the report. If a single employee was selected before running this program only that employee will be printed.

If a single position was selected before running this program only employees with these positions will be printed. The name of the position will be shown after the report name at the top of the window when a single position has been selected. The **Select Positions** option will not be available if a single position has been selected.

The dialog box for the **Position Assignments** option in the Report menu appears as follows:

|                                   | • 🗆 |  |  |  |
|-----------------------------------|-----|--|--|--|
| <u>F</u> ile <u>H</u> elp         |     |  |  |  |
| _Date Range                       |     |  |  |  |
| Start: 1996/08/15 End: 1996/09/14 |     |  |  |  |
| Report Fields                     |     |  |  |  |
| ✓ Employee   Start Date   Badge   |     |  |  |  |
| ✓ Position ✓ End Date             |     |  |  |  |
| Sort Order                        |     |  |  |  |
| Employee Opsition                 |     |  |  |  |
| Select Positions                  |     |  |  |  |
| Print Report Cancel               |     |  |  |  |

**Saving...** The selections made by the user can be saved by selecting the **Save Parameters** option in the File menu.

Date Range<br/>SelectionTo limit the range of the report you may enter the starting and ending date. If both dates<br/>are zero the entire report will be printed. If only the ending date is zero the report will<br/>print from the starting date until the end of the report.

Report FieldsA data field is selected for the report when the box to the left of the field has a checkSelectionmark.

The report field selection allows for the inclusion of the following data fields.

| Field      | Description                                                                                                    |
|------------|----------------------------------------------------------------------------------------------------|
| Employee   | When this field is checked the name of the employee having position will be printed on the report.             |
| Position   | When this field is checked the description of the position will be printed on the report.                      |
| Start Date | When this field is checked the starting date for the employee in that position will be printed on the report.  |
| End Date   | When this field is checked the ending date for the employee in that position will be printed on the report.    |
| Badge      | When this field is checked the badge number of the employee having the position will be printed on the report. |

Sort Order Selection The sort order selection for the report allows the following sort order selections:

- Employee Employee Name
- Position User Defined Position Code

key.

#### **Select Positions** To choose selected positions for the Position Assignment Report select the Select Selection Positions object. For instructions on how to select positions refer to page 6 of the common selection screen chapter. If you have selected positions the message Exclude Selections or Include Selections will be displayed beside the selection button when you return to the select report object dialog box. **Description Field** The description field selection for the report allows for the following field options: Selection Full Description - Entire description entered First Paragraph - First paragraph entered The description area can be up 8,000 characters and you may not want to see the entire description printed in all cases. If you select the First Paragraph option in the report it will print all the description information up to the first time you pressed the ENTER

#### **Position Skills Report**

The **Position Skills Report** option prints a listing of skills equipment for each position.

This function allows the user to select the date range for the report, the data fields to include in the report, the sort order for the report, and to select the skills to include or exclude in the report.

If a single position was selected before running this program only that position will be printed. The name of the position will be shown after the report name at the top of the window when a single position has been selected.

This dialog box for the **Position Skills Report** option in the Reports menu appears as follows:

| ✓ Position Skills Report  | • 🗆               |  |  |
|---------------------------|-------------------|--|--|
| <u>F</u> ile <u>H</u> elp |                   |  |  |
| Date Range                |                   |  |  |
| Start: 1996/04/29         | End: 1996/05/29   |  |  |
| Report Fields             |                   |  |  |
| ✓ Position                | ✓ Start Date      |  |  |
| 🗹 Skill                   | <b>√</b> End Date |  |  |
| 🗌 Skill Level             |                   |  |  |
| Sort Order                |                   |  |  |
| Position                  | 🔾 Skill           |  |  |
| Select Skills             |                   |  |  |
| Print Report              | <u>C</u> ancel    |  |  |

**Saving...** The selections made by the user can be saved by selecting the **Save Parameters** option in the File menu.

Date Range<br/>SelectionTo limit the range of the report the starting and ending dates may be entered. If both<br/>dates are zero the entire report will be printed. If only the ending date is zero the report<br/>will print from the starting date until the end of the report.

Report Fields<br/>SelectionA data field is selected for the report when the box to the left of the field has a check<br/>mark.

The report field selection allows for the inclusion of the following data fields.

| Field       | Description                                                                                               |
|-------------|----------------------------------------------------------------------------------------------------|
| Position    | When this field is checked the description of the position will be printed on the report                  |
| Skill       | When this field is checked the description of the skill will be printed on the report.                    |
| Start Date  | When this field is checked the starting date of the skill for the position will be printed on the report. |
| End Date    | When this field is checked the ending date of the skill for the position will be printed on the report.   |
| Skill Level | When this field is checked the skill level for the position will be printed on the report.                |

Sort Order Selection The sort order selection for the report allows for the following sort order selections:

- Position User Defined Position Code
- Skill User Defined Skill Code

it will print all the description information up to the first time you pressed the ENTER

key.

# **Position Table Report**

The Position Table Report option prints a listing of Position Information.

This function allows the user to select the date range for the report, the data fields to include in the report, the sort order for the report, and to select the object to include or exclude in the report.

If a single position was selected before running this program only that position will be printed. The name of the position will be shown after the report name at the top of the window when a single position has been selected. The **Select Positions** option will not be available when a single position has been selected.

The dialog box for the **Position Table Report** option in the Reports menu appears as follows:

| ⊻ Position Tabl<br><u>File H</u> elp                   | e Report     |              |                 | •                                     |  |
|--------------------------------------------------------|--------------|--------------|-----------------|---------------------------------------|--|
| Date Range<br>Start: 1996                              | 6/08/15      | End:         | 1996/09/14      | · · · · · · · · · · · · · · · · · · · |  |
| Report Fields                                          |              |              |                 |                                       |  |
| Position                                               | 🖌 Start Date | <b>√</b> [   | Description     |                                       |  |
| ✓ Type ✓ End Date ✓ Distribution                       |              |              | Distribution    |                                       |  |
| Class                                                  | 🗹 Pay Table  | $\checkmark$ | Iour Allocation |                                       |  |
| Sort Order<br>Position Code  Position Description      |              |              |                 |                                       |  |
| Select Positions           Print Report         Cancel |              |              |                 |                                       |  |

Saving... The selections made by the user can be saved by selecting the Save Parameters in the File menu.

Date Range<br/>SelectionTo limit the range of the report you may enter the starting and ending date. If both dates<br/>are zero the entire report will be printed. If only the ending date is zero both the report<br/>will be printed from the starting date until the end of the report.

Report FieldsA data field is selected for the report when the box to the left of the field has a checkSelectionmark.

The report field selection allows for the inclusion of the following nine data fields.

| Field              | Description                                                                                 |
|--------------------|---------------------------------------------------------------------------------------------|
| Position           | When this field is checked the position will be printed on the report.                      |
| Description        | When this field is checked the description of the position will be printed on the report.   |
| Туре               | When this field is checked the position type code will be printed on the report.            |
| Class              | When this field is checked the position class code will be printed on the report.           |
| Start Date         | When this field is checked the starting date of the position will be printed on the report. |
| End Date           | When this field is checked the ending date of the position will be printed on the report.   |
| Pay Table          | When this field is checked the pay table will be printed on the report.                     |
| Distribution       | When this field is checked the distribution will be printed on the report.                  |
| Hour<br>Allocation | When this field is checked the position hour allocation will be printed on the report.      |

#### Sort Order Selection

The sort order selection for the report allows for the following sort order selections:

- Position Code User Defined Code
- Position Description User Defined Description

key.

#### **Select Positions** To choose selected positions for the Position Assignment Report select the Select Selection Positions object. For instructions on how to select positions refer to page 6 of the common selection screen chapter. If you have selected positions the message Exclude Selections or Include Selections will be displayed beside the selection button when you return to the select report object dialog box. **Description Field** The description field selection for the report allows for the following field options: Selection Full Description - Entire description entered First Paragraph - First paragraph entered The description area can be up 8,000 characters and you may not want to see the entire description printed in all cases. If you select the First Paragraph option in the report it will print all the description information up to the first time you pressed the ENTER

# **Evaluation Reports**

| $\simeq$ Gr        | andMaster Hu     | uman Resources       |                 |                                                                 |                                                                                                    |                         |
|--------------------|------------------|----------------------|-----------------|-----------------------------------------------------------------|----------------------------------------------------------------------------------------------------|-------------------------|
| <u>F</u> ile       | Employee         | <u>Compensation</u>  | Position        | Definition                                                      | <u>Reports H</u> elp                                                                                                    |                         |
| <u>F</u> ile<br>yy | <u>E</u> mployee | <u>C</u> ompensation | —<br>Evaluation | <u>D</u> efinition<br>Is <u>Required</u><br>Is <u>Completed</u> | Reports       Help         Printer Setup       Work Time Reports         Incident Reports       Incident Reports         Benefit Reports       Position Reports         Position Reports       Skills Report         Mame and Address       Employee Profile Rep<br>aUtomotive Reports         Job Equipment Report       Job Equipment Report         Job Equipment Report       Report         Aaster File Reports       Global Payrate Report | ↓<br> ts  ↓<br> orts  ↓ |
|                    |                  |                      |                 |                                                                 | <u>C</u> ustom Reports                                                                                                    |                         |

The Evaluation Reports sub menu appears as follows:

The following evaluation reports are available:

- Evaluations Required
- Evaluations Completed

# **Evaluations Required**

The **Evaluations Required** option presents a listing of required evaluation for each employee.

This function allows the user to select the date range for the report, the data fields to include in the report, the sort order for the report, and to select the evaluation types to be included or excluded in the report.

If a single employee was selected before running this program only that employee will be printed. The employee name will be shown after the report name at the top of the window when a single employee has been selected.

The dialog box for the evaluations required option in the reports menu appears as follows:

| ✓ Evaluations Required Rep<br>File Help            | port 🛛 🛛                                                   |  |  |  |  |
|----------------------------------------------------|------------------------------------------------------------|--|--|--|--|
| Date Range<br>Start: 1996/04/25                    | End: 1996/05/25                                            |  |  |  |  |
| Report Fields<br>Fields<br>Comments<br>Review Date |                                                            |  |  |  |  |
| Vertication Type                                   | Badge 🗹 Start Date                                         |  |  |  |  |
| Sort Order                                         | Comments Field                                             |  |  |  |  |
| Employee Evaluation Type                           | <ul> <li>Full Comments</li> <li>First Paragraph</li> </ul> |  |  |  |  |
| Select Types                                       |                                                            |  |  |  |  |
| Print Report                                       | <u>C</u> ancel                                             |  |  |  |  |

Date Range<br/>SelectionTo limit the range of the report the starting and ending date may be entered. If both<br/>dates are zero the entire report will be printed. If only the ending date is zero the report<br/>will print from the starting date until the end of the report.

Report FieldsA data field is selected for the report when the box to the left of the field has a checkSelectionmark.

The data field selection for the report allows for the inclusion of the following 9 data fields.

| Field           | Description                                                                                                    |
|-----------------|----------------------------------------------------------------------------------------------------|
| Employee        | When this field is checked the name of the employee for the required evaluation will be printed on the report.        |
| Evaluation Type | When this field is checked the evaluation type of the required evaluation will be printed on the report.              |
| Start Date      | When this field is checked the starting date for the required evaluation will be printed on the report.               |
| End Date        | When this field is checked the ending date for the required evaluations will be printed on the report.                |
| Review Date     | When this field is checked the review date for the required evaluations will be printed on the report.                |
| Performance     | When this field is checked the performance of the employee for the required evaluation will be printed on the report. |
| Position        | When this field is checked the position comments for the required evaluation will be printed on the report.           |
| Badge           | When this field is checked the badge number for the requiring evaluation will be printed on the report.               |
| Comments        | When this field is checked the comments for the required evaluation will be printed on the report.                    |

Sort Order Selection

The sort order selection for the report allows the following sort order selections:

- Employee Employee Name
- Evaluation Type Type of evaluation

Select TypesTo choose selected evaluation types for the Evaluation Required, push the select typesSelectionbutton. A list of all defined types will appear as follows:

| ANNUAL  | Annual I | Revue  | <u>^</u> |
|---------|----------|--------|----------|
| SPECIAL | Special  | Review |          |
|         |          |        |          |
|         |          |        |          |
|         |          |        |          |
|         |          |        |          |
|         |          |        |          |
|         |          |        |          |

The evaluation types are selected by clicking on the desired evaluation types with the mouse once, this evaluation type will now be highlighted. Any number of evaluation types may be selected by repeating this procedure.

When all the desired evaluation types are selected press the OK button.

To de-select a single evaluation type simply click on the highlighted evaluation types and it will no longer be selected. To de-select all the selected evaluation type push the **Clear Selections** button.

When you are selecting certain evaluation types you may include or exclude all the selected evaluation types in the report. This is done by clicking on the Include or Exclude objects.

**Description Field** The description field selection for the report allows for the following field options: **Selection** 

- Full Description Entire description entered
- First Paragraph First paragraph entered

The description area can be up 8,000 characters and you may not want to see the entire description printed in all cases. If you select the **First Paragraph** option in the report it will print all the description information up to the first time you pressed the ENTER key.

# **Evaluations Completed**

The **Evaluation Completed Report** option presents a listing of other completed evaluations for each employee.

This function allows the user to select the date range for the report, the data fields to include in the report, the sort order for the report, and to select the object to include or exclude in the report.

If a single employee was selected before running this program only that employee will be printed. The employee name will be shown after the report name at the top of the window when a single employee has been selected.

The dialog box for the **Evaluations Completed** option in the reports menu appears as follows:

| ✓ Evaluations Completed Re<br>File Help                         | eport 🛛 🗖       |  |  |  |  |  |
|-----------------------------------------------------------------|-----------------|--|--|--|--|--|
| Date Range<br>Start: 1996/04/25                                 | End: 1996/05/25 |  |  |  |  |  |
| Report Fields                                                   |                 |  |  |  |  |  |
| <ul><li>Evaluation Type</li><li>Performance</li><li>P</li></ul> |                 |  |  |  |  |  |
| Sort Order                                                      | Comments Field  |  |  |  |  |  |
| C Evaluation Type                                               | First Paragraph |  |  |  |  |  |
| Select Types <u>P</u> rint Report                               | Cancel          |  |  |  |  |  |

**Saving...** The selections made by the user can be saved by selecting the **Save Parameters** option in the File menu.

Report Fields<br/>SelectionA data field is selected for the report when the box to the left of the field has a check<br/>mark.

The report field selection for the report allows for the inclusion of the following 9 data fields.

| Field           | Description                                                                                                    |
|-----------------|----------------------------------------------------------------------------------------------------|
| Employee        | When this field is checked the name of the employee for the completed evaluation will be printed on the report.     |
| Evaluation Type | When this field is checked the type of evaluation for the completed evaluation will be printed on the report.       |
| Start Date      | When this field is checked the starting date for the completed evaluation will be printed on the report.            |
| End Date        | When this field is checked the ending date for the completed evaluation will be printed on the report.              |
| Performance     | When this field is checked the performance for the completed evaluation will be printed on the report.              |
| Position        | When this field is checked the position of the employee for the completed evaluation will be printed on the report. |
| Badge           | When this field is checked the badge number for the completed evaluation will be printed on the report.             |
| Description     | When this field is checked the description for the completed evaluation will be printed on the report.              |

#### Sort Order Selection

The sort order selection for the report allows the following sort order selections:

- Employee Employee Name
- Evaluation Type Type of Evaluation

Select TypesTo choose selected Evaluation Types for the report click on the Select Type button. A<br/>list of all defined types will appear as follows:

| ANNUAL  | Annual  | Revue  | <u>_</u> |
|---------|---------|--------|----------|
| SPECIAL | Special | Review |          |
|         |         |        |          |
|         |         |        |          |
|         |         |        |          |
|         |         |        |          |
|         |         |        | $\sim$   |

The Evaluation Types are selected by clicking on the desired evaluation type with the mouse once, this evaluation type will now be highlighted. Any number of evaluation types may be selected by repeating this procedure.

When all the desired evaluation types are selected press the OK button.

To de-select a single evaluation type simply click on the highlighted evaluation type and it will no longer be selected. To de-select all the selected evaluation type push the Clear Selections button.

When you are selecting certain evaluation types you may include or exclude all the selected evaluation types in the report. This is done by clicking on the Include or Exclude objects.

**Description Field** The description field selection for the report allows for the following field options: **Selection** 

- Full Description Entire description entered
- First Paragraph First paragraph entered

The description area can be up 8,000 characters and you may not want to see the entire description printed in all cases. If you select the **First Paragraph** option in the report it will print all the description information up to the first time you pressed the ENTER key.

# **Skills Report**

The Skills Report option prints a listing of the skills for each employee.

This function allows the user to select the date range for the report, the data fields to be included in the report, the sort order for the report, and to select the skills to be included or excluded in the report.

If a single employee was selected before running this program only that employee will be printed. The employee name will be shown after the report title at the top of the window when only one employee is selected.

The dialog box for the Skills Report option in the reports menu appears as follows:

| 🗵 Skills Report 📃 🗖       |              |               | • 🗆 |  |
|---------------------------|--------------|---------------|-----|--|
| <u>F</u> ile <u>H</u> elp |              |               |     |  |
| Date Range                |              |               |     |  |
| Start: 1996               | /04/25 End:  | 1996/05/25    |     |  |
| Report Fields—            |              |               |     |  |
| 🗹 Employee                | 🗹 Start Date | 🗹 Skill       |     |  |
| 🔲 Badge                   | 🗹 End Date   | 🔲 Skill Level |     |  |
| ∟Sort Order——             |              |               |     |  |
| 🖲 Employee                | 🔵 Skill      |               |     |  |
| Select Skills             |              |               |     |  |
| Print Report Cancel       |              |               |     |  |

**Saving...** The selections made by the user can be saved by selecting the **Save Parameters** option in the File menu.

Date Range<br/>SelectionTo limit the range of the report the starting and ending date may be entered. If both<br/>dates are zero the entire report will be printed. If only the ending date is zero the report<br/>will print from the starting date until the end of the report.

Report FieldsA data field is selected for the report when the box to the left of the field has a checkSelectionmark.

The report field selection for the report allows for the inclusion of the following 6 data fields.

| Field       | Description                                                                                                 |
|-------------|----------------------------------------------------------------------------------------------------|
| Employee    | When this field is checked the employee having skill will be printed on the report.                         |
| Badge       | When this field is checked the badge number of the employee having the skill will be printed on the report. |
| Start Date  | When this field is checked the starting date of the skill will be printed on the report.                    |
| End Date    | When this field is checked the ending date of the skill will be printed on the report.                      |
| Skill       | When this field is checked the skill description will be printed on the report.                             |
| Skill Level | When this field is checked the skill level for the skill will be printed on the report.                     |

### Name and Address Report

The Name and Address Report option prints a listing of the Employee name and addresses.

This function allows the user to select the data fields to include in the report, the name and address layout, and to select a single employee for the report.

The dialog box for the Name and Address Report option in the report menu appears as follows:

Saving... The selections made by the user can be saved by selecting the Save Parameters in the File menu.

# Report Fields<br/>SelectionA data field is selected for the report when the box to the left of the field has a check<br/>mark.

| Field        | Description                                                                                                |
|--------------|----------------------------------------------------------------------------------------------------|
| Name         | When this field is checked the name of the employee in the name and address report will be printed.        |
| Surname      | When this field is checked the surname of the employee in the name and address report will be printed.     |
| Given Name   | When this field is checked the given name of the employee in the name and address report will be printed.  |
| Start Date   | When this field is checked the starting date of the name and address report will be printed.               |
| End Date     | When this field is checked the ending date of the name and address report will be printed.                 |
| Birth Date   | When this field is checked the birth date of the employee for the name and address report will be printed. |
| Medical Ret. | When this field is checked the medical ret. of the name and address report will be printed.                |
| Medical      | When this field is checked the medical of the name and address report will be printed.                     |
| Family Med.  | When this field is checked the family med. of the name and address report will be printed.                 |
| Home Phone   | When this field is checked the home phone number of the name and address report will be printed.           |
| Address 1    | When this field is checked the address 1 of the name and address report will be printed.                   |
| Address 2    | When this field is checked the address 2 of the name and address report will be printed.                   |
| City         | When this field is checked the city of the name and address report will be printed.                        |
| Province     | When this field is checked the province of the name and address report will be printed.                    |
| Postal Code  | When this field is checked the postal code of the name and address report will be printed.                 |
| Alt. Phone   | When this field is checked the alt. phone number of the name and address report will be printed.           |
| Badge        | When this field is checked the badge number of the name and address report will be printed.                |
| Number       | When this field is checked the number of the name and address report will be printed.                      |
| S.I.N.       | When this field is checked the S.I.N. of the name and address report will be printed.                      |
| Sex          | When this field is checked the sex of the name and address report will be printed.                         |
| Category     | When this field is checked the category of the name and address report will be printed.                    |
| Treaty       | When this field is checked the treaty of the name and address report will be printed.                      |
| Band         | When this field is checked the band of the name and address report will be printed.                        |

The report field selection allows for the inclusion of the following data fields:

 Layout 1
 The dialog box for the name and address report layout appears as follows:

 Selection
 Image: Comparison of the name and address report layout appears as follows:

| ⊻∎<br>Fil | Name and Addı<br>e Help                                      | ress Report     |                                                         |                                                                                                    | I I                                            |   |
|-----------|--------------------------------------------------------------|-----------------|---------------------------------------------------------|----------------------------------------------------------------------------------------------------|------------------------------------------------|---|
|           | -Off-set, Colu<br>Number [<br>Name [<br>Surname [<br>Given [ | umn, Field Leng | Address 1<br>Address 2<br>City<br>Province<br>Postal Cd | 1       53       40         2       53       40         3       53       40         4       53       2         4       56       10 | Fields 1 Layout 1 Layout 2 Sizes Labels Report | ) |
|           | Print Repo                                                   | ort <u>C</u> a  | ancel                                                   |                                                                                                    |                                                |   |

**Defaults** The default selections can be re-displayed by selecting the default selections in the file menu. If you wish to always use the defaults select the Save Parameter option in the file menu.

#### 

**Defaults** The default selections can be re-displayed by selecting the default selections in the file menu. If you wish to always use the defaults select the Save Parameter option in the File menu.

In order to design a report layout you must specify the following 3 things:

- Off-Set
- Column
- Field Length
- Off-Set This is the line offset used for printing the name and address information. Eg) If you want this field to print on the first line of this name and address information use an off-set of zero. If it is to follow on the second line use off-set of 1. You may have as many off-sets as you need to print all the fields you have selected.
- Column This is the character position on the print line for the name and address information. Eg) If the field is to start 5 spaces in from the left hand margin enter a 6 in the column field. The column numbers are only limited by the number of characters you can print on each line of your selection page.
- **Field Length** This is the number of characters that make up the field. Eg) Employee number is 10 characters long. If you want to see the entire employee number enter 10 in the field length. If you are doing the date which is 10 characters you may choose to print only the last 5 giving you mm/dd. The date field is the only field that takes the characters from the right hand side.

### **Sizes Selection** The following dialog box for the name and address report appears as follows:

| Report Field Sizes<br>Employee Number<br>Employee Name<br>Surname<br>Given<br>Social Insurance<br>Sex (M/F)<br>Per Category<br>Home Phone<br>Alt. Phone<br>Treaty<br>Band Number | 10<br>40<br>40<br>11<br>01<br>10<br>20<br>20<br>20<br>40 | Address Line 1<br>Address Line 2<br>City<br>Province<br>Postal Code<br>Start (9999/99/99)<br>End (9999/99/99)<br>Birth (9999/99/99)<br>Medical Number<br>Family Medical<br>Med. Reference | 40<br>40<br>02<br>10<br>10<br>10<br>20<br>20<br>20<br>20 | Fields 1<br>Layout1<br>Layout 2<br>Sizes<br>Labels<br>Report |
|----------------------------------------------------------------------------------------------------|----------------------------------------------------------|----------------------------------------------------------------------------------------------------|----------------------------------------------------------|--------------------------------------------------------------|
|----------------------------------------------------------------------------------------------------|----------------------------------------------------------|----------------------------------------------------------------------------------------------------|----------------------------------------------------------|--------------------------------------------------------------|

This screen shows the standard length of the data fields that can be printed.

**Label Selection** The following dialog box for the name and address report appears as follows:

| Label Information |                |           |        | Field |
|-------------------|----------------|-----------|--------|-------|
| Number of Line    |                | 00        |        | Laye  |
| Start Printing    | on Line Number | 00        |        | Lago  |
| Label Legend      | 0.01           |           |        | Siz   |
| Print             | Position       | 1.1103356 | ulle L | abels |
|                   |                |           |        | Repor |
| Print Sample La   | bel            |           | in the |       |
|                   |                |           |        |       |
|                   |                |           |        |       |
|                   |                |           |        |       |

This screen is used to set the values for printing employee labels.

The following table gives a description of the screen:

| Field                         | Description                                                                                |
|-------------------------------|--------------------------------------------------------------------------------------------|
| Number of Lines on the Label  | This field contains the physical length of the label in print lines.                       |
| Start Printing on Line Number | This field contains the first physical line to print on the label.                         |
| Label Legend                  | This button allows you to print filed names on the label.                                  |
| Position                      | This button is used to position the field names to the left of the date or above the data. |

Select Report<br/>SelectionThe dialog box for the name and address report appears as follows:

| ✓ Name and Address Report File Help |          |
|-------------------------------------|----------|
|                                     | Fields 1 |
| Report Selections                   | Layout1  |
| Select Employee                     | Layout 2 |
|                                     | Sizes    |
| Page Break for Report               | Labels   |
|                                     | Report   |
| Print To<br>Printer © Screen        |          |
|                                     |          |
|                                     |          |
|                                     |          |
| Print Report                        |          |

# Single Employee<br/>OptionTo choose a single employee option for the Name and Address report select the Single<br/>Employee object.

For instructions on how to select a single employee option refer to page 13 of the common selection screen chapter.

This report allows you the option to print each employee on a separate page. Select the page break yes. When this is selected the box to the left of the field has a check mark.

### **Employee Profile Report**

| -Date Range<br>From 0000              | )/00/00 To        | 0000/00/00 | Select   |
|---------------------------------------|-------------------|------------|----------|
| Sort Order                            |                   |            | Employee |
|                                       | 💽 Name            | 🥥 Number   | HR       |
| -Page Break on Ne                     | w Employee<br>Yes | 💭 No       | Personal |
| Print To                              | C Caraca          | 2 Delator  | Contact  |
|                                       | 💭 Screen          | 💭 Printer  | Comp.    |
| Select Employee                       |                   |            |          |
|                                       |                   |            |          |
| · · · · · · · · · · · · · · · · · · · |                   |            |          |

When the user selects Employee Profile the following screen will appear:

Date Range<br/>SelectionTo limit the range of the report the starting and ending dates may be entered. If both<br/>dates are zero the entire report will be printed. If only the ending date is zero the report<br/>will print from the starting date until the end of the report.

**Sort Order** The sort order selection for the report allows for the following sort order selections:

- Name
- Number

Page BreakThe page break selection for the report allows for the following report to be printed to<br/>the report or on the screen

- Yes
- No

# **Print To Selection** The Print to Selection for the report allows for the following report to be printed to the printer or on the screen

- Printer
- Screen

# Select Employee<br/>SelectionTo choose a single employee option for the Employee Profile Report select the Select<br/>Employee Option.

Selection

For instructions on how to select an employee refer to the common selection screen chapter in the common manual.

The employee tab from the Employee Profile Report appears as follows:

|         | oyee Profile Report<br>elp                                                                            |                                                                                |                                                                                      |                                                          |
|---------|----------------------------------------------------------------------------------------------------|--------------------------------------------------------------------------------|--------------------------------------------------------------------------------------|----------------------------------------------------------|
|         | elp<br>ployee Report Fie<br>Number<br>Home Phone<br>Alt Phone<br>Medical<br>Fam. Medical<br>Med. Ref. | lds<br>Address 1<br>Address 2<br>City<br>Province<br>Postal Code<br>Categories | <ul> <li>Birth</li> <li>S.I.N.</li> <li>Sex</li> <li>Treaty</li> <li>Band</li> </ul> | Select<br>Employee<br>HR<br>Personal<br>Contact<br>Comp. |
| Print R | Report Ca                                                                                             | ancel                                                                          |                                                                                      |                                                          |

## Data FieldA data field is selected when the box to the left of the field has a check mark.Selection

The data field selection for the report allows for the inclusion of the following data fields:

| Field        | Description                                                                                                 |  |
|--------------|----------------------------------------------------------------------------------------------------|--|
| Number       | When this field is checked the employee number will be printed.                                             |  |
| Phone Number | When this field is checked the employee's phone number will be printed.                                     |  |
| Alt Phone    | When this field is checked an alternate phone number will be printed.                                       |  |
| Medical      | When this field is checked the medical number of the employee will be printed.                              |  |
| Fam. Medical | When this field is checked the family medical number will be printed.                                       |  |
| Med. Ref.    | When this field is checked the employee's doctor's name<br>or any other care giver will be printed.         |  |
| Address 1    | When this field is checked the address of the employee will be printed.                                     |  |
| Address 2    | When this field is checked an alternate address for the employ ee will be printed.                          |  |
| City         | When this field is checked the city of the employee will be printed.                                        |  |
| Province     | When this field is checked the province of the employee will be printed.                                    |  |
| Postal Code  | When this field is checked the postal code of the employ ee will be printed.                                |  |
| Categories   | When this field is checked the category you want to sort<br>employee's by such as by union will be printed. |  |
| Birth        | When this field is checked the birth date of the employee will be printed.                                  |  |
| S.I.N.       | When this field is checked the social insurance number of the employee will be printed.                     |  |
| Sex          | When this is checked the sex of the employee will be printed.                                               |  |
| Treaty       | When this field is checked the treaty number of the employ ee will be printed.                              |  |
| Band         | When this field is checked the band number of the employ ee will be printed.                                |  |

All The All button will flag all the fields on the screen for printed on the report.

**None** The None button will remove all the flags on the fields on the screen so they will not print on the report.

| Human Resource Assignm<br>Check Lists<br>Incidents<br>Leave Data<br>Benefit Data<br>Evaluations<br>Skills | nents<br>Availablity<br>Positions<br>Automotive<br>Job Equipment<br>Company | Select<br>Employee<br>HR<br>Personal<br>Contact |
|----------------------------------------------------------------------------------------------------|-----------------------------------------------------------------------------|-------------------------------------------------|
| <u>A</u> ll <u>N</u> one                                                                                  |                                                                             | Comp.                                           |

When the HR tab is chosen for the Employee Profile the following screen will appear:

#### Data Field Selection

A data field is selected when the box to the left of the field has a check mark.

The data field selection for the report allows for the inclusion of the following data fields:

| Field         | Description                                                              |
|---------------|--------------------------------------------------------------------------|
| Check List    | When this field is checked the check list assignment will be printed.    |
| Incidents     | When this field is checked the incident assignment will be printed.      |
| Leave Data    | When this field is checked the leave data assignment will be printed.    |
| Benefit Data  | When this field is checked the benefit data assignment will be printed.  |
| Evaluations   | When this field is checked the evaluations assignment will be printed.   |
| Skills        | When this field is checked the skills assignment will be printed.        |
| Availability  | When this field is checked the availability assignment will be printed.  |
| Positions     | When this field is checked the position assignment will be printed.      |
| Automotive    | When this field is checked the automotive assignment will be printed.    |
| Job Equipment | When this field is checked the job equipment assignment will be printed. |
| Company       | When this field is checked the company assignment will be printed.       |

For each assignment the code name and description as well as the starting and ending date will be printed.

All The All button will flag all the fields on the screen for printing on the report.

## **None** The None button will remove all the flags on the fields on the screen so they will not print on the report.

| ∑ Employee Profile<br><u>F</u> ile <u>H</u> elp | e Report         |                          |                  |
|-------------------------------------------------|------------------|--------------------------|------------------|
| Aarital<br>Name                                 | Dependent — Name | Employment               | Select           |
| Address                                         | Address          | Position Review Date     | Employee         |
| Birth                                           | 🔲 Birth          | Pay Rate                 | HR               |
| Sex                                             | 🔲 Sex<br>🛄 Start | 🔲 Term. Date<br>🔲 Reason | Personal         |
| End Benefits                                    | 🔲 End            | 🔲 Recall Date            | Contact<br>Comp. |
|                                                 |                  |                          |                  |
|                                                 |                  |                          |                  |
| Print Report                                    | <u>C</u> ancel   |                          |                  |

When the Personal tab for the Employee Profile Report is chosen the following screen will appear:

# Data FieldA data field is selected when the box to the left of the field has a check mark.Selection

The data field selection for the report allows for the inclusion of the following data fields:

| Field       | Description                                                                                                  |
|-------------|----------------------------------------------------------------------------------------------------|
|             | Marital                                                                                                    |
| Name        | When this field is checked the employee spouse's name will be printed.                                       |
| Address     | When this field is checked the address of the employee's spouse will be printed.                             |
| Birth       | when this field is checked the birth date of the employee's spouse will be printed.                          |
| Sex         | When this field is checked the sex of the employee's spouse will be printed.                                 |
| Start       | When this field is checked the day the employee got married will be printed.                                 |
| End         | When this field is checked the day the employee got divorced will be printed.                                |
| Benefits    | When this field is checked the employee's spouse is entitled to benefits.                                    |
|             | Dependant                                                                                                    |
| Name        | When this field is checked the employee's dependants will be printed.                                        |
| Address     | When this field is checked the address of the employee's dependant will be printed.                          |
| Birth       | When this field is checked the birth date of the employee's dependant will be printed.                       |
| Sex         | When this field is checked the sex of the employee's dependant will be printed.                              |
| Start       | When this field is checked the start date of the employee's relationship with the dependent will be printed. |
| End         | When this field is checked the end date of the employee's relationship with the dependant will be printed.   |
| Benefits    | When this field is checked the dependant is entitled to benefits.                                            |
|             | Employment                                                                                                   |
| Hire Date   | When this field is checked the date the employee was hired will be printed.                                  |
| Position    | When this field is checked the position of the employee will be printed.                                     |
| Review Date | When this field is checked the employee's review date will be printed.                                       |
| Pay Rate    | When this field is checked the pay rate of the employee will be printed.                                     |
| Term Date   | When this field is checked the employee's termination date will be printed.                                  |
| Reason      | When this field is checked the reason the employee was terminated will be printed.                           |
| Recall Date | When this field is checked the date the employee will be recalled will be printed.                           |
| No Rehire   | When this field is checked the employee will not be rehired.                                                 |

#### All

The All button will flag all the fields on the screen for printing on the report

**None** The None button will remove all the flags on the screen so the fields will not print on the report.

| ⊻<br><u>F</u> il     | Employee Profile Rep<br>e <u>H</u> elp              | port                                                    |                                                       |                                                 |
|----------------------|-----------------------------------------------------|---------------------------------------------------------|-------------------------------------------------------|-------------------------------------------------|
| ╶╢╌╢╌╢╌╢╌╢╌╢╌╢╌╢╴╢╴╢ | Medical<br>Name<br>Address<br>Phone<br>Start<br>End | Next of Kin<br>Name<br>Address<br>Phone<br>Start<br>End | Emergency<br>Name<br>Address<br>Phone<br>Start<br>End | Select<br>Employee<br>HR<br>Personal<br>Contact |
|                      | All None                                            | <u>C</u> ancel                                          |                                                       | Comp.                                           |

When the contact tab is chosen for the Employee Profile the following screen will appear:

Data FieldA data field is selected when the box to the left of the field has a check mark.Selection

The data field selection for the report allows for the inclusion of the following data fields:

| Field   | Description                                                                                                    |
|---------|----------------------------------------------------------------------------------------------------|
|         | Medical                                                                                                    |
| Name    | When this field is checked the name of the doctor of the employee will be printed.                                                                |
| Address | When this field is checked the address of the doctor will be printed.                                                                             |
| Phone   | When this field is checked the phone number of the doctor will be printed.                                                                        |
| Start   | When this field is checked the starting date of the employee's relationship with the doctor will be printed.                                      |
| End     | When this field is checked the ending date of the employee's relationship with the doctor will be printed.                                        |
|         | Next of Kin                                                                                                    |
| Name    | When this field is checked the next of kin of the employee will be printed.                                                                       |
| Address | When this field is checked the address of the next of kin of the employee will be printed.                                                        |
| Phone   | When this field is checked the phone number of the next of kin will be printed.                                                                   |
| Start   | When this field is checked the starting date of the employee's relationship with the next of kin will be printed.                                 |
| End     | When this field is checked the ending date of the employee's relationship with the next of kin will be printed.                                   |
|         | Emergency                                                                                                    |
| Name    | When this field is checked the name of the person to contact in the case of emergency will be printed.                                            |
| Address | When this is checked the address of the person to contact in case of emergency will be printed.                                                   |
| Phone   | When this field is checked the phone number of the person to contact in the case of emergency will be printed.                                    |
| Start   | When this field is checked the starting date of the employee's relationship with the person to contact in a case of an emergency will be printed. |
| End     | When this field is checked the ending date of the employee's relationship with the person to contact in a case of an emergency will be printed.   |

All The All button will flag all the fields on the screen for printing on the report.

**None** The None button will remove all the flags on the fields on the screen so they will not print on the report.

When the compensation tab is chosen for the Employee Profile report the following screen will appear:

| ✓ Employee Profile Report           File         Help                                                                    |                  |
|----------------------------------------------------------------------------------------------------|------------------|
| Earning Information Shown<br>Rates = Fixed, Multiple or Rate Table<br>Units = Hours, Piece, Annual, Pay Period           | Select           |
| Deduction Information Shown<br>Fixed Amounts or Calculation Codes                                                        | Employee         |
| Accumulator Information Shown<br>Fixed Amounts or Calculation Codes                                                      | Personal         |
| All Show The Date Ranges, Description<br>and the Enable or Disable Status as well<br>as the payrolls the employee is on. | Contact<br>Comp. |
| Earnings I Deductions I Accumulators                                                                                     |                  |
| Print Report Cancel                                                                                                    |                  |

Earnings If the earning flag is set the following information for the earning code will be printed. • All show the date ranges, description and the enable or disable status as well as the payrolls the employee is on. Rates = Fixed, Multiple or Rate Table ■ Units = Hours, Piece, Annual, Pay Period **Deductions** If the deduction flag is set the following information for the deduction code will be printed. • All show the date ranges, description and the enable or disable status as well as the payrolls the employee is on. Fixed amounts or Calculation Codes Accumulators If the accumulator flag is set the following information for the accumulator code will be printed. • All show the date ranges, description and the enable or disable status as well as the payrolls the employee is on. Fixed Amounts or Calculation Codes

### **Automotive Reports**

| Eile | Employee | Compensation | Position                        | Definition             | Heperna Help                                                                                                    |  |
|------|----------|--------------|---------------------------------|------------------------|----------------------------------------------------------------------------------------------------|--|
| 99   |          |              | 8 1                             |                        | Piloter Setup<br>Maik Time Reports<br>Incident Reports<br>Encoder Reports<br>Encoder Reports<br>Encoder Reports<br>Miles Report<br>Spills Report<br>Harre and Address<br>Encodere Funtile Report |  |
|      |          | Plan<br>200  | king Spatters<br>Actor Astronom | Region<br>Newla Region | Alternative Experts<br>Job Equipment Reports<br>pégnall Paynate Reports<br>Master File Reports<br>Octoon Reports                                                                                 |  |

The Automotive Reports menu bar appears as follows:

The following Automotive Reports are available:

- Parking Spaces Report
- Vehicle Assignments Reports

### **Parking Report**

The **Parking Report** option presents a listing of other parking assignments for each employee.

This function allows the user to select the date range for the report, the data fields to include in the report, the sort order for the report, and to select the parking assignments to include or exclude in the report.

If a single employee was selected before running this program only that employee will be printed. The employee name will be shown after the report name at the top of the window when a single employee has been selected.

The dialog box for the **Parking Report** option in the reports menu appears as follows:

| ⊻ Parking Report          | t            |              | • 🗆 |
|---------------------------|--------------|--------------|-----|
| <u>F</u> ile <u>H</u> elp |              |              |     |
| _Date Range——             |              |              | _   |
| Start: 1996               | /08/15 End:  | 1996/09/14   |     |
| Report Fields—            |              |              |     |
| 🗹 Employee                | 🗹 Start Date | 🗹 Start Time |     |
| 🗹 Object                  | 🗹 End Date   | 🗹 End Time   |     |
| 🗹 Badge                   |              |              |     |
| Sort Order                |              |              |     |
| 🖲 Employee                | 🗿 Object     |              |     |
| Select Object             | s            |              |     |
| Print Report              | Cancel       |              |     |

**Saving...** The selections made by the user can be saved by selecting the **Save Parameters** option in the File menu.

Date Range To limit the range of the report you may enter the starting and ending dates. If both Selection dates are zero the entire report will be printed. If only the ending date is zero the report will print from the starting date until the end of the report.

**Report Fields** A data field is selected for the report when the box to the left of the field has a check Selection mark.

> The report field selection for the report allows for the inclusion of the following 7 data fields.

| Field      | Description                                                                                                    |
|------------|----------------------------------------------------------------------------------------------------|
| Employee   | When this field is checked the employee having the parking assignment will be printed on the report.                     |
| Object     | When this field is checked the description of the parking assignment will be printed on the report.                      |
| Badge      | When this field is checked the badge number of the employee having the parking assignment will be printed on the report. |
| Start Date | When this field is checked the starting date for the parking will be printed<br>on the report.                           |
| End Date   | When this field is checked the ending date for the parking assignment will be printed on the report.                     |
| Start Time | When this field is checked the starting time for the parking assignment will be printed on the report.                   |
| End Time   | When this field is checked the ending time for the parking assignment will be printed on the report.                     |

## **Sort Order**

The sort order selection for the report allows the following sort order selections:

- Selection
- Employee Employee Name
- Object User defined parking codes

Select Objects<br/>SelectionTo choose parking assignments for the report push the Select Objects button. A list of<br/>all defined objects will appear as follows:

| SPOT1 | Spot One | 2    |   |  |           |
|-------|----------|------|---|--|-----------|
| SPOT2 | Parking  | Spot |   |  |           |
| SPOT3 | Parking  | spot | 3 |  |           |
|       |          |      |   |  |           |
|       |          |      |   |  |           |
|       |          |      |   |  |           |
|       |          |      |   |  |           |
|       |          |      |   |  |           |
|       |          |      |   |  | <u>``</u> |
|       |          |      |   |  |           |

The parking assignments are selected by clicking on the desired assignments with the mouse once, this assignment will now be highlighted. Any number of assignments may be selected by repeating this procedure.

When all the desired assignments are selected press the OK button.

To de-select a single parking object simply click on the highlighted assignment and it will no longer be selected. To de-select all the selected assignments click on the **Clear Selections** button.

When you are selecting certain assignments you may include or exclude all the selected parking assignments in the report. This is done by clicking on the Include or Exclude object.

If you have selected assignments the message EXCLUDE SELECTIONS or INCLUDE SELECTIONS will be displayed beside the Select Objects button.

#### **Vehicle Assignment Report**

The Vehicle Assignment Report option presents a listing of vehicle assignments for each employee.

This function allows the user to select the date range for the report, the data fields to include in the report, the sort order for the report, and to select the vehicle assignment to be included or excluded in the report.

If a single employee was selected before running this program only that employee will be printed. The employee name will be shown after the report names at the top of the window when a single employee has been selected.

The dialog box for the **Vehicle Assignment Report** option in the reports menu appears as follows:

| 👱 Vehicle Report          | t              | •            |
|---------------------------|----------------|--------------|
| <u>F</u> ile <u>H</u> elp |                |              |
| <sub>_</sub> Date Range—— |                |              |
| Start: 1996.              | /08/15 End:    | 1996/09/14   |
| Report Fields—            |                |              |
| 🗹 Employee                | 🗹 Start Date   | 🗹 Start Time |
| 🗹 Object                  | 🗹 End Date     | 🗹 End Time   |
| 🗹 Badge                   |                |              |
| Sort Order                |                |              |
| 🖲 Employee                | 问 Object       |              |
| Select Object             | S              |              |
| Print Report              | <u>C</u> ancel |              |

**Saving...** The selections made by the user can be saved by selecting the **Save Parameters** option in the File menu.

Date Range<br/>SelectionTo limit the range of the report enter the starting and ending dates may be entered. If<br/>both dates are zero the entire report will be printed. If only the ending date is zero the<br/>report will print from the starting date until the end of the report.

Report FieldsA data field is selected for the report when the box to the left of the field has a checkSelectionmark.

The report field selection allows for the inclusion of the following 7 data fields.

| Field      | Description                                                                                                    |
|------------|----------------------------------------------------------------------------------------------------|
| Employee   | When this field is checked the employee having vehicle assignment will be printed on the report.                         |
| Object     | When this field is checked the description of the vehicle assignment will be printed on the report.                      |
| Badge      | When this field is checked the badge number of the employee having the vehicle assignment will be printed on the report. |
| Start Date | When this field is checked the starting date for the vehicle assignment will be printed on the report.                   |
| End Date   | When this field is checked the ending date for the vehicle assignment will be printed on the report.                     |
| Start Time | When this field is checked the starting time for the vehicle assignment will be printed on the report.                   |
| End Time   | When this field is checked the ending time for the vehicle assignment will be printed on the report.                     |

#### Sort Order Selection

The sort order selection for the report allows the following sort order selections:

- Employee Employee Name
- Object User defined vehicle assignment

# Select Objects<br/>SelectionTo choose Vehicle Assignment for the report push the Select Objects button. A list of<br/>all defined objects will appear as follows:

| Select -<br>ile <u>H</u> elp | Vehicle As: | signments        |         |           |
|------------------------------|-------------|------------------|---------|-----------|
| TRUCK1                       | Chevy       | Beater           |         | <u> </u>  |
|                              |             |                  |         |           |
|                              |             |                  |         |           |
|                              |             |                  |         | <u> </u>  |
| <u>O</u> K <u>C</u> a        | incel       | Clear Selections | Include | 🔵 Exclude |

The Vehicle Assignment are selected by clicking on the desired vehicle assignment with the mouse once, this assignment will now be highlighted. Any number of vehicle assignments may be selected by repeating this procedure.

When all the desired vehicle assignments are selected press the OK button.

To de-select a single assignment simply click on the highlighted vehicle assignment and it will no longer be selected. To de-select all the selected assignments click on the **Clear Selections** button.

When you are selecting certain assignments you may include or exclude all the selected assignments in the report. This is done by clicking on the Include or Exclude object.

If you have selected assignments the message EXCLUDE SELECTIONS or INCLUDE SELECTIONS will be displayed beside the Select Objects button.

### **Job Equipment Reports**

| Eile | Employee | Companyation | Position                                       | Definition  | Hisperin Help                                                                                                    |  |
|------|----------|--------------|------------------------------------------------|-------------|----------------------------------------------------------------------------------------------------|--|
| w    |          |              |                                                |             | Painter Seitup<br>Wack Time Reports<br>Incident Reports<br>Encode Reports<br>Benefit Reports<br>Fusilion Reports<br>eValuation Reports<br>Solls Report<br>Harm and Address<br>Employee Profile Report<br>attransform Reports |  |
|      |          |              | igen 3 sei ann<br>Safety Equip<br>Othes Equips | ment Report | Nob Explorement Areports<br>priyroll Payrate Reports<br>Edobal Payrate Reports<br>Haster File Reports<br>Dastore Reports                                                                                                    |  |

The Job Equipment Reports menu bar appears as follows:

The following Job Equipment Reports are available:

- Toolkits Report
- Safety Equipment Report
- Other Equipment Report

### **Toolkits Report**

The Toolkits Report option presents a listing of the tool kits for each employee.

This function allows the user to select the date range for the report, the data fields to included in the report, the sort order for the report, and to select the toolkits to be included or excluded in the report.

If a single employee was selected before running this program only that employee will be printed. The employee name will be shown after the report name at the top of the window when a single employee has been selected.

The dialog box for the Toolkits Report option in the reports menu appears as follows:

| ⊻ Toolkit Report<br>File Help | •            |
|-------------------------------|--------------|
| Date Range                    |              |
| Start: 1996/08/15 End:        | 1996/09/14   |
| Report Fields                 |              |
| 🗹 Employee 🛛 🗹 Start Date     | 🗹 Start Time |
| ✓ Object ✓ End Date           | 🗹 End Time   |
| 🗹 Badge                       |              |
| Sort Order                    |              |
| 💽 Employee 🛛 💭 Object         |              |
| Select Objects                |              |
| Print Report Cancel           |              |

Saving... The selections made by the user can be saved by selecting the Save Parameters option in the File menu.

Date Range<br/>SelectionTo limit the range of the report the starting and ending date may be entered. If both<br/>dates are zero the entire report will be printed. If only the ending date is zero the report<br/>will print from the starting date until the end of the report.

Report FieldsA report field is selected for the report when the box to the left of the field has a checkSelectionmark.

The report field selection allows for the inclusion of the following 7 data fields.

| Field      | Description                                                                                                    |
|------------|----------------------------------------------------------------------------------------------------|
| Employee   | When this field is checked the name of the employee having tool kit will be printed on the report.                        |
| Object     | When this field is checked the description of the tool kit assignment will be printed on the report.                      |
| Badge      | When this field is checked the badge number of the employee having the tool kit assignment will be printed on the report. |
| Start Date | When this field is checked the starting date for the tool kit assignment will be printed on the report.                   |
| End Date   | When this field is checked the ending date for the tool kit assignment will be printed on the report.                     |
| Start Time | When this field is checked the starting time for the toolkit assignment will be printed on the report.                    |
| End Time   | When this field is checked the ending time for the toolkit assignment will be printed on the report.                      |

#### Sort Order Selection

The sort order selection for the report allows the following sort order selections:

- Employee Employee Name
- Object User defined toolkit

Select Objects<br/>SelectionTo choose toolkit assignments for the report click on the Select Objects button. A list<br/>of all defined objects will appear as follows:

| FHING | Another Wrench Kit | ^ |
|-------|--------------------|---|
| RENCH | Wrench Kit         |   |
|       |                    |   |
|       |                    |   |
|       |                    |   |
|       |                    |   |
|       |                    |   |
|       |                    |   |

The toolkit objects are selected by clicking on the desired assignment with the mouse once, this assignment will now be highlighted. Any number of assignments may be selected by repeating this procedure.

When all the desired assignments are selected press the OK button.

To de-select a single assignment simply click on the highlighted assignment and it will no longer be selected. To de-select all the selected assignments click on the Clear Selections button.

When you are selecting certain toolkit assignments you may include or exclude all the selected assignments in the report. This is done by clicking on the Include or Exclude objects.

If you have selected assignments the message EXCLUDE SELECTIONS or INCLUDE SELECTIONS will be displayed beside the Select Objects button.

### **Safety Equipment Report**

The **Safety Equipment Report** option presents a listing of the safety equipment for each employee.

This function allows the user to select the date range for the report, the data fields to be included in the report, the sort order for the report, and to select the object to be included or excluded in the report.

If a single employee was selected before running this program only that employee will be printed. The employee name will be shown after the report name at the top of the window when a single employee has been selected.

The dialog box for the **Safety Equipment Report** option in the reports menu appears as follows:

| ⊻ Safety Equipm<br>File Help | ent Report     |              | • |
|------------------------------|----------------|--------------|---|
| <br>_Date Range              |                |              |   |
| Start: 1996/                 | /08/15 End:    | 1996/09/14   |   |
| Report Fields—               |                |              |   |
| 🗹 Employee                   | 🗹 Start Date   | 🗹 Start Time |   |
| 🗹 Object                     | 🗹 End Date     | 🗹 End Time   |   |
| 🗹 Badge                      |                |              |   |
| Sort Order                   |                |              |   |
| 🖲 Employee                   | 🔵 Object       |              |   |
| Select Object                | S              |              |   |
| Print Report                 | <u>C</u> ancel |              |   |

**Saving...** The selections made by the user can be saved by selecting the save parameters option in the File menu.

Date Range<br/>SelectionTo limit the range of the report the starting and ending date may be entered. If both<br/>dates are zero the entire report will be printed. If only the ending date is zero the report<br/>will print from the starting date until the end of the report.

Report FieldsA report field is selected for the report when the box to the left of the field has a checkSelectionmark.

The report field selection allows for the inclusion of the following 7 data fields.

| Field                                                                                                | Description                                                                                                    |
|----------------------------------------------------------------------------------------------------|----------------------------------------------------------------------------------------------------|
| Employee                                                                                             | When this field is checked the name of the employ ee having the safety equipment assignment will be printed on the report. |
| <b>Object</b> When this field is checked the description of the safety equipm printed on the report. |                                                                                                    |
| Badge                                                                                                | When this field is checked the badge number of the employee having the safety equipment will be printed on the report.     |
| Start Date                                                                                           | When this field is checked the starting date for the safety equipment assignment will be printed on the report.            |
| End Date                                                                                             | When this field is checked the ending date for the safety equipment assignment will be printed on the report.              |
| Start Time                                                                                           | When this field is checked the starting time for the safety equipment assignment will be printed on the report.            |
| End Time                                                                                             | When this field is checked the ending time for the safety equipment assignment will be printed on the report.              |

#### Sort Order Selection

The sort order selection for the report allows the following sort order selections:

- Employee Employee Name
- Object User defined safety equipment

Select Objects<br/>SelectionTo choose safety equipment assignments report click on the Select Objects button. A<br/>list of all defined objects will appear as follows:

| ⊻ Select -                | <ul> <li>Safety Equi</li> </ul> | pment Assignments |            | •                                     |  |
|---------------------------|---------------------------------|-------------------|------------|---------------------------------------|--|
| <u>F</u> ile <u>H</u> elp |                                 |                   |            |                                       |  |
|                           | No Obi                          | ects Present      |            | · · · · · · · · · · · · · · · · · · · |  |
|                           |                                 |                   |            |                                       |  |
|                           |                                 |                   |            |                                       |  |
|                           |                                 |                   |            | <u>~</u>                              |  |
| <u>O</u> K                | Cancel                          | Clear Selections  | linclude 💿 | 🔵 Exclude                             |  |

The safety equipment assignments are selected by clicking on the desired assignment with the mouse once, this assignment will now be highlighted. Any number of safety equipment objects may be selected by repeating this procedure.

When all the desired assignments are selected press the OK button.

To de-select a single assignment simply click on the highlighted assignment and it will no longer be selected. To de-select all the selected assignments click on the Clear Selections button.

When you are selecting certain safety equipment assignments you may include or exclude all the selected assignments in the report. This is done by clicking on the Include or Exclude objects.

If you have selected assignments the message EXCLUDE SELECTIONS or INCLUDE SELECTIONS will be displayed beside the Select Objects button.

#### **Other Equipment Report**

The **Other Equipment Report** option presents a listing of other equipment assignments for each employee.

This function allows the user to select the date range for the report, the data fields to be included in the report, the sort order for the report, and to select the other equipment to be included or excluded in the report.

If a single employee was selected before running this program only that employee will be printed. The employee name will be shown after the report name at the top of the window when a single employee has been selected.

The dialog box for the **Other Equipment Report** option in the reports menu appears as follows:

|                           | ent Report     | •            |
|---------------------------|----------------|--------------|
| <u>F</u> ile <u>H</u> elp |                |              |
| <sub>_</sub> Date Range—— |                |              |
| Start: 1996.              | /08/15 End:    | 1996/09/14   |
| Report Fields—            |                |              |
| 🗹 Employee                | 🗹 Start Date   | 🗹 Start Time |
| 🗹 Object                  | 🗹 End Date     | 🗹 End Time   |
| 🗹 Badge                   |                |              |
| Sort Order                |                |              |
| 🖲 Employee                | 🞑 Object       |              |
| Select Object             | S              |              |
| Print Report              | <u>C</u> ancel |              |

**Saving...** The selections made by the user can be saved by selecting the **Save Parameters** option in the File menu.

**Date Range** To limit the range of the report the starting and ending dates may be entered. If both Selection dates are zero the entire report will be printed. If only the ending date is zero the report will print from the starting date until the end of the report.

**Report Fields** A report field is selected for the report when the box to the left of the field has a check Selection mark.

> The report field selection for the report allows for the inclusion of the following 7 data fields.

| Field      | Description                                                                                                    |
|------------|----------------------------------------------------------------------------------------------------|
| Employee   | When this field is checked the name of the employee having other equipment assignment will be printed on the report.  |
| Object     | When this field is checked the description of the other equipment will be printed on the report.                      |
| Badge      | When this field is checked the badge number of the employee having the other equipment will be printed on the report. |
| Start Date | When this field is checked the starting date for the other equipment assignment will be printed on the report.        |
| End Date   | When this field is checked the ending date for the other equipment assignment will be printed on the report.          |
| Start Time | When this field is checked the starting time for the other equipment assignment will be printed on the report.        |
| End Time   | When this field is checked the ending time for the other equipment assignment will be printed on the report.          |

## Sort Order

The sort order selection for the report allows the following sort order selections:

- Selection
- Employee Employee Name
- Object User defined other equipment

Select Objects<br/>SelectionTo choose other equipment assignments for the report click on the Select Objects<br/>button. A list of all defined objects will appear as follows:

| Select -<br>ile <u>H</u> elp | Other Equi | pment Assignments |           | •                                      |
|------------------------------|------------|-------------------|-----------|----------------------------------------|
|                              | No Ob      | jects Present     |           | ······································ |
|                              |            |                   |           |                                        |
|                              |            |                   |           |                                        |
|                              |            |                   |           | <u></u>                                |
| <u>O</u> K <u>C</u>          | ancel      | Clear Selections  | 🖲 Include | 🔵 Exclude                              |

The other equipment assignments are selected by clicking on the desired assignment with the mouse once, this assignment will now be highlighted. Any number of assignments may be selected by repeating this procedure.

When all the desired assignments are selected press the OK button.

To de-select a single assignment simply click on the highlighted assignment and it will no longer be selected. To de-select all the selected assignments click on the Clear Selections button.

When you are selecting certain assignments you may include or exclude all the selected assignments in the report. This is done by clicking on the include or exclude objects.

If you have selected assignments the message EXCLUDE SELECTIONS or INCLUDE SELECTIONS will be displayed beside the Select Objects button.

### **Payroll Payrate Reports**

The Payroll Payrate Reports menu from the menu bar is used to print payrate reports from the payroll data.

The Payroll Payrate Reports menu appears as follows:

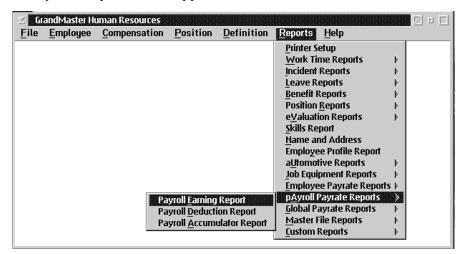

Payroll Payrate Reports

- Payroll Earning Report
- Payroll Deduction Report
- Payroll Accumulator Report
- Payroll Earning Report

#### **Payroll Earning Report**

The **Payroll Earning Report** option prints a listing of the Payroll Payrates for each employee and payroll depending on the menu choice.

This function allows the user to select the date range for the report, the data fields to be included in the report, when to page break, and to select the earning & position to be included in the report.

If a single employee was selected before running this program only that employee will be printed. The employee name will be shown after the report title at the top of the window when only one employee is selected.

The dialog box for the **Payroll Earning Report** option in the reports menu appears as follows:

| ∑ Payroll Earn<br><u>F</u> ile <u>H</u> elp | ng Report - YY  |                     |  |  |
|---------------------------------------------|-----------------|---------------------|--|--|
| -Date Range-                                | Start: 1997/08. | /08 End: 1997/09/07 |  |  |
| <sub>C</sub> Report Fields                  | 3               |                     |  |  |
| 🗹 Earning                                   | 🗹 Date From     | 🗹 Control Flag      |  |  |
| <b>√</b> Position                           | 🗹 Date Until    | 🗹 Mod. Employee     |  |  |
| 🗹 Desc.                                     | 🗹 Short Desc    | 🗹 Contra Settings   |  |  |
| 🛃 Rate                                      | 🗹 Unit Amount   | 🗹 Taxable Amts.     |  |  |
| 🛃 Units                                     | 🛃 Base          | 🗹 Taxable Hours     |  |  |
| 🗹 Usage                                     | 🗹 Multiplier    | 🗹 Rate Table        |  |  |
| 🗹 E.I. Flags                                |                 |                     |  |  |
| _Selection Op                               | tions           |                     |  |  |
| <u>E</u> arnings                            |                 | Printer             |  |  |
| <u>P</u> ositions                           |                 | 👰 Screen            |  |  |
| Print Report Cancel                         |                 |                     |  |  |

**Saving...** The selections made by the user can be saved by selecting the **Save Parameters** option in the File menu.

Date Range<br/>SelectionTo limit the range of the report the starting and ending date may be entered. If both<br/>dates are zero the entire report will print from the starting date until the end of the<br/>report.

#### Report Fields Selection

A data field is selected for the report when the box to the left of the field has a check mark.

| Field           | Description                                                                                                    |
|-----------------|----------------------------------------------------------------------------------------------------|
| Earning         | When this field is checked the earning code for the payroll earning will be printed.                               |
| Position        | When this field is checked the position for the payroll earning will be printed.                                   |
| Description     | When this field is checked the long description for the payroll earning will be printed.                           |
| Status          | When this field is checked the status for the payroll earning will be printed.                                     |
| Rate            | When this field is checked the rate for the payroll earning will be printed.                                       |
| Usage           | When this field is checked the usage for the payroll earning will be printed.                                      |
| E.I. Flags      | When this field is checked the E.I. For the payroll earning will be printed.                                       |
| Date From       | When this field is checked the date the earning is effective from for the payroll earning will be printed.         |
| Date Until      | When this field is checked the date the earning is effective until for the payroll earning will be printed.        |
| Short Desc.     | When this field is checked the pay statement description for the payroll earning will be printed.                  |
| Unit Amount     | When this field is checked the earning unit amount for the payroll earning will be printed.                        |
| Base            | When this field is checked the base earning to calculate multiples on or for the payroll earning will be printed.  |
| Multiplier      | When this field is checked the multiplier for the payroll earning will be printed.                                 |
| Control Flag    | When this field is checked the control flag for the payroll earning will be printed.                               |
| Mod. Employee   | When this field is checked the message if the earning is modifiable employ ee for payroll earning will be printed. |
| Contra Settings | When this field is checked the contra setting for the payroll earning will be printed.                             |
| Taxable Amounts | When this field is checked the taxable amount for the payroll earning will be printed.                             |
| Taxable Hours   | When this field is checked the taxable hours for the payroll earning will be printed.                              |
| Rate Table      | When this field is checked the rate table for the payroll earning will be printed.                                 |

### **REPORTS - 6**

| Page Break<br>Selection       | If the box to the left of yes has a check mark the report will start each earning object.                                                                                                 |
|-------------------------------|----------------------------------------------------------------------------------------------------|
| Select Earnings<br>Selection  | To choose earnings to the Payroll Earning Report select the select earnings object.                                                                                                    |
|                               | For instructions on how to select earnings refer to page 6 of the common payroll selection screen chapter.                                                                                |
| Select Positions<br>Selection | To choose selected positions for the Position Assignment Report select the Select Positions object.                                                                                       |
|                               | For instructions on how to select positions refer to page 9 of the common payroll selection screen chapter.                                                                               |
|                               | If you have selected positions the message Exclude Selections or Include Selections will be displayed beside the selection button when you return to the select report object dialog box. |

## **Payroll Deduction Report**

The Payroll Deduction Report option prints a listing of the Deduction Payrates for each employee, payroll or global payroll depending on the menu choice.

This function allows the user to select the date range for the report, the data fields to be included in the report, when to page break, and to select the deduction to be included in the report.

If a single employee was selected before running this program only that employee will be printed. The employee name will be shown after the report title at the top of the window when only one employee is selected.

The dialog box for the **Payroll Deduction Report** option in the reports menu appears as follows:

| <mark>⊻ Payroll Deduction</mark><br><u>F</u> ile <u>H</u> elp | on Report - YY |                      |
|---------------------------------------------------------------|----------------|----------------------|
| Date Range                                                    | Start: 1997/08 | /11 End: 1997/09/10  |
| _Report Fields-                                               |                |                      |
| <b>✓</b> Deduction                                            | 🗹 Date From    | 🗹 Mod. Employee      |
| <b>✓</b> Description                                          | 🗹 Date Until   | 🗹 Ben. on Cheque     |
| 🗹 Short Desc                                                  | 🗹 Parameters   | ✓ Benefit Subject To |
| 🗹 Class                                                       | ✓ Selections   | ✓ Distribute Benefit |
| 🗹 Usage                                                       | 🗹 Fixed Amts   | ✓ EFT Deduction      |
| 🗹 Calc Code                                                   | 🗹 Journalize   | ✓ EFT Benefit        |
| Deductions                                                    |                | Print To             |
| Print Report                                                  | <u>C</u> ancel | 🥥 Screen             |

**Saving...** The selections made by the user can be saved by selecting the **Save Parameters** option in the File menu.

Date Range<br/>SelectionTo limit the range of the report the starting and ending date may be entered. If both<br/>dates are zero the entire report will print from the starting date until the end of the<br/>report.

### Report Fields Selection

A data field is selected for the report when the box to the left of the field has a check mark.

| Field              | Description                                                                                                    |  |
|--------------------|----------------------------------------------------------------------------------------------------|--|
| Deduction          | When this field is checked the deduction for the payroll deduction will be printed.                              |  |
| Description        | When this field is checked the description for the payroll deduction will be printed.                            |  |
| Short Desc.        | When this field is checked the short description for the payroll deduction will be printed.                      |  |
| Class              | When this field is checked the class for the pay roll deduction will be printed.                                 |  |
| Usage              | When this field is checked the usage for the payroll deduction will be printed.                                  |  |
| Cal Code           | When this field is checked the calculation code for the pay roll deduction will be printed.                      |  |
| Date From          | When this field is checked the date the deduction is effective from for the payroll deduction will be printed.   |  |
| Date Until         | When this field is checked the date the deduction is effective until for the pay roll deduction will be printed. |  |
| Parameters         | When this field is checked the parameters for the payroll deduction will be printed.                             |  |
| Selections         | When this field is checked the selection for the payroll deduction will be printed.                              |  |
| Fixed Amount       | When this field is checked the fixed amount for the payroll deduction will be printed.                           |  |
| Journalize         | When this field is checked the journalize for the employee deduction will be printed.                            |  |
| Mod. Employee      | When this field is checked the modify Employee for the employee deduction will be printed.                       |  |
| Benefit on cheque  | When this field is checked the employee benefits will printed.                                                   |  |
| Benefit Subject To | When this field is checked the benefit is subject to the information will be printed.                            |  |
| Distribute Benefit | When this field is checked the distribution of the benefit will be printed.                                      |  |
| EFT Deduction      | When this field is checked the EFT deduction information will be printed.                                        |  |
| EFT Benefit        | When this field is checked the EFT benefit information will be printed.                                          |  |

| Page Break<br>Selection        | If the box to the left of yes has a check mark the report will start a new page for each deduction object.  |
|--------------------------------|----------------------------------------------------------------------------------------------------|
| Select Deductions<br>Selection | To choose deductions for the Payroll Deduction report select the select deduction object.                   |
|                                | For instructions on how to select deduction refer to page 3 of the common payroll selection screen chapter. |

### **Payroll Accumulator Report**

The **Payroll Accumulator Report** option prints a listing of the Accumulator Payrates for each employee, payroll or global depending on the menu choice.

This function allows the user to select the date range for the report, the data fields to be included in the report, when to page break, and to select the accumulator to be included in the report.

If a single employee was selected before running this program only that employee will be printed. The employee name will be shown after the report title at the top of the window when only one employee is selected.

The dialog box for the Payroll Accumulator Report option in the reports menu appears as follows:

| ∑ Payroll Accumulat<br><u>F</u> ile <u>H</u> elp | or Report - YY    |                        |
|--------------------------------------------------|-------------------|------------------------|
| Date Range                                       | Start: 1997/08/08 | End: 1997/09/07        |
| <sub>_</sub> Report Fields——                     |                   |                        |
| 🗹 Accumulator                                    | 🗹 Date From       | 🗹 Control Flag         |
| Description                                      | 🗹 Date Until      | 🗹 Mod. Lower Level     |
| 🗹 Short Desc                                     | 🗹 Payout Flag     | 🗹 Journalize Flag      |
| 🗹 Evaluation                                     | 🗹 Cheque Flag     | 🗹 Negatives Flags      |
| 🛃 Max. Values                                    | 🗹 Parameters      | ✓ Calculation Code     |
| 🗹 Fixed Values                                   | ✓ Selections      | <b>√</b> Prime Earning |
| Accumulators                                     |                   | Print To               |
| Print Report                                     | <u>C</u> ancel    | 💭 Screen               |

**Saving...** The selections made by the user can be saved by selecting the **Save Parameters** option in the File menu.

Date Range<br/>SelectionTo limit the range of the report the starting and ending date may be entered. If both<br/>dates are zero the entire report will print from the starting date until the end of the<br/>report.

### Report Fields Selection

A data field is selected for the report when the box to the left of the field has a check mark.

| Field               | Description                                                                                                    |  |
|---------------------|----------------------------------------------------------------------------------------------------|--|
| Accumulator         | When this field is checked the accumulator code for the pay roll accumulator will be printed.                                      |  |
| Description         | When this field is checked the description for the payroll accumulator will be printed.                                            |  |
| Short Desc.         | When this field is checked a short description for the payroll accumulator will be printed.                                        |  |
| Evaluation          | When this field is checked the evaluation for the payroll accumulator will be printed.                                             |  |
| Max. Values         | When this field is checked the maximum values for the payroll accumulator will be printed.                                         |  |
| Fixed Values        | When this field is checked the fixed values for the payroll accumulator will be printed.                                           |  |
| Date From           | When this field is checked the date the accumulator is effective from for the payroll accumulator will be printed.                 |  |
| Date Until          | When this field is checked the date the accumulator is effect until for the pay roll accumulator will be printed.                  |  |
| Pay out Flag        | When this field is checked the payout flag for the payroll accumulator will be printed.                                            |  |
| Cheque Flag         | When this field is checked the cheque flag for the payroll accumulator will be printed.                                            |  |
| Parameters          | When this field is checked the parameters for the payroll accumulator will be printed.                                             |  |
| Selections          | When this field is checked the selection flag for the payroll accumulator will be printed.                                         |  |
| Control Flag        | When this field is checked the control flag for the payroll accumulator will be printed.                                           |  |
| Mod. Lower<br>Level | When this field is checked the message if the accumulator is modifiable at a lower level for pay roll accumulator will be printed. |  |
| Journalize Flag     | When this field is checked the Journalize flag for the payroll accumulator will be printed.                                        |  |
| Negative Flag       | When this field is checked the accumulators that allow negatives will be printed.                                                  |  |
| Calculation Code    | When this field is checked the calculation code for the pay roll accumulator will be printed.                                      |  |
| Prime Earnings      | When this field is checked the prime earnings for the payroll accumulator will be printed.                                         |  |

### **REPORTS - 6**

| Page Break                         | If the box to the left of yes has a check mark the report will start each accumulator object.                  |
|------------------------------------|----------------------------------------------------------------------------------------------------|
| Select<br>Accumulator<br>Selection | To choose accumulators to the Payroll Accumulator Report Select the Select Accumulator object.                 |
|                                    | For instructions on how to select accumulators refer to page 2 of the common payroll selection screen chapter. |

## **Global Payrate Reports**

The Global Payrate Reports menu from the menu bar is used to print payrate reports from the payroll data.

The Global Payrate Reports menu appears as follows:

| ⊻ Gr         | andMaster Hu     | uman Resources      |                  |                    |                         |                |              |
|--------------|------------------|---------------------|------------------|--------------------|-------------------------|----------------|--------------|
| <u>F</u> ile | <u>E</u> mployee | <u>Compensation</u> | <u>P</u> osition | <u>D</u> efinition | <u>Reports</u> <u>H</u> | lelp           |              |
|              |                  |                     |                  |                    | Printer Setu            | IP             |              |
|              |                  |                     |                  |                    | <u>W</u> ork Time       | Reports        | Þ.           |
| yy           |                  |                     |                  |                    | Incident Rep            | ports          | Þ.           |
| - 33         |                  |                     |                  |                    | Leave Repo              | orts           | Þ.           |
|              |                  |                     |                  |                    | <u>B</u> enefit Rep     | orts           | Þ.           |
|              |                  |                     |                  |                    | Position <u>Re</u>      | ports          | ▶ I          |
|              |                  |                     |                  |                    | e <u>V</u> aluation     | Reports        | ▶ I          |
|              |                  |                     |                  |                    | Skills Repor            | nt             |              |
|              |                  |                     |                  |                    | <u>Name and /</u>       | Address        |              |
|              |                  |                     |                  |                    | Employee P              | Profile Report |              |
|              |                  |                     |                  |                    | aUtomotive              | e Reports      | F            |
|              |                  |                     |                  |                    | Job Equipm              | ent Reports    | ▶ I          |
|              |                  |                     |                  |                    | p <u>A</u> yroll Pay    | rate Reports   | ▶ I          |
|              |                  |                     | obal Earning     | Report             | Global Payr             | ate Reports    | $\mathbf{>}$ |
|              |                  |                     | obal Deducti     |                    | Master File             | Reports        | ▶            |
|              |                  |                     | _                | ulator Report      | Custom Rep              | ports          | ▶            |
|              |                  |                     |                  |                    |                         |                |              |

Global Payrate Reports

- Global Earning Report
- Global Deduction Report
- Global Accumulator Report

## **Global Earning Report**

The **Global Earning Report** option prints a listing of the Earning Payrates for each employee, payroll or global payroll depending on the menu choice.

This function allows the user to select the date range for the report, the data fields to be included in the report, when to page break, and to select the earning & position to be included in the report.

If a single employee was selected before running this program only that employee will be printed. The employee name will be shown after the report title at the top of the window when only one employee is selected.

The dialog box for the **Global Earning Report** option in the reports menu appears as follows:

| ∑ Global Earning Report □ □<br>File Help |                |                          |  |  |
|------------------------------------------|----------------|--------------------------|--|--|
| Date Range                               | Start: 1997/08 | 708 End: 1997/09/07      |  |  |
| Report Fields                            | 6              |                          |  |  |
| 🛃 Earning                                | 🗹 Date From    | 🗹 Control Flag           |  |  |
| <b></b> ✓ Position                       | 🗹 Date Until   | 🗹 Mod. Employee          |  |  |
| <b> ⊡</b> Desc.                          | 🗹 Short Desc   | <b>√</b> Contra Settings |  |  |
| 🛃 Rate                                   | 🗹 Unit Amount  | 🗹 Taxable Amts.          |  |  |
| 🛃 Units                                  | 🛃 Base         | 🗹 Taxable Hours          |  |  |
| 🗹 Usage                                  | 🗹 Multiplier   | 🗹 Rate Table             |  |  |
| 🗹 E.I. Flags                             |                |                          |  |  |
| Selection Op                             | tions          | Print To                 |  |  |
| <u>E</u> arnings                         |                | Printer                  |  |  |
| Positions Q Screen                       |                |                          |  |  |
| Print Report Cancel                      |                |                          |  |  |

**Saving...** The selections made by the user can be saved by selecting the **Save Parameters** option in the File menu.

Date Range<br/>SelectionTo limit the range of the report the starting and ending date may be entered. If both<br/>dates are zero the entire report will print from the starting date until the end of the<br/>report.

### Report Fields Selection

A data field is selected for the report when the box to the left of the field has a check mark.

| Field           | Description                                                                                                    |
|-----------------|----------------------------------------------------------------------------------------------------|
| Earning         | When this field is checked the earning code for the global earning will be printed.                                          |
| Position        | When this field is checked the position for the global earning will be printed.                                              |
| Description     | When this field is checked the long description for the global earning will be printed.                                      |
| Rate            | When this field is checked the rate for the global earning will be printed.                                                  |
| Units           | When this field is checked the units for the global earning will be printed.                                                 |
| Usage           | When this field is checked the usage for the global earning will be printed.                                                 |
| Date From       | When this field is checked the date the earning is effective from for the global earning will be printed.                    |
| Date Until      | When this field is checked the date the earning is effective until for the global earning will be printed.                   |
| Short Desc.     | When this field is checked the pay statement description for the global earning will be printed.                             |
| Unit Amount     | When this field is checked the earning unit amount for the global earning will be printed.                                   |
| Base            | When this field is checked the base earning to calculate multiples on or for the global earning will be printed.             |
| Multiplier      | When this field is checked the multiplier for the global earning will be printed.                                            |
| Control Flag    | When this field is checked the control flag for the global earning will be printed.                                          |
| Mod. Employee   | When this field is checked the message if the earning is modifiable at an employee level for global earning will be printed. |
| Contra Settings | When this field is checked the contra settings for the global earning will be printed.                                       |
| Taxable Amounts | When this field is checked the taxable amount for the global earning will be printed.                                        |
| Taxable Hours   | When this field is checked the taxable hours for the global earning will be printed.                                         |
| Rate Tables     | When this field is checked the rate tables for the global earning will be printed.                                           |

### **REPORTS - 6**

| Page Break<br>Selection       | If the box to the left of yes has a check mark the report will start each earning object.                                                                                                 |
|-------------------------------|----------------------------------------------------------------------------------------------------|
| Select Earnings<br>Selection  | To choose earnings to the Global Earning Report select the select earnings object.                                                                                                    |
|                               | For instructions on how to select earnings refer to page 6 of the common payroll selection screen chapter.                                                                                |
| Select Positions<br>Selection | To choose selected positions for the Position Assignment Report select the Select Positions object.                                                                                       |
|                               | For instructions on how to select positions refer to page 9 of the common payroll selection screen chapter.                                                                               |
|                               | If you have selected positions the message Exclude Selections or Include Selections will be displayed beside the selection button when you return to the select report object dialog box. |

## **Global Deduction Report**

The **Global Deduction Report** option prints a listing of the Deduction Payrates for each employee, payroll or global payroll depending on the menu choice.

This function allows the user to select the date range for the report, the data fields to be included in the report, when to page break, and to select the deduction to be included in the report.

If a single employee was selected before running this program only that employee will be printed. The employee name will be shown after the report title at the top of the window when only one employee is selected.

The dialog box for the **Global Deduction Report** option in the reports menu appears as follows:

| ∑ Global Deduction<br><u>F</u> ile <u>H</u> elp | Report         |                      |
|-------------------------------------------------|----------------|----------------------|
| Date Range                                      | Start: 1997/08 | 708 End: 1997/09/07  |
| <sub>C</sub> Report Fields                      |                |                      |
| <b></b> ■ Deduction                             | 🗹 Date From    | 🗹 Mod. Employee      |
| ✓ Description                                   | 🗹 Date Until   | ✓ Ben. on Cheque     |
| 🗹 Short Desc                                    | 🗹 Parameters   | 🗹 Benefit Subject To |
| 🗹 Class                                         | 🗹 Selections   | 🗹 Distribute Benefit |
| 🗹 Usage                                         | 🗹 Fixed Amts   | ✓ EFT Deduction      |
| 🗹 Calc Code                                     | 🗹 Journalize   | <b>⊴</b> EFT Benefit |
| <b>Deductions</b>                               |                | Print To<br>Printer  |
| Print Report                                    | <u>C</u> ancel | C Screen             |

Saving... The selections made by the user can be saved by selecting the Save Parameters option in the File menu.

Date Range<br/>SelectionTo limit the range of the report the starting and ending date may be entered. If both<br/>dates are zero the entire report will print from the starting date until the end of the<br/>report.

### Report Fields Selection

A data field is selected for the report when the box to the left of the field has a check mark.

| Field              | Description                                                                                                    |  |
|--------------------|----------------------------------------------------------------------------------------------------|--|
| Deduction          | When this field is checked the deduction for the global deduction will be printed.                             |  |
| Description        | When this field is checked the description for the global deduction will be printed.                           |  |
| Short Desc.        | When this field is checked the short description for the global deduction will be printed.                     |  |
| Class              | When this field is checked the class for the global deduction will be printed.                                 |  |
| Usage              | When this field is checked the usage for the global deduction will be printed.                                 |  |
| Calculation Code   | When this field is checked the calculation code for the global deduction will be printed.                      |  |
| Date From          | When this field is checked the date the deduction is effective from for the global deduction will be printed.  |  |
| Date Until         | When this field is checked the date the deduction is effective until for the global deduction will be printed. |  |
| Parameters         | When this field is checked the parameters for the global deduction will be printed.                            |  |
| Selections         | When this field is checked the selections for the global deduction will be printed.                            |  |
| Fixed Amts         | When this field is checked the fixed amounts for the global deduction will be printed.                         |  |
| Journalize         | When this field is checked the journalize for the global deduction will be printed.                            |  |
| Mod. Employee      | When this field is checked the modify employee for the global deduction will be printed.                       |  |
| Ben. On cheque     | When this field is checked those benefits that are printed on a cheque at the global level will be printed.    |  |
| Benefit Subject To | When this field is checked the global benefit is subject to information will be printed.                       |  |
| Distribute Benefit | When this field is checked the global distribution of benefits will be printed.                                |  |
| Eft Deduction      | When this field is checked the Global EFT Deduction information will be printed.                               |  |
| EFT Benefit        | When this field is checked the global EFT benefit information will be printed.                                 |  |

| Page Break<br>Selection        | If the box to the left of yes has a check mark the report will start a new page for each deduction object.  |
|--------------------------------|----------------------------------------------------------------------------------------------------|
| Select Deductions<br>Selection | To choose deductions for the Global Deduction report select the select deduction object.                    |
|                                | For instructions on how to select deduction refer to page 3 of the common payroll selection screen chapter. |

## **Global Accumulator Report**

The **Global Accumulator Report** option prints a listing of the Accumulator Payrates for each employee, payroll or global depending on the menu choice.

This function allows the user to select the date range for the report, the data fields to be included in the report, when to page break, and to select the accumulator to be included in the report.

If a single employee was selected before running this program only that employee will be printed. The employee name will be shown after the report title at the top of the window when only one employee is selected.

The dialog box for the **Global Accumulator Report** option in the reports menu appears as follows:

| ∑ Global Accumulato<br><u>F</u> ile <u>H</u> elp | or Report         |                    |
|--------------------------------------------------|-------------------|--------------------|
| -Date Range                                      | Start: 1997/08/08 | End: 1997/09/07    |
| Report Fields                                    |                   |                    |
| Accumulator                                      | 🗹 Date From       | 🗹 Control Flag     |
| <b>Description</b>                               | 🗹 Date Until      | 🗹 Mod. Lower Level |
| 🗹 Short Desc                                     | 🛃 Payout Flag     | 🗹 Journalize Flag  |
| ✓ Evaluation                                     | 🛃 Cheque Flag     | 🗹 Negatives Flags  |
| 🗹 Max. Values                                    | 🗹 Parameters      | ✓ Calculation Code |
| 🗹 Fixed Values                                   | 🗹 Selections      | 🗹 Prime Earning    |
| Accumulators                                     |                   | Print To-          |
|                                                  |                   | Printer            |
| Print Report                                     | <u>C</u> ancel    | 💭 Screen           |

**Saving...** The selections made by the user can be saved by selecting the **Save Parameters** option in the File menu.

Date Range<br/>SelectionTo limit the range of the report the starting and ending date may be entered. If both<br/>dates are zero the entire report will print from the starting date until the end of the<br/>report.

### Report Fields Selection

A data field is selected for the report when the box to the left of the field has a check mark.

| Field               | Description                                                                                                    |
|---------------------|----------------------------------------------------------------------------------------------------|
| Accumulator         | When this field is checked the accumulator code for the global accumulator will be printed.                                      |
| Description         | When this field is checked the description for the global accumulator will be printed.                                           |
| Short Desc.         | When this field is checked a short description for the global accumulator will be printed.                                       |
| Evaluation          | When this field is checked the evaluation for the global accumulator will be printed.                                            |
| Max. Values         | When this field is checked the maximum value for the global accumulator will be printed.                                         |
| Fixed Values        | When this field is checked the fixed values for the global accumulator will be printed.                                          |
| Date From           | When this field is checked the date the accumulator is effective from for the global accumulator will be printed.                |
| Date Until          | When this field is checked the date the accumulator is effective until for the global accumulator will be printed.               |
| Payout Flag         | When this field is checked the payout flag for the global accumulator will be printed.                                           |
| Cheque Flag         | When this field is checked the Cheque flag for the global accumulator will be printed.                                           |
| Parameters          | When this field is checked the parameters for the global accumulator will be printed.                                            |
| Selection           | When this field is checked the selection for the global accumulator will be printed.                                             |
| Control Flag        | When this field is checked the control flag for the global accumulator will be printed.                                          |
| Mod. Lower<br>Level | When this field is checked the message if the accumulator is modifiable at a lower level for global accumulator will be printed. |
| Journalize Flag     | When this field is checked the journalize flag for the global accumulator will be printed.                                       |
| Negative Flag       | When this field is checked the negative flag for the global accumulator will be printed.                                         |
| Calculation Code    | When this field is checked the calculation code for the global accumulator will be printed.                                      |
| Prime Earning       | When this field is checked the prime earning for the global accumulator will be printed.                                         |

### **REPORTS - 6**

| Page Break                         | If the box to the left of yes has a check mark the report will start each accumulator object.                  |
|------------------------------------|----------------------------------------------------------------------------------------------------|
| Select<br>Accumulator<br>Selection | To choose accumulators to the Global Accumulator Report Select the Select Accumulator object.                  |
|                                    | For instructions on how to select accumulators refer to page 2 of the common payroll selection screen chapter. |

## **Master File Reports**

The Master File Report menu from the menu bar is used to print reports from the human resource data.

The Master File Reports menu appears as follows:

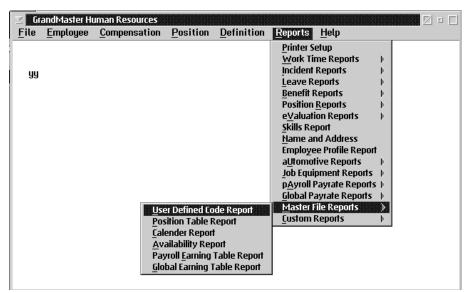

Master File Report

- User Defined Code Report
- Position Table Report
- Calendar Report
- Availability Report
- Payroll Earning Table Report
- Global Earning Table Report

### **User Defined Code Report**

The User Defined Code Report prints a listing of the user defined codes information for the code group. This function allows the user to select a desired code group for the report if no group was selected all groups will be printed.

For instructions on how to select group codes refer to page 34 of the common selection screen chapter.

If you have selected groups the message Exclude Selections or Include Selection will be displayed beside the selection button when you return to the place where the select option was required.

The dialog box appears as follows:

| ⊻ User Defined Code Report 🔹 🗖 |                |  |
|--------------------------------|----------------|--|
| <u>F</u> ile <u>H</u> elp      |                |  |
| Select Codes Print Report      | <u>C</u> ancel |  |

### **Report Fields**

| Fields                                                                 | Description                             |  |
|------------------------------------------------------------------------|-----------------------------------------|--|
| Code Name                                                              | This field prints the name of the code. |  |
| <b>Code Description</b> This field prints the description of the code. |                                         |  |

All groups will print on a separate page. The group name and description will print before all the code names, and if the code has data records enabled that message will print after the description.

## **Position Table Report**

The Position Table Report option prints a listing of Position Information.

This function allows the user to select the date range for the report, the data fields to include in the report, the sort order for the report, and to select the object to include or exclude in the report.

If a single position was selected before running this program only that position will be printed. The name of the position will be shown after the report name at the top of the window when a single position has been selected. The **Select Positions** option will not be available when a single position has been selected.

The dialog box for the **Position Table Report** option in the Reports menu appears as follows:

| ≚ Position Ta<br><u>F</u> ile <u>H</u> elp        | ble Report   |              |                 | • □ |
|---------------------------------------------------|--------------|--------------|-----------------|-----|
| Date Range<br>Start: 199                          | 96708715     | End:         | 1996/09/14      |     |
| Report Fields                                     |              |              |                 |     |
| <b>√</b> Position                                 | 🗹 Start Date | $\checkmark$ | Description     |     |
| 🗹 Type                                            | 🗹 End Date   | $\checkmark$ | Distribution    |     |
| 🗹 Class                                           | 🗹 Pay Table  | $\checkmark$ | Hour Allocation |     |
| Sort Order<br>Position Code  Position Description |              |              |                 |     |
| Select Positions                                  |              |              |                 |     |
| Print Report Cancel                               |              |              |                 |     |

Saving... The selections made by the user can be saved by selecting the Save Parameters in the File menu.

Date Range<br/>SelectionTo limit the range of the report you may enter the starting and ending date. If both dates<br/>are zero the entire report will be printed. If only the ending date is zero the report will<br/>be printed from the starting date until the end of the report.

Report FieldsA data fSelectionmark.

A data field is selected for the report when the box to the left of the field has a check mark.

The report field selection allows for the inclusion of the following nine data fields.

| Field              | Description                                                                                 |
|--------------------|---------------------------------------------------------------------------------------------|
| Position           | When this field is checked the position will be printed on the report.                      |
| Description        | When this field is checked the description of the position will be printed on the report.   |
| Туре               | When this field is checked the position type code will be printed on the report.            |
| Class              | When this field is checked the position class code will be printed on the report.           |
| Start Date         | When this field is checked the starting date of the position will be printed on the report. |
| End Date           | When this field is checked the ending date of the position will be printed on the report.   |
| Pay Table          | When this field is checked the pay table will be printed on the report.                     |
| Distribution       | When this field is checked the distribution will be printed on the report.                  |
| Hour<br>Allocation | When this field is checked the position hour allocation will be printed on the report.      |

| Select Positions<br>Selection  | To choose selected positions for the Position Assignment Report select the Select Positions object.                                                                                                    |  |  |
|--------------------------------|----------------------------------------------------------------------------------------------------|--|--|
|                                | For instructions on how to select positions refer to page 6 of the common selection screen chapter.                                                                                                    |  |  |
|                                | If you have selected positions the message Exclude Selections or Include Selections will be displayed beside the selection button when you return to the select report object dialog box.                                                                                            |  |  |
| Description Field<br>Selection | The description field selection for the report allows for the following field options:                                                                                                    |  |  |
|                                | <ul> <li>Full Description - Entire description entered</li> </ul>                                                                                                    |  |  |
|                                | <ul> <li>First Paragraph - First paragraph entered</li> </ul>                                                                                                    |  |  |
|                                | The description area can be up 8,000 characters and you may not want to see the entire description printed in all cases. If you select the <b>First Paragraph</b> option in the report it will print all the description information up to the first time you pressed the ENTER key. |  |  |
| Sort Order<br>Selection        | The sort order selection for the report allows for the following sort order selections:                                                                                                    |  |  |
|                                | <ul> <li>Position Code - User Defined Code</li> </ul>                                                                                                    |  |  |
|                                | <ul> <li>Position Description - User Defined Description</li> </ul>                                                                                                    |  |  |

### **Calendar Table Report**

The Calendar Table Report prints a listing of calendar holiday information. This function allows the user to select the date range for the report.

The dialog box for the Calendar Table Report option in the Master File Report menu appears as follows:

| ⊻ Calendar Table Report<br>File Help |                 |
|--------------------------------------|-----------------|
| Date Range                           |                 |
| Start: 1996/11/02                    | End: 1996/11/30 |
| Print Report                         | <u>C</u> ancel  |

# Date Range<br/>SelectionTo limit the range of the report the starting and ending date may be entered. If both<br/>dates are zero the entire report will be printed. If only the ending date is zero the report<br/>will print from the starting date until the end of the report.

#### **Report Fields**

| Field             | Description                                                                              |
|-------------------|------------------------------------------------------------------------------------------|
| Calendar Date     | This field contains the calendar date.                                                   |
| Statutory Holiday | This field contains the message statutory if it is a statutory holiday.                  |
| Calendar Holiday  | This field contains the message calendar holiday if it is a calendar holiday.            |
| Description       | This field contains the user defined description of the calendar holiday when available. |
| Included          | This field is a list of user defined codes to be included.                               |
| Excluded          | This field is a list of user defined codes to be excluded.                               |

The user defined codes allows up to 100 characters these codes are used in schedule generation to determine if the calendar date is included or excluded.

## **Availability Report**

The Availability Report prints a listing of the available time for each employee. This function allows the user to select the date range for the report.

The dialog box for the Availability Report option in the Master File Report appears as follows:

| 🖂 Employee Availablity R        | eport 🛛 🗆 🗖     |
|---------------------------------|-----------------|
| <u>F</u> ile <u>H</u> elp       |                 |
| Date Range<br>Start: 0000/00/00 | End: 0000/00/00 |
| Print Report                    | <u>C</u> ancel  |

Date Range<br/>SelectionTo limit the range of the report the starting and ending date may be entered if both dates<br/>are zero the entire report will be printed. If only the ending date is zero the report will<br/>print from the starting date until the end of the report.

#### **REPORTS - 6**

# **Report Fields**

| Field           | Description                                                                                                 |
|-----------------|----------------------------------------------------------------------------------------------------|
| Employee Name   | This field is the name of the employee.                                                                     |
| Start Date      | This field is the starting date of this availability information.                                           |
| End Date        | This field is the ending date of this availability information.                                             |
| Weeks           | The number of weeks in the cycle is entered in this field.                                                  |
| Week-1          | This field is used to show the day number of the week<br>when an employee is available to work in week one. |
| Week-2          | This field is used to show the day number of the week<br>when an employee is available to work in week 2.   |
| Week-3          | This field is used to show the day number of the week<br>when an employee is available to work in week 3.   |
| Week-4          | This field is used to show the day number of the week<br>when an employee is available to work in week 4.   |
| Available Hours | This field is used to show the number of hours the employee is available to work in the week.               |
| Day of Week     | This field is the day of week specified by the day number.                                                  |
| Starting Time   | This field is the starting time that the employee is available on this day.                                 |
| Ending Time     | This field is the ending time that the employee is available on this day.                                   |
| Preferred Days  | This field is used to show the day number of the week that an employee prefers to work.                     |
| Preferred Hours | This field is used to show the number of hours the employee prefers to work in the week.                    |
| Starting Time   | This field is used to show the starting time the employee prefers to work.                                  |
| Ending Time     | This field is the ending time the employee prefers to work.                                                 |

## **Payroll Earning Table Report**

The Payroll Earning Report prints a listing of the earnings for each employee. This function allows the user to select the date range for the report.

The dialog box for the Payroll Earning Table Report option in the Master File Report appears as follows:

| 🗵 🛛 Earning Table Report - DED | -TEST 🛛 🗆 🗖     |
|--------------------------------|-----------------|
| <u>F</u> ile <u>H</u> elp      |                 |
| Date Range                     |                 |
| Start: 1997/05/05              | End: 1997/11/01 |
| Print Report                   | Cancel          |

# Date Range<br/>SelectionTo limit the range of the report the starting and ending date may be entered if both dates<br/>are zero the entire report will be printed. If only the ending date is zero the report will<br/>print from the starting date until the end of the report.

# **Global Earning Table Report**

The Global Earning Table Report prints a listing of the earnings for each employee. This function allows the user to select the date range for the report.

The dialog box for the Global Earning Table Report option in the Master File Report appears as follows:

| 🖂 🛛 Global Earning Table R      | eport 🛛 🗆 🗖     |
|---------------------------------|-----------------|
| <u>F</u> ile <u>H</u> elp       |                 |
| Date Range<br>Start: 1996/11/02 | End: 1196/11/30 |
| Print Report                    | <u>C</u> ancel  |

Date Range<br/>SelectionTo limit the range of the report the starting and ending date may be entered if both dates<br/>are zero the entire report will be printed. If only the ending date is zero the report will<br/>print from the starting date until the end of the report.

6 - REPORTS

This page is intentionally left blank.

**Common Selection Screens** 

### Accumulators

The Payroll Accumulator Selection screen allows you to select accumulators from the list of activities displayed.

The dialog box for the Payroll Accumulator Selection appears as follows:

|            | oll Accumulator<br>Ielp          | Selection -      | 000007090 | 8         |       |      |
|------------|----------------------------------|------------------|-----------|-----------|-------|------|
|            | VACATION<br>HOL PAY<br>SICK TIME |                  |           |           |       | *    |
| <u>0</u> K | <u>C</u> ancel                   | Clear <u>S</u> e | lections  | 🖲 Include | 💭 Ехс | lude |

The accumulators are selected by clicking on the desired accumulator with the mouse once, this accumulator will now be highlighted. Any number of accumulators may be selected by repeating this procedure.

When all the desired accumulators are selected click on the OK button.

To de-select a single accumulator simply click on the highlighted accumulator and it will no longer be selected. To de-select all the selected accumulators click on the Clear Selection object.

When you are selecting certain accumulator you may include or exclude all the selected accumulators in the report. This is done by clicking on the Include or Exclude object.

### **Deductions**

The Payroll Deduction Selection screen allows you to select deduction from the list of deductions displayed.

The dialog box for the Payroll Deduction Selection appears as follows:

| 001 | PENSION      |  |  |  |
|-----|--------------|--|--|--|
|     | Std.<br>Ltd. |  |  |  |
|     | Fanily       |  |  |  |
| 005 | UNION        |  |  |  |
|     |              |  |  |  |
|     |              |  |  |  |
|     |              |  |  |  |
|     |              |  |  |  |

The deductions are selected by clicking on the desired deductions with the mouse once, this deduction will now be highlighted. Any number of deductions may be selected by repeating this procedure.

When all the desired deductions are selected click on the OK button.

To de-select a single deduction simply click on the highlighted deduction and it will no longer be selected. To de-select all the selected activities click on the Clear Selection object.

When you are selecting certain deductions you may include or exclude all the selected activities in the report. This is done by clicking on the Include or Exclude object.

## **Select Activity Selection**

The Select Activity Selection screen allows you to select activities from the list of activities displayed.

The dialog box for the Activity Selection appears as follows:

| ⊻ Select - Ac             | tivity Codes                |           |            | • |  |
|---------------------------|-----------------------------|-----------|------------|---|--|
| <u>F</u> ile <u>H</u> elp |                             |           |            |   |  |
| GEN OFFICE                | General Office Duties       |           | -          | ~ |  |
| INSULTN                   | Insulin Injections          |           |            |   |  |
| LUNCH                     | meal prep for lunch         |           |            |   |  |
| PLANT                     | Plant area                  |           |            |   |  |
| SHIPPING                  | Shipping and Receiving area |           |            |   |  |
| SHOP                      | Machine Shop                |           |            |   |  |
|                           |                             |           |            |   |  |
|                           |                             |           | Γ.         |   |  |
| · ·                       |                             |           |            |   |  |
|                           |                             |           |            |   |  |
| OK Canc                   | el Clear Selections         | 💿 Include | 🔷 🔘 Exclud | e |  |
|                           |                             |           |            |   |  |

The activities are selected by clicking on the desired activities with the mouse once, this activity will now be highlighted. Any number of activities may be selected by repeating this procedure.

When all the desired activities are selected click on the OK button.

To de-select a single activity simply click on the highlighted activity and it will no longer be selected. To de-select all the selected activities click on the Clear Selection object.

When you are selecting certain activities you may include or exclude all the selected activities in the report. This is done by clicking on the Include or Exclude object.

### **Select Area Selection**

The Select Area Selection screen allows you to select areas from the list of areas displayed.

The dialog box for the Area Selection option appears as follows:

| <mark>⊻</mark> Select - A<br><u>F</u> ile <u>H</u> elp | rea Codes                                                                      |         |  |
|--------------------------------------------------------|--------------------------------------------------------------------------------|---------|--|
| BEV TEST<br>EAST<br>HOME1<br>NORTH<br>SOUTH            | test code for area<br>East End<br>Home Care Area 1<br>North Wing<br>South Fork |         |  |
| <u>OK</u> <u>C</u> an                                  | cel Clear Selections                                                           | Include |  |

The areas are selected by clicking on the desired area with the mouse once, this area will now be highlighted. Any number of areas may be selected by repeating this procedure.

When all the desired areas are selected click on the OK button.

To de-select a single area simply click on the highlighted area and it will no longer be selected. To de-select all the selected areas click on the Clear Selections object.

When you are selecting certain areas you may include or exclude all the selected areas in the report. This is done by clicking on the Include or Exclude object.

### **Select Earnings Selection**

The Select Earnings selection allows you to select earnings from the list of earnings displayed.

The dialog box for the Earnings Selection appears as follows:

| ✓ Global Earnings Selection Screen                  | , 🗆 |
|-----------------------------------------------------|-----|
| <u>F</u> ile <u>H</u> elp                           |     |
| 0001 Regular Earnings<br>0002 Overtime Earnings     | ^   |
|                                                     |     |
| QK Cancel Clear Selections Include Clear Selections |     |

The earnings are selected by clicking on the desired earnings with the mouse once, the earning will now be highlighted. Any number of earnings may be selected by repeating this procedure.

When all the desired earnings are selected click on the OK button.

To de-select a single earning simply click on the highlighted earning and it will no longer be selected. To de-select the all selected earnings click on the Clear Selection object.

When you are selecting certain earnings you may include or exclude all the selected earnings in the report. This is done by clicking on the Include or Exclude object.

## **Select Grand Master Payroll File**

One of these payrolls must be selected for scheduling. The payroll is selected by placing the cursor over the payroll and clicking on the left-hand mouse button. The payroll selected will appear in the main menu screen.

The following dialog box appears:

| DED-TEST | deduction te | :S |  |
|----------|--------------|----|--|
|          |              |    |  |
|          |              |    |  |

## **Inserting a New Payroll**

The INSERT button will allow the user to add a new payroll to the list of available payrolls. To insert a new payroll the following steps should be taken:

- **1.** Select the INSERT button.
- **2.** Type in the name of the new payroll in the dialog box that appears and select the OK button.
- **3.** In the new dialog box type in the name, description, and path to payroll in the proper fields.
- **4.** In the payroll password if you click on the enable password the set password button will be available.
- 5. Select the Save option from the File menu and then select the OK button.
- 6. Your new payroll will now be displayed on the screen.

# **Updating an Existing Payroll**

If the UPD ATE button is selected the user will be able to update the name, description, and/or path to the payroll. To update the payroll follow these steps:

- **1.** Select the UPDATE button.
- **2.** A dialog box will appear which displays the name, description, and path to payroll. Make changes to the necessary fields.
- **3.** Select the Save option from the File menu and then select the OK button.
- **4.** In the payroll password if you click on the enable password the set password button will be available.

## **Deleting an Existing Payroll**

If the DELETE button is selected the user will be able to delete the payroll.

To delete the payroll follow these steps:

- **1.** Select the DELETE button.
- 2. You are asked to confirm the delete. Click on yes to delete the payroll.

## **Select Positions Selection**

The Select Positions Selection screen allows you to select positions from the list of positions displayed.

The dialog box for the Position Selection appears as follows:

| AIDE     | Nurses Aide        | ^ |
|----------|--------------------|---|
| COOK     | Cook               |   |
| DIR      | Director           |   |
| DOODA    | DooDad             |   |
| EXECDIR  | Executive Director |   |
| FULLWORK | Full Time Worker   |   |
| LABOURER | General Labour     |   |
| NURSE 1  | Nurse 1            |   |
| NURSE 2  | A Nurse            | ~ |

The positions are selected by clicking on the desired position with the mouse once, this position will now be highlighted. Any number of positions may be selected by repeating this procedure.

When all the desired positions are selected click on the OK button.

To de-select a single position simply click on the highlighted position and it will no longer be selected. To de-select all the selected positions click on the Clear Selections object.

When you are selecting certain positions you may include or exclude all the selected positions in the report. This is done by clicking on the Include or Exclude object.

## **Select Reasons Selection**

The Select Reasons Selection screen allows you to select reasons from the list of reasons displayed.

The dialog box for the reason selection appears as follows:

|            | ect - Reason C<br><u>H</u> elp | odes             |         | •         |
|------------|--------------------------------|------------------|---------|-----------|
| LOST       | Lost                           | in space         |         | <u>^</u>  |
|            |                                |                  |         |           |
|            |                                |                  |         |           |
|            |                                |                  |         |           |
|            |                                |                  |         | ~         |
| <u>0</u> K | <u>C</u> ancel                 | Clear Selections | Include | 🔾 Exclude |

The reasons are selected by clicking on the desired reason with the mouse once, the reasons will now be highlighted. Any number of reasons may be selected by repeating this procedure.

When all the desired reasons are selected click on the OK button.

To de-select a single reason simply click on the highlighted reason and it will no longer be selected. To de-select all the selected reasons click on the Clear Selection object.

When you are selecting certain reasons you may include or exclude all the selected reasons in the report. This is done by clicking on the Include or Exclude object.

## **Select Shifts Selection**

The Select Shifts Selection screen allows you to select shifts from the list of shifts displayed.

The dialog box for the Shift Selection appears as follows:

| \$VACATION | Vacation         |
|------------|------------------|
| \$SICK     | Sick Leave       |
| \$INLIEU   | Time Off In Lieu |
| \$TRAINING | Training         |
| \$OTHER    | Other Leave      |
| \$NOTAVAIL | Not Available    |
| \$ONCALL   | On Call          |
| DAY        | Day Shift        |
| EVEN       | Evening Shift    |

The shifts are selected by clicking on the desired shifts with the mouse once, the shift will now be highlighted. Any number of shifts may be selected by repeating this procedure.

When all the desired shifts are selected click on the OK button.

To de-select a single shift simply click on the highlighted shift and it will no longer be selected. To de-select the all selected shifts click on the Clear Selections object.

When you are selecting certain shifts you may include or exclude all the selected shifts in the report. This is done by clicking on the Include or Exclude object.

## **Select Single Client Selection**

The Select Single Client Selection screen allows you to choose to select only one client from the list of clients displayed.

The dialog box for the client selection appears as follows:

| Select Options                     |    | 11    |
|------------------------------------|----|-------|
| Select Area                        |    |       |
| Single Client                      |    | Salac |
| Report Options                     |    | Sat   |
| ≥ Show Activity Schedules          |    |       |
| <b>≩</b> Show Employee Assignments |    |       |
| Print To                           |    |       |
| # Printer                          |    |       |
| 1 Screen                           |    |       |
|                                    | 10 |       |

- **Next Client** Pressing the next button or selecting the next client option from the File menu will bring up the next client in the list.
- **Previous Client**Pressing the previous client button or selecting the previous client option from the File<br/>Menu will go back to the previous client in the list.
- **F8 (List)** Pressing the F8 key or selecting the list client option from the file menu will bring up a list of clients.
- **ESC (Exit)** The ESC key will exit the user from the current screen.

## **Select Single Employee Selection**

The Select Single Employee Selection screen allows you to select only one employee from the list of employees displayed.

The dialog box for the employee selection appears as follows:

| ≚ Emplo                 | oyee Name Se | election |          | • 🗆 |
|-------------------------|--------------|----------|----------|-----|
| <u>F</u> ile <u>H</u> e | lp           |          |          |     |
|                         |              |          |          |     |
|                         |              |          |          |     |
| Name:                   | 1            |          |          |     |
|                         | 1            |          |          | 1   |
|                         |              |          |          |     |
|                         |              |          |          |     |
|                         |              |          |          |     |
|                         |              |          |          |     |
|                         |              |          |          |     |
| OK                      | Exit         | Next     | Previous |     |
|                         |              |          |          |     |

- **Next Employee** Pressing the Next button or selecting the next employee option from the File menu will bring up the next employee in the list.
- PreviousPressing the Previous button or selecting the previous employee option from the FileEmployeeMenu will go back to the previous employee in the list.
- **F8 (List)** Pressing the F8 key or selecting the list employee option from the file menu will bring up a list of employees. The list will vary depending on whether or not a payroll has been selected. If no payroll is selected all employees will appear in the list. However if a payroll is selected only the employee in that payroll will appear in the list.

### **ESC (Exit)** The ESC key will exit the user from the current screen.

The search technique that is set will change the order that the employees appear in the list.

## **Select Skill Selection**

The Select Skills Selection screen allows you to select skills from the list of skills displayed.

The dialog box skill selection appears as follows:

| ⊻ Select - Hı<br><u>F</u> ile <u>H</u> elp | ıman Resources Skill Codes                                                                                   |          | • |  |
|--------------------------------------------|----------------------------------------------------------------------------------------------------|----------|---|--|
| 80-WPM<br>GERMAN<br>TELEPHONE<br>WELDING   | 80 Words per Minute Typing<br>German Language<br>Answer 20 line phone and direct calls<br>Journeyman Welding |          | ~ |  |
| <u>O</u> K <u>C</u> and                    | cel Clear Selections 💽 Include                                                                               | @ Exclud | e |  |

The skills are selected by clicking on the desired skill with the mouse once, this skill will now be highlighted. Any number of skills may be selected by repeating this procedure.

To de-select a single skill simply click on the highlighted skill and it will no longer be selected. To de-select all the selected skills click on the Clear Selections button.

When you are selecting certain skills you may include or exclude all the selected skills in the report. This is done by clicking on the Include or Exclude objects.

## **Select Subactivity Selection**

The Select Subactivity Selection screen allows you to select subactivities from the list of sub activities displayed.

The dialog for the Subactivity selection appears as follows:

|                       | ect - Subacti  | vity Codes |              |   |           |         | •  |  |
|-----------------------|----------------|------------|--------------|---|-----------|---------|----|--|
| <u>F</u> ile <u>I</u> | Help           |            |              |   |           |         |    |  |
|                       | No             | Objects P  | resent       |   |           |         |    |  |
|                       |                |            |              |   |           |         |    |  |
|                       |                |            |              |   |           |         |    |  |
|                       |                |            |              |   |           |         | ~  |  |
| <u>0</u> K            | <u>C</u> ancel | Clea       | r Selections | ( | • Include | 🔿 Exclu | de |  |

The subactivities are selected by clicking on the desired subactivity with the mouse once, this subactivity will now be highlighted. Any number of subactivities may be selected by repeating this procedure.

When all the desired subactivities are selected click on the OK button.

To de-select a single subactivity simply click on the highlighted subactivity and it will now longer be selected. To de-select all the selected subactivites click on the Clear Selections object.

When you are selecting certain subactivities you may include or exclude all the selected sub activities in the report. This is done by clicking on the Include or Exclude object.

## **Select Subarea Selection**

The Select Subarea Selection allows you to select sub areas from the list of sub areas displayed.

The dialog box for the Subarea selection appear as follows:

|                       | ect - Subarea Co | des              |             | • •                                   |
|-----------------------|------------------|------------------|-------------|---------------------------------------|
| <u>F</u> ile <u>H</u> | lelp             |                  |             |                                       |
|                       | No Obi           | ects Present     |             | · · · · · · · · · · · · · · · · · · · |
|                       |                  |                  |             |                                       |
|                       |                  |                  |             |                                       |
|                       |                  |                  |             |                                       |
|                       | Casad            | Class Calentings | () la aluda | O Evoludo                             |
| Ūĸ                    | <u>C</u> ancel   | Clear Selections | Include     | 🔾 Exclude                             |

The subareas are selected by clicking on the desired subareas with the mouse once, this subarea will now be highlighted. Any number of subareas may be selected by repeating this procedure.

To de-select a single subarea simply click on the highlighted subarea and it will no longer be selected. To de-select all the selected subareas click on the Clear Selections object.

When you are selecting certain subareas you may include or exclude all the selected subareas in the report. This is done by clicking on the Include or Exclude object.

| Α                                | Dependant Status 49            |
|----------------------------------|--------------------------------|
| Accidents98                      | Disable Employee Group 18      |
| Accumulator Types 184            | Dynamic Groups8                |
| Activity Selection IV            | Ε                              |
| Area Selection V                 |                                |
| Assigning an Employee217         | Earnings Selection VI          |
| Availability Assignments 143     | Emergency COntacts 52          |
|                                  | Employee Accumulators71        |
| В                                | Employee Assignments 215       |
| Benefits 280                     | Employee Deductions 67         |
|                                  | Employee Earning Report 240    |
| С                                | Employee Earnings 61           |
| Calendar Table Report 370        | Employee Information 21 - 156  |
| Checklist 95                     | Employee Menu 32               |
|                                  | Employee Position64            |
| D                                | Employee Profile Report 321    |
| Deduction Selection III          | Employee Skill Assignments 141 |
| Deduction Types 171              | Employee Time Report 235       |
| Defining a New Position Code 204 | Employee Update 22             |
| Deleting an Employee31           | Employment Periods 56          |
| Dental Claims 120                | Evaluation Reports 304         |

| Evaluations135 | Inserting an Employee 25 |
|----------------|--------------------------|
|                |                          |

# F J Fixed Groups Job Equipment Reports

# G

## L

| Global Accumulator Update 187 | Labour 104                   |
|-------------------------------|------------------------------|
| Global Deduction Update 175   | Leave Reports 261            |
| Global Deductions 173         | Limitations233               |
| Global Earning Rate Table 198 | Loading an Employee Group 14 |
| Global Earning Types 159      | Long Term Claim 129          |
| Global Earning Update 163     |                              |
| Global Earnings 161           | Μ                            |

## H

| Health Claims 123           | Ν                           |
|-----------------------------|-----------------------------|
| Human Resource Module 1     | Name and Address Report 313 |
| Human Rights Complaints 102 | 0                           |

# I

| Incident Reports 245              | Other Incidents 108 |
|-----------------------------------|---------------------|
| Inserting a new selection group15 | Other Leave 85      |
| Inserting a Payroll3              | Р                   |

Marital Status ----- 46

Other Equipment ----- 155

| Parking Report 331          | S                              |
|-----------------------------|--------------------------------|
| Parking Space 146           | Safety Equipment 153           |
| Passwords 4                 | Search 5                       |
| Payroll 19                  | by badge 5                     |
| de-select 19                | by name5                       |
| insert3,VII                 | by number 5                    |
| select 19                   | order of employees6            |
| update VIII                 | preference 6                   |
| Payroll Payrate Reports 347 | restrictions6                  |
| Position Assignments 144    | Select Position 208            |
| Position Data 201 - 226     | Selecting a Payroll 19         |
| Position Master Update 202  | Selecting an Employee Group 11 |
| Position Menu 207           | Selection Group Restrictions 9 |
| Position Reports 294        | Set Search Technique 5         |
| Position Selection IX       | Shift Selection XI             |
| Position Update 202         | Short Term Claim 132           |
| Printer Setup 230           | Skill Selection XIV            |
| Printer Support 229         | Skills Requirement212          |
| D                           | Specific Position 207          |
| R                           |                                |
| Reason Selection X          | Т                              |
| Report Viewer 231           | Time Off in Lieu 79            |
| Reports 227 - 375           | Toolkit151<br>Training82       |

# U

| Union Grievances | 106 |
|------------------|-----|
| User Defined     | 366 |

## V

| Vacation76              |
|-------------------------|
| Vehicle Assignments 147 |
| Vision Claims 126       |